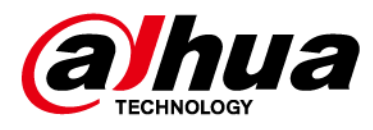

# **Camera Speed Dome PTZ de rețea Web 5.0**

**Manualul utilizatorului**

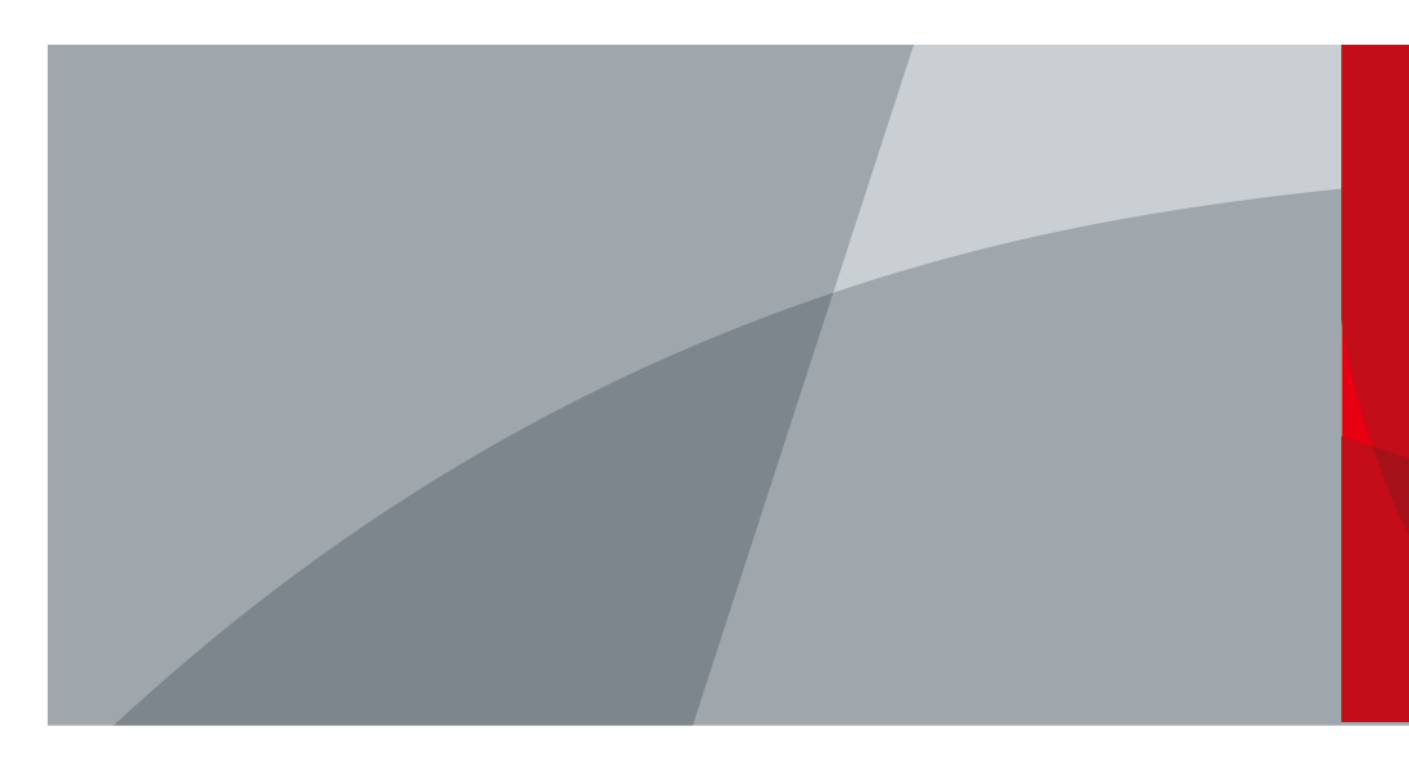

ZHEJIANG DAHUA VISION TECHNOLOGY CO., LTD. V1.0.5

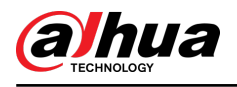

# **cuvânt înainte**

### General

Acest manual prezintă funcțiile și operațiunile camerei PTZ Speed Dome de rețea (denumită în continuare "Camera").

### Instructiuni de siguranta

Următoarele cuvinte de semnalizare pot apărea în manual.

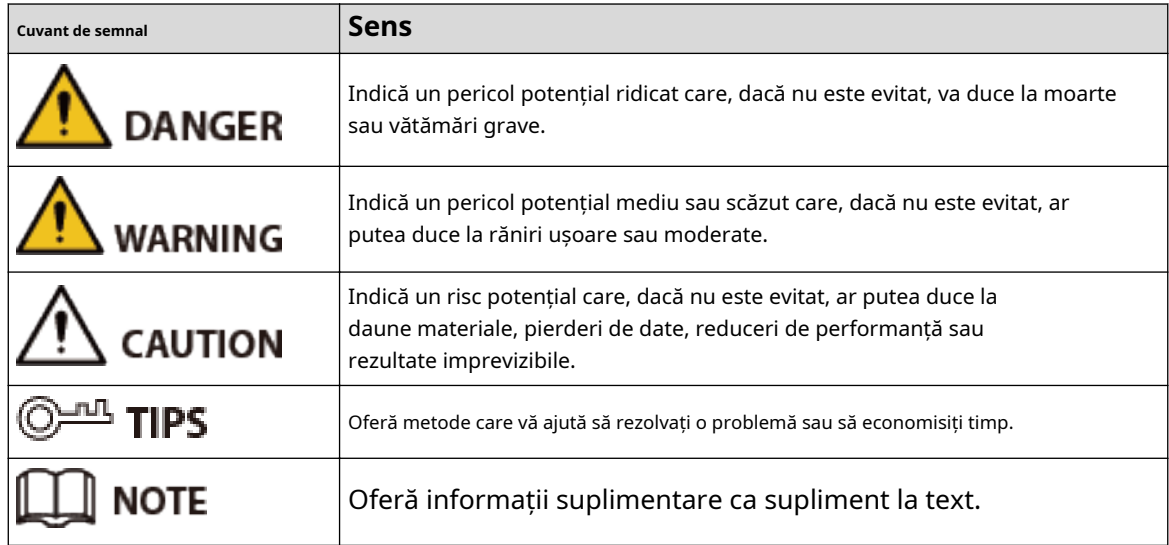

# Funcții utilizate frecvent

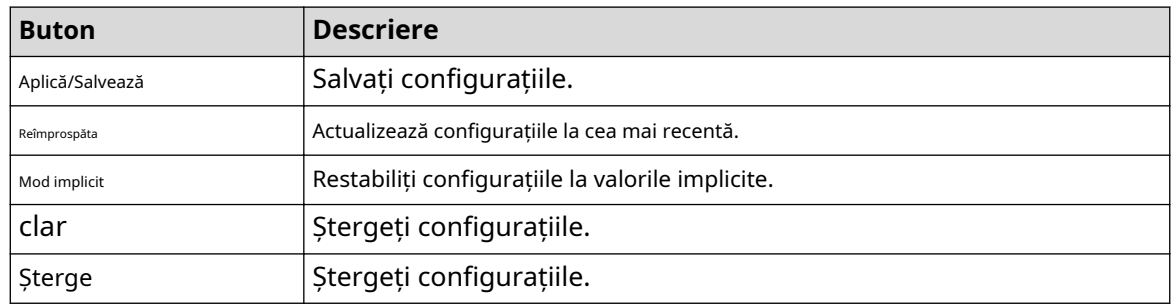

Istoricul revizuirilor

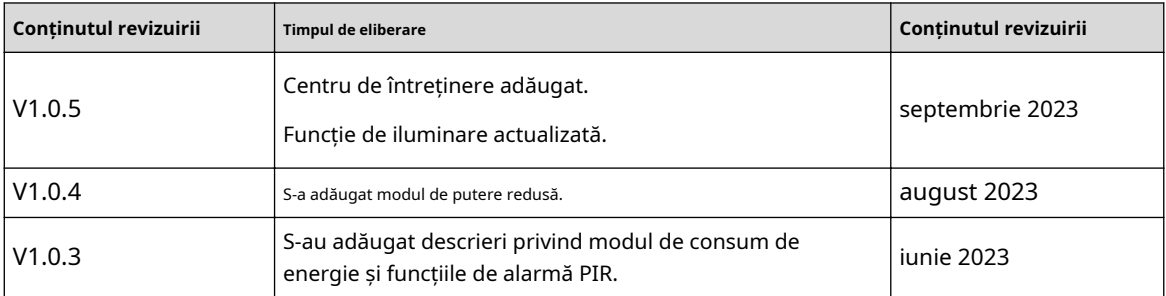

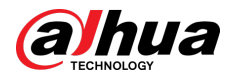

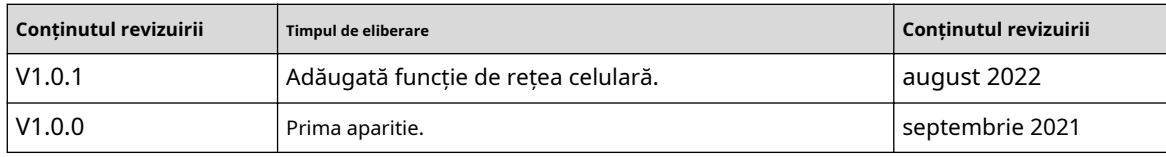

Notificare privind protecția confidențialității

În calitate de utilizator al dispozitivului sau controlor de date, este posibil să colectați datele personale ale altora, cum ar fi fața, amprentele și numărul de înmatriculare al mașinii. Trebuie să respectați legile și reglementările locale privind protecția vieții private pentru a proteja drepturile și interesele legitime ale altor persoane prin implementarea unor măsuri care includ, dar nu sunt limitate: Furnizarea unei identificări clare și vizibile pentru a informa oamenii despre existența zonei de supraveghere și furnizați informațiile de contact necesare.

### Declarație de interfață

Acest manual prezintă în principal funcțiile relevante ale dispozitivului. Interfețele utilizate la fabricarea acestuia, procedurile de returnare a dispozitivului la fabrică pentru inspecție și de localizare a defecțiunilor sale nu sunt descrise în acest manual. Vă rugăm să contactați asistența tehnică dacă aveți nevoie de informații despre aceste interfețe.

### Despre Manual

- Manualul este doar pentru referință. S-ar putea găsi mici diferențe între manual și recuzită.
- Nu suntem răspunzători pentru pierderile suferite din cauza utilizării elementelor de recuzită în moduri care nu sunt în conformitate cu manualul.
- Manualul va fi actualizat în conformitate cu cele mai recente legi și reglementări ale jurisdicțiilor aferente. Pentru informații detaliate, consultați manualul de utilizare pe hârtie, utilizați CD-ROM-ul nostru, scanați codul QR sau vizitați site-ul nostru oficial. Manualul este doar pentru referință. S-ar putea găsi mici diferențe între versiunea electronică și versiunea pe hârtie.
- Toate modelele și software-ul pot fi modificate fără notificare prealabilă în scris. Actualizările de produs pot duce la apariția unor diferențe între elementele de recuzită reale și manual. Vă rugăm să contactați serviciul pentru clienți pentru cel mai recent program și documentație suplimentară.
- Pot exista erori în imprimare sau abateri în descrierea funcțiilor, operațiunilor și datelor tehnice. Dacă există vreo îndoială sau dispută, ne rezervăm dreptul la explicații finale.
- $\blacktriangleright$  Actualizați software-ul de citire sau încercați alt software de citire general dacă manualul (în format PDF) nu poate fi deschis.
- Toate mărcile comerciale, mărcile comerciale înregistrate și numele companiilor din manual sunt proprietăți ale proprietarilor respectivi.
- Vă rugăm să vizitați site-ul nostru web, să contactați furnizorul sau serviciul pentru clienți dacă apar probleme în timpul utilizării dispozitivului.
- Dacă există vreo incertitudine sau controversă, ne rezervăm dreptul la explicații finale.

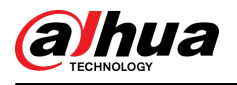

# **Măsuri de protecție și avertismente importante**

Această secțiune prezintă conținut care acoperă manipularea corectă a camerei, prevenirea pericolelor și prevenirea daunelor materiale. Citiți cu atenție înainte de a utiliza Dispozitivul, respectați instrucțiunile atunci când îl utilizați și păstrați manualul în siguranță pentru referințe ulterioare.

# Cerințe de funcționare

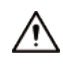

- Asigurați-vă că sursa de alimentare a dispozitivului funcționează corect înainte de utilizare.
- Nu trageți cablul de alimentare al dispozitivului în timp ce acesta este pornit.
- Utilizați dispozitivul numai în intervalul de putere nominală.
- Transportați, utilizați și depozitați dispozitivul în condiții de umiditate și temperatură permise.
- Preveniți stropirea sau picurarea lichidelor pe dispozitiv. Asigurați-vă că nu există obiecte pline cu lichid deasupra dispozitivului pentru a evita curgerea lichidelor în el.
- Nu dezasamblați dispozitivul.

# Cerințe de instalare

### **IN** WARNING

- Conectați dispozitivul la adaptor înainte de pornire.
- Respectați cu strictețe standardele locale de siguranță electrică și asigurați-vă că tensiunea din zonă este constantă și este conformă cu cerințele de alimentare ale dispozitivului.
- Nu conectați dispozitivul la mai mult de o sursă de alimentare. În caz contrar, dispozitivul se poate deteriora.

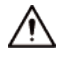

- Respectați toate procedurile de siguranță și purtați echipamentul de protecție necesar pentru utilizare în timpul lucrului la înălțime.
- Nu expuneți dispozitivul la lumina directă a soarelui sau la surse de căldură.
- Nu instalați dispozitivul în locuri umede, cu praf sau cu fum.
- Instalați dispozitivul într-un loc bine ventilat și nu blocați ventilatorul dispozitivului.
- Utilizați adaptorul de alimentare sau sursa de alimentare a carcasei furnizate de producătorul dispozitivului.
- Sursa de alimentare trebuie să respecte cerintele ES1 din standardul IEC 62368-1 și să nu fie mai mare decât PS2. Rețineți că cerințele de alimentare sunt supuse etichetei dispozitivului.
- Conectați aparatele electrice de clasa I la o priză cu împământare de protecție.

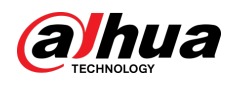

# **Cuprins**

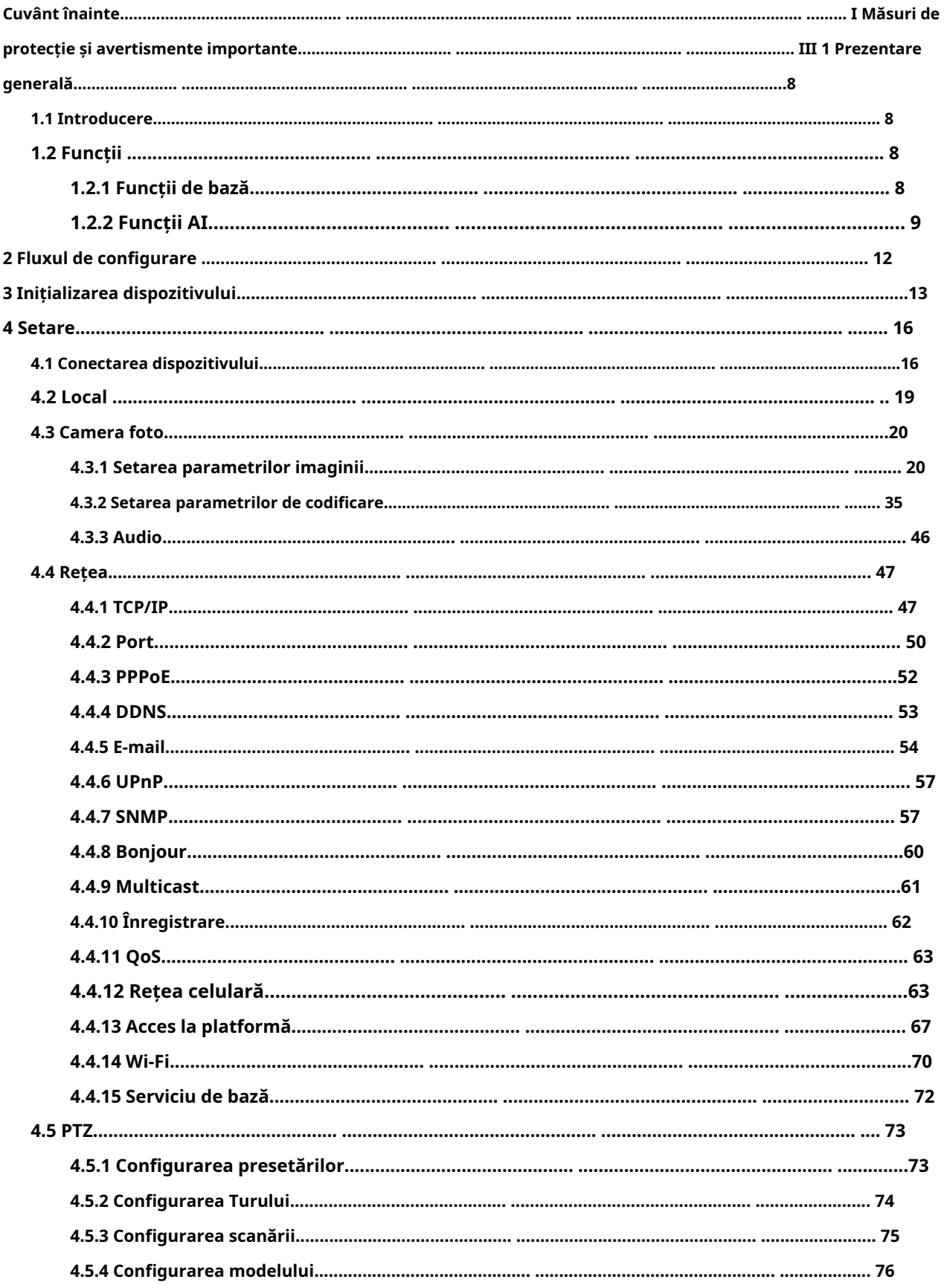

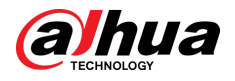

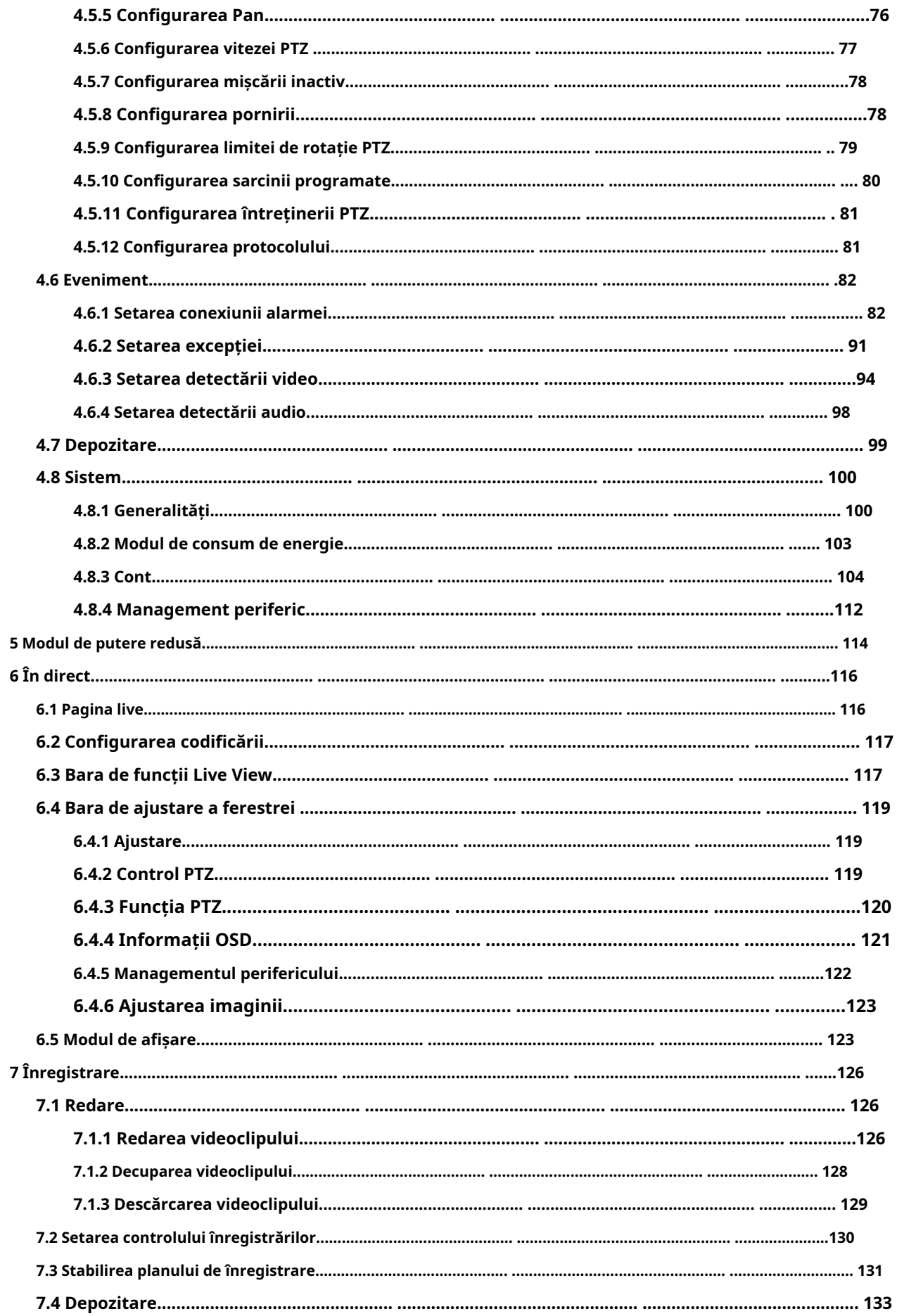

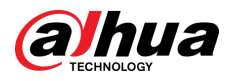

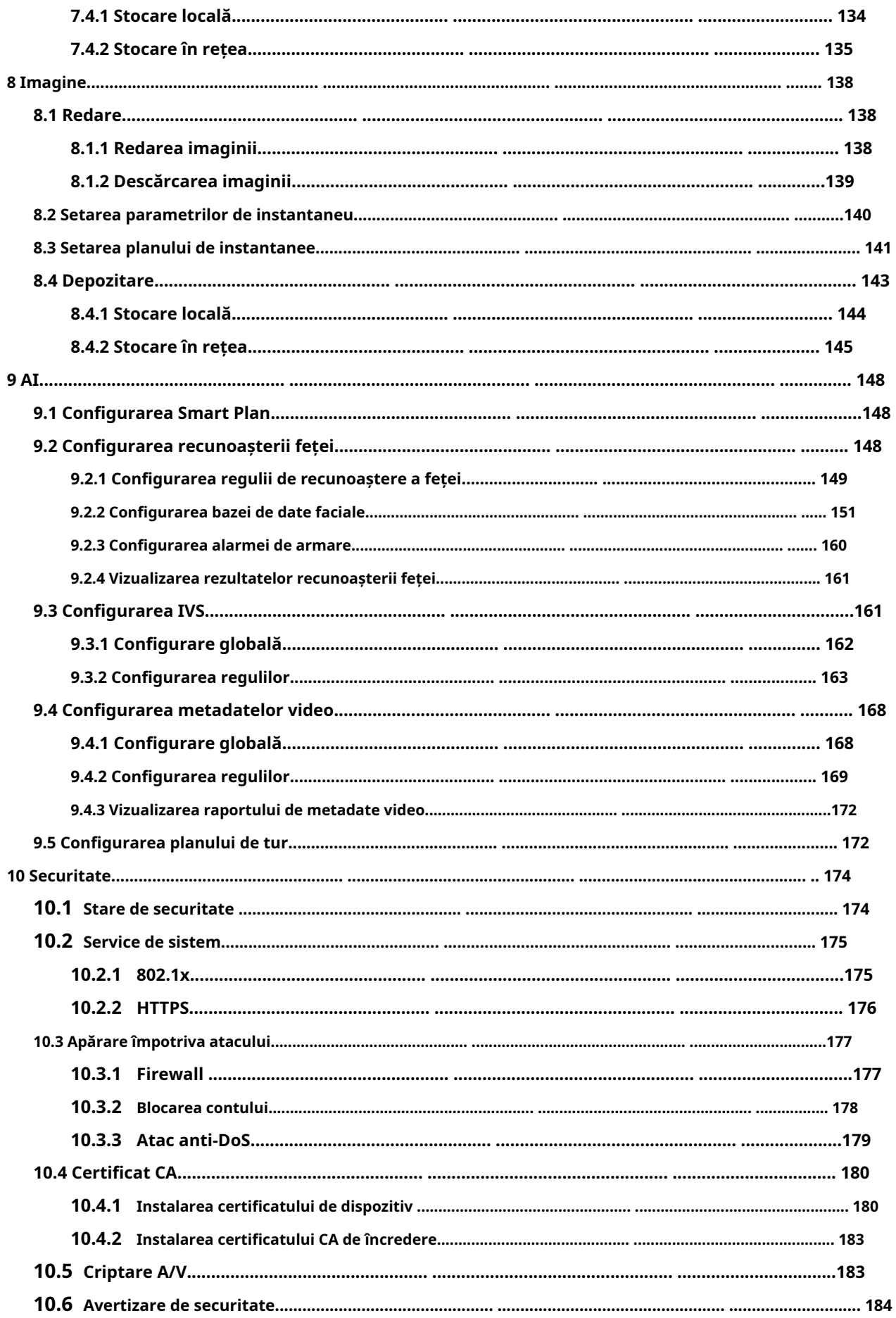

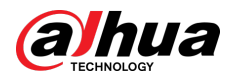

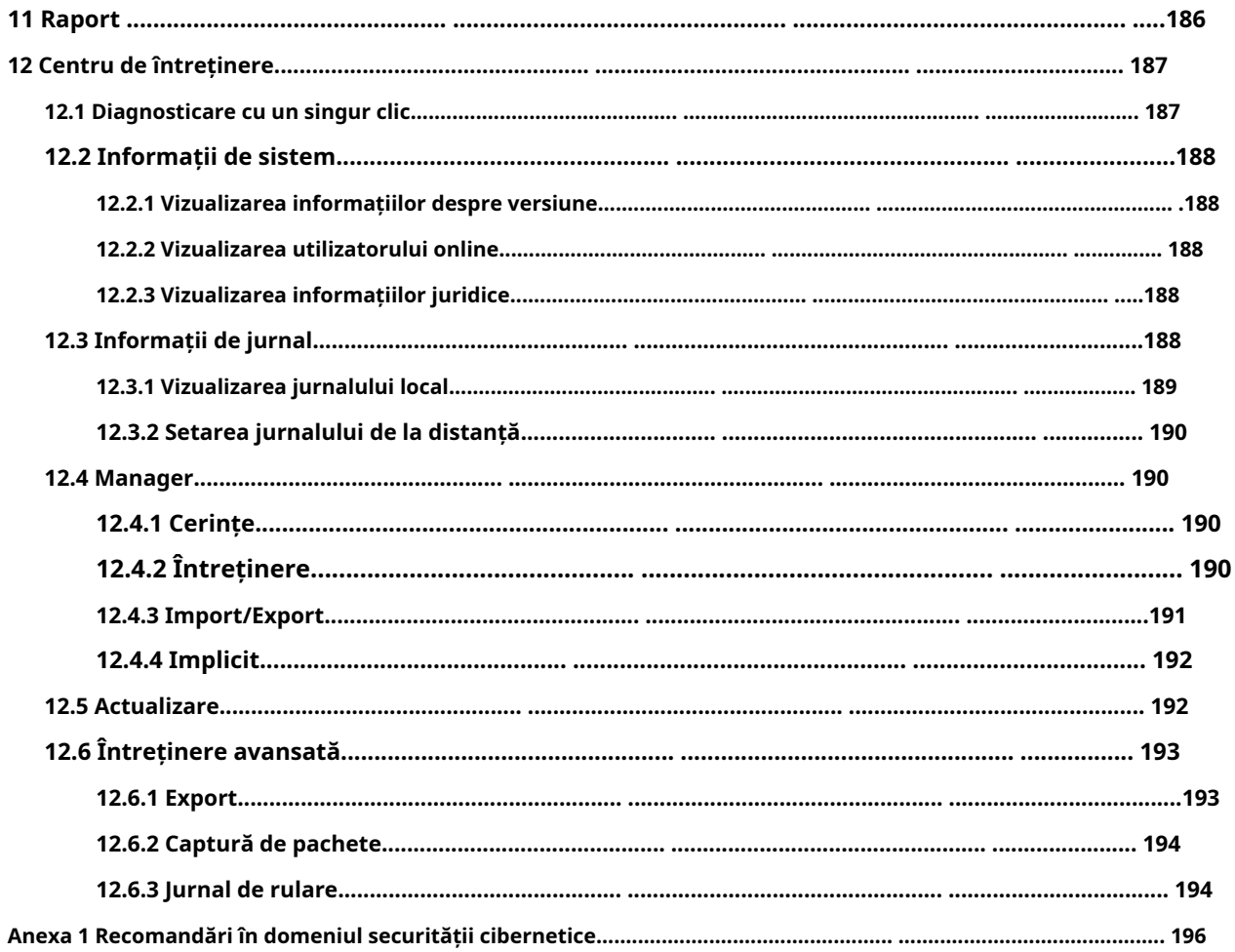

Computer

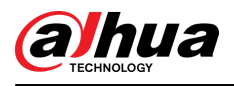

### **1. Prezentare generală**

# **1.1 Introducere**

Camera PTZ Speed Dome de rețea este o combinație de cameră tradițională și tehnologie de rețea. Utilizatorii se pot conecta de la distanță la Cameră prin rețea pentru configurare și gestionare.

Obțineți adresa IP a camerei înainte de a vizita Camera PTZ prin rețea, care poate fi căutată de ConfigTool.

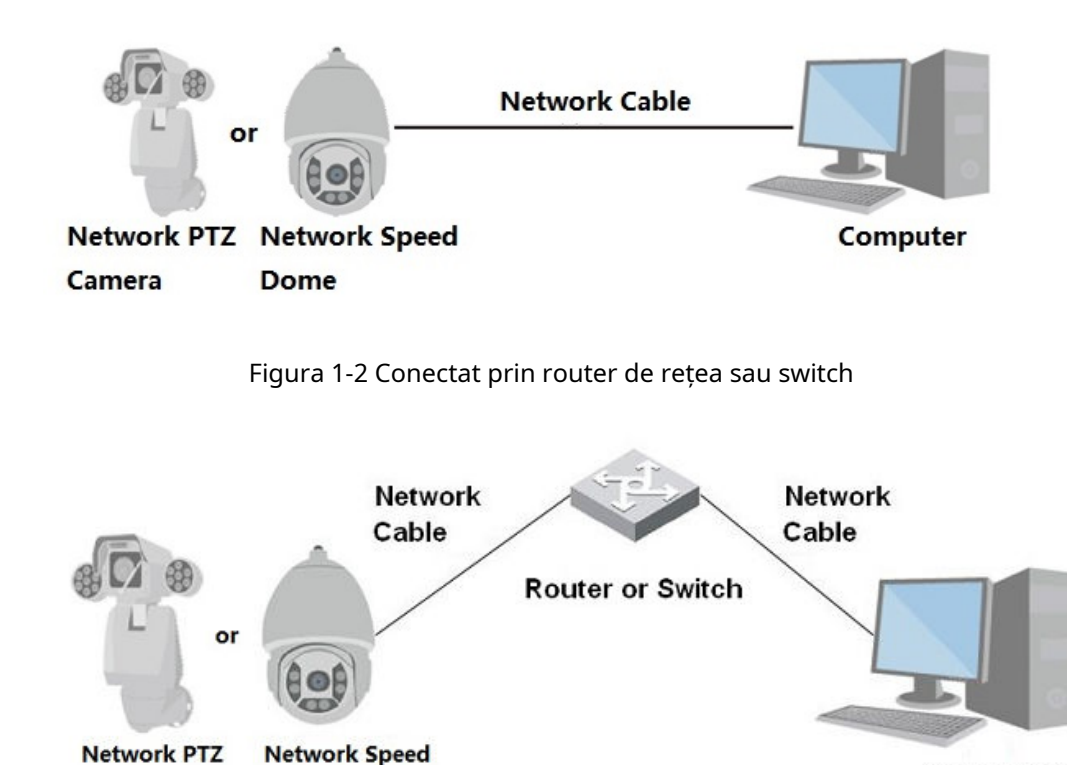

Figura 1-1 Conectat prin cablu de rețea

# **1.2 Funcții**

Funcțiile pot fi diferite în funcție de model.

Dome

# **1.2.1 Funcții de bază**

Camera

Monitorizare în timp real

- Vizualizare live.
- Afișează chipul uman, corpul uman, vehiculul fără motor, vehiculul cu motor și alte metadate în timpul vizualizării live.
- Când vizionați vizualizarea live, puteți activa sunetul și puteți vorbi cu oamenii din zona de monitorizare pentru a procesa rapid excepțiile.

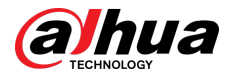

- Reglați imaginea în poziția corectă prin PTZ.
- Faceți un instantaneu sau trei instantanee ale imaginii de monitorizare anormale pentru vizualizare și procesare ulterioară.
- Înregistrați imaginea de monitorizare anormală pentru vizualizare și procesare ulterioară.
- Configurați parametrii de codificare și ajustați vizualizarea live.

### Înregistrare

- Înregistrare automată conform programului.
- Redați videoclipuri și imagini înregistrate.
- Descărcați videoclipuri și imagini înregistrate.
- Înregistrați videoclipuri când se declanșează o alarmă.

### Managementul contului

- Adăugați, editați și ștergeți grupuri de utilizatori și gestionați autoritățile de utilizatori în funcție de grupul de utilizatori.
- Adăugați, editați și ștergeți utilizatori și configurați autoritățile utilizatorilor.
- Schimbați parola utilizatorului.

# **1.2.2 Funcții AI**

#### Alarma

- Setați modul de alarmă și tonul după tipul de alarmă.
- Vizualizați mesajele de alarmă.

### Detectare video

- Suportă detectarea mișcării, detectarea falsificării video, detectarea defocalizării și detectarea schimbării scenei.
- Când se declanșează o alarmă, sistemul realizează conexiuni precum înregistrarea video, ieșirea alarmei, trimiterea de e-mailuri, operarea PTZ și preluarea de instantanee.

#### Detectare inteligentă a mișcării

- Acceptă detectarea inteligentă a mișcării și intervalul de mișcare a oamenilor, vehiculelor fără motor și vehiculelor cu motor din imagine.
- Când se declanșează o alarmă, sistemul realizează conexiuni precum înregistrarea video, ieșirea alarmei, trimiterea de e-mailuri și realizarea de instantanee.

### Detectare audio

- Detectează excepția intrării audio și modificarea intensității audio.
- Când se declanșează o alarmă, sistemul realizează conexiuni precum înregistrarea video, ieșirea alarmei, trimiterea de e-mailuri, operarea PTZ și preluarea de instantanee.

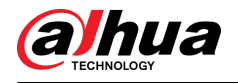

IVS

- Acceptă detectarea gardului de trecere, declanșarea firelor de acces, intruziunea, obiectul abandonat, obiectul în mișcare, mișcarea rapidă, detectarea parcării, adunarea oamenilor, detectarea tăgăduirii și multe altele.
- Când se declanșează o alarmă, sistemul realizează conexiuni precum înregistrarea video, ieșirea alarmei, trimiterea de e-mailuri și realizarea de instantanee.

### Detectare facială

- Suporta detectarea feței umane și afișarea atributelor aferente pe**Trăi**pagină.
- Când se declanșează o alarmă, sistemul realizează conexiuni precum înregistrarea video, ieșirea alarmei, trimiterea de e-mailuri și realizarea de instantanee.

### Recunoaștere facială

- Detectează fețele umane, le compară cu imaginile feței din baza de date și conectează ieșirea alarmei.
- Când se declanșează o alarmă, sistemul realizează conexiuni precum înregistrarea video, ieșirea alarmei, trimiterea de e-mailuri și realizarea de instantanee.

#### Numărătoarea de oameni

- Sprijină numărarea numărului de persoane (inclusiv fluxul de persoane care intră/iese din zona de detectare și oamenii rămân în zonă) și date la coadă și generează raport.
- Când se declanșează o alarmă, sistemul realizează conexiuni precum înregistrarea video, ieșirea alarmei, trimiterea de e-mailuri și realizarea de instantanee.

### Metadate video

- Acceptă detectarea persoanelor, a vehiculelor fără motor și a vehiculelor cu motor în videoclipul capturat și afișează atributele și caracteristicile aferente pe**Trăi**pagină.
- Când se declanșează o alarmă, sistemul realizează conexiuni, cum ar fi ieșirea de alarmă.

#### Setarea alarmei

- $\bullet$  Alarmele sunt declanșate atunci când un dispozitiv extern de intrare de alarmă emite alarme.
- Când se declanșează o alarmă, sistemul realizează conexiuni precum înregistrarea video, ieșirea alarmei, trimiterea de e-mailuri, operarea PTZ și preluarea de instantanee.

### Procesarea excepțiilor

- Suportă detectarea erorilor cardului SD, detectarea anomaliilor de rețea, detectarea accesului ilegal, detectarea excepțiilor de securitate, detectarea excepției PTZ și detectarea bateriei.
- Când se declanșează eroarea cardului SD, accesul ilegal și alarma de excepție de securitate, sistemul realizează conexiuni precum ieșirea alarmei și livrarea e-mailului.
- Când se declanșează alarma de anomalie a rețelei, sistemul realizează conexiuni precum înregistrarea video și ieșirea alarmei.
- Când alarma de anomalie PTZ este declanșată, sistemul realizează conexiuni, cum ar fi ieșirea de alarmă.

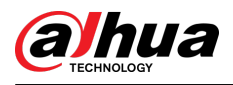

● Când bateria este supraîncălzită, sistemul realizează conexiuni cum ar fi ieșirea de alarmă, trimiterea de e-mailuri și redarea audio.

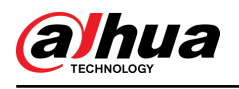

# **2 Flux de configurare**

Configurați dispozitivul după cum este necesar.

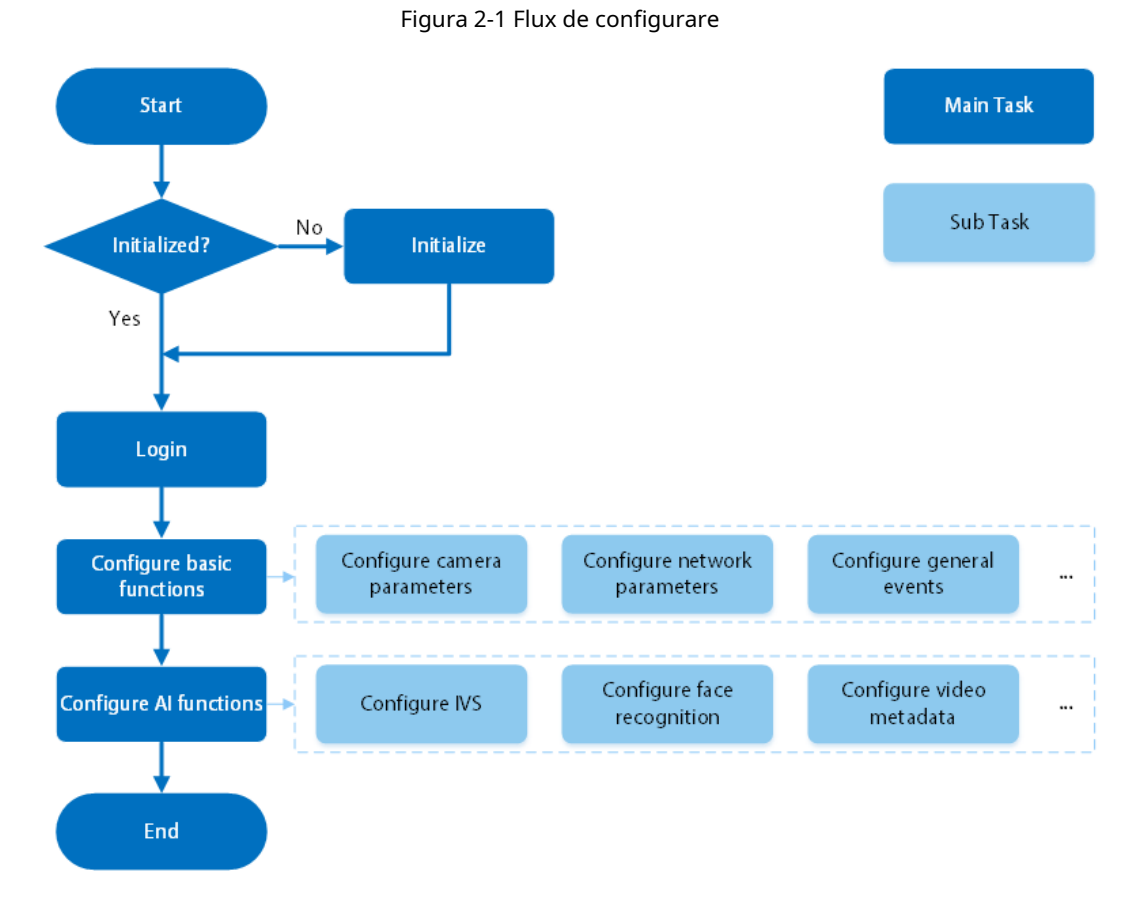

Tabelul 2-1 Descrierea fluxului

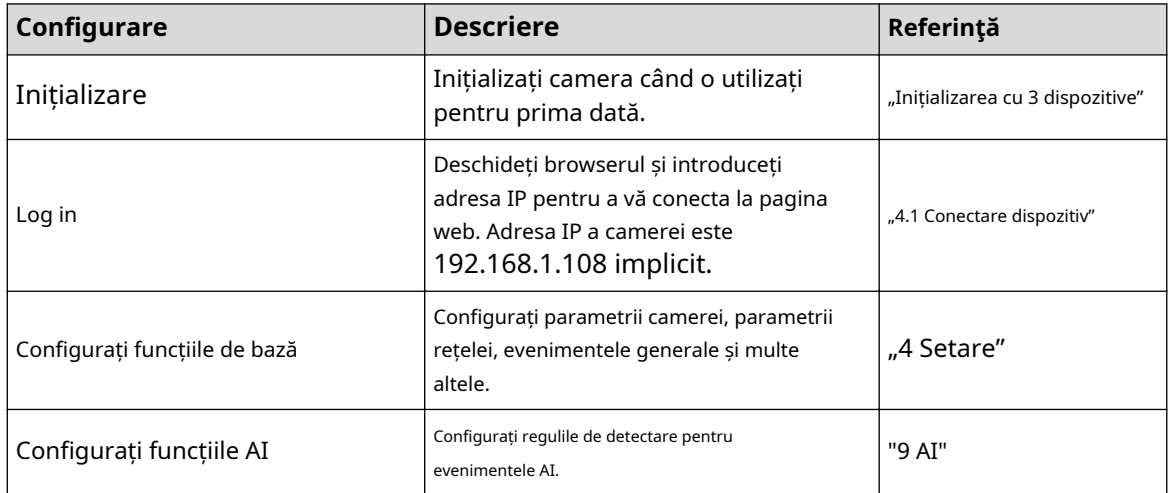

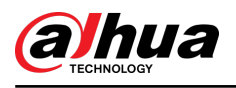

# **3 Inițializarea dispozitivului**

# Informații generale

Inițializarea dispozitivului este necesară pentru prima utilizare. Acest manual este axat pe operarea pe pagina web. De asemenea, puteți inițializa dispozitivul prin ConfigTool, NVR (Network Video Recorder) sau platforme precum DSS Pro.

 $\Box$ 

- Pentru a asigura siguranța dispozitivului, protejați-vă parola după inițializare și schimbați-o în mod regulat.
- Când inițializați dispozitivul, păstrați IP-ul PC-ului și IP-ul camerei pe același segment.
- Vă recomandăm să utilizați Internet Explorer sau Google Chrome.

### Procedură

Pasul 1 Deschideți browserul, introduceți adresa IP a Camerei în bara de adrese, apoi apăsați tasta Enter.

IP-ul este implicit 192.168.1.108.

 $\square$ 

Pasul 2 Selectați zona, limba și standardul video în funcție de situația actuală, apoi faceți clic **Următorul**.

Figura 3-1 Setarea regiunii

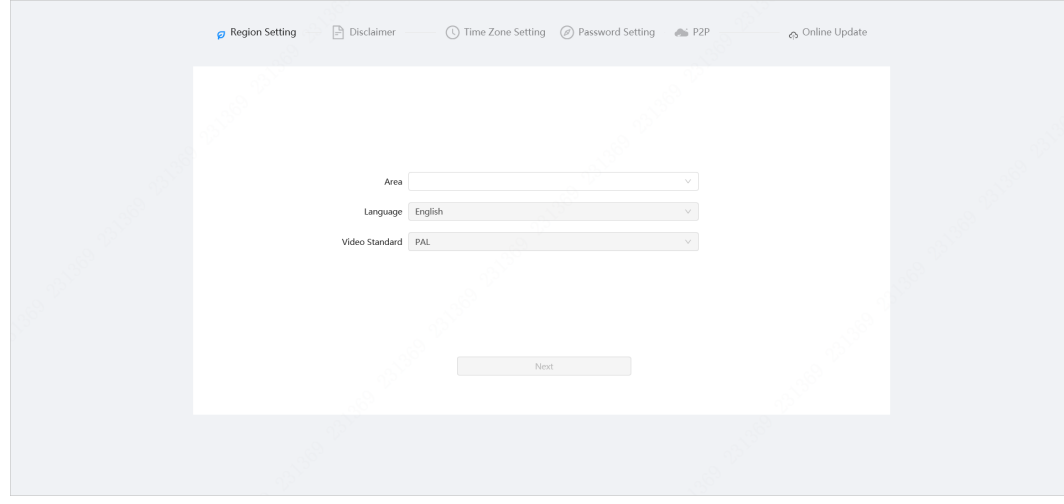

Pasul 3 Selectează**Am citit și sunt de acord cu termenii Acordului de licență software și Politica de confidențialitate**casetă de selectare, apoi faceți clic**Următorul**.

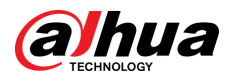

### Figura 3-2 Disclaimer

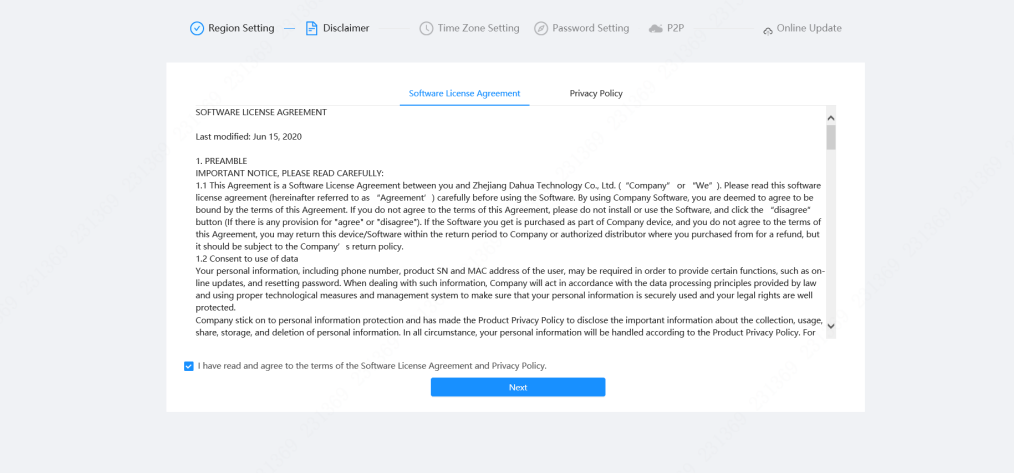

Pasul 4 Configurați parametrii de timp, apoi faceți clic**Următorul**.

Figura 3-3 Setarea fusului orar

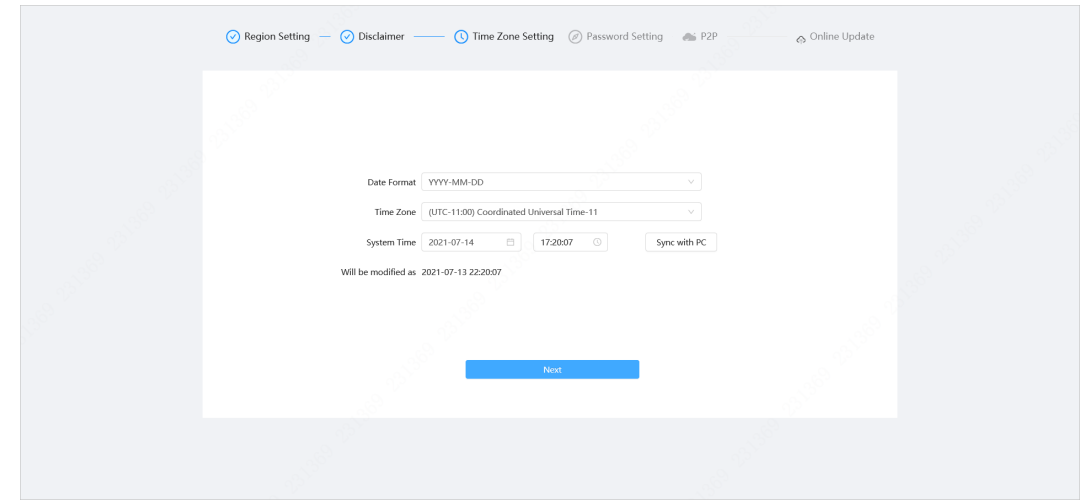

Pasul 5 Setați parola pentru contul de administrator.

Figura 3-4 Setarea parolei

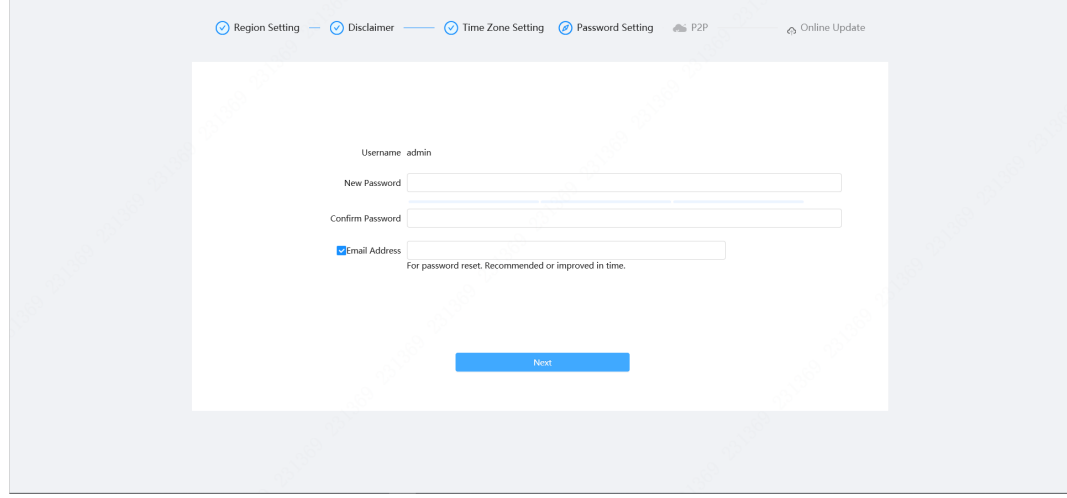

### Tabelul 3-1 Descrierea configurației parolei

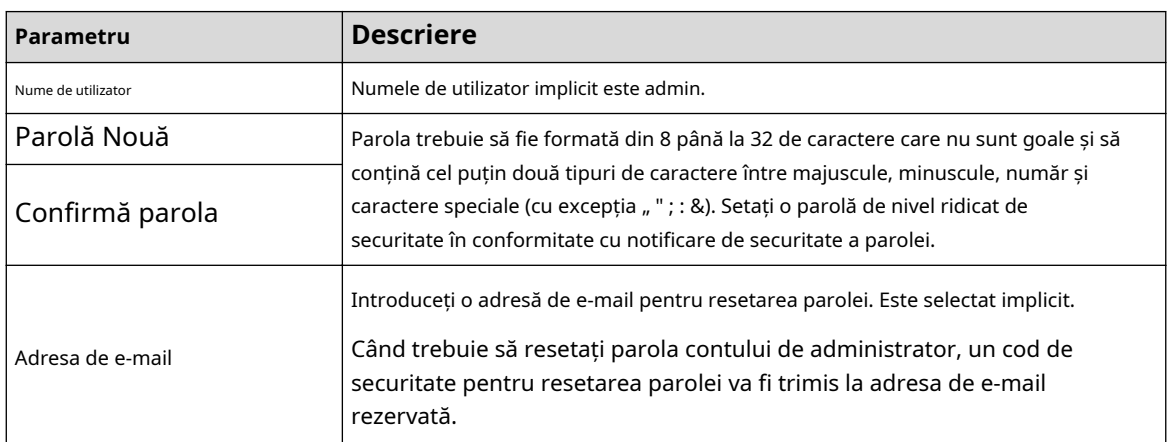

Pasul 6 Clic**Următorul**,si**P2P**este afișată pagina.

Figura 3-5 P2P

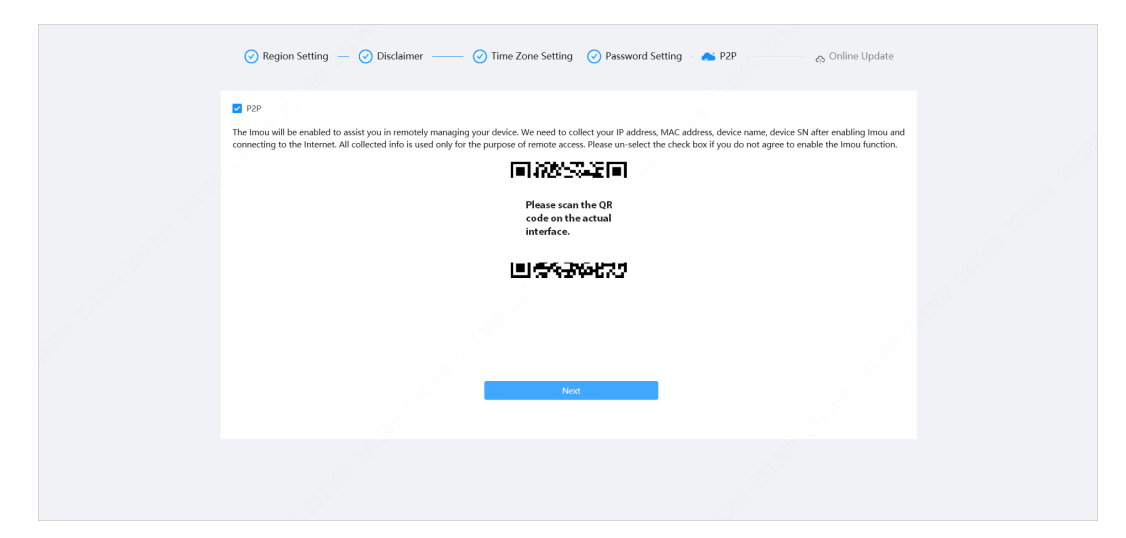

Pasul 7 Clic**Următorul**,și apoi faceți clic**Sfârşit**pentru a finaliza inițializarea.

Figura 3-6 Actualizare online

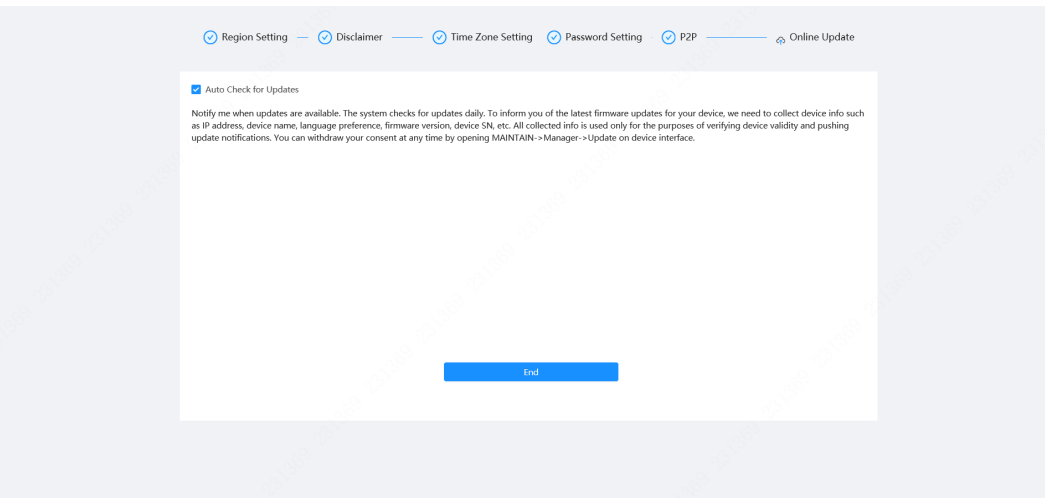

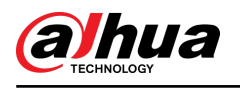

# **4 Setare**

Acest capitol prezintă setările de bază ale camerei, inclusiv configurarea parametrilor locali, camera, rețeaua, PTZ, evenimentul, stocarea, informațiile de sistem, jurnalul și multe altele.

Puteți configura camera, evenimentul și sistemul prin două metode. Această secțiune folosește metoda 1 ca exemplu.

- Metoda 1: Faceți cli<sup>c</sup> pe , apoi selectați elementul corespunzător.
- Metoda 2: Faceți clic pe pictograma corespunzătoare din pagina principală

### **4.1 Conectare dispozitiv**

Conectați-vă la pagina web a dispozitivului printr-un browser.

#### Cerințe preliminare

- Trebuie să inițializați Camera înainte de a vă conecta la pagina web. Pentru detalii, consultați "Inițializarea cu 3 dispozitive".
- Când vă conectați la pagina web, păstrați IP-ul PC-ului și IP-ul dispozitivului în aceeași rețea.

### Procedură

Pasul 1 Deschideți browserul, introduceți adresa IP a dispozitivului (192.168.1.108 în mod implicit) în caseta de adrese, apoi apăsați tasta Enter.

Pasul 2 Introduceți numele de utilizator și parola. Numele

de utilizator este admin în mod implicit.

 $\overline{\odot}$ -1

Faceți clic pe "Ați uitat parola?" pentru a reseta parola prin adresa de e-mail care este setată în timpul inițializării. Pentru detalii, consultați "4.8.3.2 Resetarea parolei".

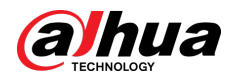

#### Figura 4-1 Conectare

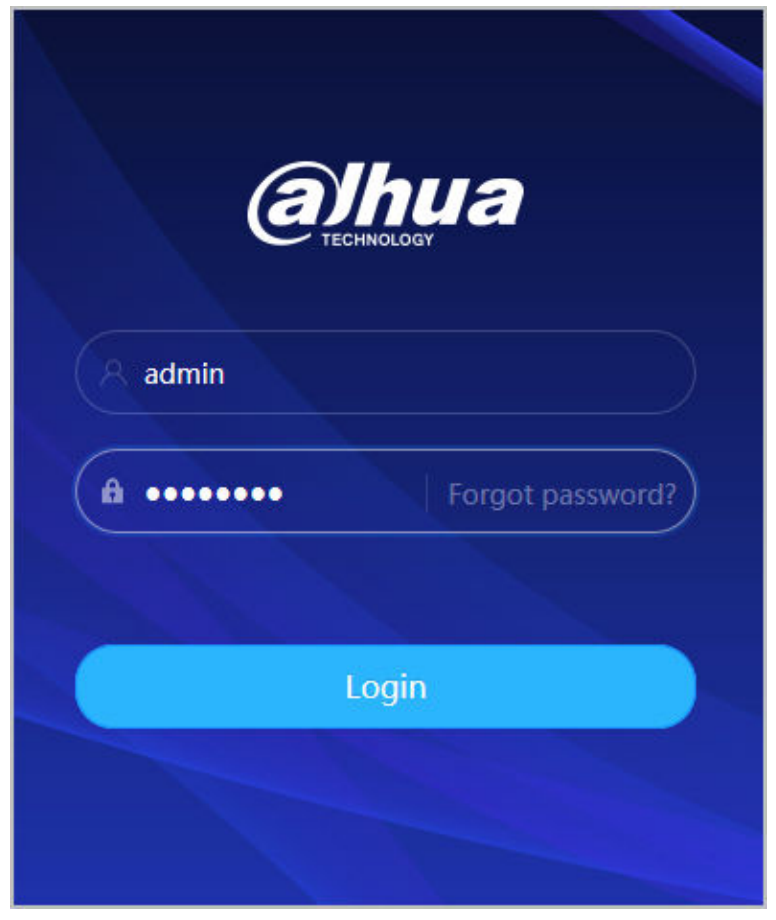

### Pasul 3 Clic**Log in**.

The**Trăi**este afișată pagina. Pentru detalii, consultați "6.1 Pagina live".

Faceți cic pe colțul din stânga sus al paginii pentru a afișa pagina principală.

Figura 4-2 Pagina principală

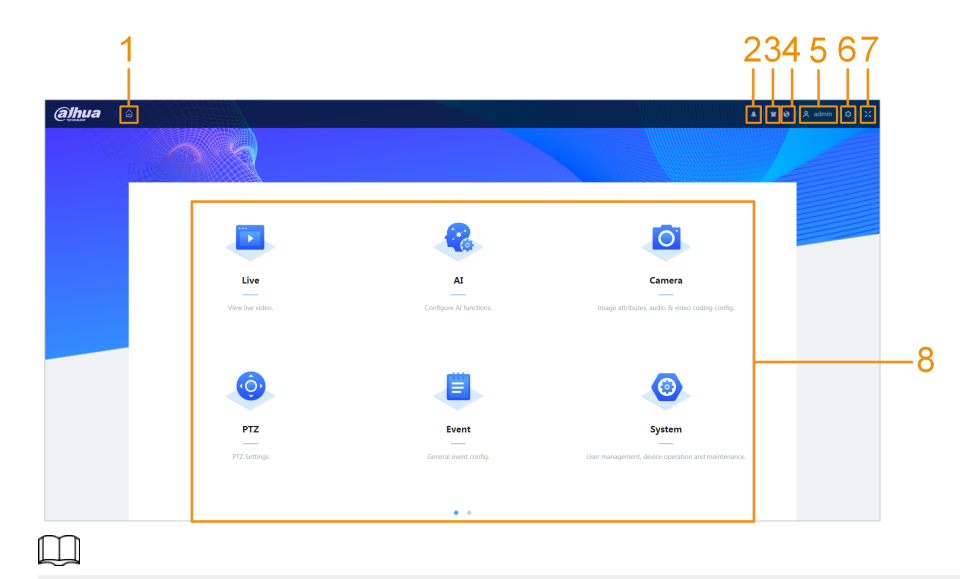

Pentru prima conectare, trebuie să instalați pluginul. Urmați instrucțiunile de pe ecran pentru a finaliza descărcarea și instalarea.

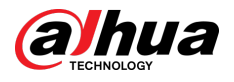

#### Tabelul 4-1 Descrierea paginii principale

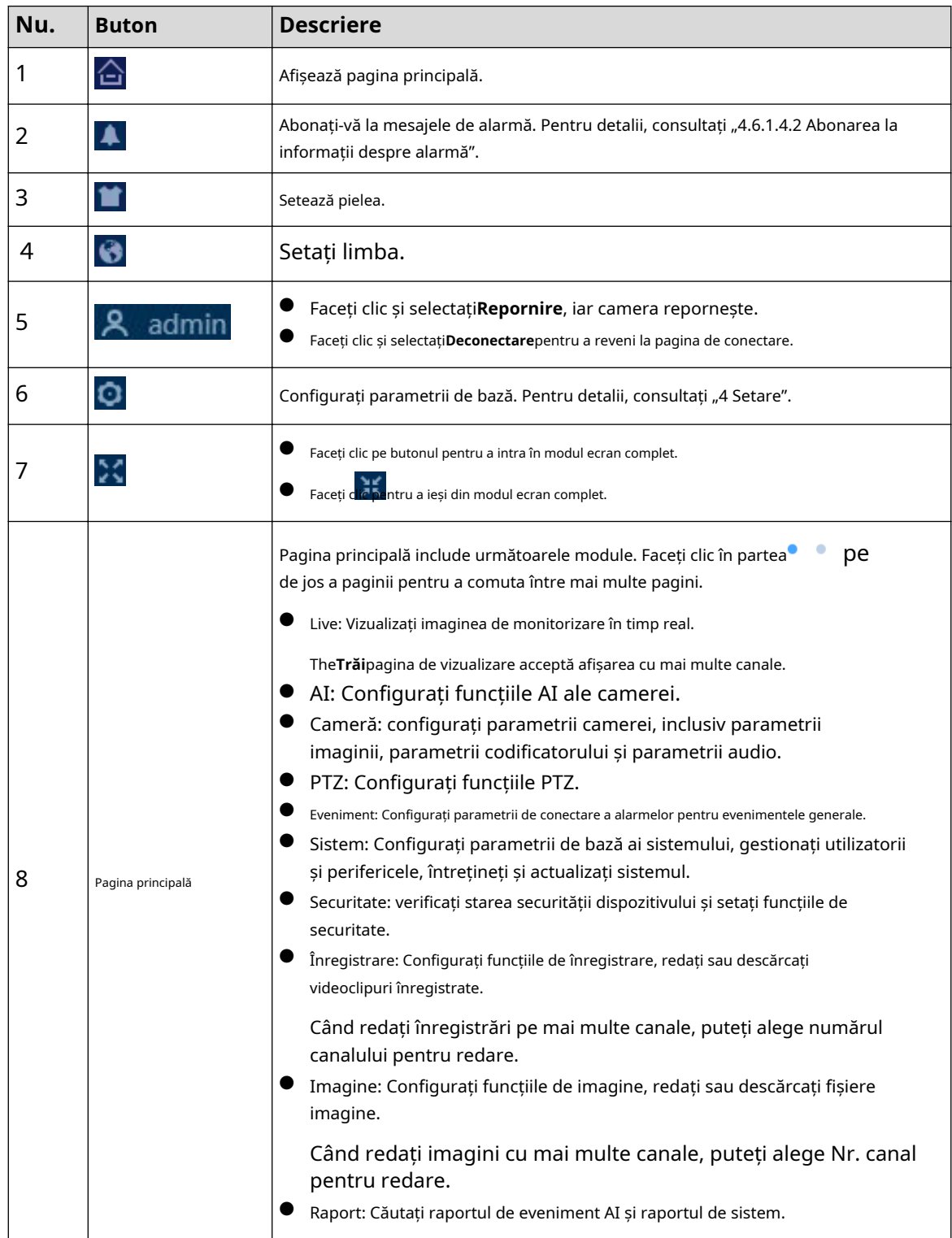

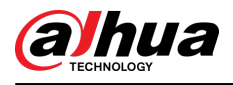

# **4.2 Local**

Puteți selecta protocolul și configura calea de stocare pentru instantanee live, înregistrare live, instantanee de redare, descărcare de redare și clipuri video.

### Procedură

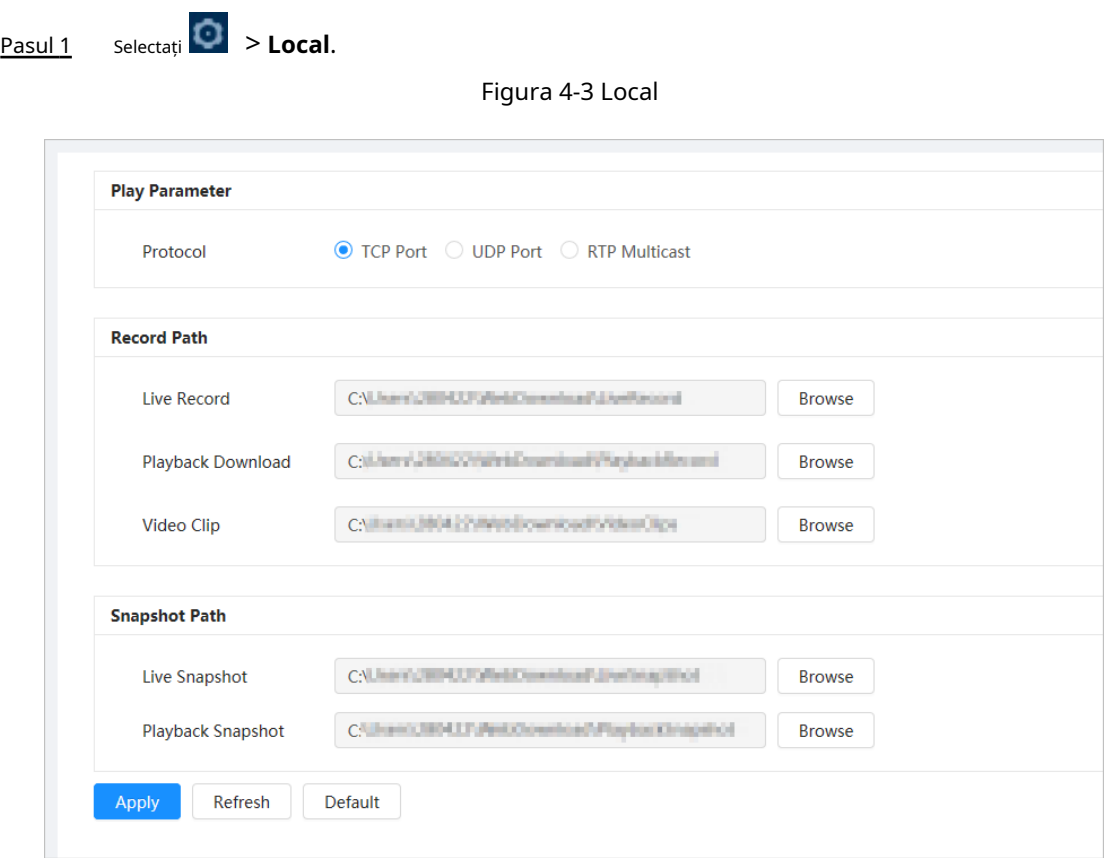

Pasul 2 Configurați parametrii de redare.

Protocol: tip de protocol de transport în rețea, suport TCP (Transmission Control Protocol), port UDP (User Datagram Protocol) și multicast.

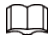

Înainte de a selecta**Multicast**, trebuie să configurați parametrii multicast în prealabil. Pentru detalii, consultați "4.4.9 Multicast".

Pasul 3 Clic**Naviga**pentru a selecta calea de stocare pentru instantanee live, înregistrare live, instantanee de redare, descărcare de redare și clipuri video.

Tabelul 4-2 Descrierea parametrului local

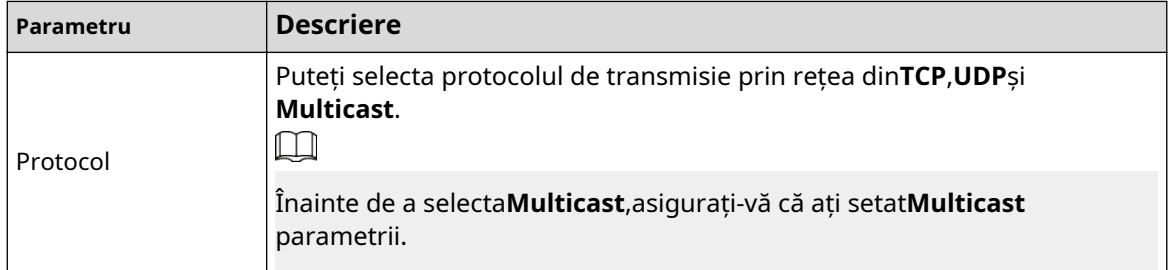

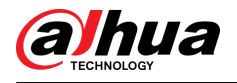

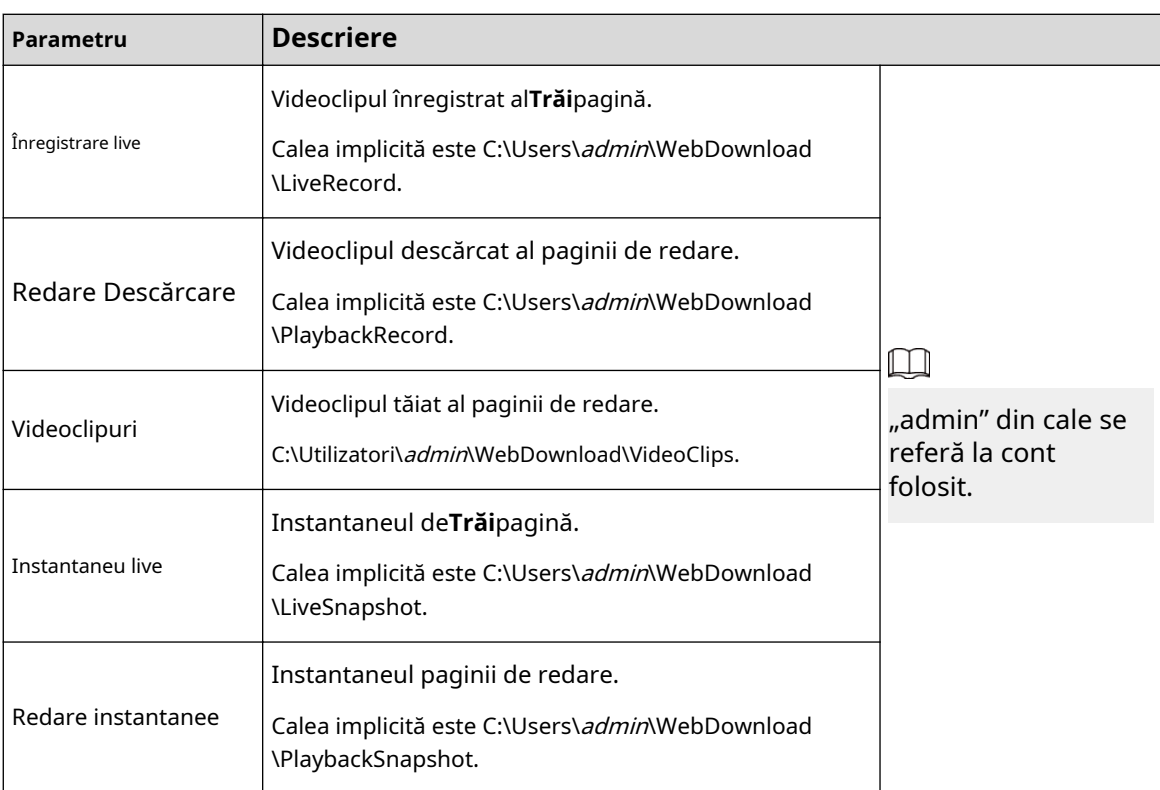

### Pasul 4 Clicaplica.

### Operațiuni conexe

- Clic**Reîmprospăta**pentru a reîmprospăta parametrii paginii curente.
- Clic**Mod implicit**pentru a restabili valorile implicite ale parametrilor.

# **4.3 Camera**

Această secțiune prezintă configurația camerei, inclusiv configurarea parametrilor de imagine, a parametrilor codificatorului și a parametrilor audio.

 $\Box$ 

Parametrii camerei pot diferi în funcție de dispozitiv.

# **4.3.1 Setarea parametrilor imaginii**

Configurați parametrii imaginii în funcție de situația actuală, inclusiv imaginea, expunerea, iluminarea de fundal, balansul de alb, Zi/Noapte și multe altele.

### **4.3.1.1 Aspect pagină**

Configurați parametrii camerei pentru a îmbunătăți claritatea imaginii și pentru a vă asigura că supravegherea merge bine.

Camera acceptă două moduri de lucru:**Auto-adaptabil**și**Scenă personalizată**. Puteți selecta 9 tipuri de fișiere de configurare, inclusiv ziua, noaptea, iluminarea generală și frontală, pentru a seta și vizualiza parametrii și efectele de configurare sub tipul corespunzător, inclusiv imaginea, expunerea și iluminarea de fundal.

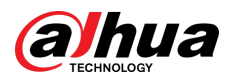

### Figura 4-4 Condițiile camerei (camera comună)

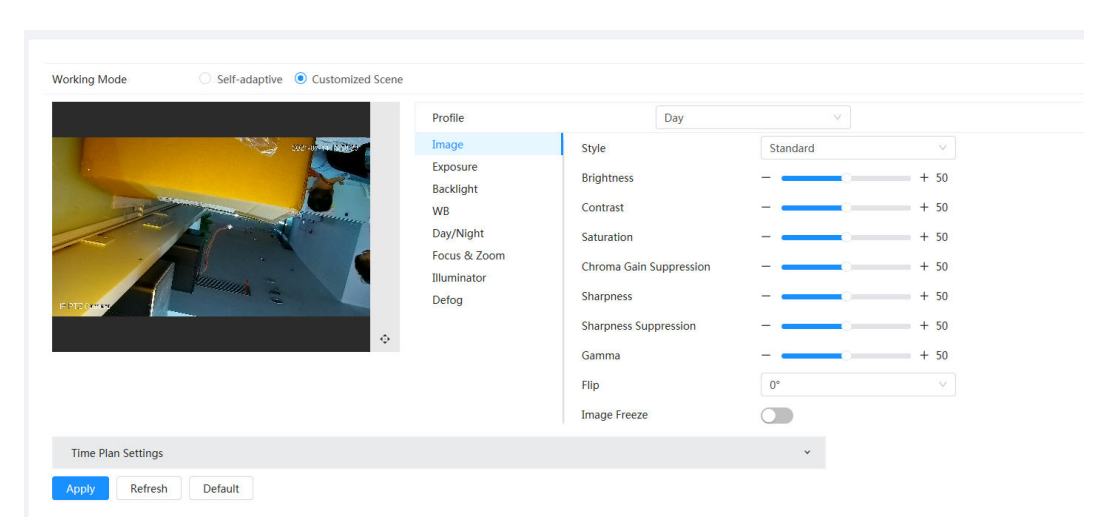

### **4.3.1.2 Configurarea modului de operare**

Selectați modul de lucru după cum este necesar, inclusiv scena auto-adaptabilă și personalizată.

### Procedură

Pasul 1 Pasul 2 Clic în colțul din dreapta sus al paginii, apoi selectați**aparat foto**>**Imagine**.

Selectați camera care trebuie configurată din lista derulantă "Canal" și apoi selectați modul de lucru din partea de sus a paginii.

● Auto-adaptabil: Camera se potrivește automat cu tipul de fișier de configurare adecvat în funcție de diferite medii.

Dacă selectați**Auto-adaptabil**, mergi direct laPasul 5 .

● Scena personalizată: Camera monitorizează în funcție de setările tipului de profil în momente diferite.

Dacă selectați**Scenă personalizată**, mergi direct laPasul 3 .

Pasul 3 Selectați tipul fișierului de configurare.

Puteți selecta 9 tipuri de fișiere de configurare, inclusiv**general**,**zi**,**noapte**,**lumina frontala**și **lumina de fundal**pentru a seta și vizualiza parametrii și efectele de configurare sub tipul corespunzător, inclusiv imaginea, expunerea și iluminarea de fundal.

Pasul 4 Stabiliți planuri de timp.

Puteți seta programul zilnic pe lună.

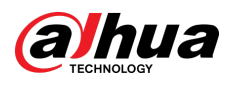

#### Figura 4-5 Setările planului de timp

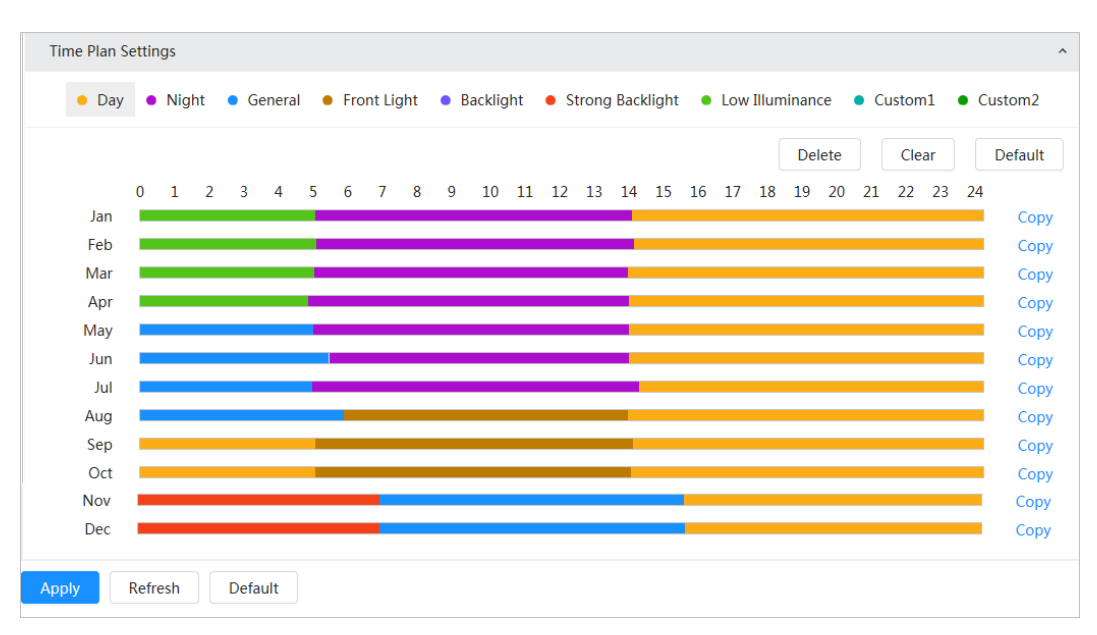

1. Faceți clic**Setări plan de timp**sau pentru a deschide planul de timp.

2. Faceți clic pentru a configura tipul de fișier, de exemplu**general**,trageți stânga pe cronologia pentru a seta perioada de timp folosind**general**tip.

În același mod, puteți configura perioade de timp separate atunci când aplicați alte tipuri de fișiere, inclusiv**Zi**,**Noapte**și**Lumina frontala**.

#### $\Box$

Perioada de timp este setată ca**Zi**și**Noapte**în mod implicit. Clic**Șterge**sau**clar**înainte de a începe să setați perioada de timp.

3. (Opțional) Faceți clic**Copie**;selectați o lună, apoi faceți clic**aplica**.

Planul de timp pentru luna curentă poate fi copiat rapid în alte luni.

### Pasul 5 Clic**aplica**.

### **4.3.1.3 Ajustarea imaginii**

Puteți configura parametrii imaginii. Parametrii reali ai camerei pot fi ajustați aici.

### Procedură

- Pasul 1 **Imagine**. în colțul din dreapta sus al paginii, apoi selectați**aparat foto**>**Imagine**>
- Pasul 2 Selectați camera care trebuie configurată din lista derulantă "Canal" și apoi configurați parametrii.

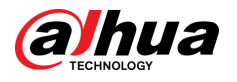

### Figura 4-6 Imagine

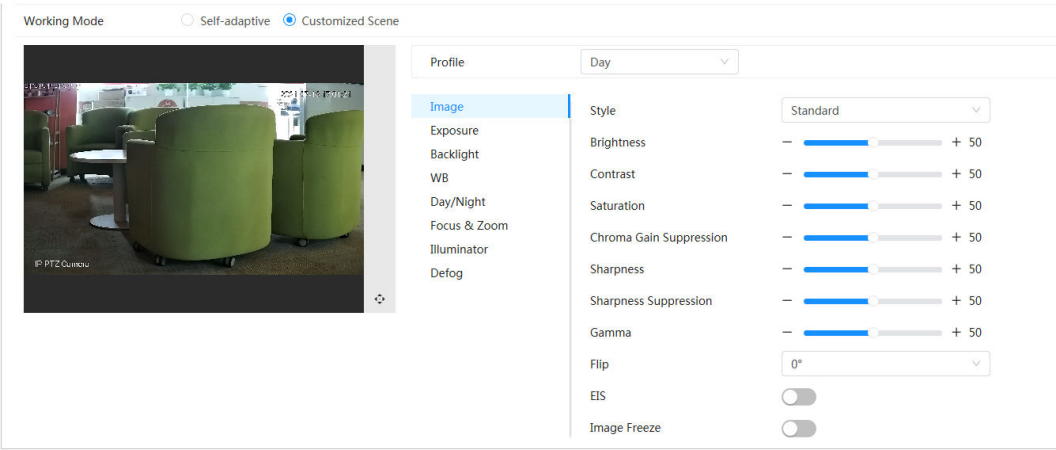

### Tabelul 4-3 Descrierea parametrilor imaginii

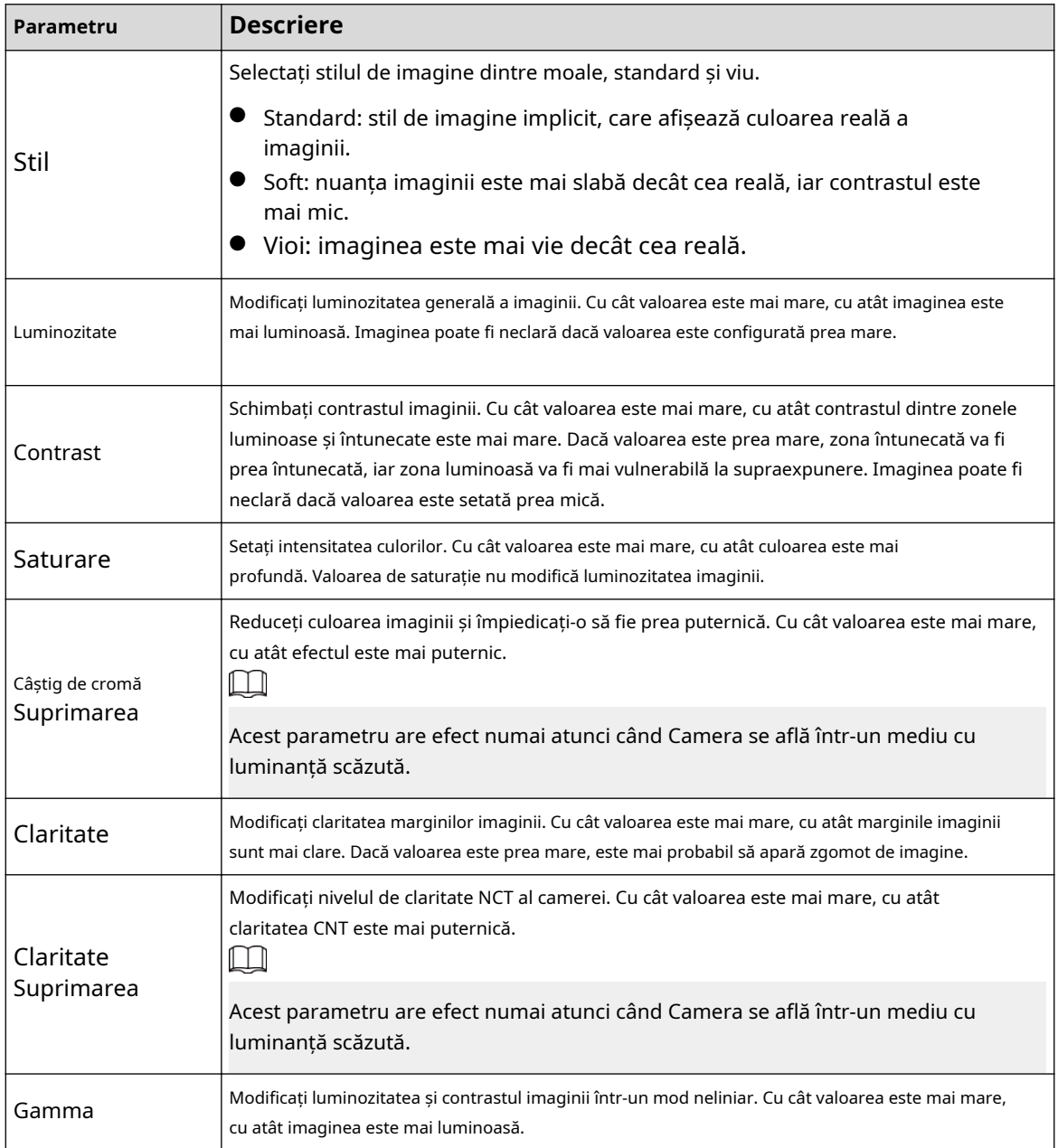

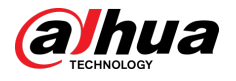

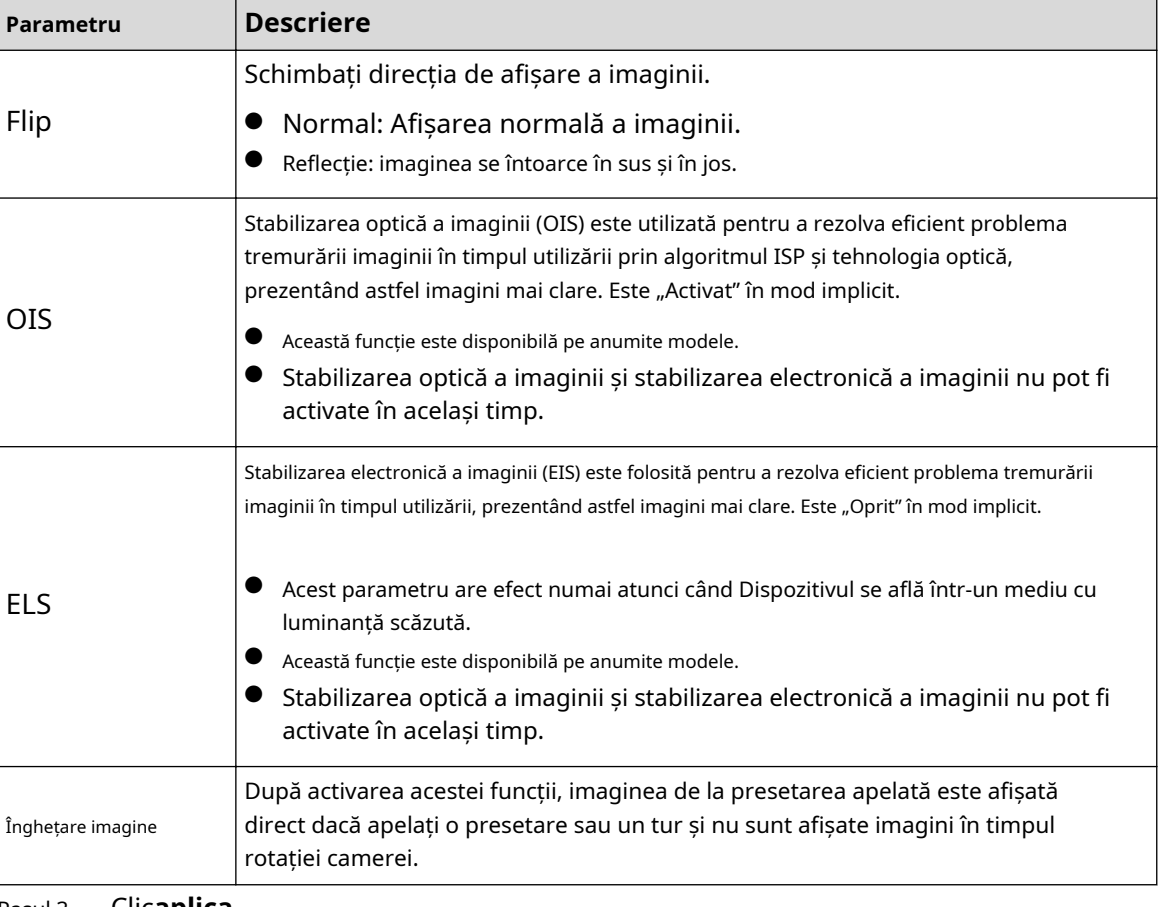

Pasul 3 Clic**aplica**.

## **4.3.1.4 Expunere**

## Informații generale

Configurați irisul și obturatorul pentru a îmbunătăți claritatea imaginii.

 $\Box$ 

Camerele cu WDR nu acceptă expunerea lungă când WDR este activat**Iluminare de fundal**.

### Procedură

- Pasul 1 **Expunere**. în colțul din dreapta sus al paginii, apoi selectați**aparat foto**>**Imagine**>
- Pasul 2 Selectați camera care trebuie configurată din lista derulantă "Canal" și apoi configurați parametrii.

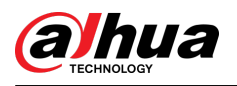

### Figura 4-7 Expunere

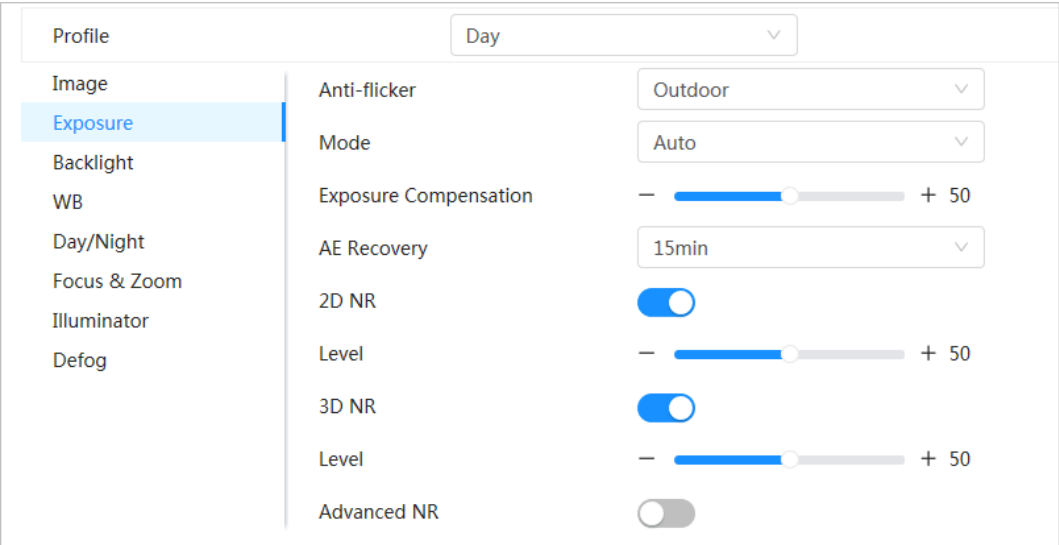

Tabelul 4-4 Descrierea parametrilor de expunere

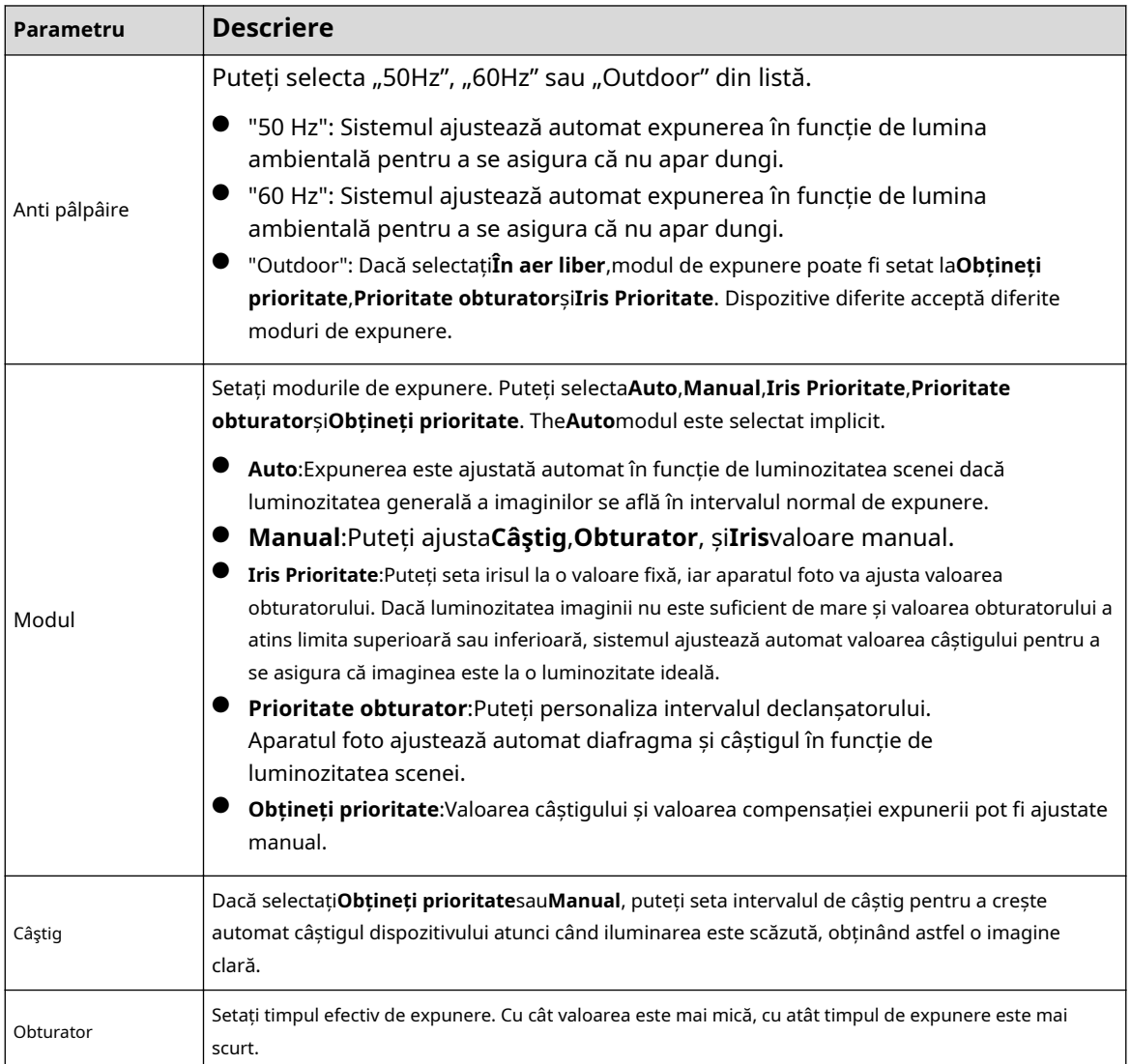

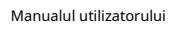

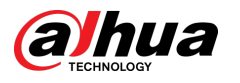

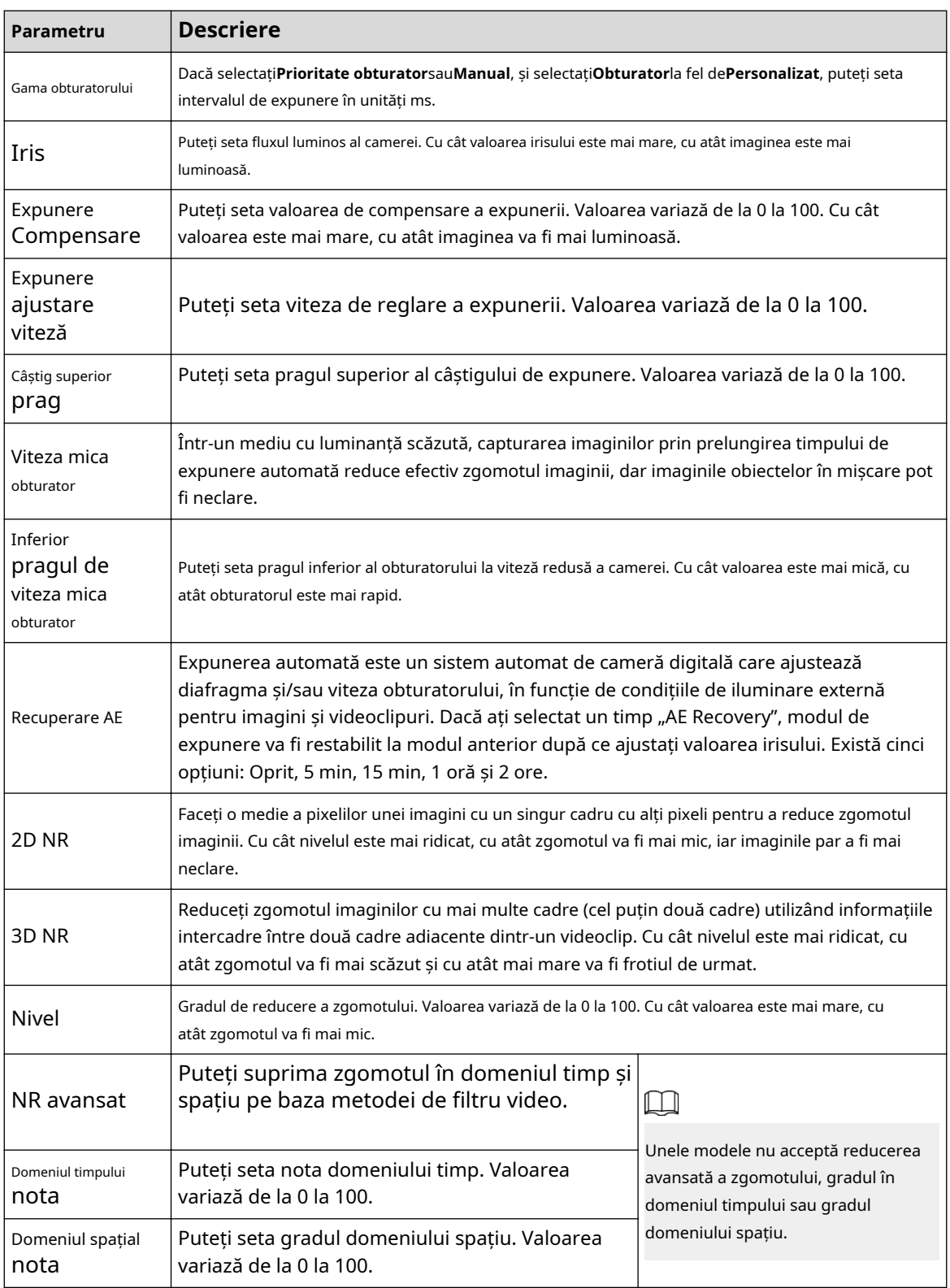

Pasul 3 Clic**aplica**.

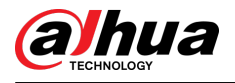

### **4.3.1.5 Iluminare de fundal**

Puteți selecta modul de iluminare de fundal dintre BLC, WDR și HLS.

### Procedură

Pasul 1

**Iluminare de fundal**. în colțul din dreapta sus al paginii, apoi selectați**aparat foto**>**Imagine**>

Pasul 2 Selectați camera care trebuie configurată din lista derulantă "Canal" și apoi selectați un mod de iluminare de fundal din listă.

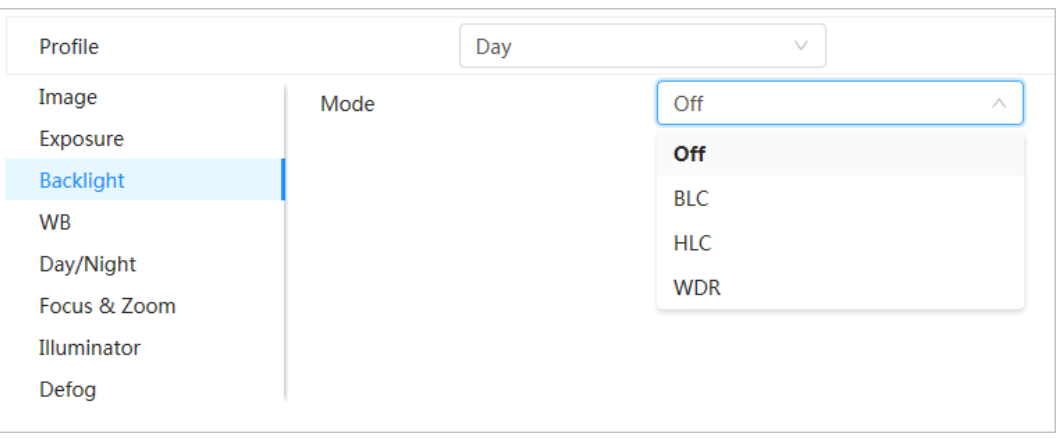

Figura 4-8 Modul iluminare de fundal

#### Tabelul 4-5 Descrierea parametrilor de iluminare de fundal

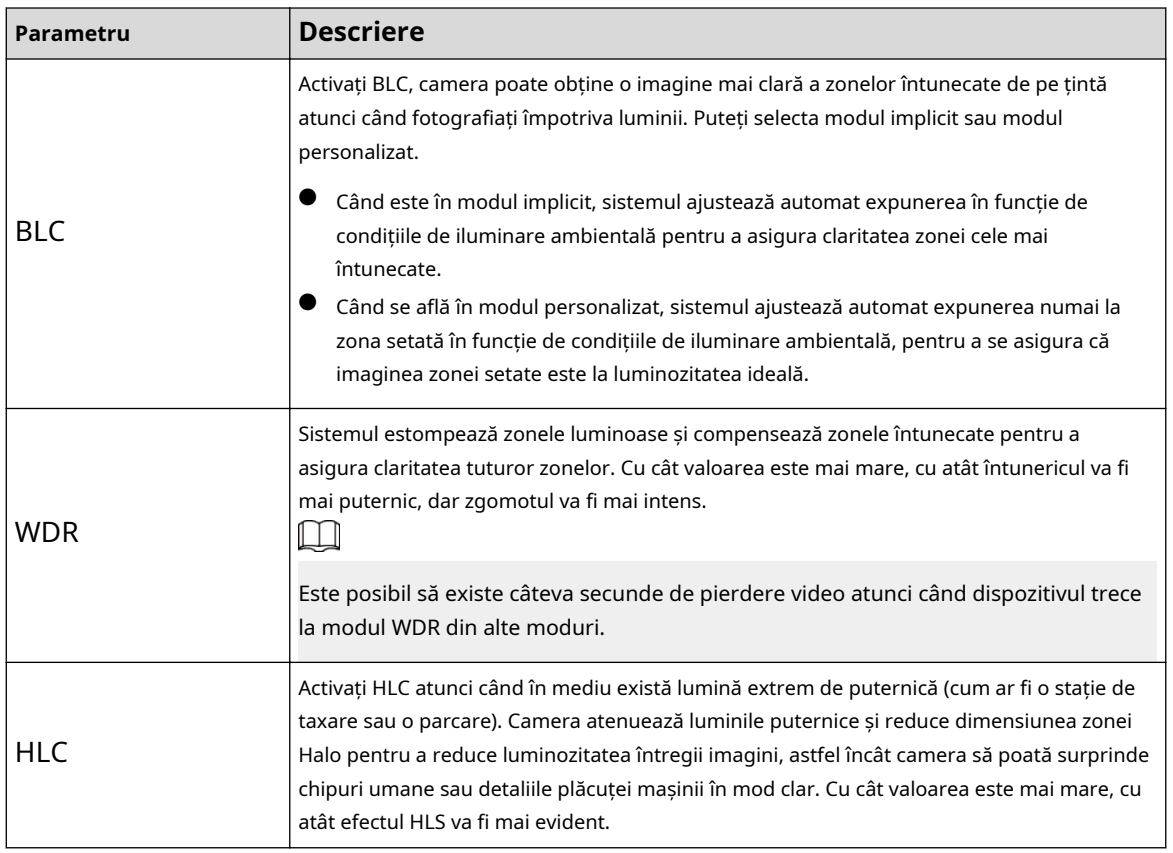

Pasul 3 Clicaplica.

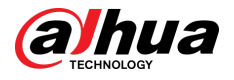

### **4.3.1.6 Balanța de alb**

Funcția de balans de alb poate corecta abaterea culorii pentru a asigura precizia culorii. În modul WB, obiectele albe sunt afișate într-o culoare albă, în funcție de mediu.

### Procedură

Pasul 1 Pasul 2 Clic în colțul din dreapta sus al paginii, apoi selectați**aparat foto**>**Imagine**>**WB**. Selectați camera care trebuie configurată din lista derulantă "Canal" și apoi configurați**Mod balans de alb**.

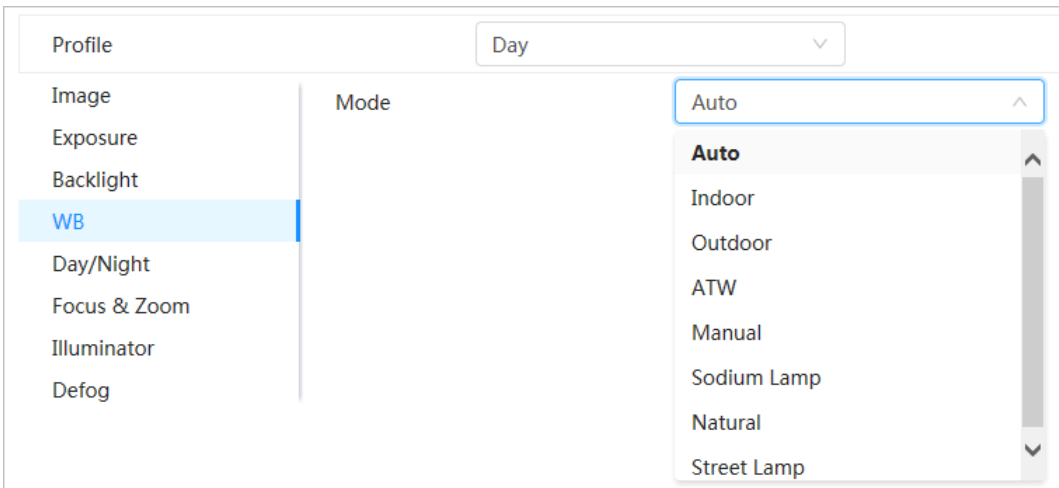

Figura 4-9 Balanța de alb

Tabelul 4-6 Descrierea parametrilor balansului de alb

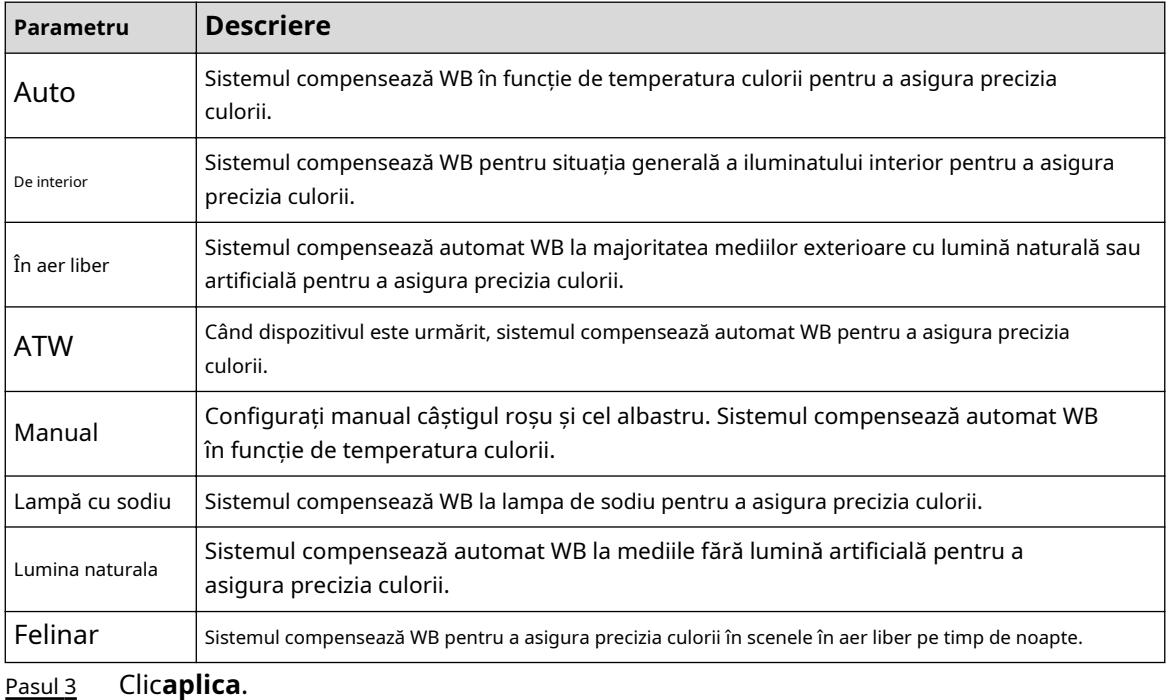

28

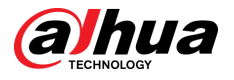

### **4.3.1.7 Zi/Noapte**

Configurați modul de afișare al imaginii. Sistemul comută între modul color și modul albnegru în funcție de starea actuală.

### Procedură

Pasul 1 **Noapte**. în colțul din dreapta sus al paginii, apoi selectați**aparat foto**>**Imagine**>**Zi/**

Pasul 2 Selectați camera care trebuie configurată din lista derulantă "Canal" și apoi configurați parametrii.

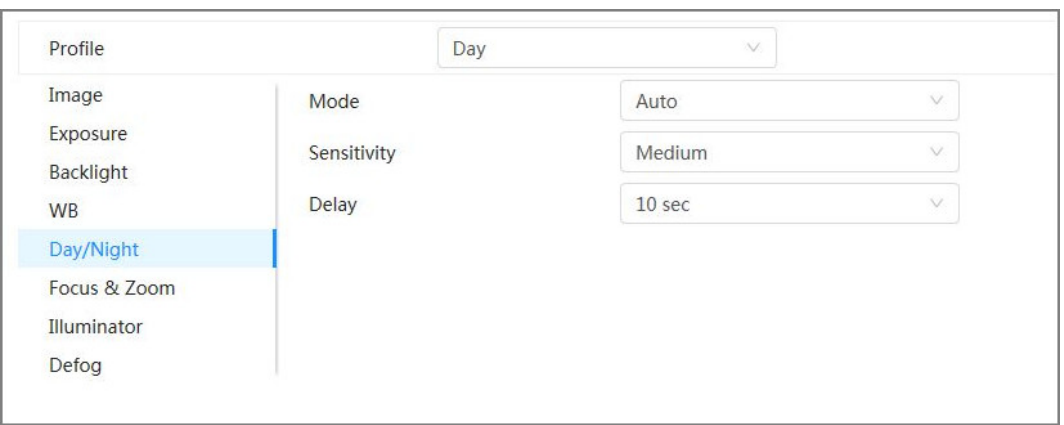

Figura 4-10 Mod zi/noapte

#### Tabelul 4-7 Descrierea parametrilor modului Zi/Noapte

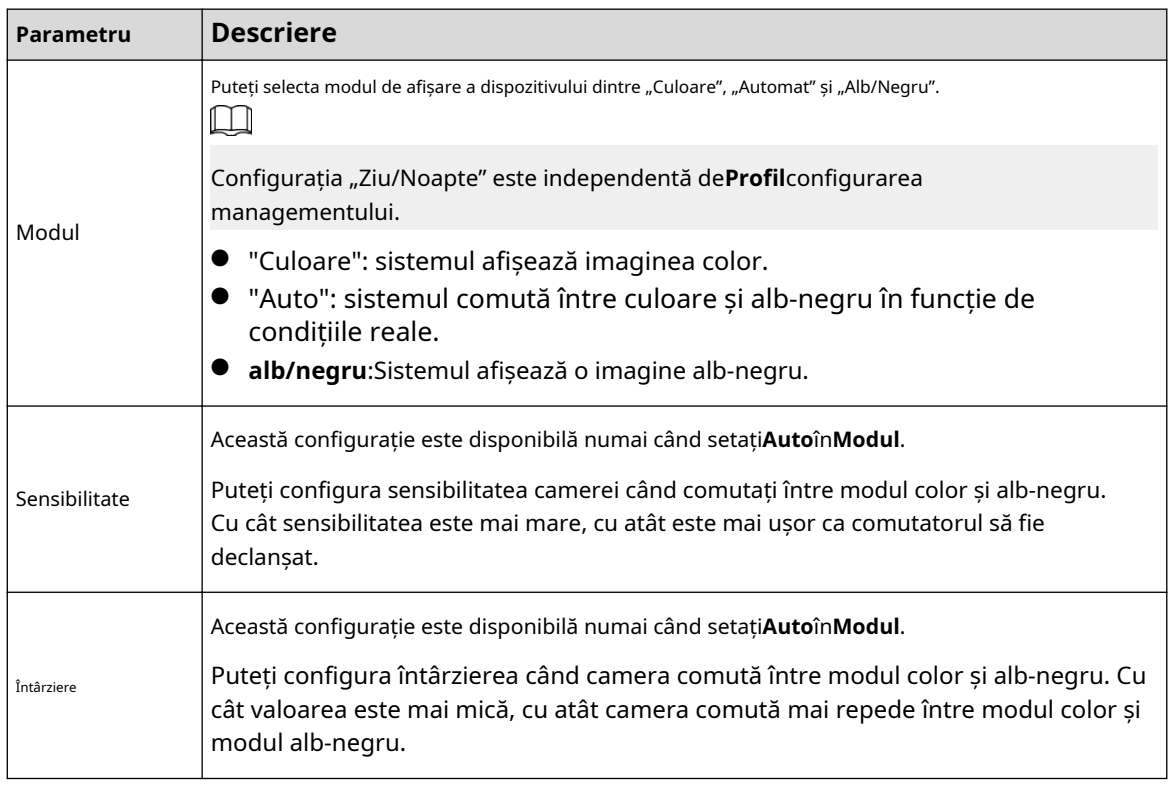

Pasul 3 Clicaplica.

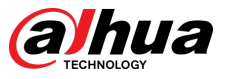

### **4.3.1.8 Focus & Zoom**

Focus & Zoom (zoom digital) se referă la capturarea unei părți a imaginii pentru a o mări. Cu cât mărirea este mai mare, cu atât imaginile vor deveni mai neclare.

### Procedură

Pasul 1

**Focus & Zoom**. în colțul din dreapta sus al paginii, apoi selectați**aparat foto**>**Imagine**>

Pasul 2 Selectați camera care trebuie configurată din**Canal**lista derulantă și apoi configurați parametrii de focalizare și zoom.

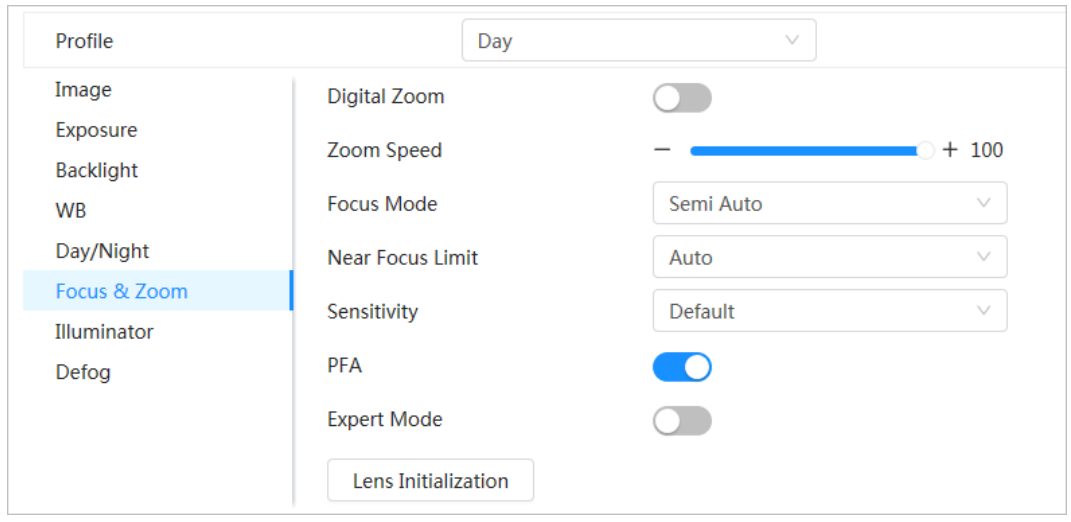

Figura 4-11 Focus & Zoom

#### Tabelul 4-8 Descrierea parametrilor de focalizare și zoom

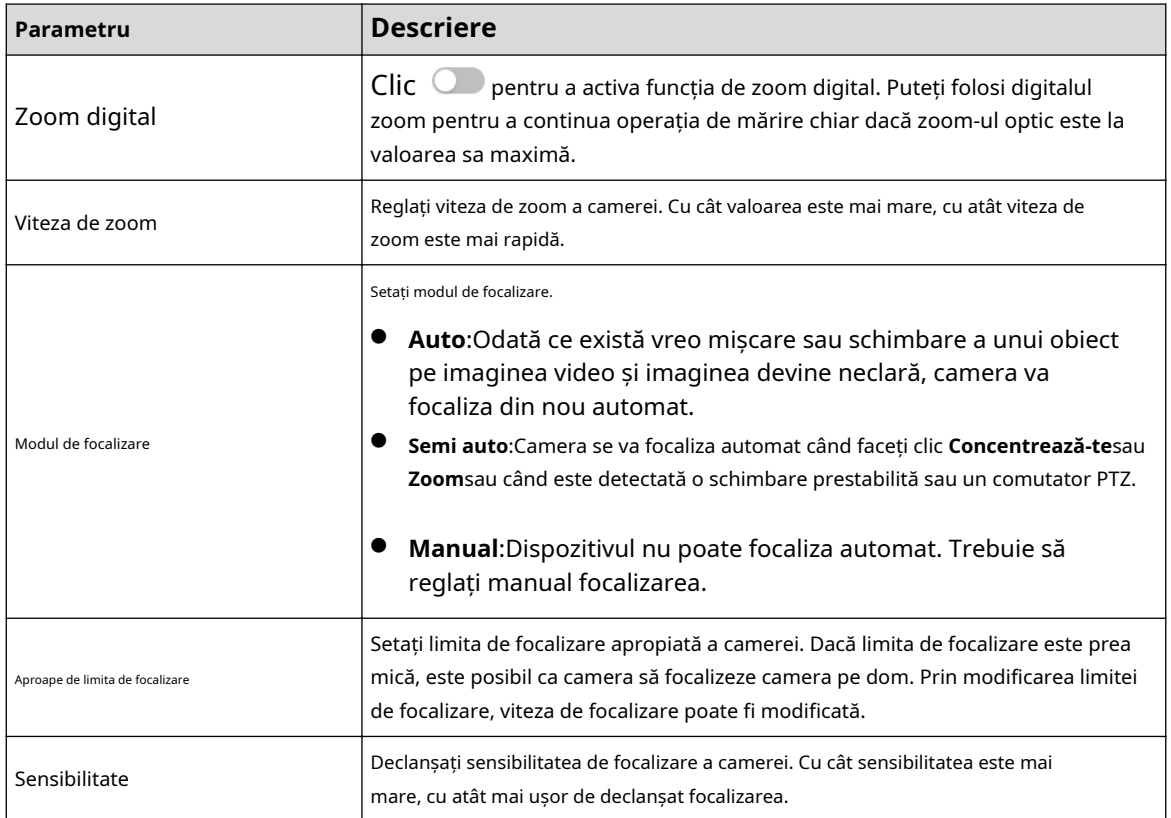

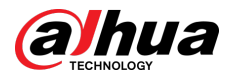

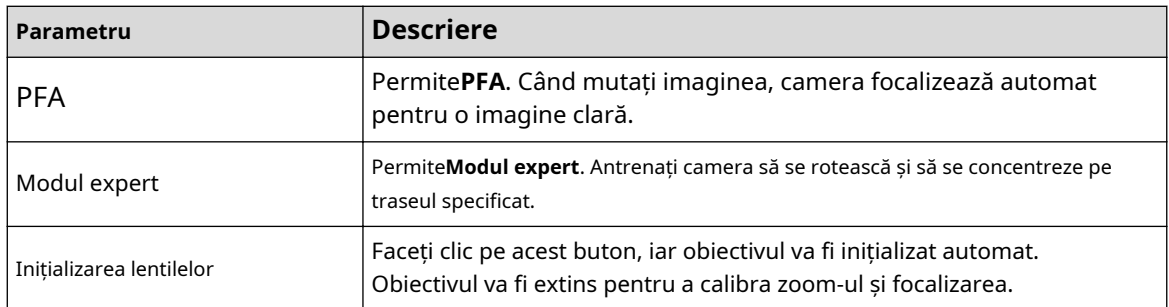

Pasul 3 (Opțional) Configurați modul expert.

1. Activați**Modul expert**,clic**Adăuga**pentru a adăuga o nouă scenă.

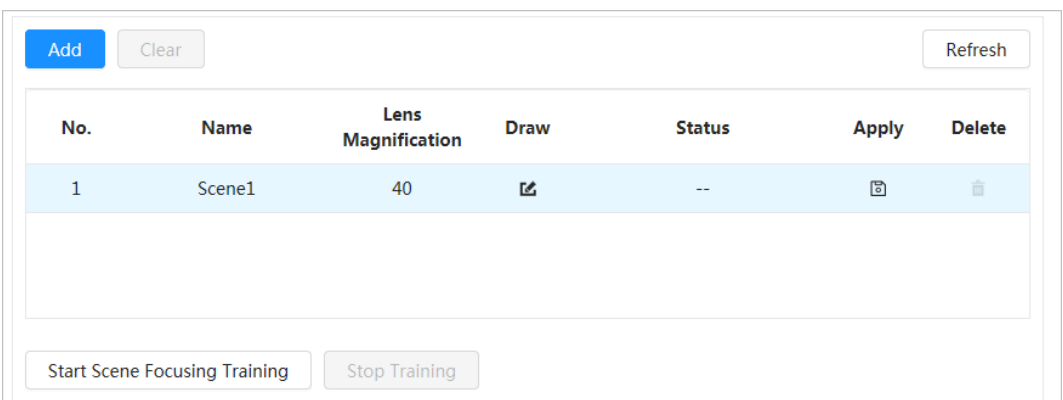

Figura 4-12 Modul Expert

2. Faceți clic pentru a regla ecranul video și a desena regiunea de antrenament pe ecran.

 $\Box$ 

Acceptă numai zona închisă a modelului (triunghi și poligoane de mai sus).

3. Faceți dublu clic**Mărirea obiectivului**pentru a seta mărirea focalizării.

4. Faceți clic**aplica**pentru a salva setările.

5. Faceți clic**Începeți antrenamentul de focalizare pe scenă**.

Scena se rotește și se concentrează automat în poziția specificată. După terminarea antrenamentului, starea scenei este afișată ca**Complet**.

Pasul 4 Clic**aplica**.

### **4.3.1.9 Iluminator**

Această configurație este disponibilă numai atunci când dispozitivul este echipat cu iluminator. Iluminatoarele obișnuite sunt clasificate în lumini IR, lumină albă, lumini laser și lumini cu spectru complet.

### Procedură

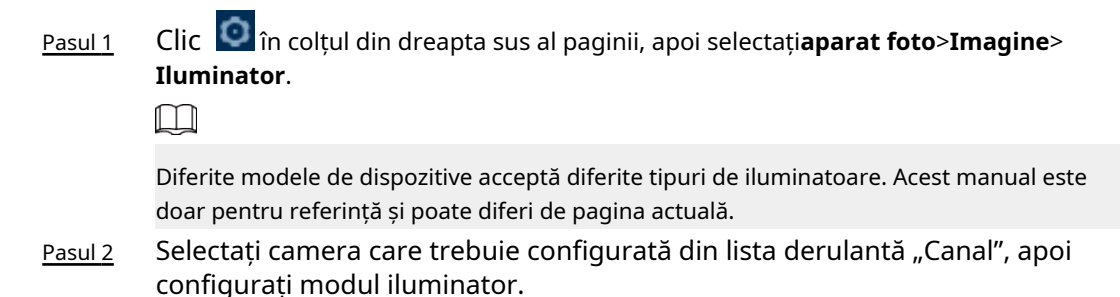

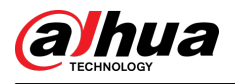

### Figura 4-13 Iluminator (1)

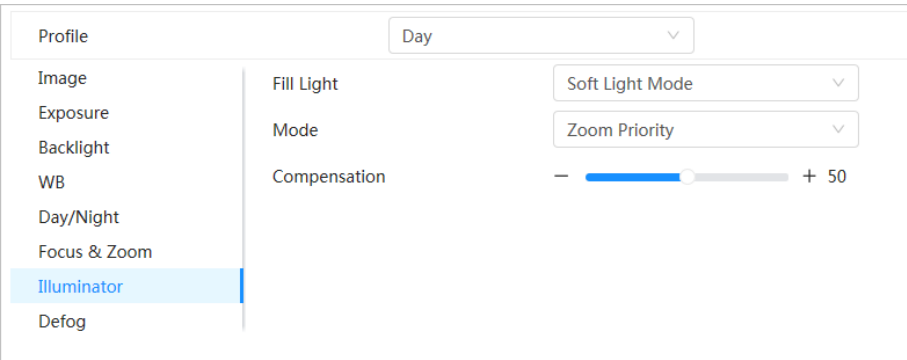

### Figura 4-14 Iluminator (2)

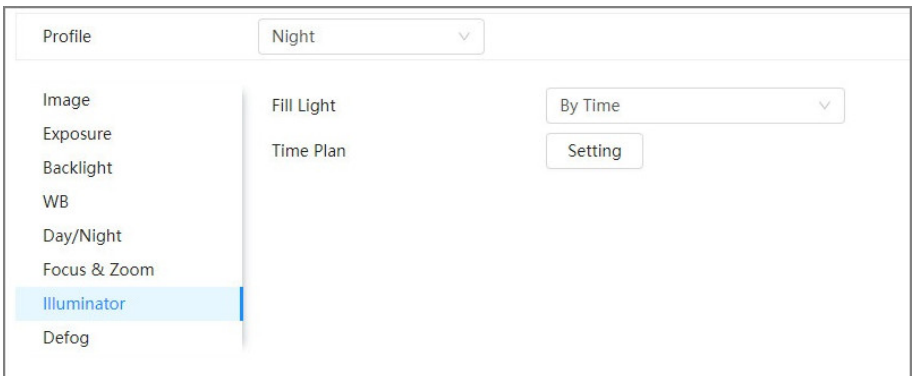

#### Figura 4-15 Setările planului de timp

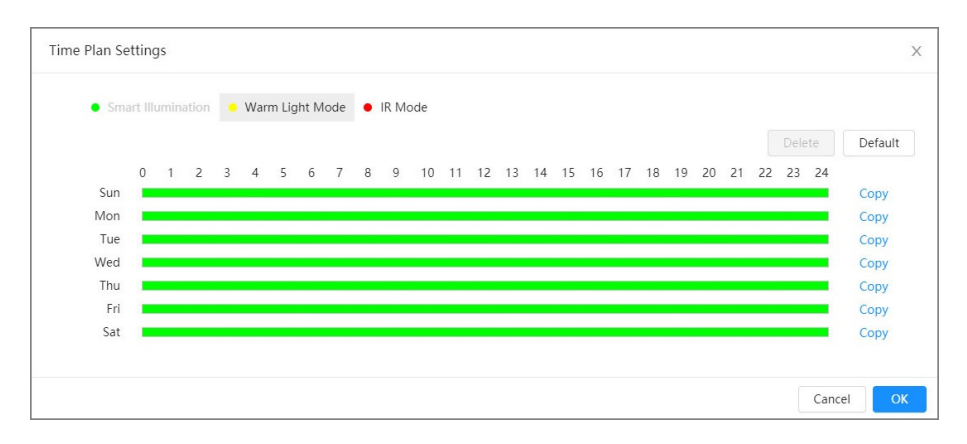

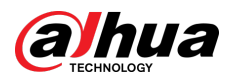

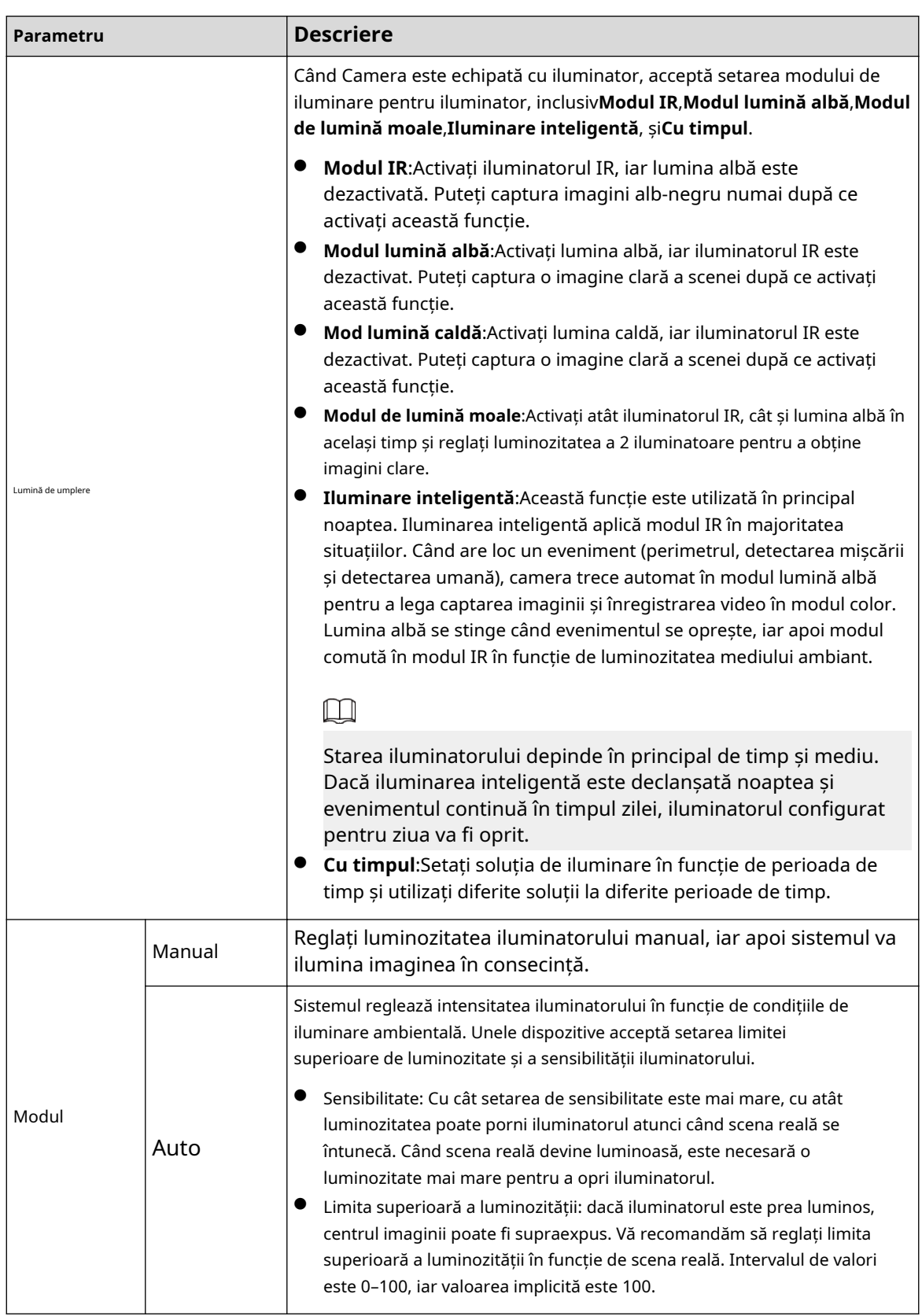

Tabelul 4-9 Descrierea parametrilor iluminatorului

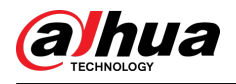

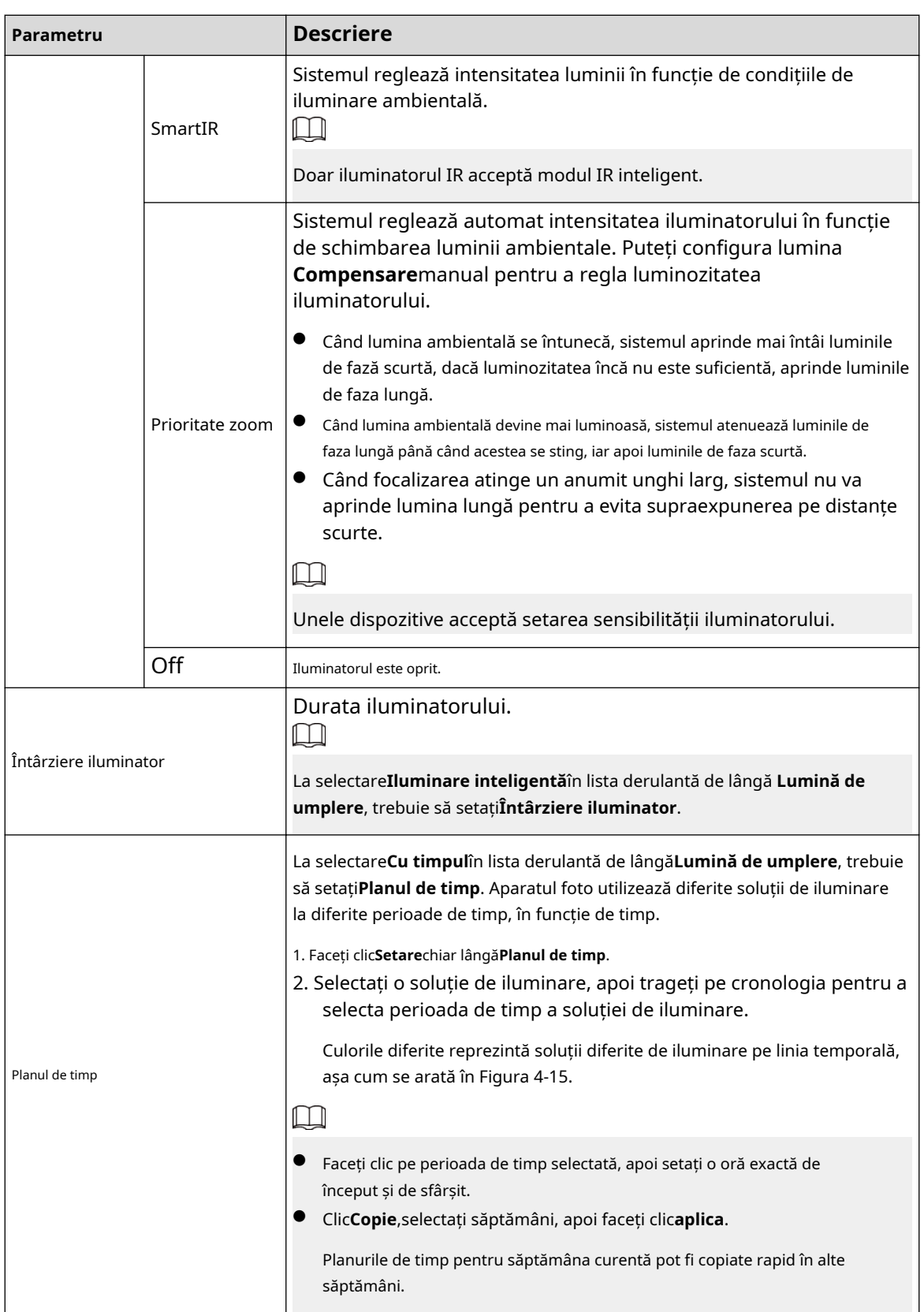

Pasul 3 Clic**aplica**.

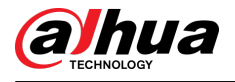

### **4.3.1.10 Dezaburire**

### Informații generale

Calitatea imaginii este compromisă în mediul încețoșat sau cețos, iar dezaburirea poate fi utilizată pentru a îmbunătăți claritatea imaginii.

### Procedură

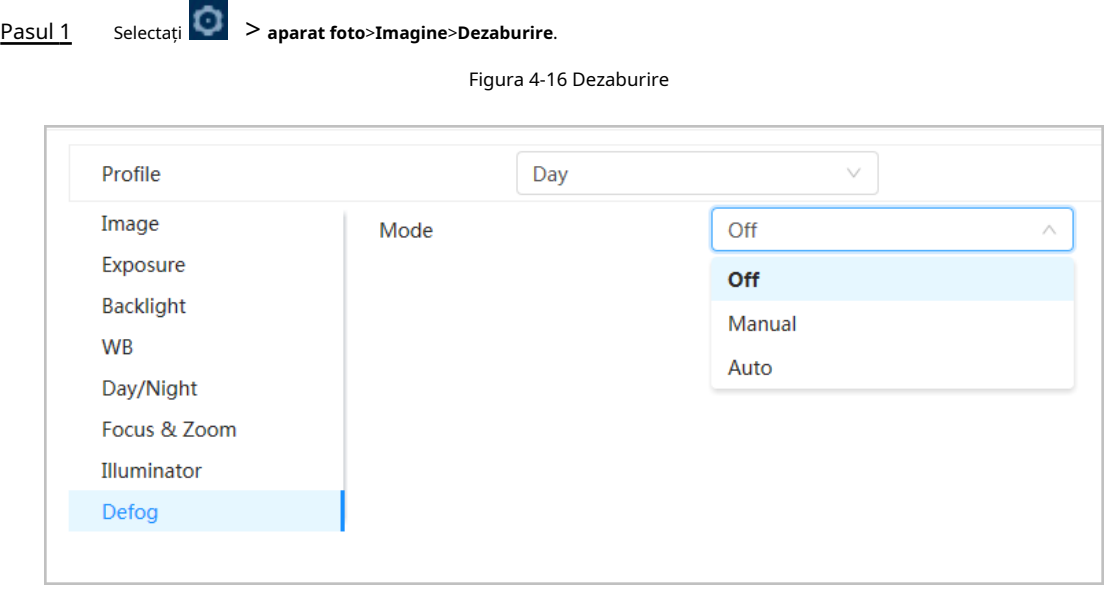

Pasul 2 Configurați parametrii de dezaburire.

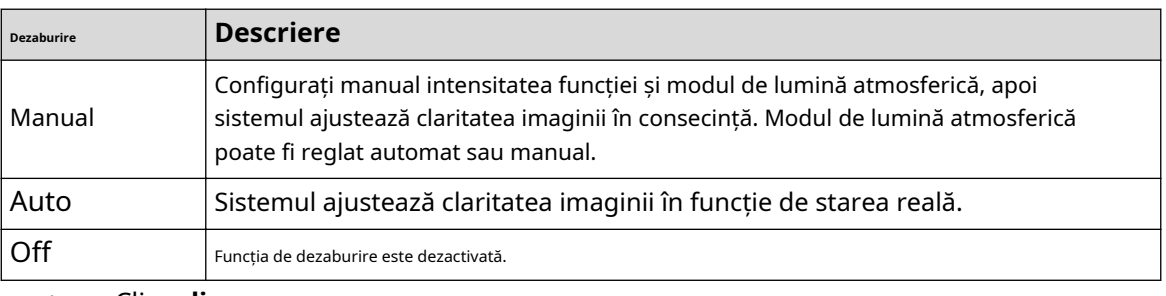

Pasul 3 Clicaplica.

### **4.3.2 Setarea parametrilor de codificare**

Această secțiune prezintă parametrii video, cum ar fi videoclipul, instantaneul, suprapunerea, ROI (regiunea de interes) și calea.

### $\square$

Clic**Mod implicit**,iar dispozitivul este restabilit la configurația implicită. Clic**Reîmprospăta**pentru a vizualiza cea mai recentă configurație.

### **4.3.2.1 Codificare**

### Informații generale

Configurați parametrii fluxului video, cum ar fi compresia, rezoluția, rata de cadre, tipul de rată de biți, rata de biți, intervalul de cadre I, SVC (Codare video scalabilă) și filigran.
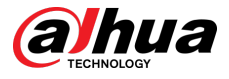

### Procedură

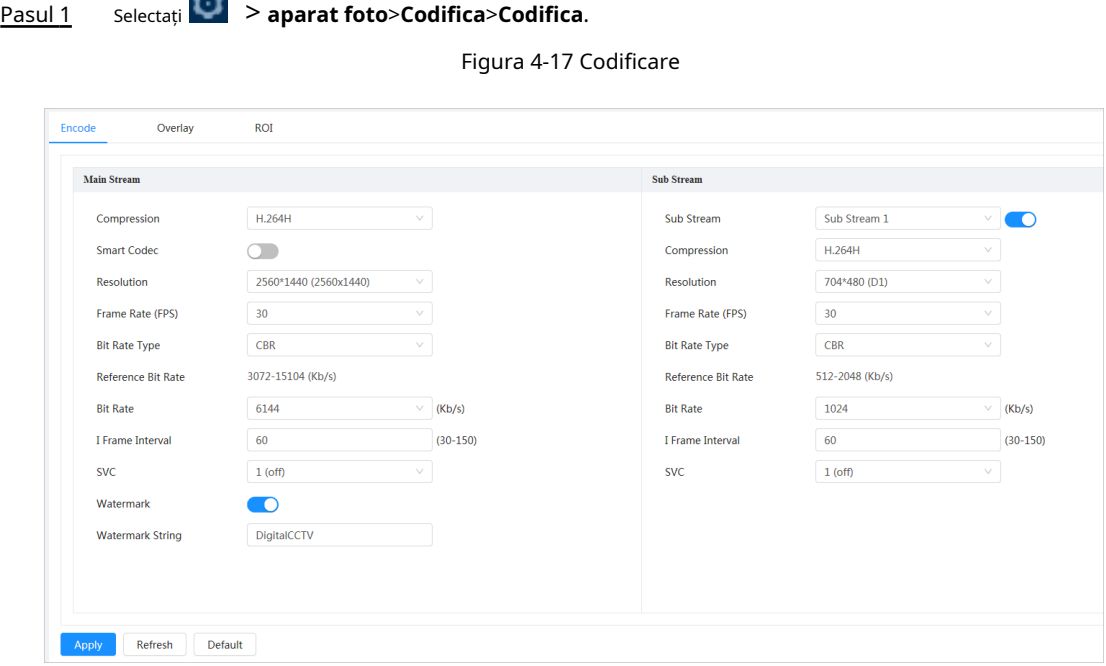

Pasul 2 Configurați parametrii de codificare.

Tabelul 4-11 Descrierea parametrilor de codificare

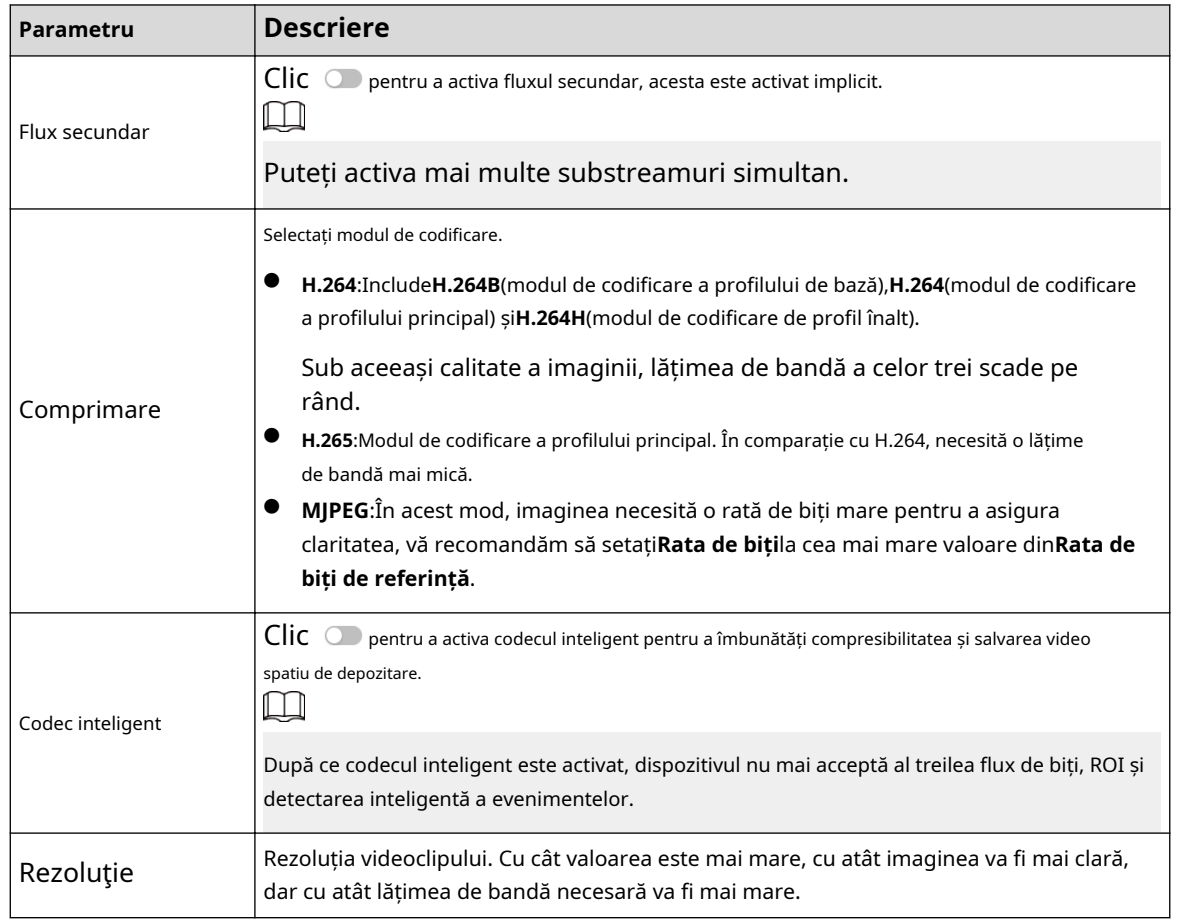

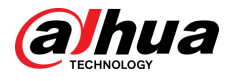

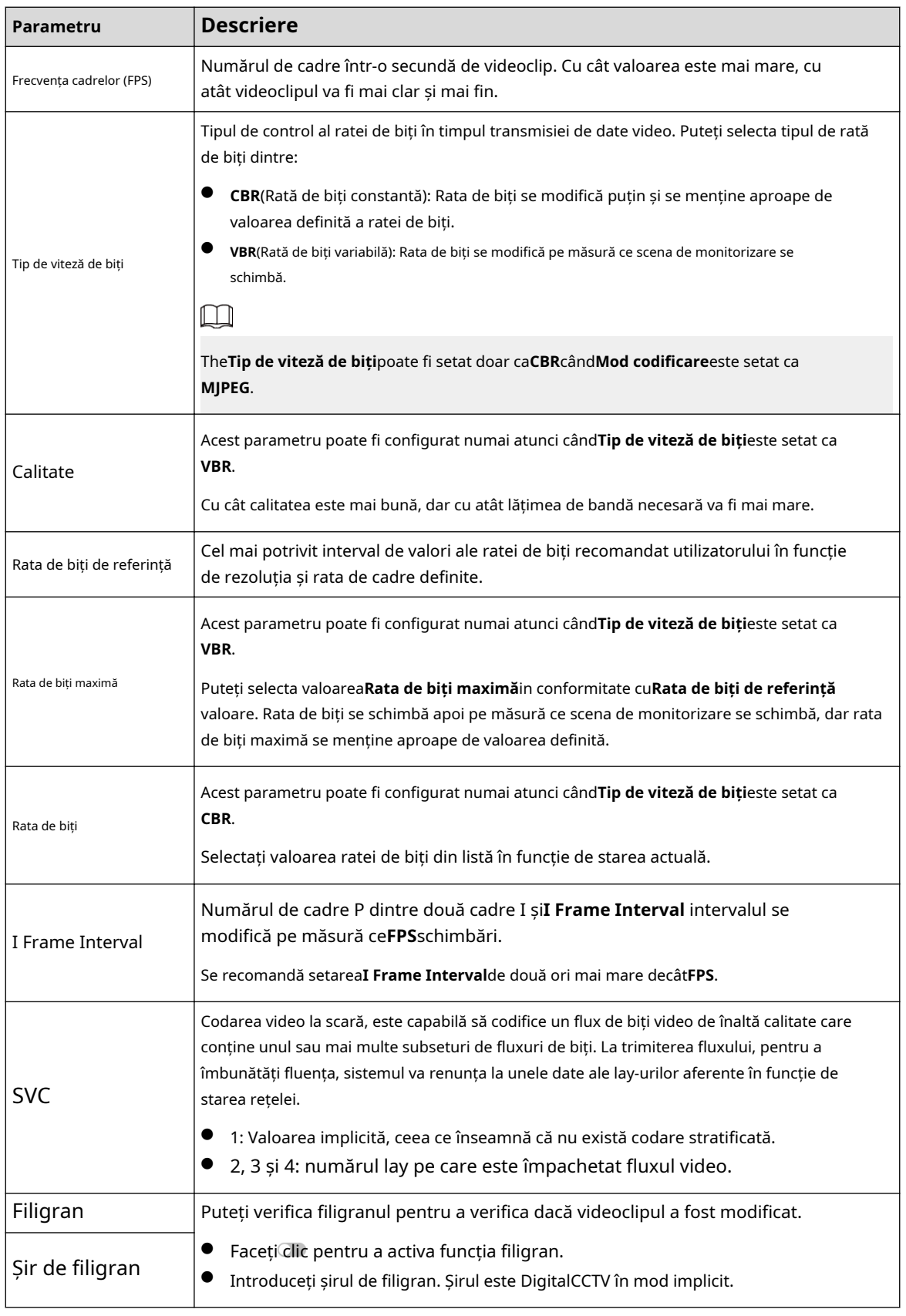

Pasul 3 Clic**aplica**.

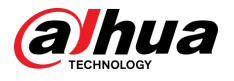

#### **4.3.2.2 Suprapunere**

Configurați informațiile de suprapunere și acestea vor fi afișate pe**Trăi**pagină.

#### **4.3.2.2.1 Mascarea confidențialității**

Puteți activa această funcție atunci când trebuie să protejați confidențialitatea unei zone din imaginea video.

#### Procedură

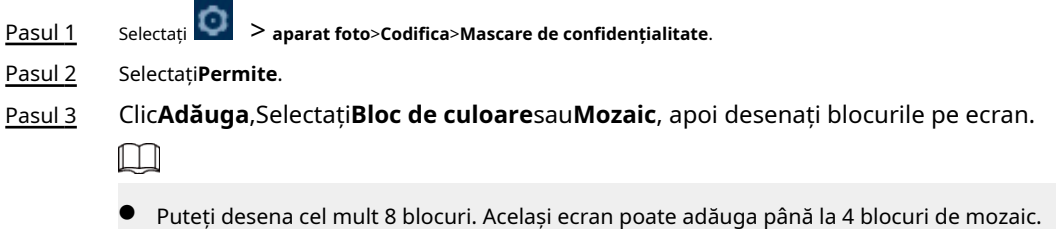

● Clic**clar**pentru a șterge toate blocurile; selectați blocul pe care doriți să îl ștergeți, faceți clic pentru a șterge blocul corespunzător.

Figura 4-18 Mascarea confidențialității

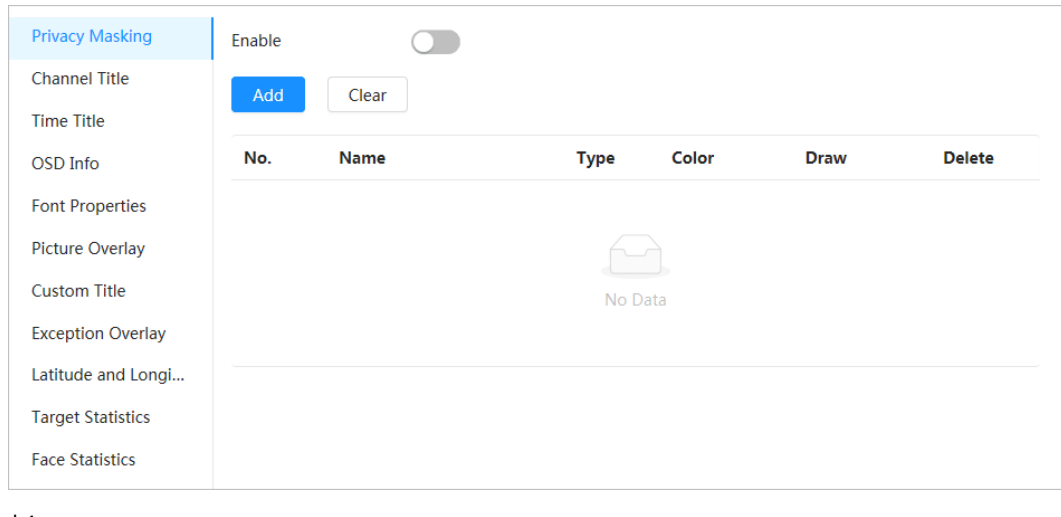

Pasul 4 Ajustați dimensiunea blocului pentru a proteja

Pasul 5 confidențialitatea. Clic**aplica**.

#### **4.3.2.2.2 Titlul canalului**

Puteți activa această funcție atunci când trebuie să afișați titlul canalului în imaginea video.

### Procedură

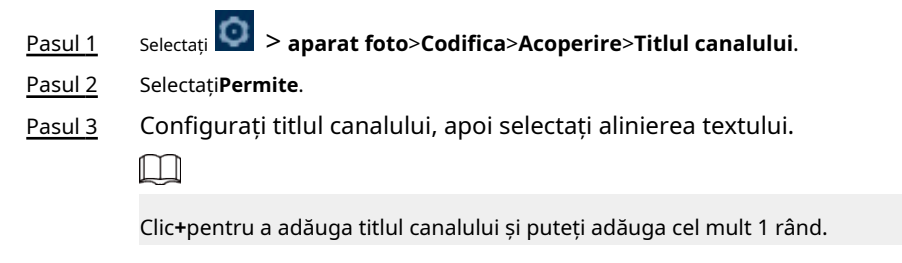

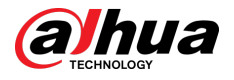

#### Figura 4-19 Titlul canalului

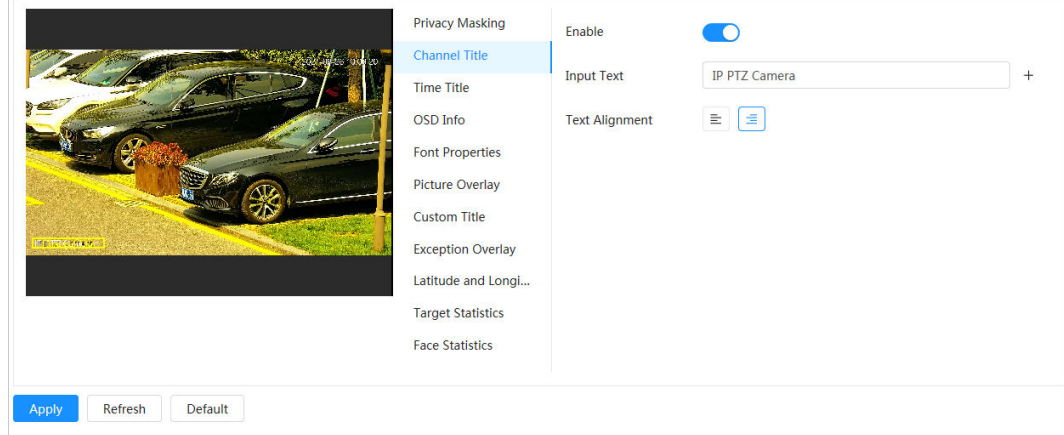

Pasul 4 Mutați caseta de titlu în poziția dorită în imagine. Clic

Pasul 5 **aplica**.

**Call** 

### **4.3.2.2.3 Timpul Titlu**

Puteți activa această funcție atunci când trebuie să afișați titlul de timp în imaginea video.

### Procedură

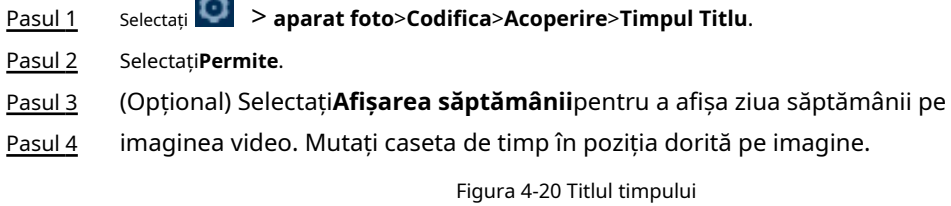

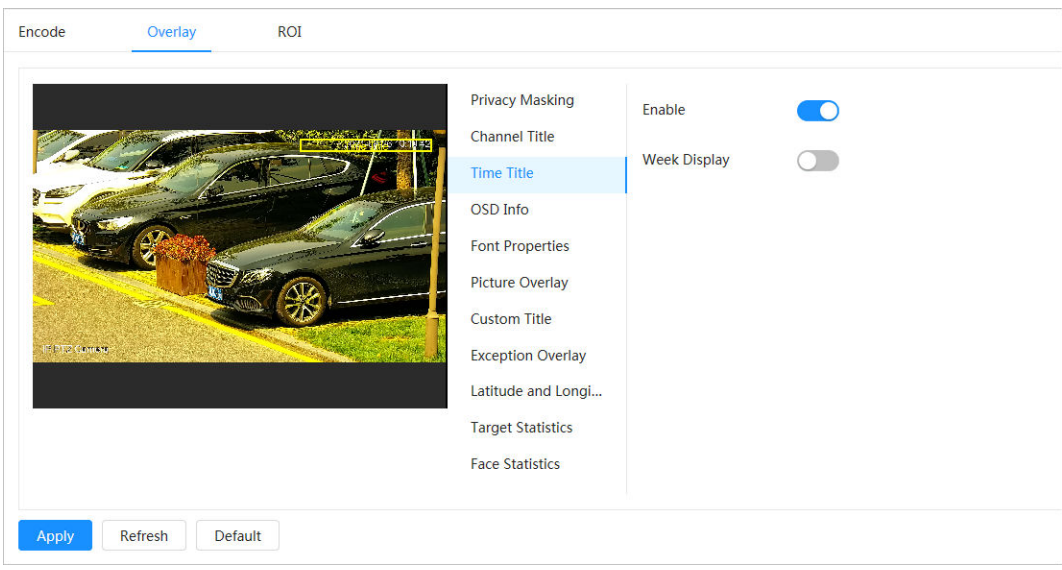

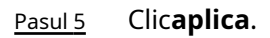

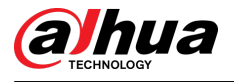

### **4.3.2.2.4 OSD Info**

Dacă doriți să reprezentați astfel de informații în imagini video ca puncte prestabilite, locație PTZ/geografie, zoom și model de turneu, puteți activa această funcție.

#### Procedură

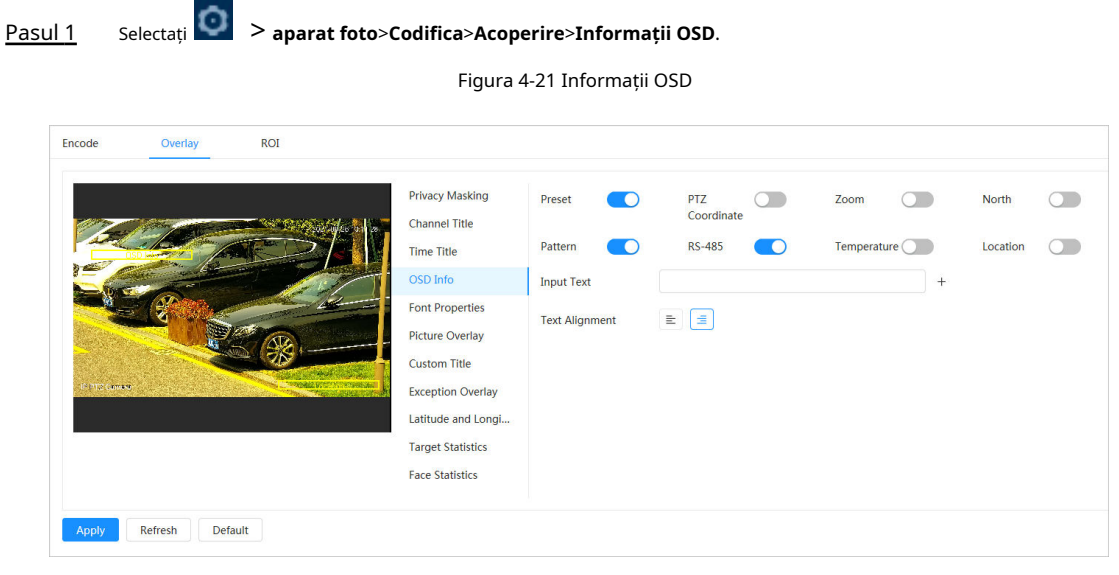

Pasul 2 Configurați informațiile OSD.

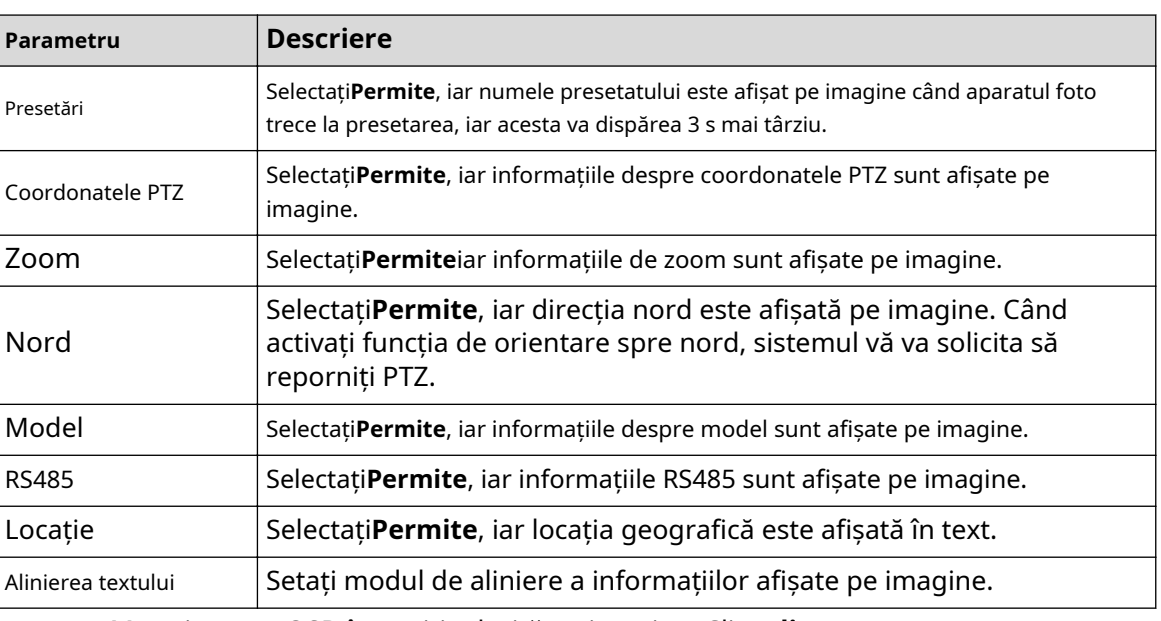

#### Tabelul 4-12 Descrierea parametrului informațiilor OSD

Pasul 3 Pasul 4 Mutați caseta OSD în poziția dorită pe imagine. Clic**aplica**.

### **4.3.2.2.5 Proprietăți font**

Puteți activa această funcție dacă trebuie să ajustați dimensiunea fontului în imaginea video. Procedură

Pasul 1 Selectați > **aparat foto**>**Codifica**>**Acoperire**>**Proprietăți font**.

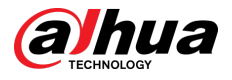

#### Pasul 2 Selectați culoarea și dimensiunea fontului.

Puteți seta valoarea RGB pentru a personaliza culoarea fontului.

#### Figura 4-22 Proprietăți font

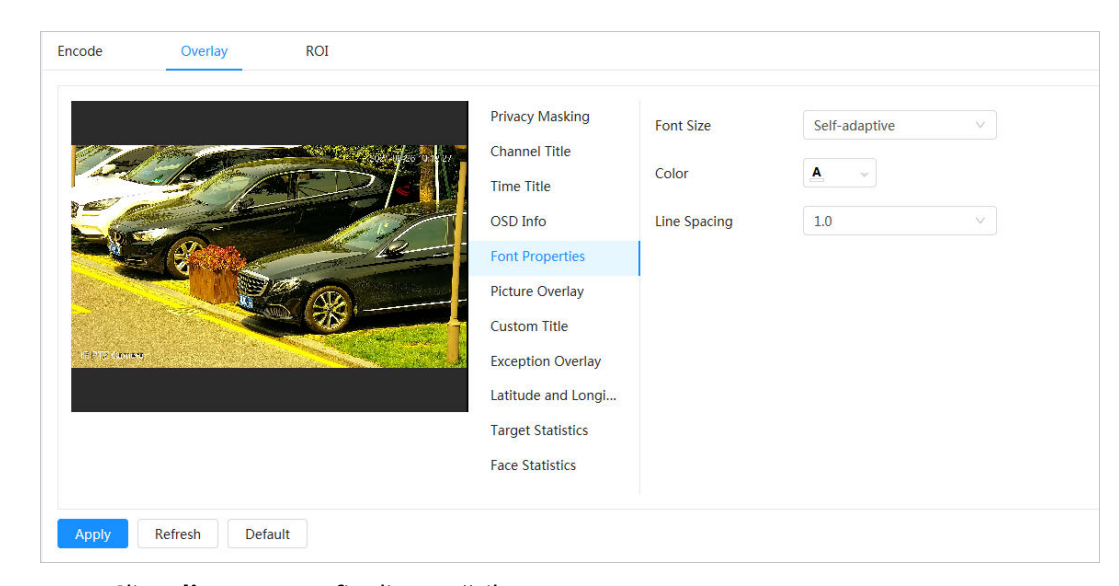

#### Pasul 3 Clic**aplica**pentru a finaliza setările.

După salvarea setărilor, culoarea și dimensiunea fontului din imaginea video se modifică în consecință.

#### **4.3.2.2.6 Suprapunere imagine**

### Informații generale

Puteți activa această funcție dacă trebuie să afișați informații despre imagine pe imaginea video.  $\boxed{1}$ 

Suprapunerea textului și suprapunerea imaginii nu pot funcționa în același timp.

### Procedură

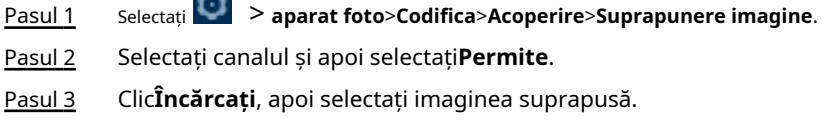

Imaginea apare în**Previzualizare imagine**.

**Contract** 

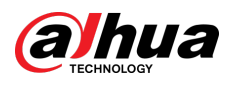

#### Figura 4-23 Suprapunere imagine

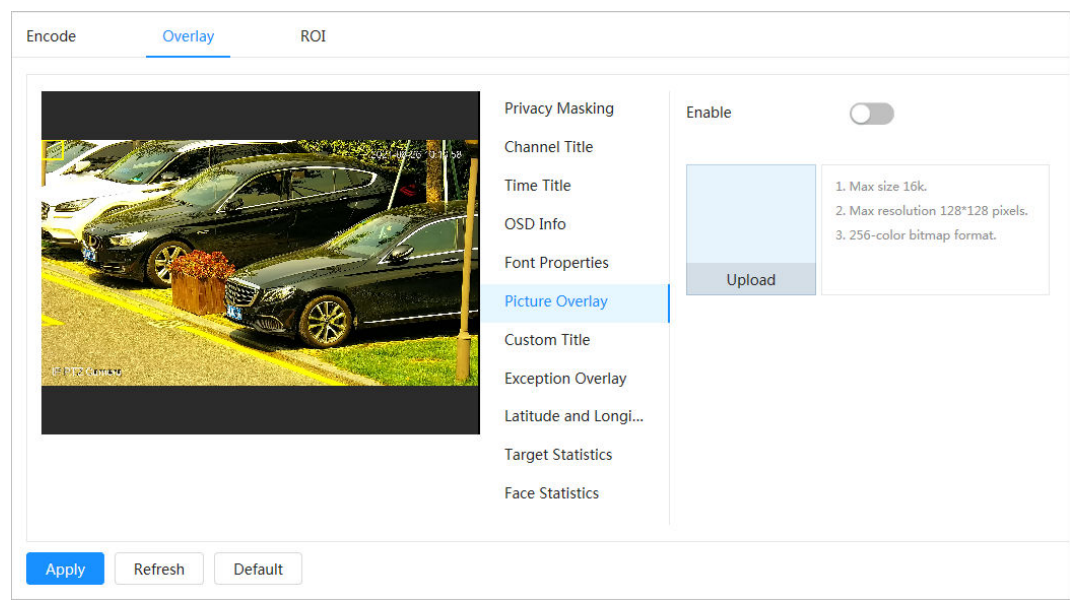

#### Pasul 4 Pasul 5 Puteți muta imaginea suprapusă în poziția dorită în imagine. Clic **aplica**.

#### **4.3.2.2.7 Titlu personalizat**

Puteți activa această funcție dacă trebuie să afișați informații personalizate pe imaginea video.

### Procedură

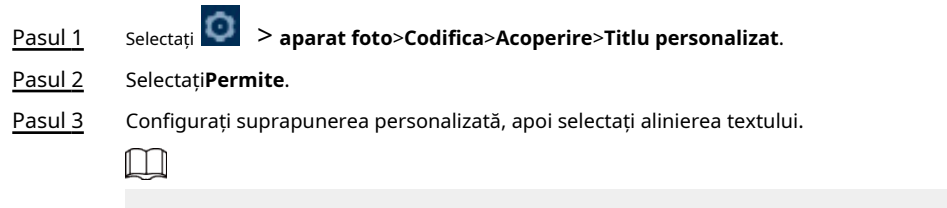

Clic**+**pentru a adăuga suprapunerea personalizată și puteți adăuga cel mult 1 linie.

Figura 4-24 Titlu personalizat

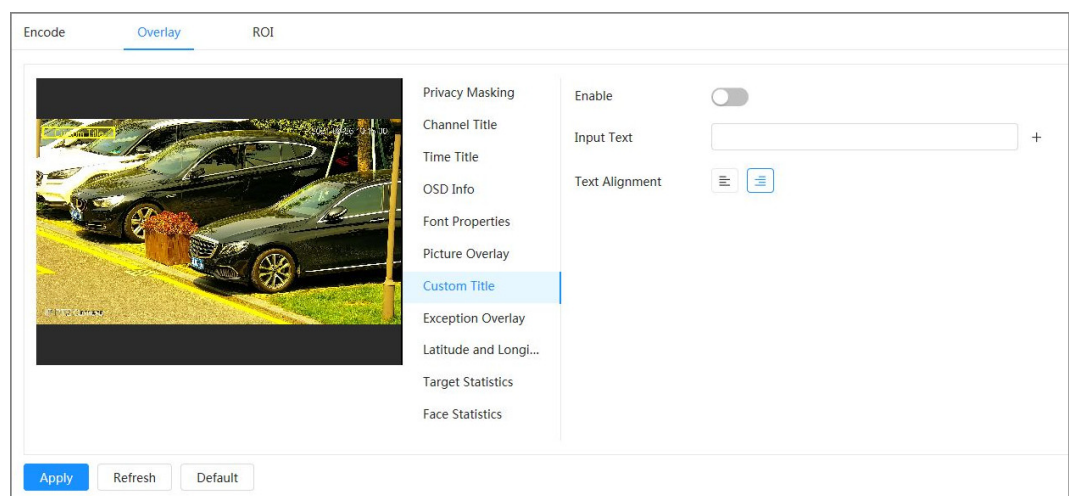

Pasul 4 Pasul 5 Mutați caseta personalizată în poziția dorită în imagine. Clic **aplica**.

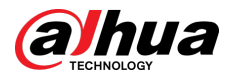

#### **4.3.2.2.8 Suprapunere excepție**

Puteți activa această funcție pentru a afișa informațiile anormale suprapuse ale camerelor pe ecran.

### Procedură

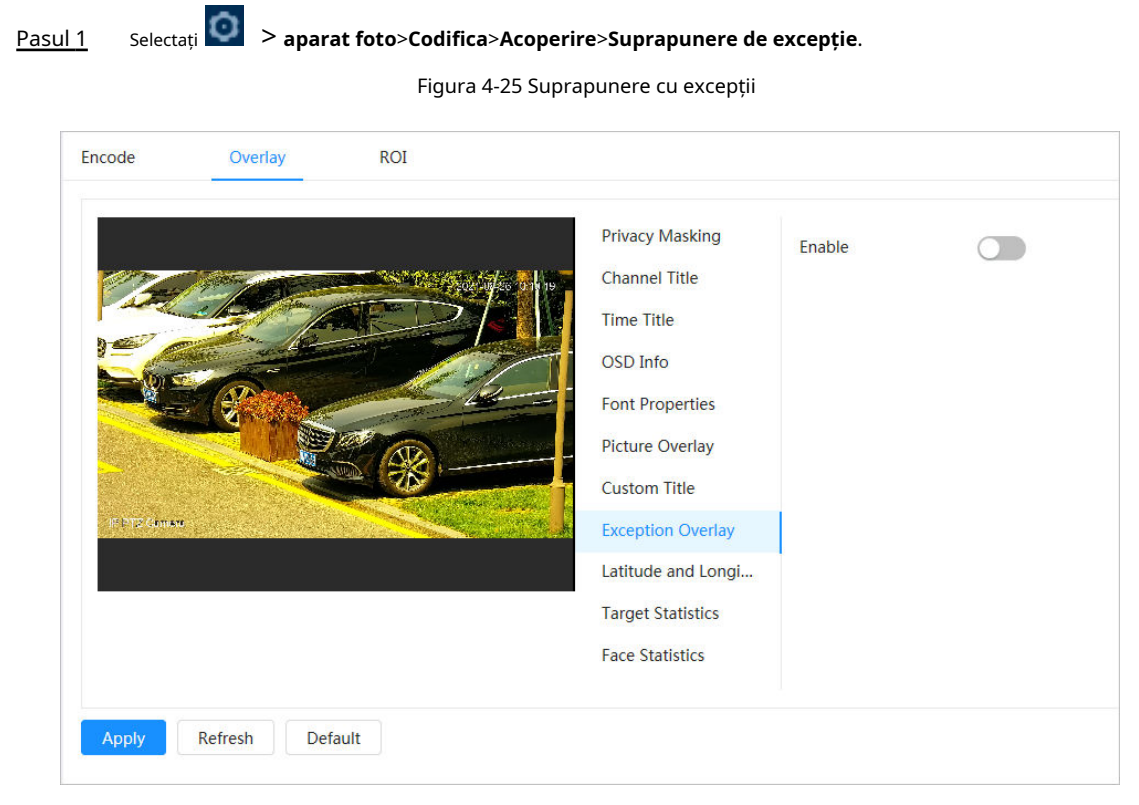

Pasul 2 Selectați**Permite**,și apoi faceți clic**aplica**.

### **4.3.2.2.9 Longitudine și latitudine**

Puteți activa această funcție pentru a afișa informațiile despre latitudine și longitudine ale camerelor pe ecran.

#### Procedură

Pasul 1 Selectați > **aparat foto**>**Codifica**>**Longitudine latitudine**.

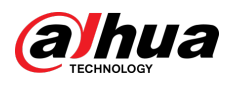

#### Figura 4-26 Longitudine și latitudine

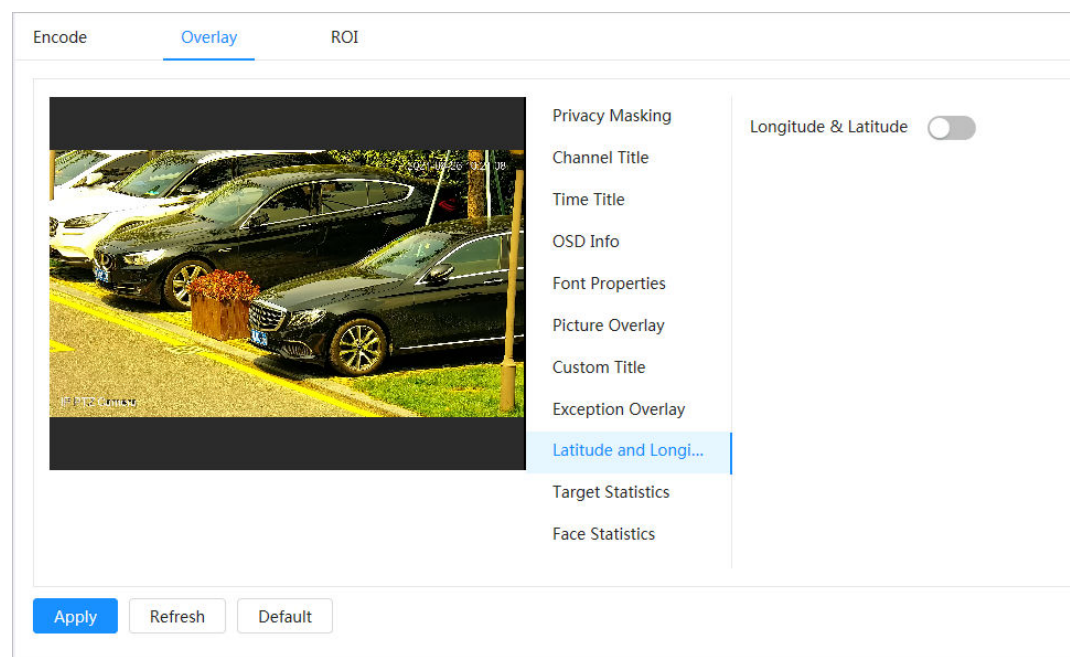

Pasul 2 Permite**Longitudine latitudine**,și apoi faceți clic**aplica**.

### **4.3.2.2.10 Statistici țintă**

### Informații generale

După configurarea statisticilor țintă, numărul de statistici țintă va fi afișat în imagine.

### Procedură

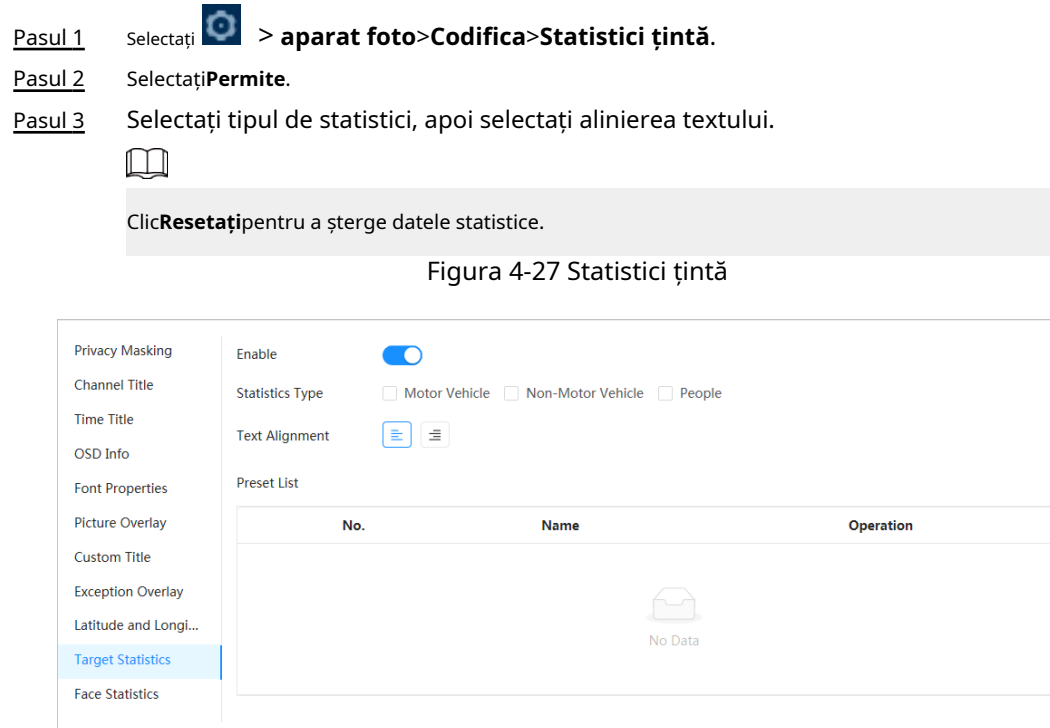

Pasul 4 Pasul 5 Mutați caseta cu statistici țintă în poziția dorită în imagine. Clic **aplica**.

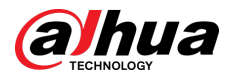

Informațiile suprapuse vor fi afișate după activarea funcției de metadate video.

### **4.3.2.2.11 Statistici fețe**

### Procedură

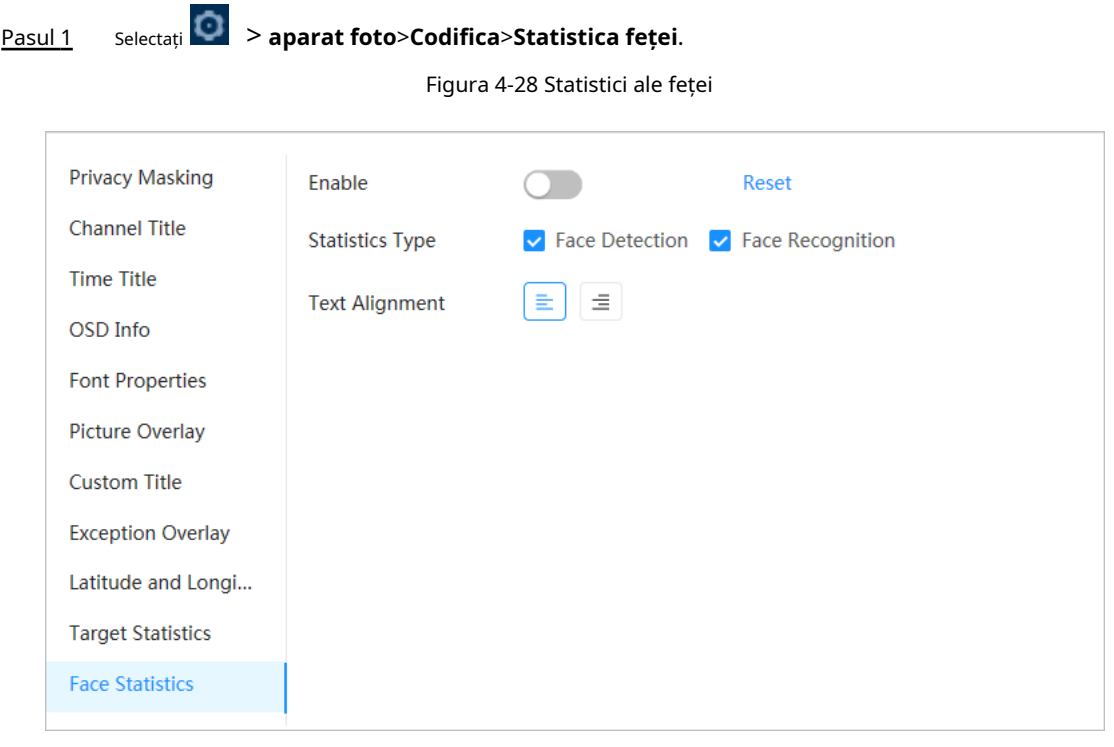

#### Pasul 2 Selectați**Permite**,și apoi selectați**Tip de statistici**.

- Detectare fețe: Ecranul afișează informații despre cantitatea de detectare a feței.
- Recunoașterea feței: Ecranul afișează informații despre cantitatea de recunoaștere a feței.
- Pasul 3 Selectați alinierea textului, apoi mutați caseta cu statistici feței în poziția dorită în imagine.

### Pasul 4 Clic**aplica**.

#### Operațiuni conexe

Clic**Resetați**pentru a șterge datele statistice și a începe din nou numărarea.

### **4.3.2.3 ROI**

### Informații generale

Selectați ROI (regiunea de interes) pe imagine și configurați calitatea imaginii ROI, iar apoi imaginea selectată este afișată la o calitate definită.

### Procedură

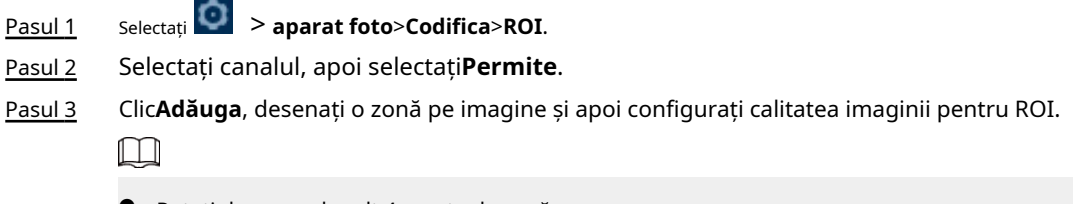

- Puteți desena cel mult 4 casete de zonă.
- Cu cât valoarea calității imaginii este mai mare, cu atât calitatea va fi mai bună.

Clicclarpentru a șterge toate casetele de zonă; selectați o casetă, apoi faceți clic pentru<sup>t</sup> o șterge.

#### Figura 4-29 ROI

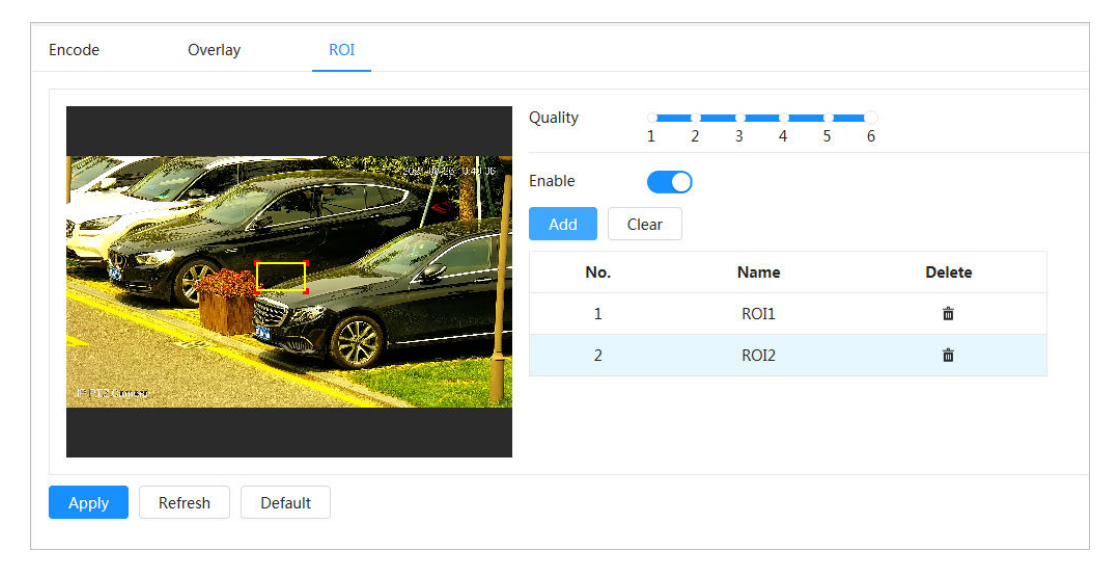

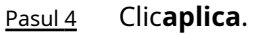

# **4.3.3 Audio**

### Informații generale

Configurați filtrul de zgomot și frecvența de eșantionare a camerei. Când activați codificarea audio, fluxul de rețea conține atât audio, cât și video, în caz contrar, este doar flux video.  $\boxed{1}$ 

Trebuie să faceți clic în colțul din dreapta sus al paginii, apoi selectați**aparat foto**>**Codifica**> **Codifica**pentru a activa fluxul video al Sub Stream înainte de a activa audio.

### Procedură

Pasul 1 Clic în colțul din dreapta sus al paginii, apoi selectați**aparat foto**>**Audio**.

Pasul 2 Selectați**Fluxul principal**sau**Flux secundar**pentru a activa codarea audio.

Pentru camerele cu mai multe canale, selectați numărul canalului.

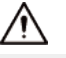

Vă rugăm să activați cu atenție funcția de achiziție audio în funcție de cerințele reale ale scenariului aplicației.

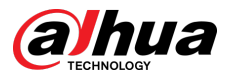

#### Figura 4-30 Audio

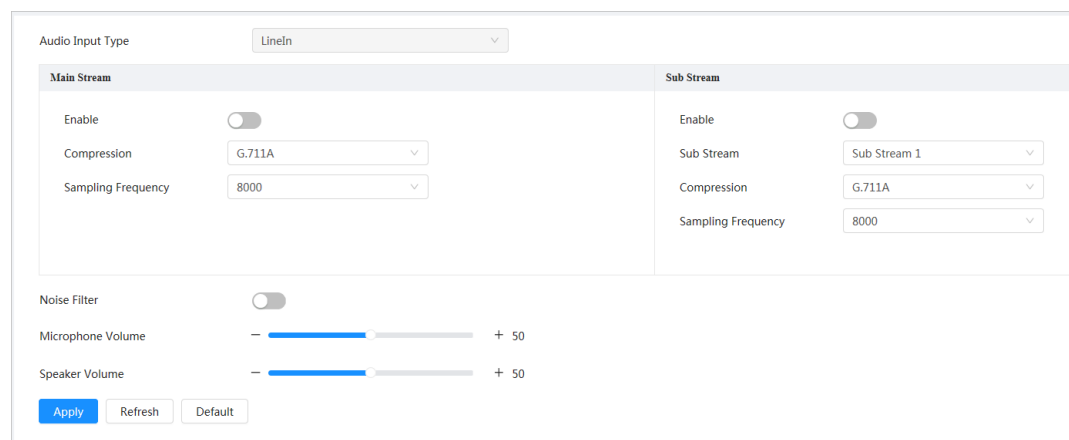

#### Pasul 3 Configurați parametrii audio.

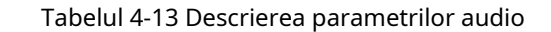

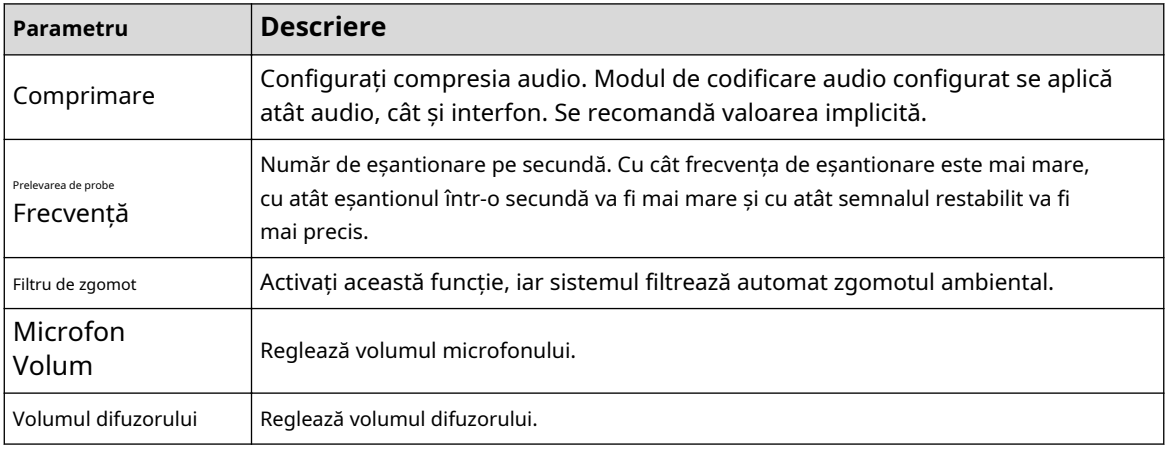

Pasul 4 Clicaplica.

## **4.4 Rețea**

Această secțiune prezintă configurația rețelei.

## **4.4.1 TCP/IP**

Puteți configura adresa IP și serverul DNS (Domain Name System) și alte informații în funcție de planificarea rețelei pentru a vă asigura că dispozitivul este conectat corect la alte dispozitive din rețea.

Cerințe preliminare

Camera este conectată la rețea.

### Procedură

Pasul 1 Pasul 2 Selectați > **Setari de retea**>**TCP/IP**. Configurați parametrii TCP/IP.

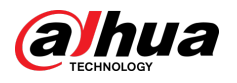

### Figura 4-31 TCP/IP

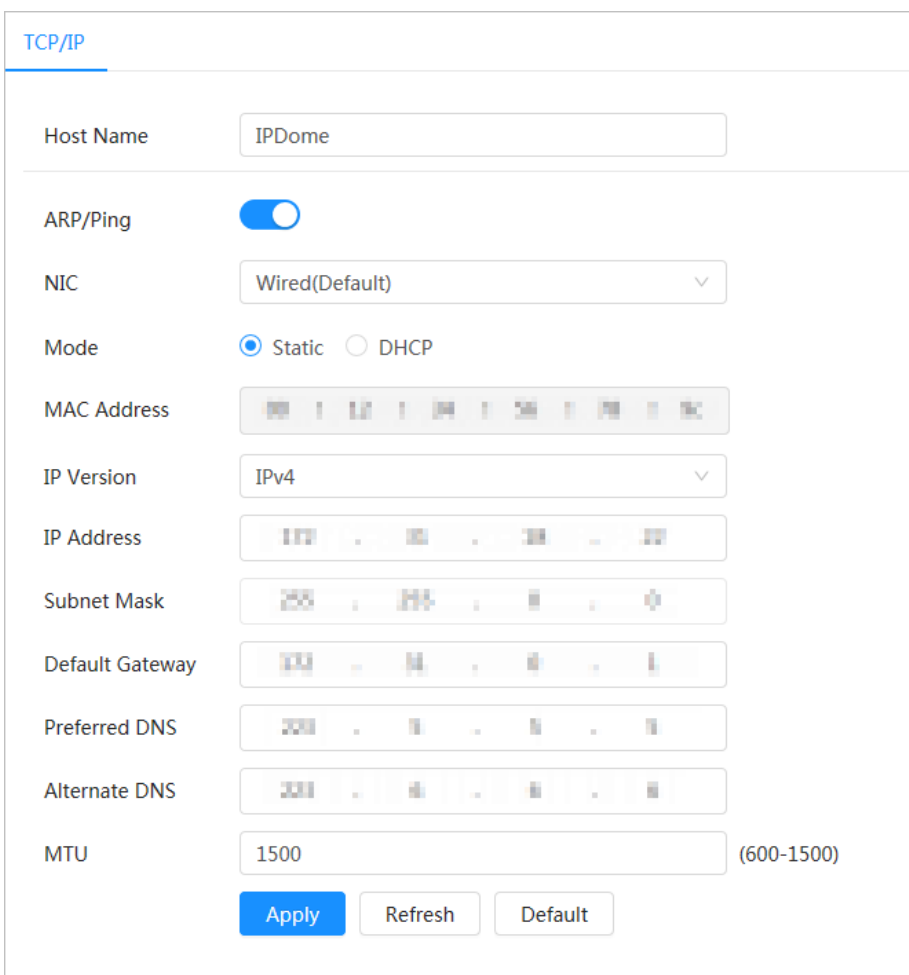

### Tabelul 4-14 Descrierea parametrilor TCP/IP

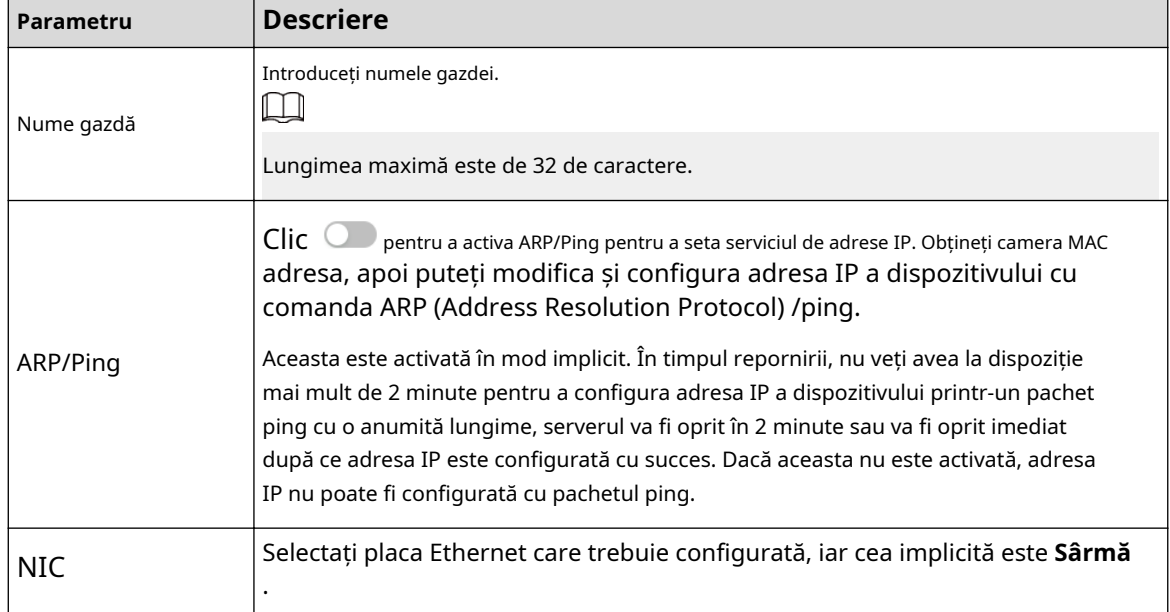

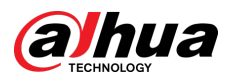

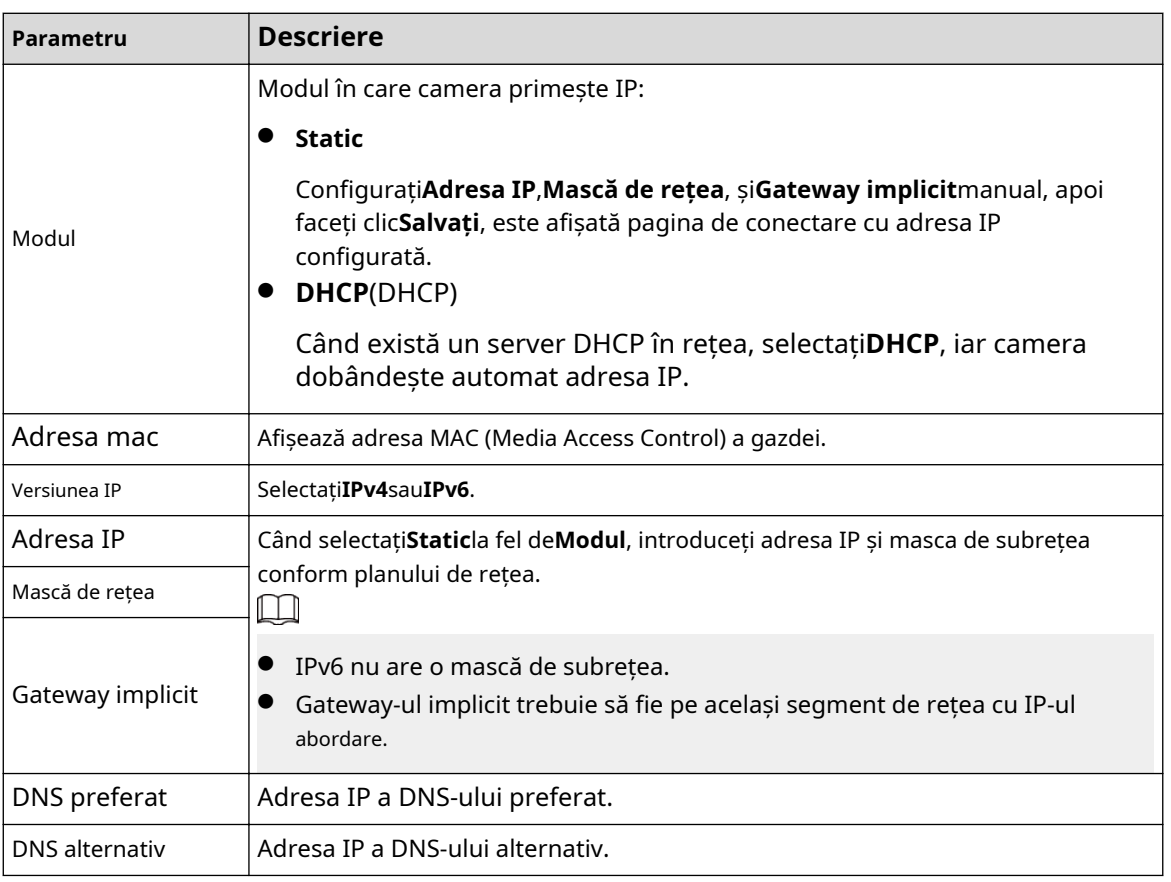

### Pasul 3 Clic**aplica**.

### Operațiuni conexe

Configurarea adresei IP cu ARP/Ping

- 1. Păstrați camera care trebuie configurată și PC-ul în aceeași rețea locală, apoi obțineți o adresă IP utilizabilă.
- 2. Obțineți adresa MAC a camerei de pe eticheta dispozitivului.
- 3. Deschideți editorul de comenzi pe computer și introduceți următoarea comandă.

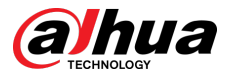

Figura 4-32 Comanda Editare

| Windows syntaxe                                                                                               |
|----------------------------------------------------------------------------------------------------|
| arp -s <ip address=""> <mac> e<br/>ping - 1480 - t<ip address=""> &lt;</ip></mac></ip>                        |
| Windows example+                                                                                              |
| arg -s 192.168.0.125 11-40-8c-18-10-11+<br>ping - 480 - 1192.168.0.125+                                       |
| UNIX/Linux/Mac syntaxe                                                                                        |
| arp -s <ip address=""> <mac> +<br/>ping <math>-</math>s 480 <ipaddress> <math>e</math></ipaddress></mac></ip> |
| UNIX/Linux/Mac example+                                                                                       |
| arg -s 192.168.0.125 11-40-8c-18-10-11+<br>ping -s 480 192.168.0.125e                                         |

- 4. Reporniți camera.
- 5. Verificați linia de comandă a computerului, dacă informații precum**Răspuns de la 192.168.0.125...**este afișat, configurația reușește.
- 6. Intrăhttp://(adresa IP)în bara de adrese a browserului pentru a vă conecta.

# **4.4.2 Port**

### Informații generale

Configurați numerele de porturi și numărul maxim de utilizatori (include web, client de platformă și client de telefon mobil) care se pot conecta la dispozitiv simultan.

#### Procedură

Selectați > **Setari de retea**>**Port**.

Pasul 1 Pasul 2

Configurați parametrii portului.

- $\Box$
- Configuratia lui**Conexiune maximă**,**Port RTSP**,**Port RTMP**,**Port HTTPS**intră în vigoare imediat, iar altele vor intra în vigoare după repornire.
- 0–1024, 1900, 3800, 5000, 5050, 9999, 37776, 37780–37880, 39999, 42323 sunt ocupate pentru utilizări specifice, nu le folosiți.
- Nu utilizați aceeași valoare a oricărui alt port în timpul configurării portului.

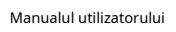

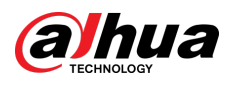

### Figura 4-33 Port

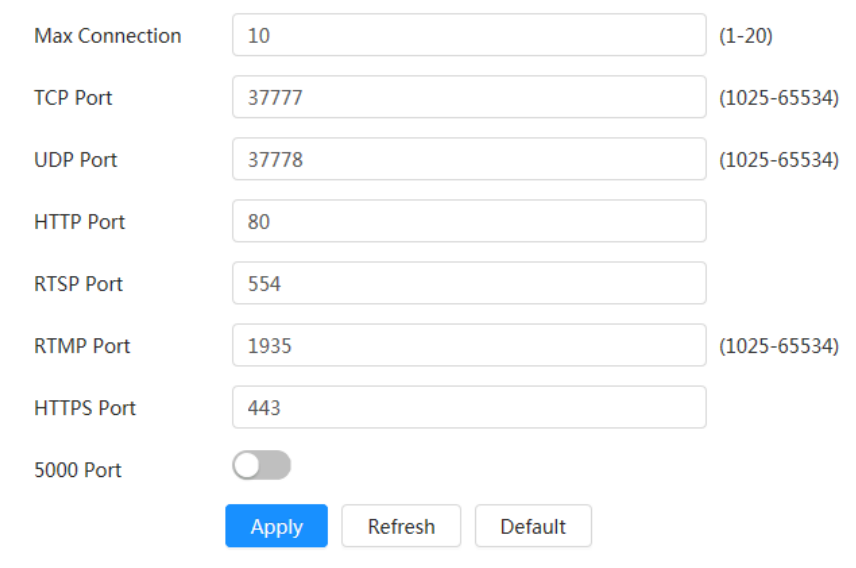

#### Tabelul 4-15 Descrierea parametrilor portului

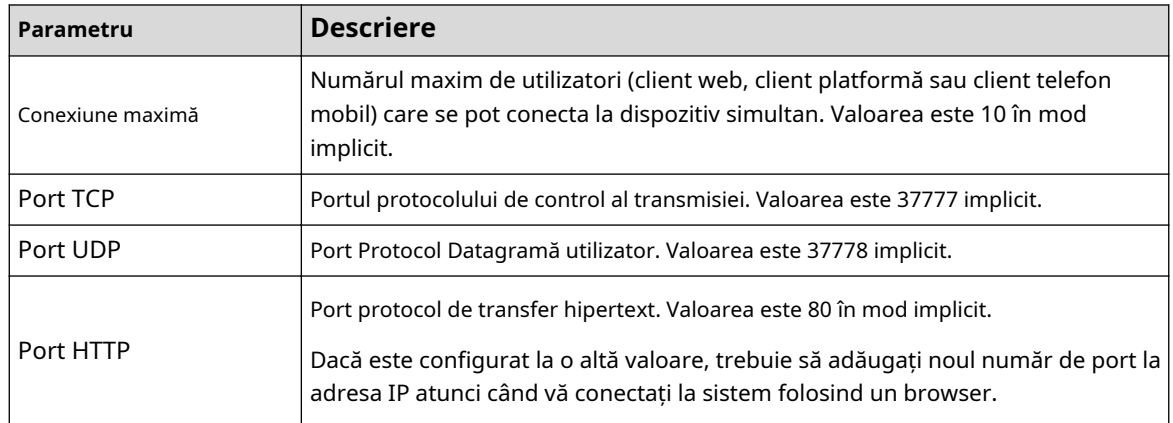

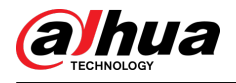

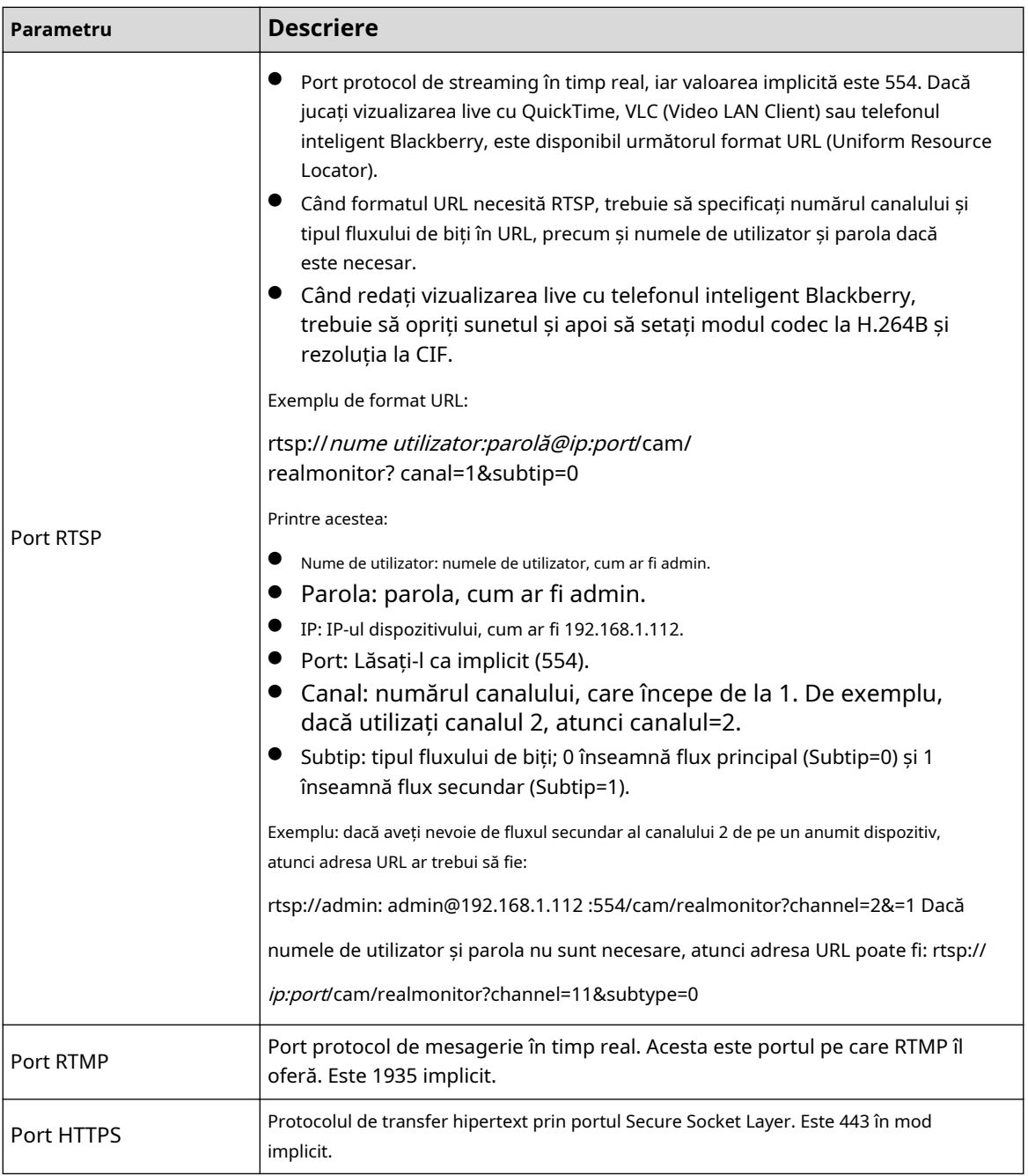

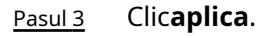

# **4.4.3 PPPoE**

Point-to-Point Protocol over Ethernet, este unul dintre protocoalele pe care dispozitivul le folosește pentru a se conecta la internet. Obțineți numele de utilizator și parola PPPoE de la furnizorul de servicii de internet și apoi configurați conexiunea la rețea prin PPPoE, camera va obține o adresă IP dinamică WAN.

Cerințe preliminare

- Camera sa conectat la rețea.
- Ați obținut contul și parola de la ISP (Internet Service Provider).

### Procedură

Pasul 1 Selectați > **Setari de retea**>**PPPoE**.

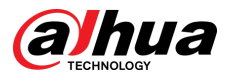

Pasul 2  $C$ lic  $\bigcirc$ , apoi introduceți numele de utilizator și parola.

Figura 4-34 PPPoE

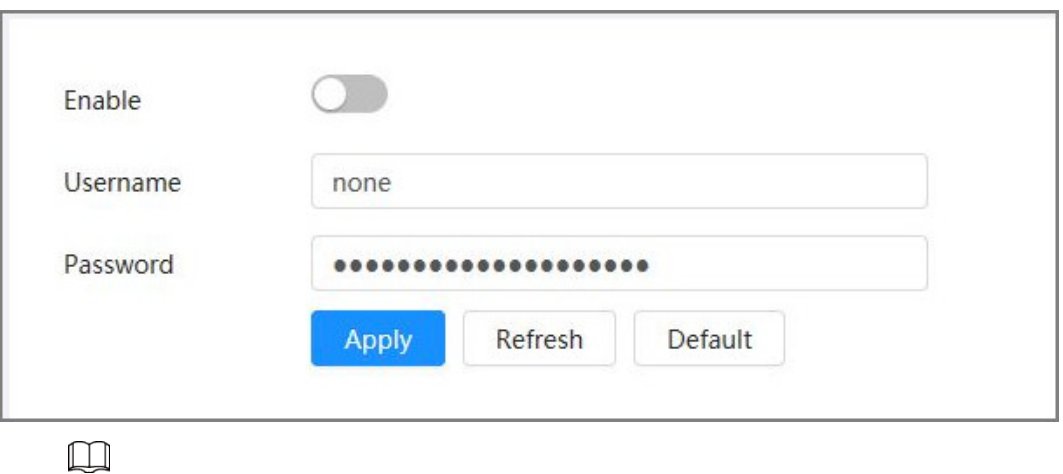

- Dezactivați UPnP în timp ce utilizați PPPoE.
- După realizarea conexiunii PPPoE, adresa IP a dispozitivului nu poate fi modificată prin intermediul paginii web.

#### Pasul 3 Clicaplica.

Este afișată caseta de solicitare de succes, apoi este afișată adresa IP WAN în timp real. Puteți vizita camera prin adresa IP.

# **4.4.4 DDNS**

Configurați corect DDNS (Dynamic Domain Name System), iar apoi numele domeniului de pe serverul DNS se potrivește cu adresa dvs. IP și relația de potrivire se reîmprospătează în timp real. Puteți accesa oricând camera cu același nume de domeniu, indiferent de modul în care se modifică adresa IP.

Cerințe preliminare

Verificați tipul de server DNS acceptat de cameră.

#### Procedură

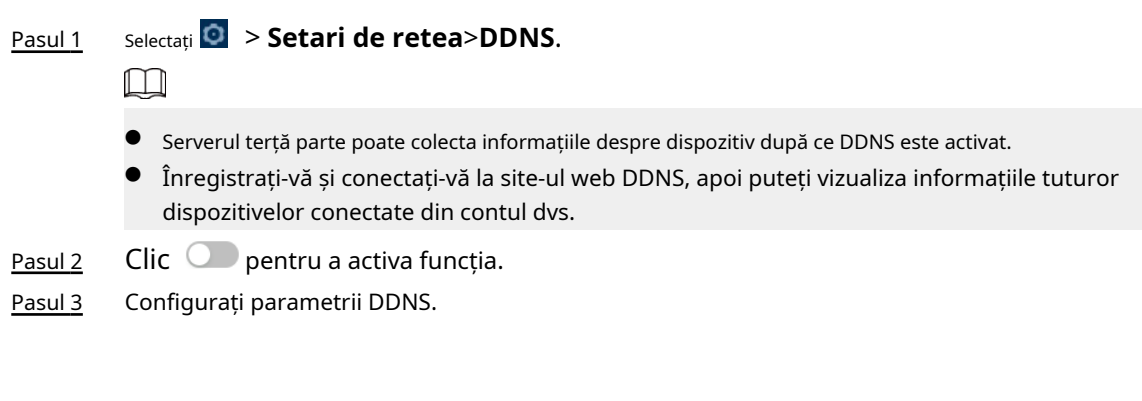

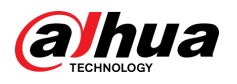

#### Figura 4-35 DDNS

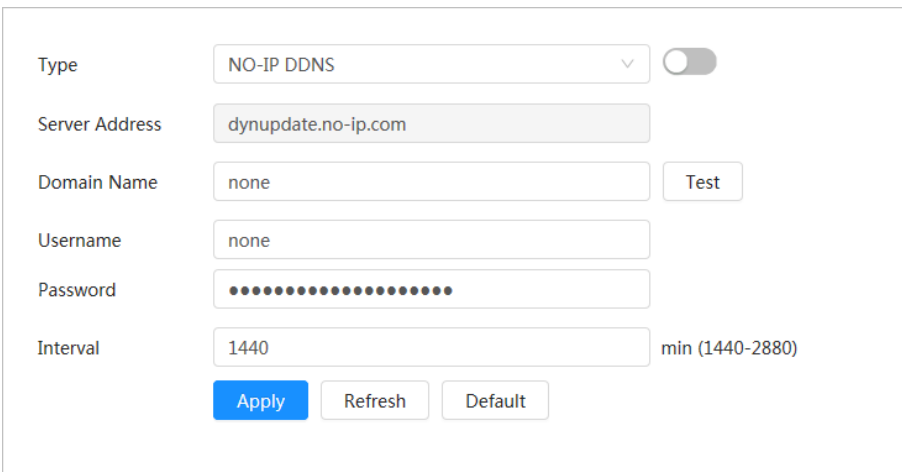

Tabelul 4-16 Descrierea parametrilor DDNS

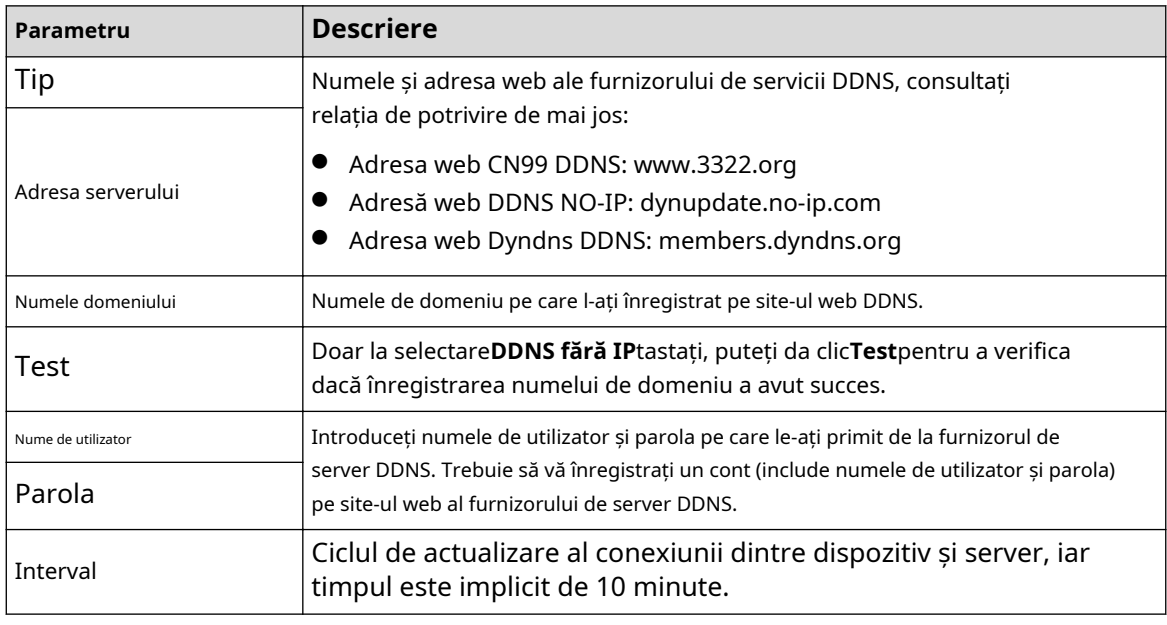

Pasul 4 Clic**aplica**.

Rezultate

Deschideți browserul pe computer, introduceți numele domeniului în bara de adrese, apoi apăsați **introduce**, este afișată pagina de conectare.

## **4.4.5 E-mail**

### Informații generale

Configurați parametrul de e-mail și activați legătura de e-mail. Sistemul trimite e-mail la adresa definită atunci când alarma corespunzătoare este declanșată.

### Procedură

Pasul 1 Selectați > **Setari de retea**>**E-mail**. Pasul 2 Clic **Dentru** a activa funcția. Pasul 3 Configurați parametrii de e-mail.

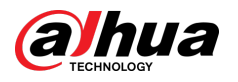

Figura 4-36 E-mail

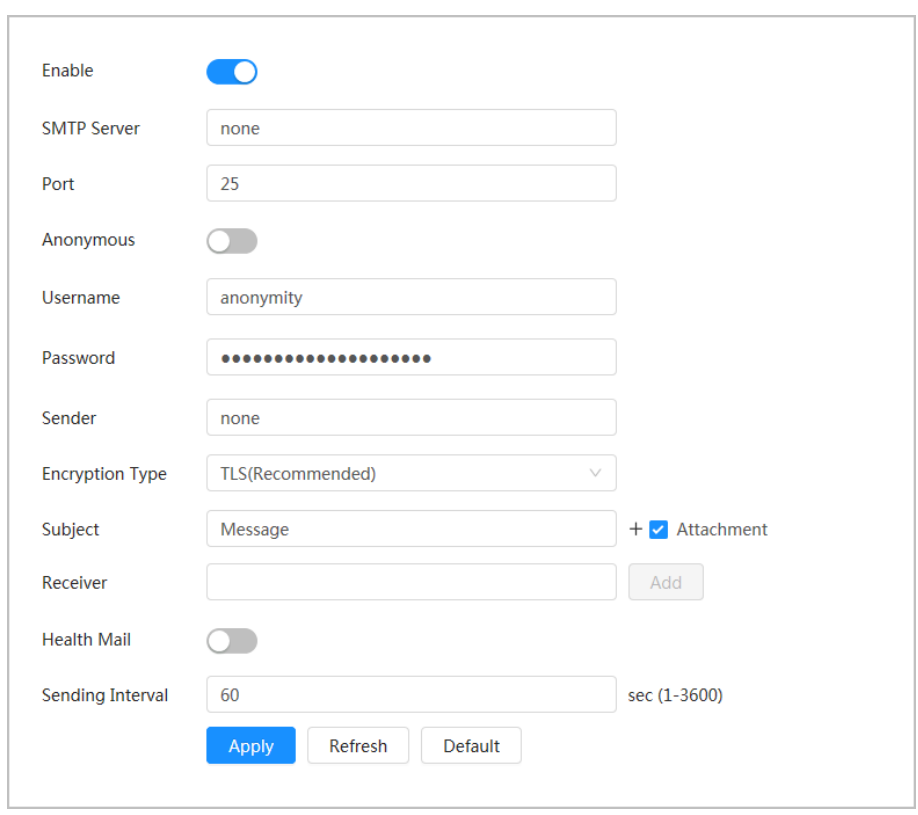

### Tabelul 4-17 Descrierea parametrilor de e-mail

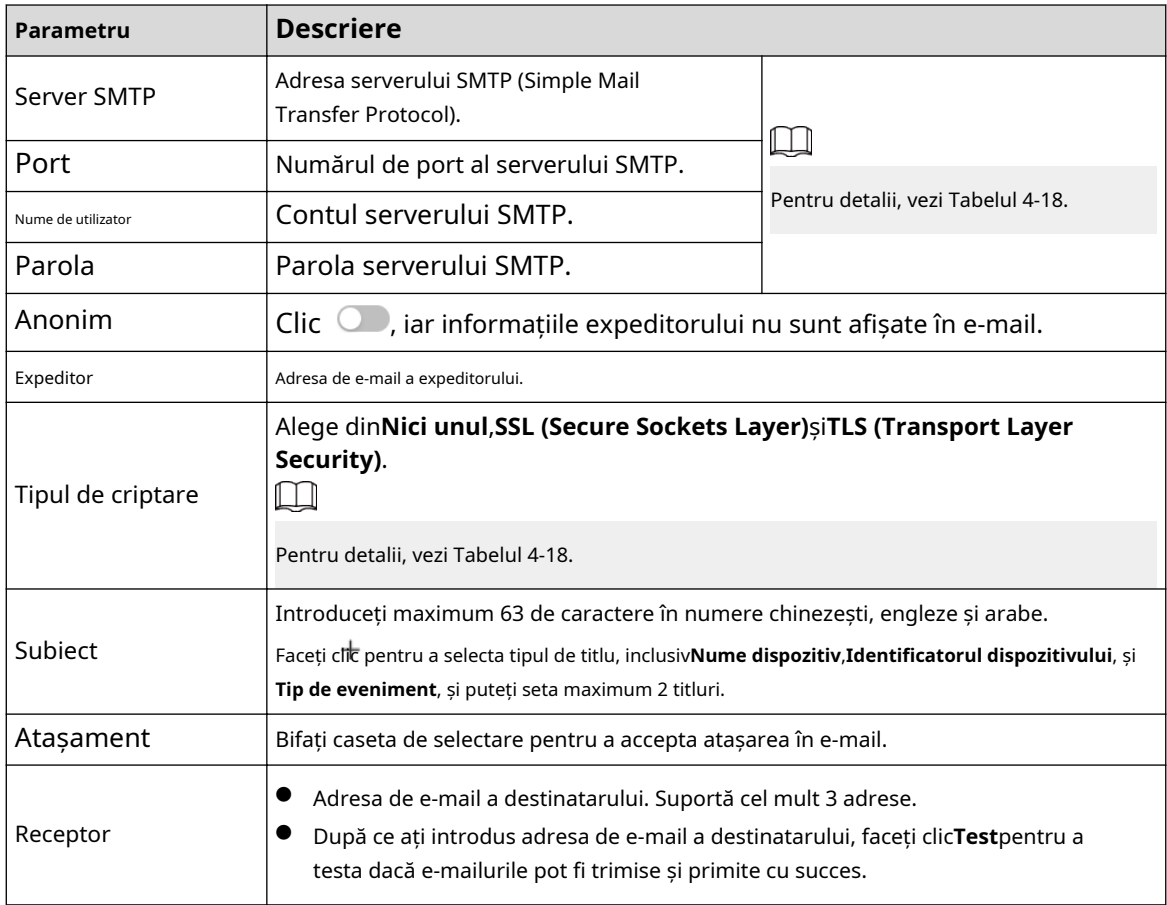

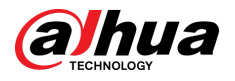

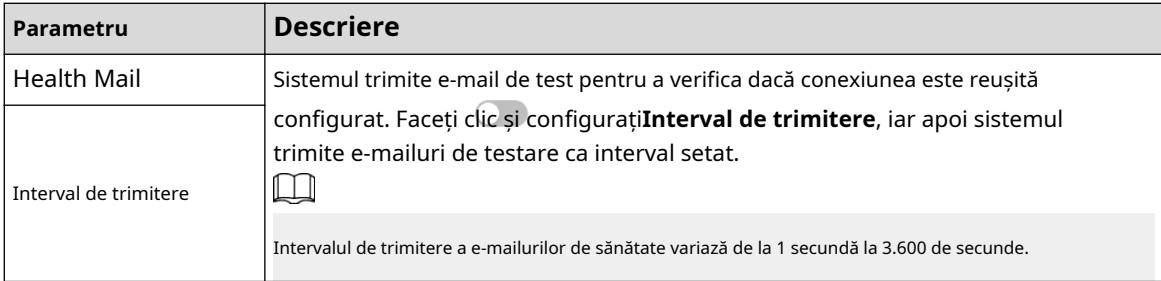

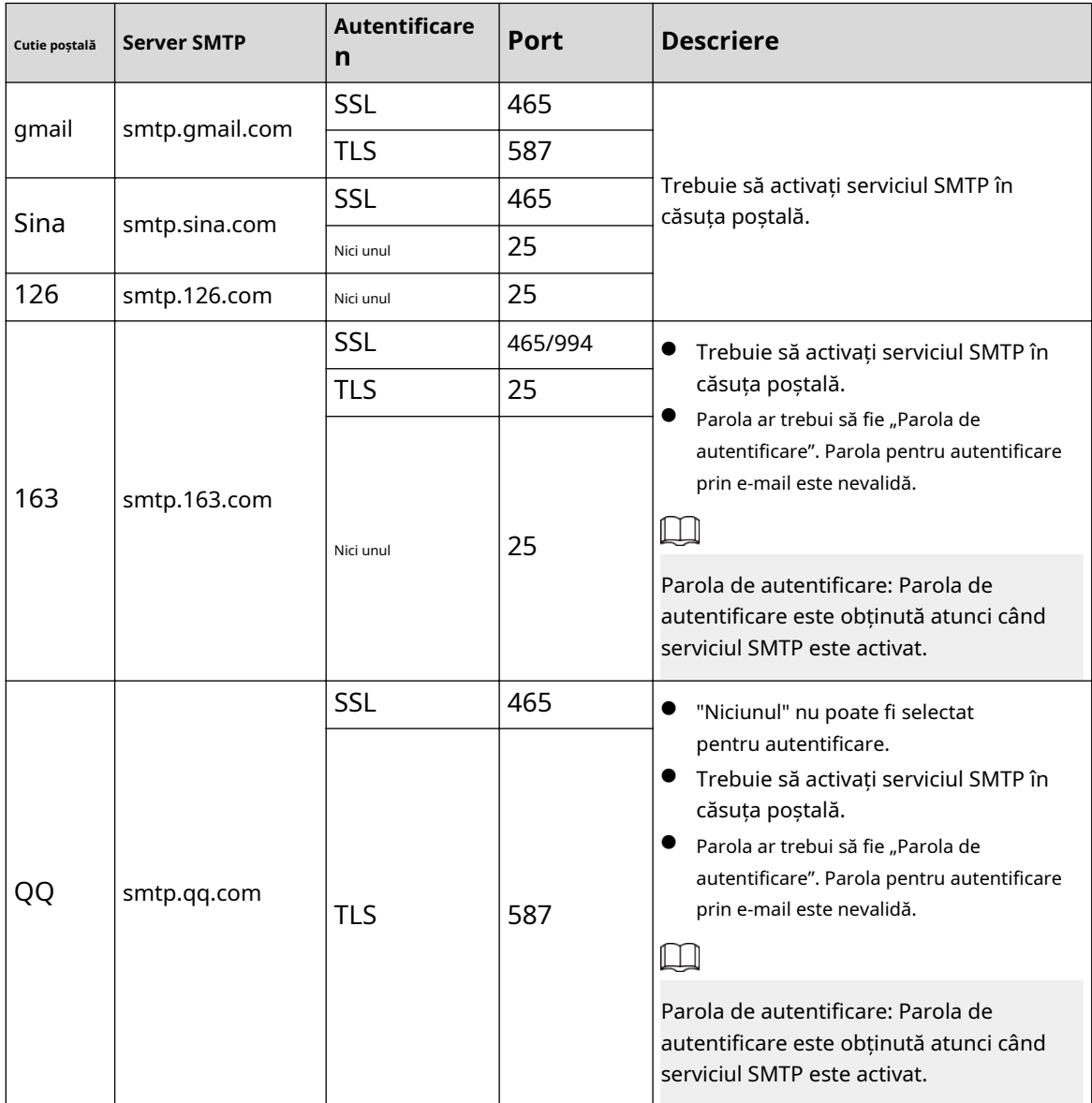

Tabelul 4-18 Descrierea configurației majore a cutiei poștale

Pasul 4 Clic**aplica**.

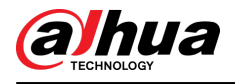

## **4.4.6 UPnP**

UPnP (Universal Plug and Play) este un protocol care stabilește relația de cartografiere între rețelele locale și rețelele de zonă largă. Această funcție vă permite să vizitați dispozitivul din zona locală prin intermediul unei adrese IP extinse.

Cerințe preliminare

- Asigurați-vă că serviciul UPnP este instalat în sistem.
- Conectați-vă la router și apoi configurați adresa IP WAN pentru a configura conexiunea la internet.
- Activați UPnP în router.
- Conectați-vă dispozitivul la portul LAN al routerului.
- Selectați > **Setari de retea**>**TCP/IP**, în**Adresa IP**,introduceți adresa IP locală a routerului sau selectați**DHCP**iar apoi sistemul dobândește automat adresa IP.

#### Procedură

Pasul 1 Selectați > **Setari de retea**>**UPnP**.

Pasul 2 Clic chiar lângă**Permite**,și există două moduri de mapare:**Personalizat**și**Mod implicit**.

#### Figura 4-37 UPnP

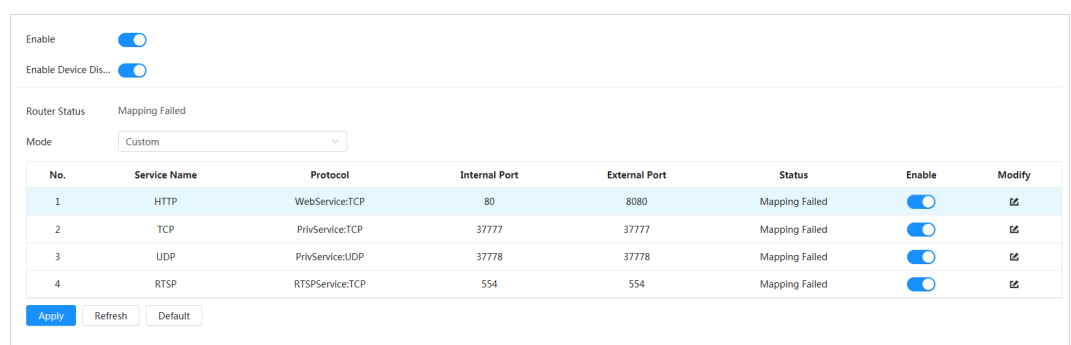

- Selectați**Personalizat**, faceți clic și apoi puteți schimba portul extern.
- Selectați**Mod implicit**, iar apoi sistemul termină automat maparea cu portul neocupat și nu puteți edita relația de mapare.
- Selectați**Activați Descoperirea dispozitivului**pentru a căuta dispozitivul prin vecinii online ai PC-ului. Numele dispozitivului este numărul de serie.

#### Pasul 3 Clic**aplica**.

Deschideți browserul web pe computer, intrați*http:// adresa IP cu zonă largă: număr de port extern*, iar apoi puteți vizita dispozitivul din zona locală cu portul corespunzător.

## **4.4.7 SNMP**

SNMP (Protocol simplu de gestionare a rețelei) poate fi utilizat pentru a permite software-ului precum MIB Builder și MG-SOFT MIB Browser să se conecteze la cameră și apoi să gestioneze și să monitorizeze camera.

Cerințe preliminare

- Instalați instrumente de monitorizare și gestionare SNMP, cum ar fi MIB Builder și MG-SOFT MIB Browser.
- Obțineți fișierul MIB al versiunii potrivite de la asistența tehnică.

### Procedură

Pasul 1 Selectați > **Setari de retea**>**SNMP**.

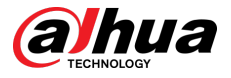

Pasul 2 Selectați versiunea SNMP pentru a activa SNMP.

- Selectați**V1**, iar sistemul poate procesa doar informații din versiunea V1.
- Selectați**V2**, iar sistemul poate procesa doar informații din versiunea V2.
- Selectați**V3 (recomandat)**,și apoi**V1**și**V2**devin indisponibile. Puteți configura numele de utilizator, parola și tipul de autentificare. Este nevoie de numele de utilizator, parola și tipul de autentificare corespunzător pentru a vă vizita dispozitivul de pe server.

 $\Box$ 

Folosind**V1**și**V2**ar putea cauza scurgeri de date și**V3**este recomandat.

Pasul 3 În**Adresa capcanei**, introduceți adresa IP a PC-ului care are instalate MIB Builder și MG-SOFT MIB Browser și lăsați alți parametri ca impliciti.

Figura 4-38 SNMP (1)

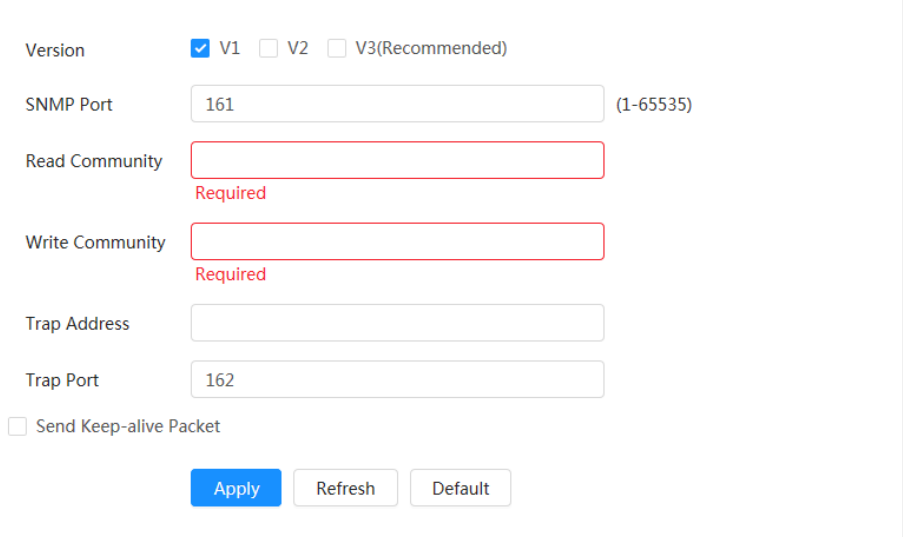

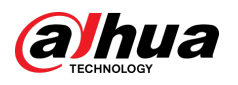

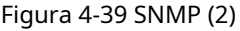

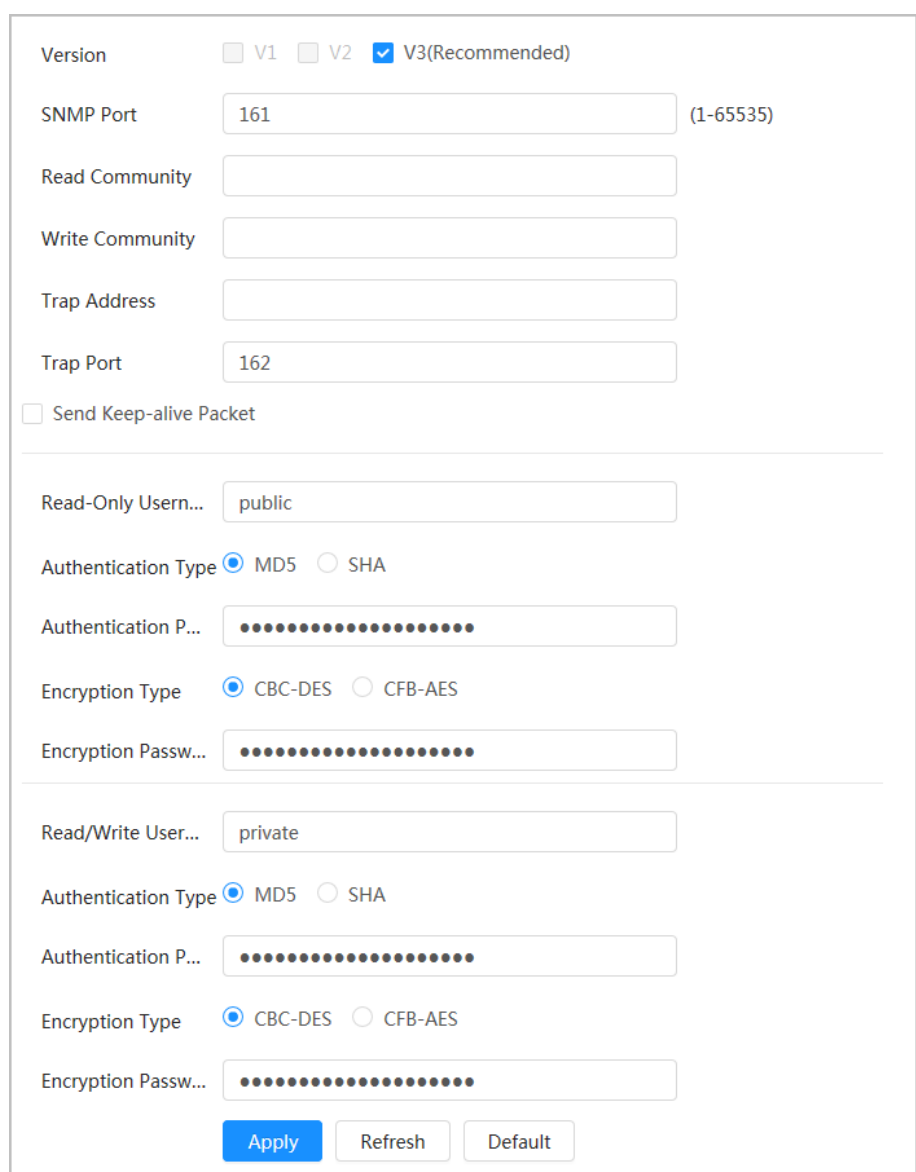

#### Tabelul 4-19 Descrierea parametrilor SNMP

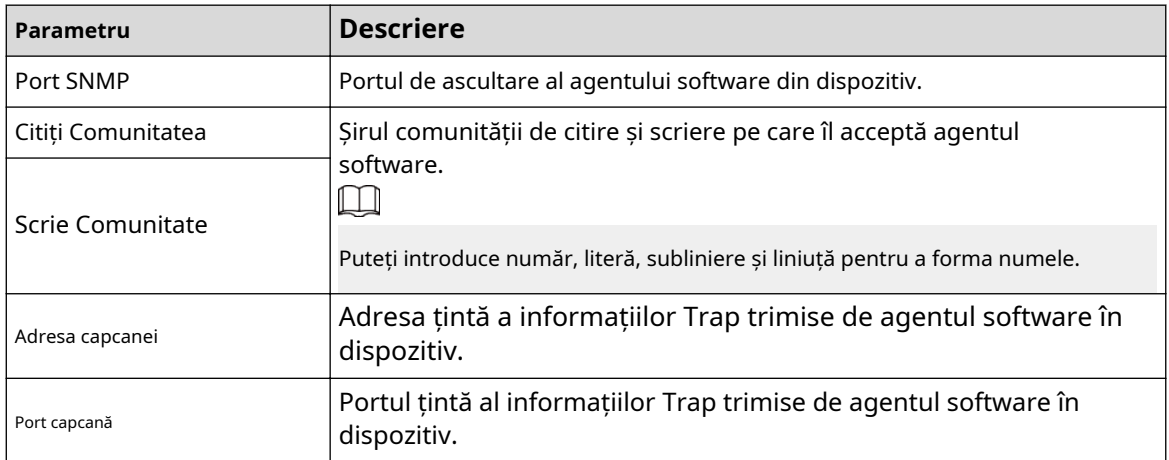

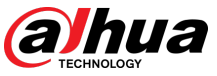

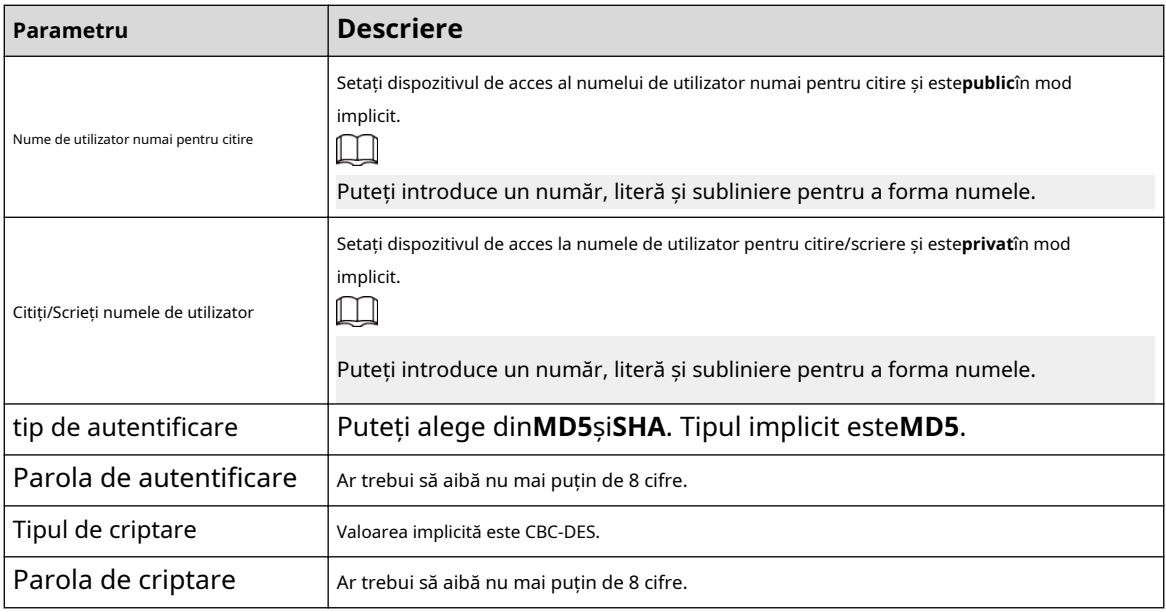

Pasul 4 Clic**aplica**.

#### Rezultate

Vizualizați configurația dispozitivului prin MIB Builder sau MG-SOFT MIB Browser.

- 1. Rulați MIB Builder și MG-SOFT MIB Browser.
- 2. Compilați cele două fișiere MIB cu MIB Builder.
- 3. Încărcați modulele generate cu MG-SOFT MIB Browser.
- 4. Introduceți adresa IP a dispozitivului pe care trebuie să-l gestionați în Browserul MG-SOFT MIB, apoi selectați versiunea de căutat.
- 5. Desfășurați toate listele de arbori afișate în Browserul MG-SOFT MIB și apoi puteți vizualiza informațiile de configurare, cantitatea canalului video, cantitatea canalului audio și versiunea software.

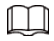

Utilizați computerul cu Windows și dezactivați serviciul SNMP Trap. Browserul MG-SOFT MIB va afișa prompt atunci când alarma este declanșată.

## **4.4.8 Bonjour**

### Informații generale

Activați această funcție, iar sistemul de operare și clienții care acceptă Bonjour vor găsi camera automat. Puteți accesa rapid camera cu browserul Safari. Când dispozitivul este detectat automat de Bonjour, numele este afișat ca nume de server definit.  $\square$ 

Bonjour este activat implicit.

#### Procedură

Pasul 1

Selectați > **Setari de retea**>**Bun ziua**.

Pasul 2 Clic  $\Box$ , apoi configurați numele serverului.

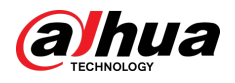

#### Figura 4-40 Bonjour

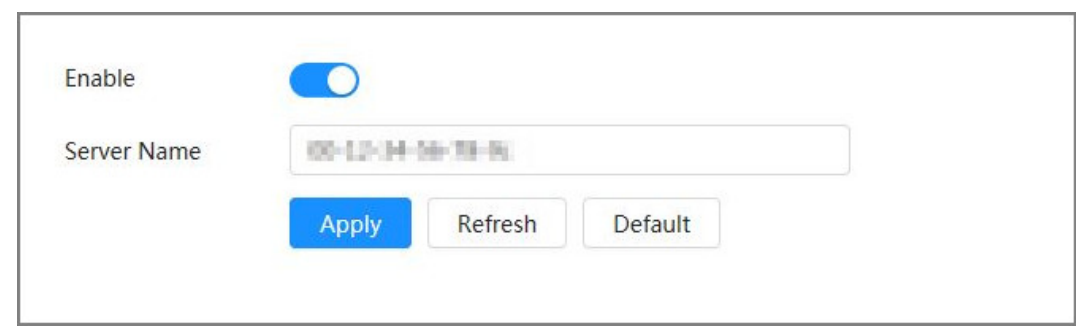

#### Pasul 3 Clicaplica.

#### Rezultate

În sistemul de operare și clienții care acceptă Bonjour, urmați pașii de mai jos pentru a vizita camera de rețea cu browserul Safari.

- 1. Faceți clic**Afișați toate marcajele**în Safari.
- 2. Activați**Bun ziua**. Sistemul de operare sau clientul detectează automat camerele de rețea cu Bonjour activat în LAN.
- 3. Faceți clic pe cameră pentru a vizita pagina web corespunzătoare.

## **4.4.9 Multicast**

### Informații generale

Când mai mulți utilizatori vizionează imaginea video a dispozitivului simultan prin rețea, aceasta poate eșua din cauza lățimii de bandă limitate. Puteți rezolva această problemă prin configurarea unui IP multicast (224.0.0.0– 239.255.255.255) pentru cameră și adoptarea protocolului multicast.

#### Procedură

#### Pasul 1 Selectați > **Setari de retea**>**Multicast**.

Pasul 2

Clic (C), apoi introduceți adresa IP și numărul portului.

Figura 4-41 Multicast

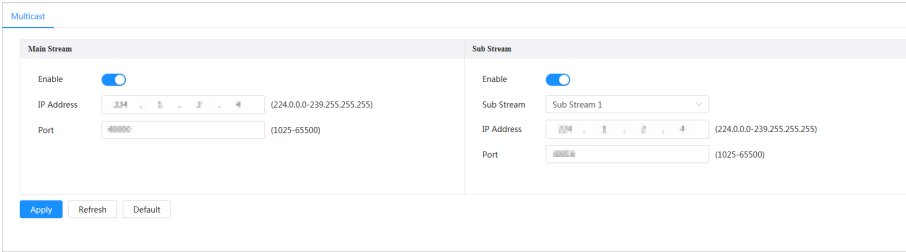

Tabelul 4-20 Descrierea parametrilor multicast

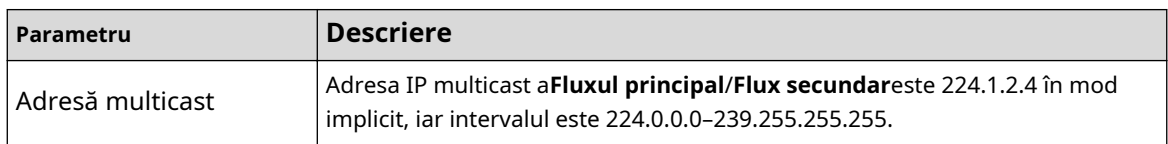

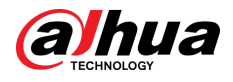

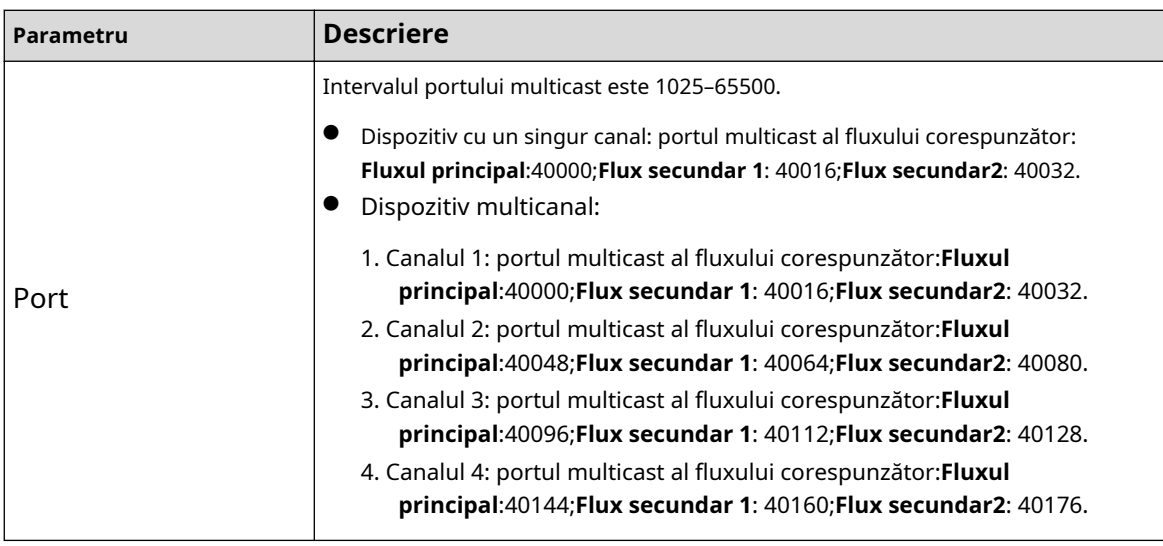

Pasul 3 Clic**aplica**.

#### Rezultate

- în pagina web, faceți clic └─ și apoi selectați**local**.In zona "Parametru de redare", selectați "Protocol" ca **Multicast.**
- Clic**Trăi**pe pagina principală a paginii web și apoi monitorizați imaginea video a fluxului corespunzător într-o formă multicast pe**Trăi**pagină.

## **4.4.10 Înregistrare**

## Informații generale

După ce activați această funcție, atunci când camera este conectată la Internet, aceasta va raporta locația curentă către serverul specificat, care acționează ca tranzit pentru a facilita accesul software-ului client la camera.

### Procedură

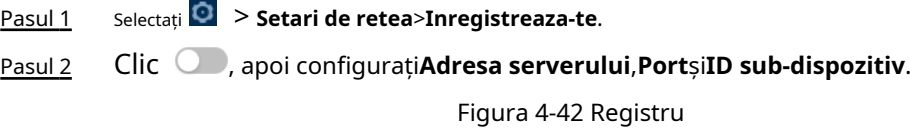

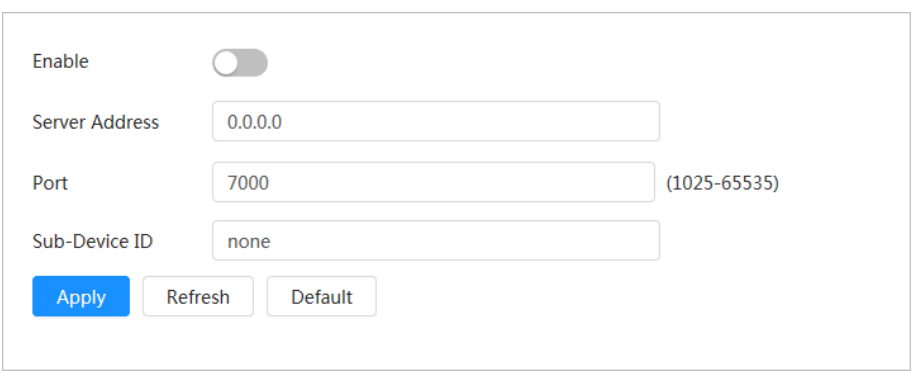

Tabelul 4-21 Descrierea parametrilor registrului

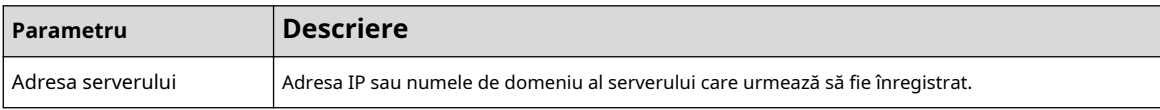

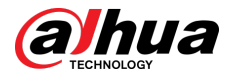

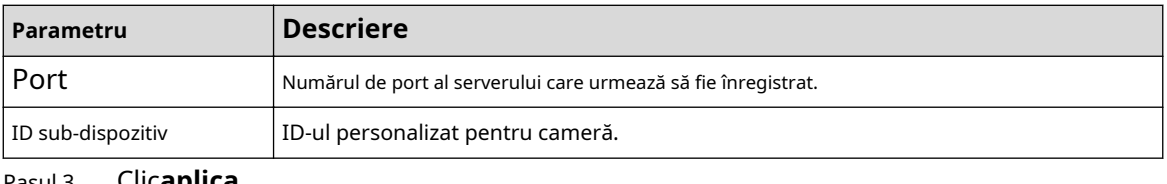

#### Pasul 3 Clic**aplica**.

# **4.4.11 QoS**

Puteți rezolva probleme precum întârzierea rețelei și congestionarea cu funcția QoS (Calitatea Serviciului). Ajută la asigurarea lățimii de bandă, reducerea întârzierii transmisiei, rata de pierdere a pachetelor și fluctuația de întârziere pentru a îmbunătăți experiența.

### Procedură

Pasul 1 Selectați > **Setari de retea**>**QoS**.

Configurați parametrii QoS.

Pasul 2

Figura 4-43 QoS

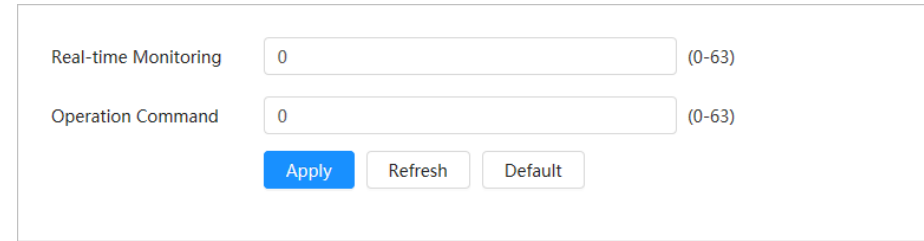

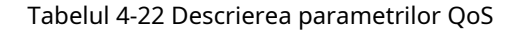

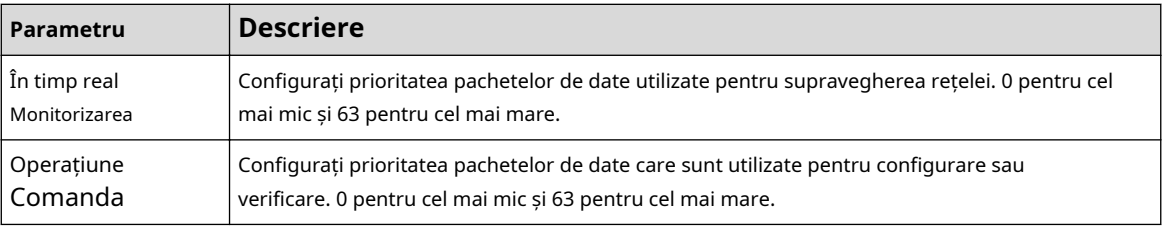

Pasul 3 Clicaplica.

## **4.4.12 Rețea celulară**

După ce dispozitivul este instalat cu cartela SIM (Modul de identificare a abonatului), dispozitivul poate fi conectat la rețea prin setări dial-up sau setări mobile, iar apoi puteți previzualiza de la distanță videoclipul în timp real al dispozitivului prin intermediul clientului platformei sau client de telefon mobil.

- Setare dial-up: conectează dispozitivul la rețea într-o perioadă de timp specificată.
- Setare mobilă: conectează dispozitivul la rețea trimițând mesaje sau efectuând apeluri prin intermediul telefoanelor mobile, iar informațiile de alarmă pot fi primite prin mesaje.

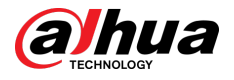

## **4.4.12.1 Setări dial-up**

 $\Box$ 

Conectează dispozitivul la rețea prin setări dial-up. Pentru tipul de rețea, vă rugăm să consultați pagina actuală. Următorul text folosește un dispozitiv 4G ca exemplu.

#### Procedură

Pasul 1 Selectați > **Setari de retea**>**Rețea celulară**>**Dial-up**.

După instalarea cartelei SIM, sunt afișate informațiile despre modul, starea rețelei și semnalul rețelei.

Pasul 2 Selectați**Tip de rețea**, apoi faceți clic pentru a activa funcția de dial-up 4G.

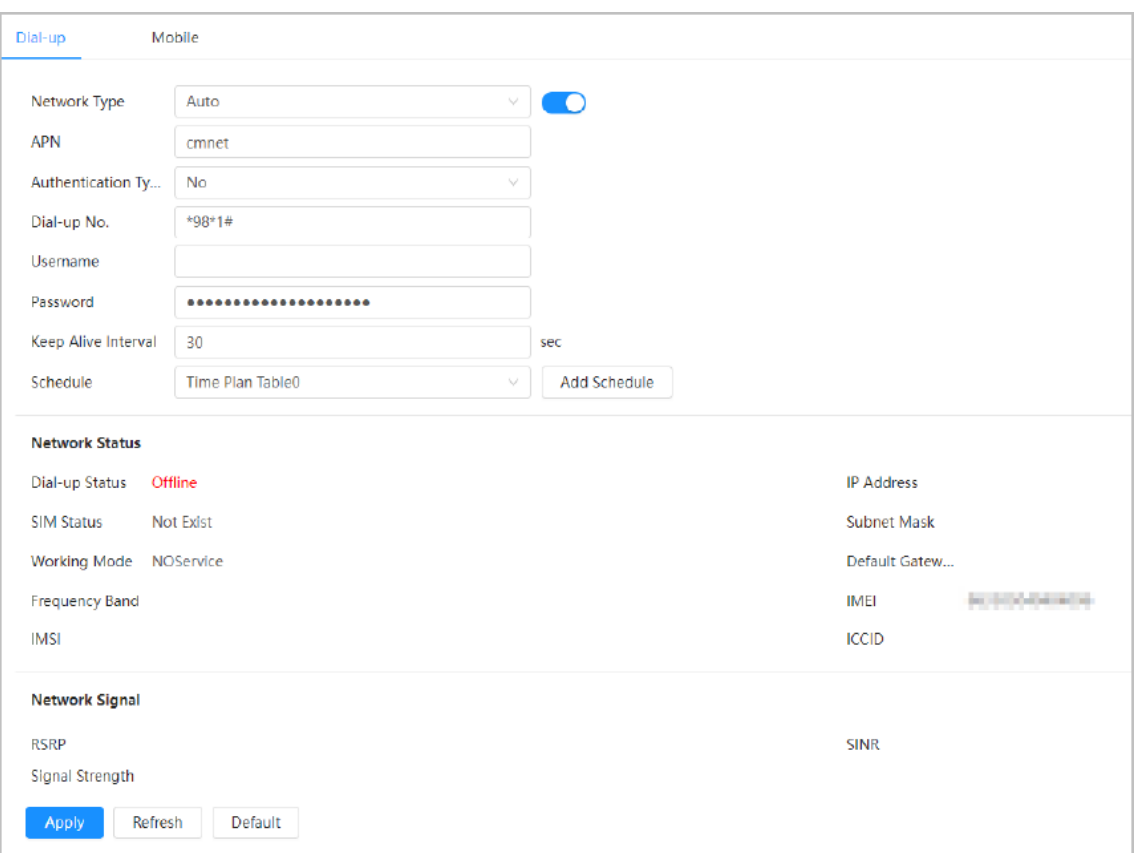

Figura 4-44 Setare dial-up

Pasul 3 Configurați parametrii de dial-up.

 $\Box$ 

APN-ul, tipul de autentificare, numărul de acces, numele de utilizator și parola anumitor plăci de rețea variază și trebuie să contactați furnizorii de carduri pentru informații aferente.

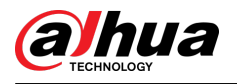

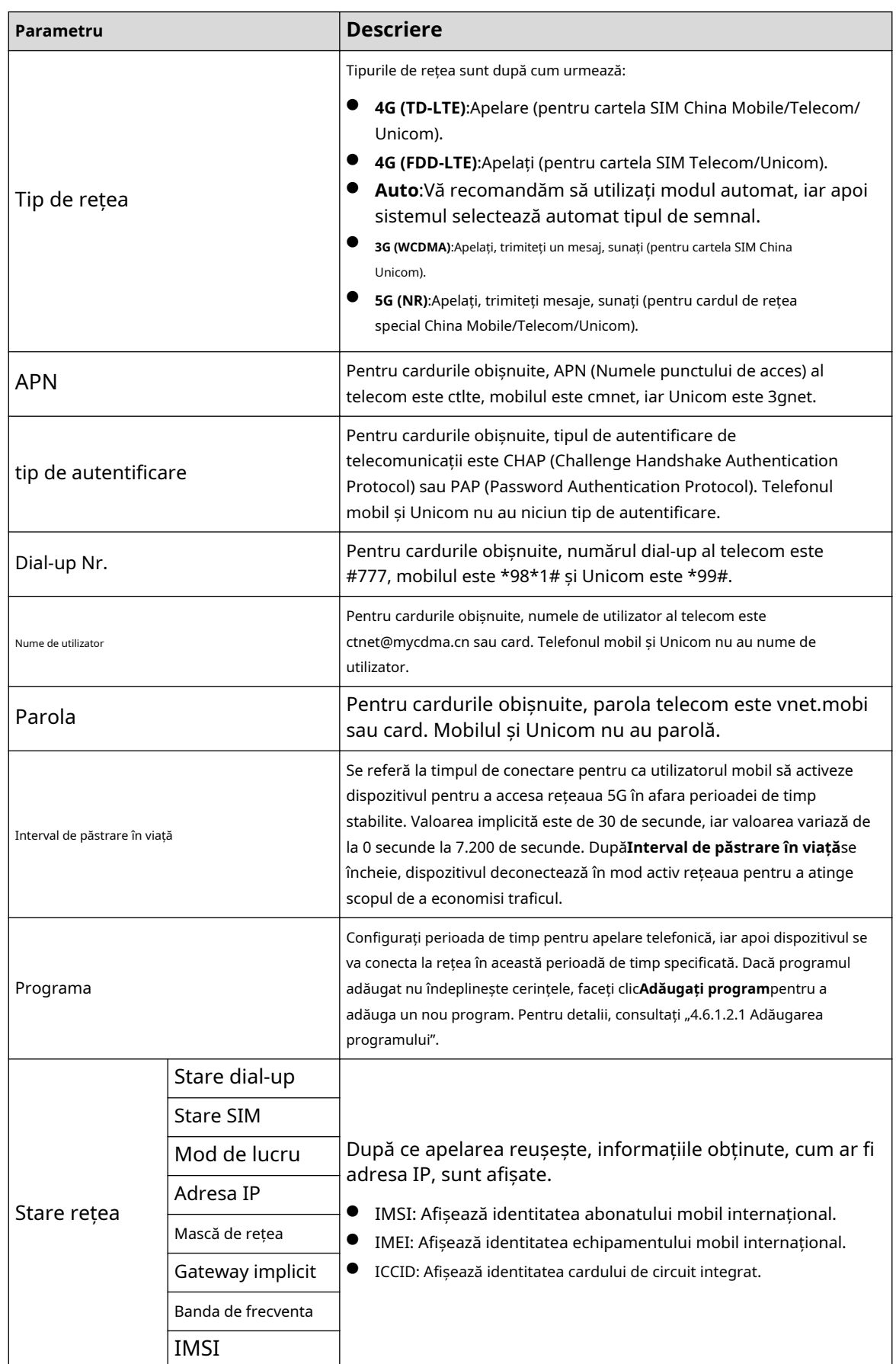

#### Tabelul 4-23 Descrierea parametrilor de setare dial-up

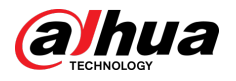

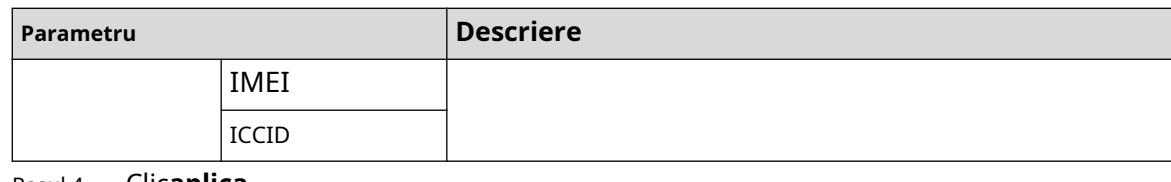

Pasul 4 Clic**aplica**.

## **4.4.12.2 Setări mobile**

Conectează dispozitivul la rețeaua 5G trimițând mesaje sau efectuând apeluri prin telefoane mobile, iar informațiile de alarmă pot fi primite prin mesaje.

### Informații generale

- Trimitere SMS: Setați numărul de telefon mobil al receptorului și apoi pot fi conectate toate tipurile de alarme cu Platforma pentru a trimite SMS-uri de alarmă către receptor.
- Activare prin SMS: Setați numărul de telefon mobil al expeditorului, iar expeditorul poate trimite un SMS de comandă de activare către dispozitiv pentru a permite dispozitivului să se conecteze la rețea, să se deconecteze de la rețea sau să repornească.
	- Trimiteți comanda SMS**Pe**:înseamnă conectarea dispozitivului la rețea. Trimiteți
	- $\Diamond$  comanda SMS**Off:**înseamnă deconectarea dispozitivului de la retea. Trimiteti
	- comanda SMS**Reporniți**:înseamnă să reporniți dispozitivul.
- Activare prin telefon: Setați telefonul mobil al apelantului, apoi apelantul poate apela dispozitivul și activa dispozitivul pentru a accesa rețeaua.

### Procedură

#### Pasul 1 Selectați > **Setari de retea**>**Rețea celulară**>**Mobil**.

Pasul 2 Permite**Trimite SMS**,**Activare prin SMS**, sau**Activare prin telefon**conform nevoilor reale.

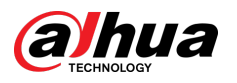

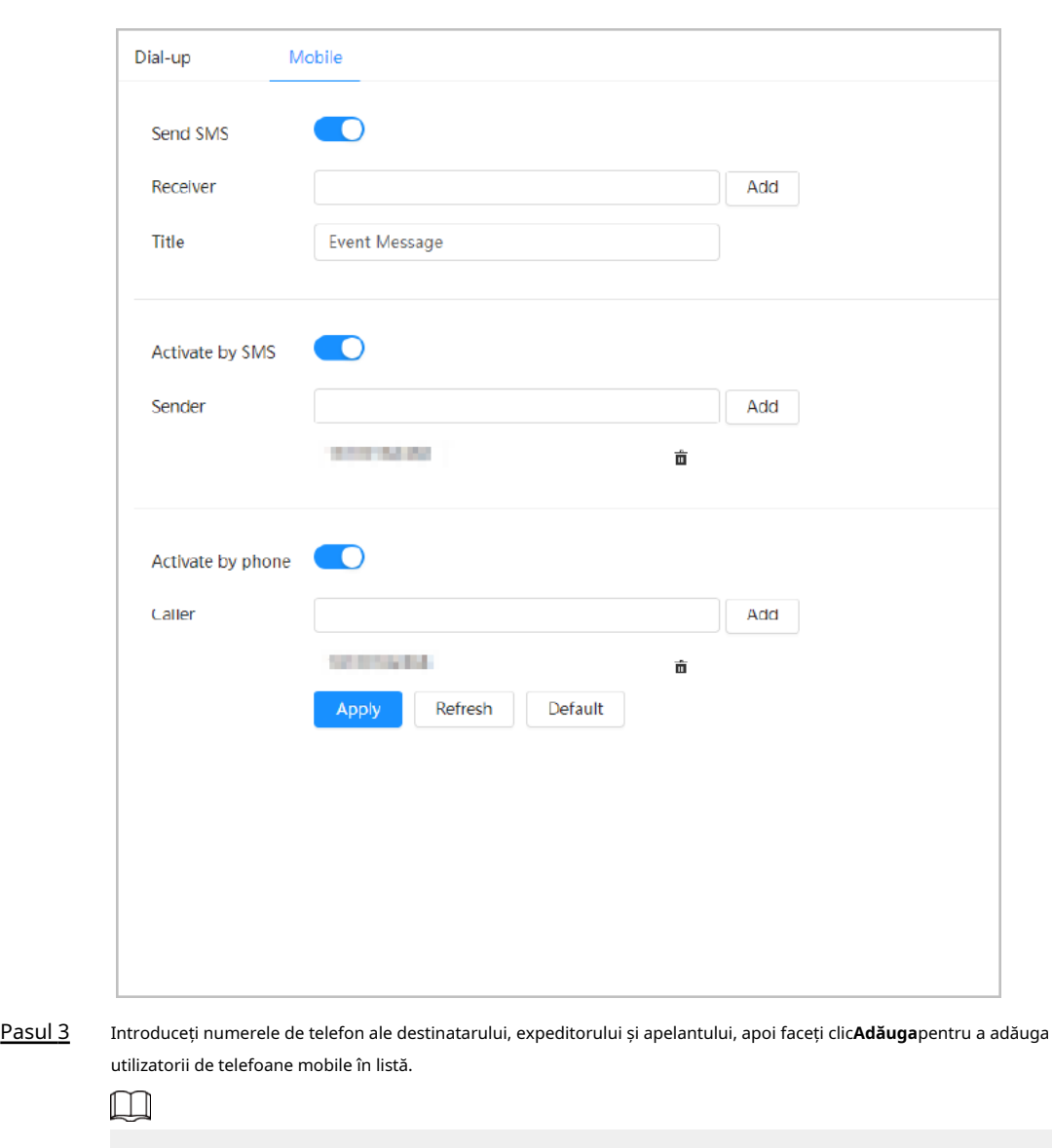

Figura 4-45 Setări mobile

- Faceți clic pentru a șterge numărul de utilizator.
- Când setați SMS-ul, puteți modifica titlul mesajului SMS.

Pasul 4 Clicaplica.

## **4.4.13 Acces la platformă**

### **4.4.13.1 P2P**

Tehnologia P2P (peer-to-peer) permite utilizatorilor să gestioneze cu ușurință dispozitivele fără a necesita DDNS, maparea portului sau serverul de tranzit.

### Informații generale

Scanați codul QR cu smartphone-ul și apoi puteți adăuga și gestiona mai multe dispozitive pe clientul de telefon mobil.

### Procedură

Pasul 1 Selectați > **Setari de retea**>**Acces la platformă**>**P2P**.

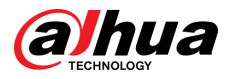

#### Figura 4-46 P2P

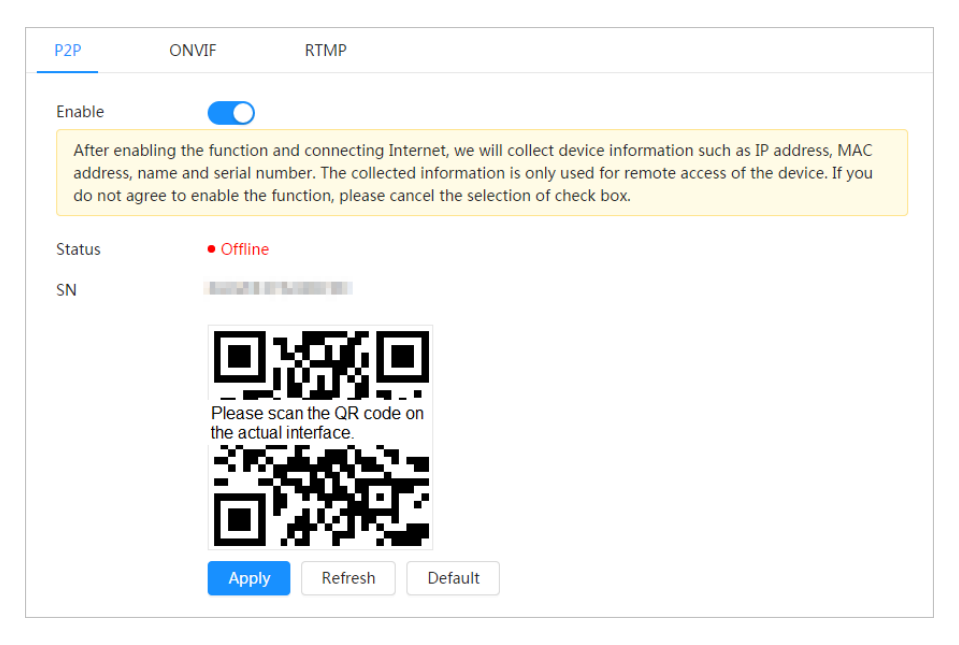

- Când P2P este activat, este acceptată gestionarea de la distanță pe dispozitiv.
- Când P2P este activat și dispozitivul accesează rețeaua, starea este afișată online. Vor fi colectate informații despre adresa IP, adresa MAC, numele dispozitivului și SN. Informațiile colectate sunt doar pentru acces la distanță. Puteți anula**Permite** selecție pentru a respinge colecția.
- Pasul 2 Conectați-vă la clientul de telefon mobil și atingeți**Gestionarea**
- Pasul 3 **dispozitivelor**. Atingeți**+**în colțul din dreapta sus. Scanați codul QR de
- Pasul 4 pe**P2P**pagină. Urmați instrucțiunile pentru a finaliza setările.
- Pasul 5

### **4.4.13.2 ONVIF**

### Informații generale

Verificarea ONVIF este activată în mod implicit, ceea ce permite produselor video de rețea (inclusiv dispozitive de înregistrare video și alte dispozitive de înregistrare) de la alți producători să se conecteze la dispozitivul dvs.

### $\Box$

ONVIF este activat implicit.

### Procedură

Pasul 1 Selectați > **Setari de retea**>**Acces la platformă**>**ONVIF**. chiar

Pasul 2 Clic lângă**Verificare autentificare**.

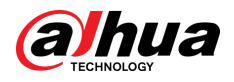

Figura 4-47 ONVIF

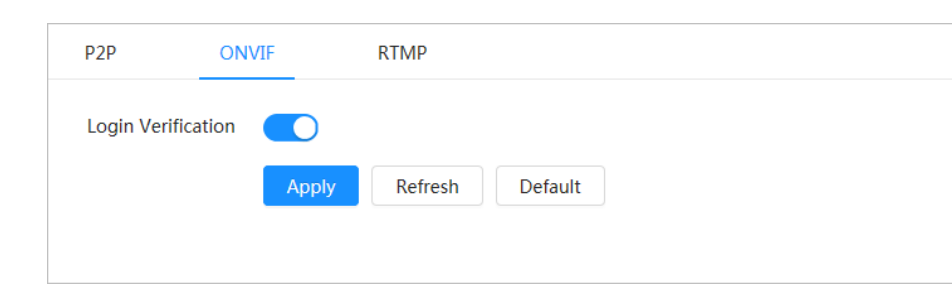

Pasul 3 Clic**aplica**.

### **4.4.13.3 RTMP**

## Informații generale

Prin RTMP, puteți accesa o platformă terță parte (cum ar fi Ali și YouTube) pentru a realiza vizualizarea video live.

### $\square$

- RTMP poate fi configurat numai de administrator.
- RTMP acceptă numai formatele video H.264, H.264 B și H.264H și formatul audio AAC (Advanced Audio Coding).

#### Procedură

#### Pasul 1 Selectați > **Setari de retea**>**Acces la platformă**>**RTMP**.

Pasul 2

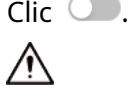

Asigurați-vă că adresa IP este de încredere când activați RTMP.

Pasul 3 Configurați parametrii RTMP.

Figura 4-48 RTMP

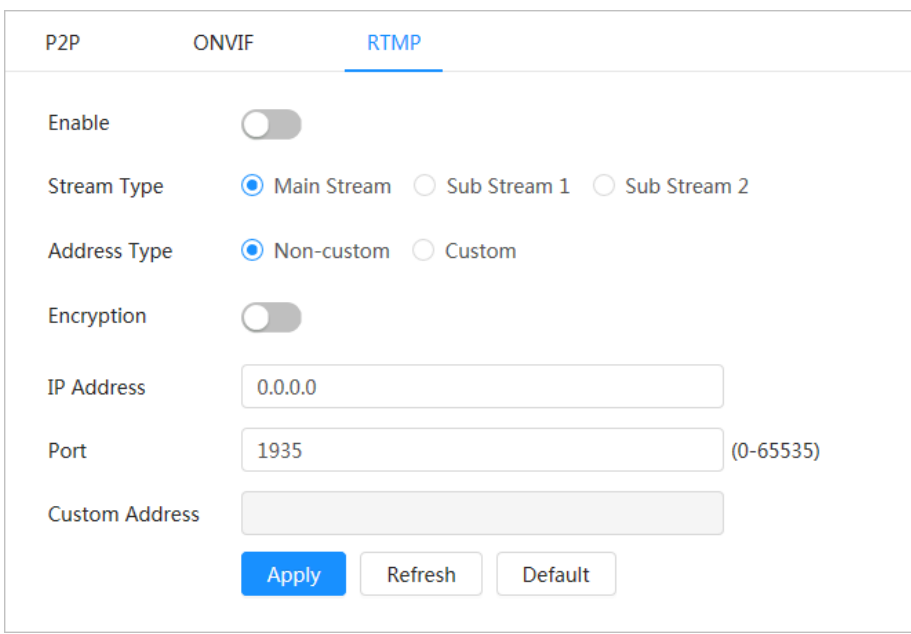

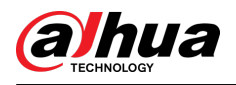

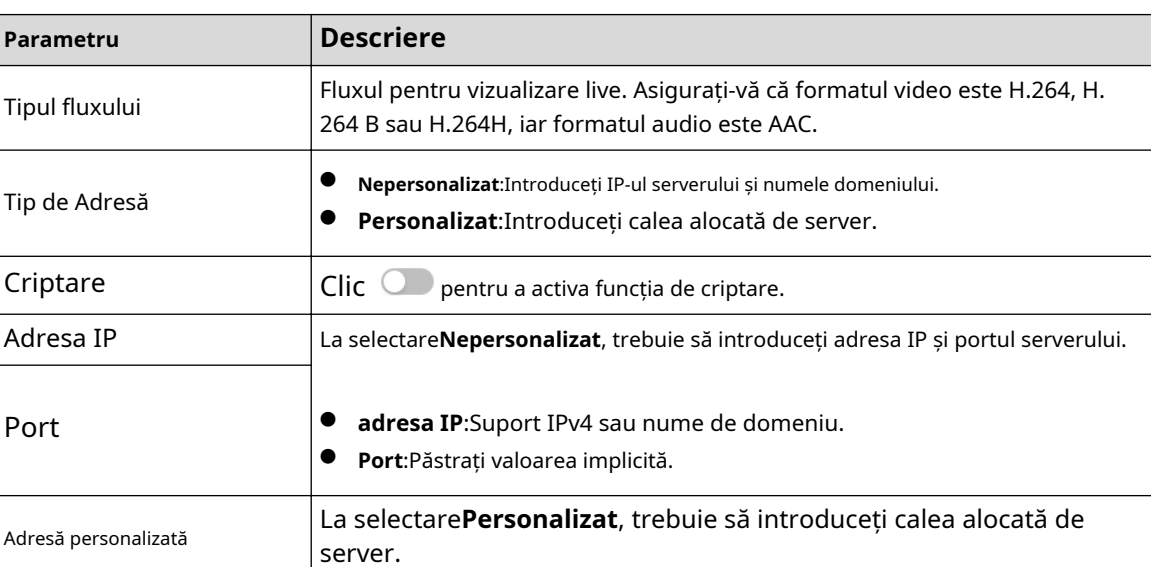

#### Tabelul 4-24 Descrierea parametrilor RTMP

Pasul 4 Clic**aplica**.

## **4.4.14 Wi-Fi**

Conectați camera cu o funcție de Wi-Fi la rețelele wireless.

### Informații generale

SSID (identificator de set de servicii):

Tehnologia SSID împarte o rețea locală fără fir în mai multe subrețele care necesită autentificare, fiecare dintre mai multe subrețele necesită autentificare independentă. Doar un utilizator autentificat poate introduce o subrețea corespunzătoare.

### Procedură

Pasul 1 Selectați > **Setari de retea**>**Wifi**>**Wifi**.

Pasul 2

Clic pentru a activa funcția.

Figura 4-49 Wi-Fi

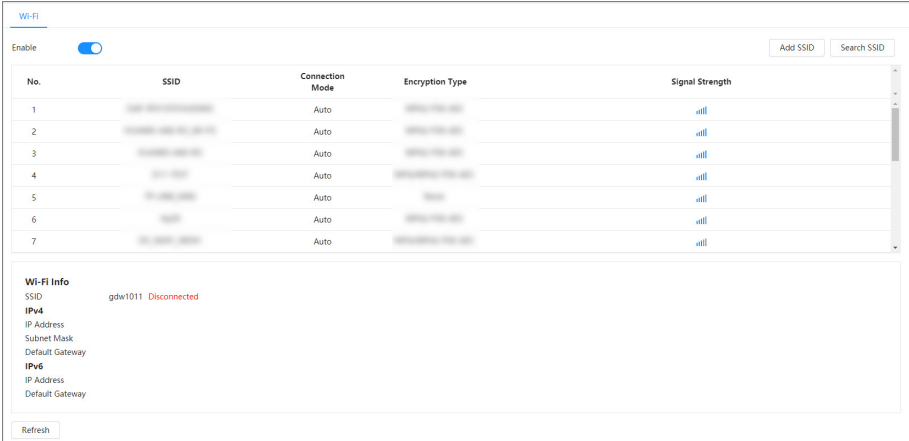

- Pasul 3 Conectați-vă la o rețea fără fir.
	- Conectați-vă la rețeaua fără fir prin căutare.

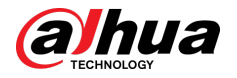

- 1. Faceți clic**Căutați SSID**, iar lista va afișa hotspot-uri de rețea fără fir într-un mediu în care se află Camera.
- 2. Faceți clic pe o rețea la care doriți să vă conectați.
- 3. Introduceți parola într-o pagină pop-up.

 $\square$ 

Clic**Bine**dacă nu trebuie să introduceți parola.

Figura 4-50 Conectare la WI-FI (căutare SSID)

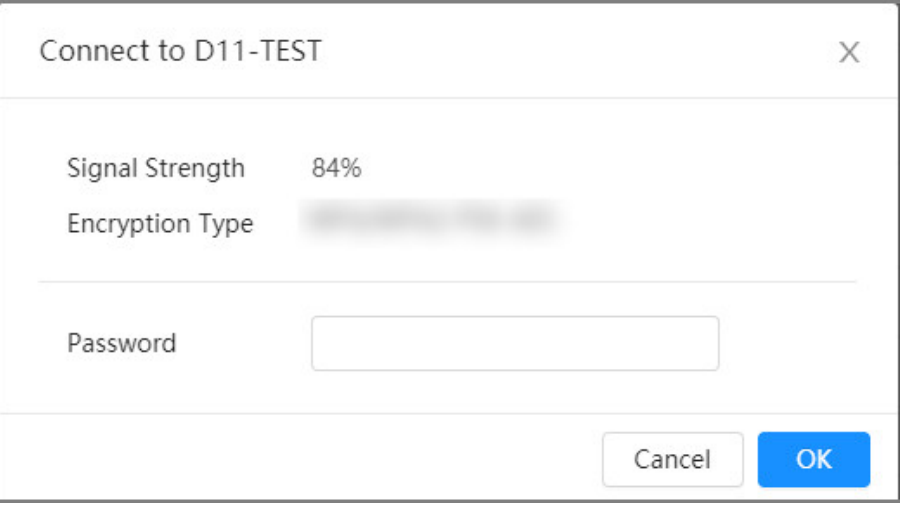

4. Faceți clic**Bine**.

Adăugați manual o rețea fără fir.

Când Camera nu poate căuta o rețea fără fir, de exemplu, când un router a dezactivat funcția de difuzare SSID, puteți adăuga manual rețeaua fără fir.

1. Faceți clic**Adăugați SSID**.

2. Introduceți numele într-o pagină pop-up, apoi faceți clic**Bine**.

Figura 4-51 Adăugați manual o rețea fără fir

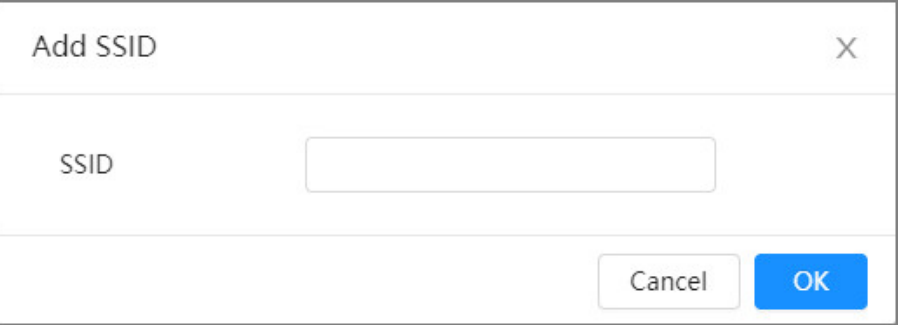

3. Introduceți parola Wi-Fi.

 $\Box$ 

Clic**Bine**dacă nu trebuie să introduceți parola.

4. Faceți clic**Bine**.

Pasul 4 Clic**Reîmprospăta**pentru a obține o stare de conexiune.
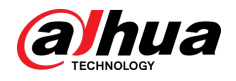

## **4.4.15 Serviciu de bază**

## Informații generale

Configurați gazdele IP (dispozitive cu adresă IP) cărora li se permite să viziteze dispozitivul. Doar gazdele din lista de site-uri de încredere se pot conecta la pagina web. Acest lucru este pentru a îmbunătăți securitatea rețelei și a datelor.

### Procedură

#### Pasul 1 Selectați > **Setari de retea**>**Serviciu de bază**.

Pasul 2 Activați serviciul de bază în funcție de nevoile reale.

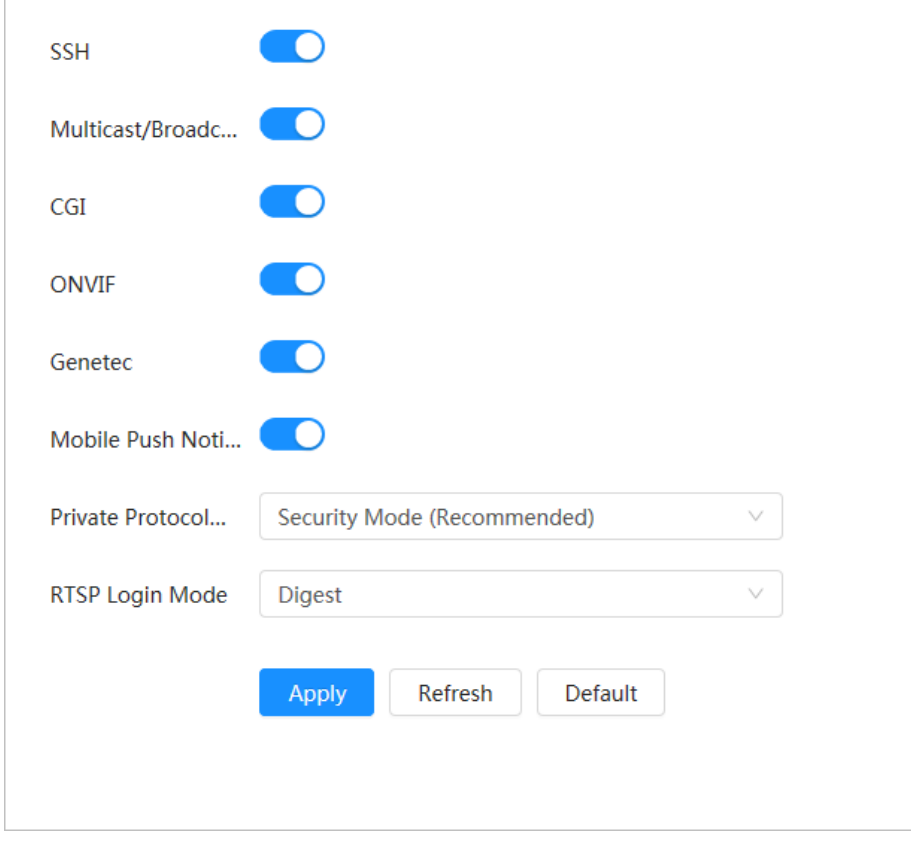

Figura 4-52 Serviciu de bază

Tabelul 4-25 Descrierea parametrilor de bază ale serviciului

| Parametru                      | <b>Descriere</b>                                                                                                    |
|--------------------------------|----------------------------------------------------------------------------------------------------|
| <b>SSH</b>                     | Puteți activa autentificarea SSH (Secure Shell) pentru a efectua gestionarea<br>siguranței. Această funcție este dezactivată implicit.                                                            |
| Multicast/Broadcast<br>Căutare | Activați această funcție și atunci când mai mulți utilizatori vizionează<br>imaginea video a dispozitivului simultan prin rețea, ei vă pot găsi<br>dispozitivul cu protocolul multicast/difuzare. |
| CGI                            | Activați această funcție și apoi alte dispozitive pot accesa prin acest<br>serviciu. Funcția este activată implicit. CGI: Common Gateway<br>Interface.                                            |
| ONVIF                          |                                                                                                    |
| Genetec                        |                                                                                                    |
| Notificare push mobil          | Activați această funcție și apoi imaginea de captură cu alarmă declanșată de Cameră<br>este trimisă pe telefonul dvs. mobil. Aceasta este activată în mod implicit.                               |

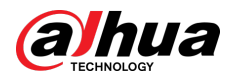

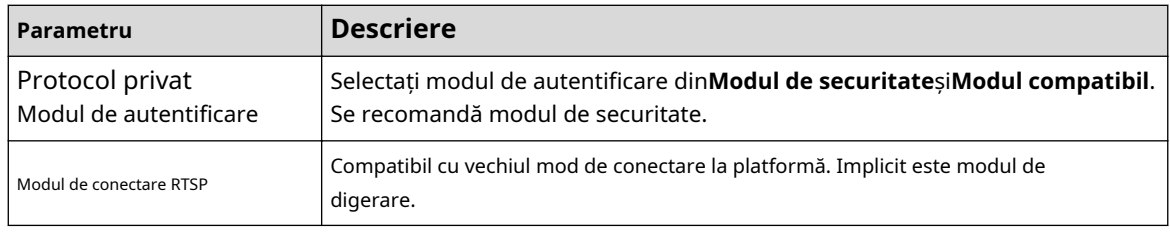

Pasul 3 Clic**aplica**.

# **4.5 PTZ**

Această secțiune prezintă configurația parametrilor PTZ, cum ar fi presetarea, turul și viteza PTZ.  $\Box$ 

- Canalul camerei panoramice și canalul camerei de detaliu acceptă diferite funcții și pot diferi de pagina reală.
- Unele modele de canale ale camerei panoramice nu acceptă funcțiile de focalizare, zoom și ajustare a irisului și pot diferi de pagina reală.

Puteți intra pe pagina de**PTZ**prin 2 metode. Următorul conținut al capitolului folosește intrarea butonului din colțul din dreapta sus al paginii ca exemplu.

- Clic**PTZ**pe pagina web principală.
- Faceți clic pe colțul din dreapta sus al paginii, apoi faceți clic**PTZ**.

## **4.5.1 Configurarea presetărilor**

### Informații generale

Camera salvează parametrii (cum ar fi starea curentă a PTZ pan/tilt, focus) în memorie, astfel încât să puteți apela rapid acești parametri și să reglați PTZ-ul în poziția corectă.

### Procedură

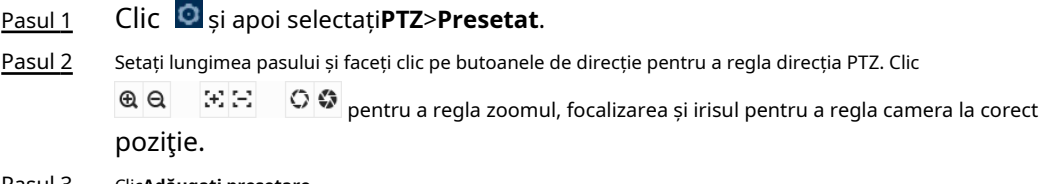

#### Pasul 3 Clic**Adăugați presetare**.

Adăugați poziția curentă pentru a fi o presetare, iar presetarea este afișată în lista de presetări.

Figura 4-53 Adăugare presetare

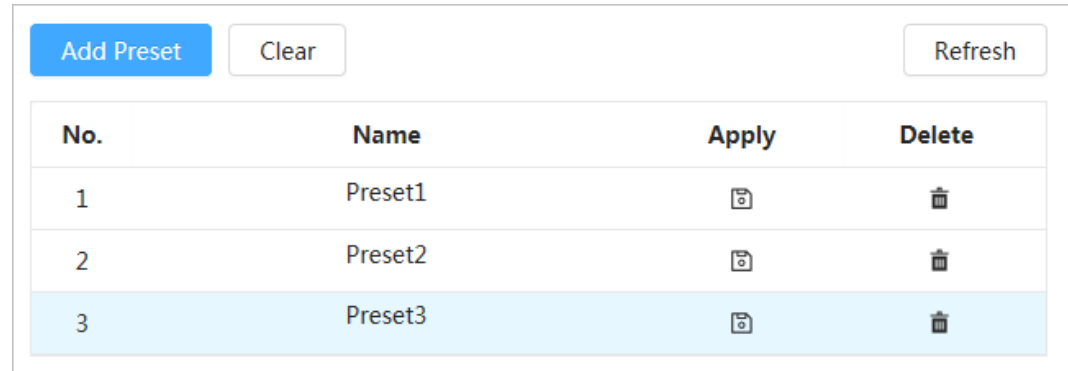

Pasul 4 Dublu click**Titlu prestabilit**pentru a schimba numele presetării corespunzătoare din ecran.

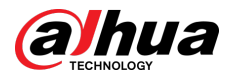

Pasul 5  $\Box$   $\Box$   $\Box$  pentru a salva presetarea.

#### Operațiuni conexe

- Șterge presetarea: faceți clic pentru a șterge presetarea corespunzătoare.
- Ștergeți toate presetările: faceți clic**clar**pentru a șterge toate presetările adăugate.

## **4.5.2 Configurarea Turului**

Configurați tur și camera PTZ repetă efectuarea de tururi între presetări configurate după configurare.

#### Cerințe preliminare

Trebuie să configurați mai multe puncte prestabilite în avans.

#### Procedură

Pasul 1 Clic și apoi selectați**PTZ**>**Tur**.

- Pasul 2 Clic**Adăugați un grup de tur**,și apoi dublu clic**Nume**pentru a schimba numele turului.
- Pasul 3 Selectați grupul de tur, apoi selectați presetările din lista derulantă "Preset Point" din stânga.

Repetați acest pas pentru a adăuga mai multe presetări pentru grupul de tur.

Pasul 4 Configurați**Timp de ședere(E)**și**Viteză**pentru a seta timpul de ședere al Camerei la punctul prestabilit și viteza de rotație a acesteia.

Timpul de ședere este măsurat în secunde. Valoarea variază de la 15 secunde la 3600 de secunde.

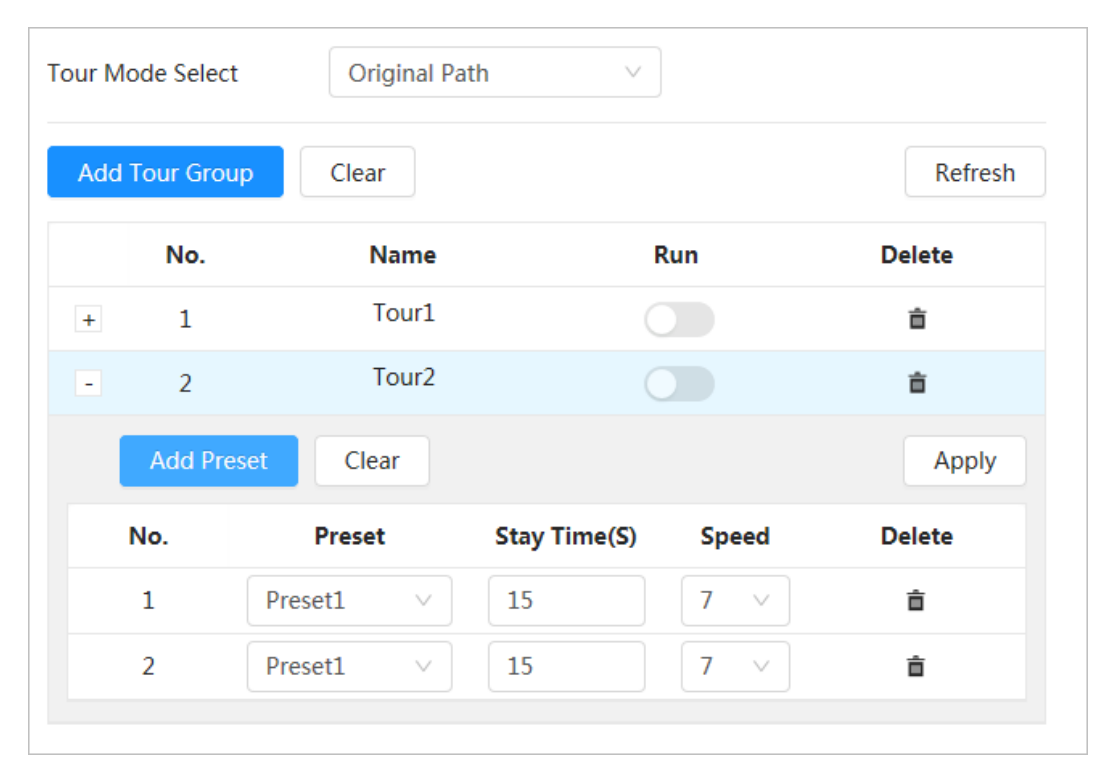

Figura 4-54 Grup tur

Pasul 5 Selectați modul Tur.

- Calea originală: camera se rotește în ordinea punctelor presetate selectate.
- Cea mai scurtă cale: camera rearanjează punctele presetate în funcție de distanță, apoi le rotește în funcție de calea cea mai scurtă.

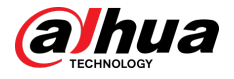

#### $\Box$

Această funcție este disponibilă pe anumite modele.

Pasul 6 Clic**aplica**pentru a finaliza setările. Faceți

Pasul 7 clic pentru a începe turul.

- Turul în curs se oprește dacă se face vreo operațiune către PTZ.
- Faceți clic pentru a opri turul.

#### Operațiuni conexe

- Ștergeți grupul de tur: faceți clic pentru a șterge grupul de tur corespunzător.
- Ștergeți toate grupurile de tur: faceți clic**clar**pentru a șterge toate grupurile de tur adăugate.

## **4.5.3 Configurarea scanării**

### Informații generale

Scanare înseamnă că Camera se mișcă orizontal cu o anumită viteză între limitele definite din stânga și din dreapta.

#### Procedură

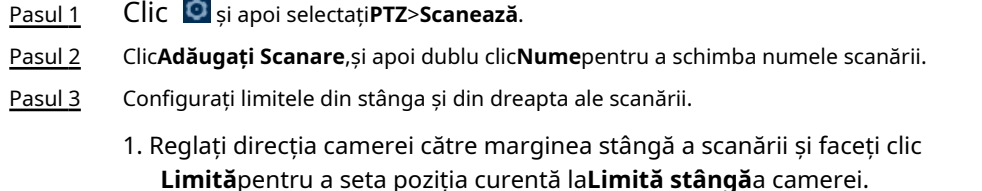

pe**Stânga**

2. Reglați direcția camerei către marginea dreaptă a scanării și faceți clic **Limita dreapta**pentru a seta poziția curentă la**Limita dreapta**a camerei. 圖 pe

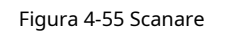

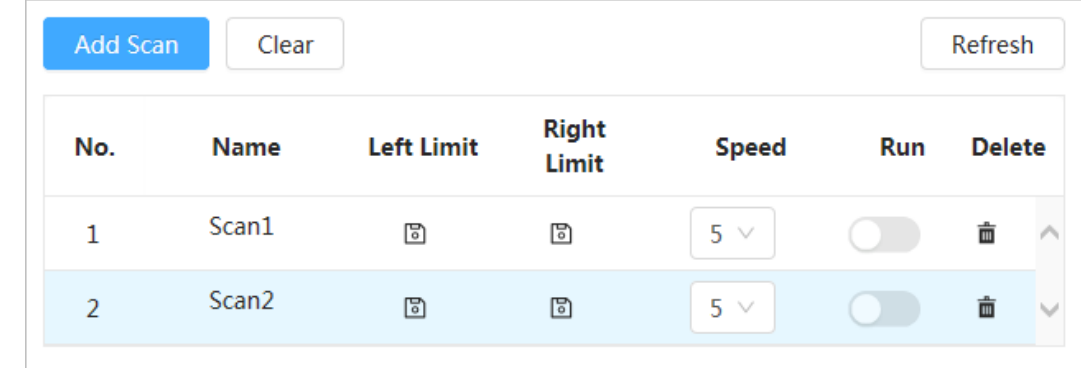

Pasul 4 Clic **C** pentru a începe scanarea.

Clic **D** pentru a opri scanarea.

### Operațiuni conexe

- Ștergeți scanarea: faceți clic | pentru a șterge scanarea corespunzătoare.
- Ștergeți toate scanările: faceți clic**clar**pentru a șterge toate scanările adăugate.

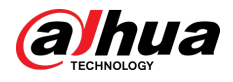

## **4.5.4 Configurarea modelului**

## Informații generale

Pattern înregistrează o serie de operațiuni pe care le efectuează pe Camera. Operațiunile includ mișcări orizontale și verticale, zoom și apeluri prestabilite. După înregistrarea și salvarea operațiunilor, puteți apela direct calea modelului.

### Procedură

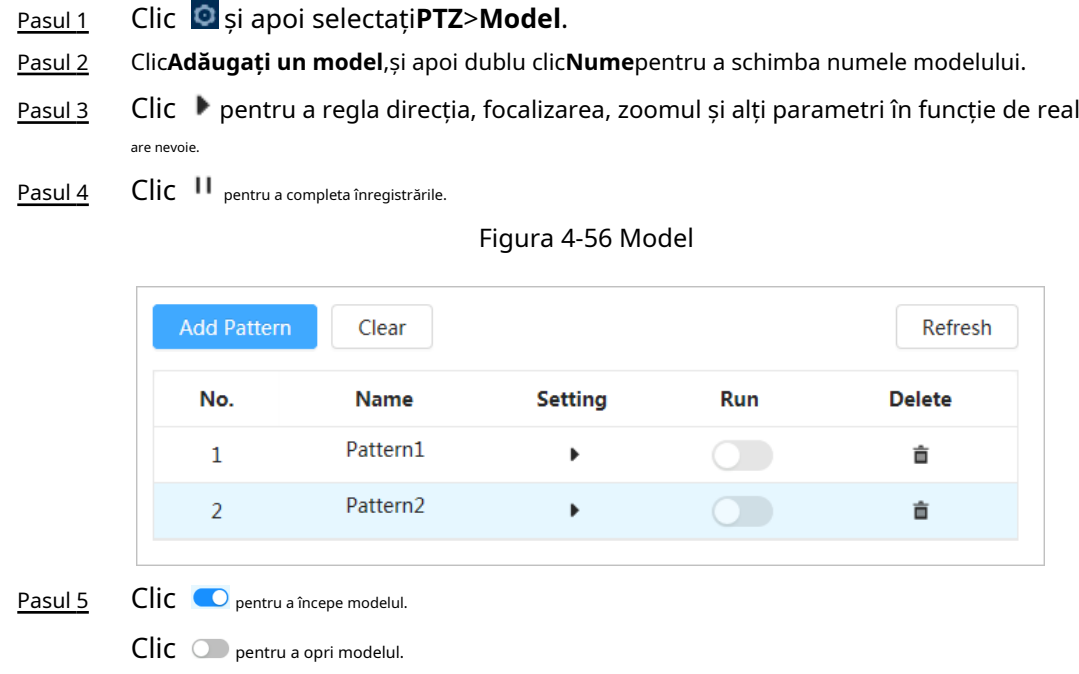

Operațiuni conexe

- Ștergeți modelul: faceți clic | pentru a șterge modelul corespunzător.
- Ștergeți toate modelele: faceți clic**clar**pentru a șterge toate modelele adăugate.

# **4.5.5 Configurarea Pan**

## Informații generale

Pan se referă la rotația continuă de 360° a camerei într-un mod orizontal la o anumită viteză. Procedură

> Pasul 1 Faceți clic pe , apoi selectați**PTZ**>**Tigaie**.

Pasul 2 Configurați viteza de rotație.

- Clic**start**iar PTZ începe rotirea orizontală.
- Clic**Stop**pentru a opri tigaia.

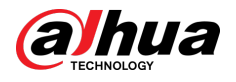

#### Figura 4-57 Pan

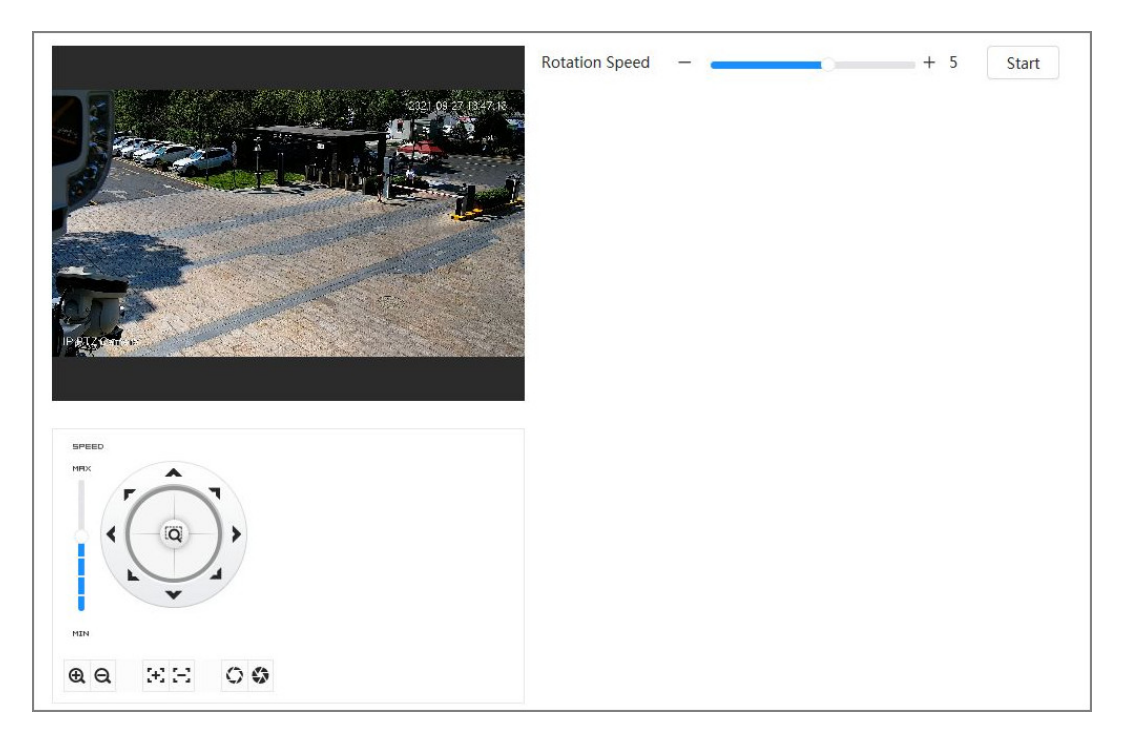

## **4.5.6 Configurarea vitezei PTZ**

## Informații generale

Configurați viteza de rotație când controlați manual PTZ-ul. Procedură

## Pasul 1 Clic și apoi selectați**PTZ**>**Viteza PTZ**.

Figura 4-58 Viteza PTZ

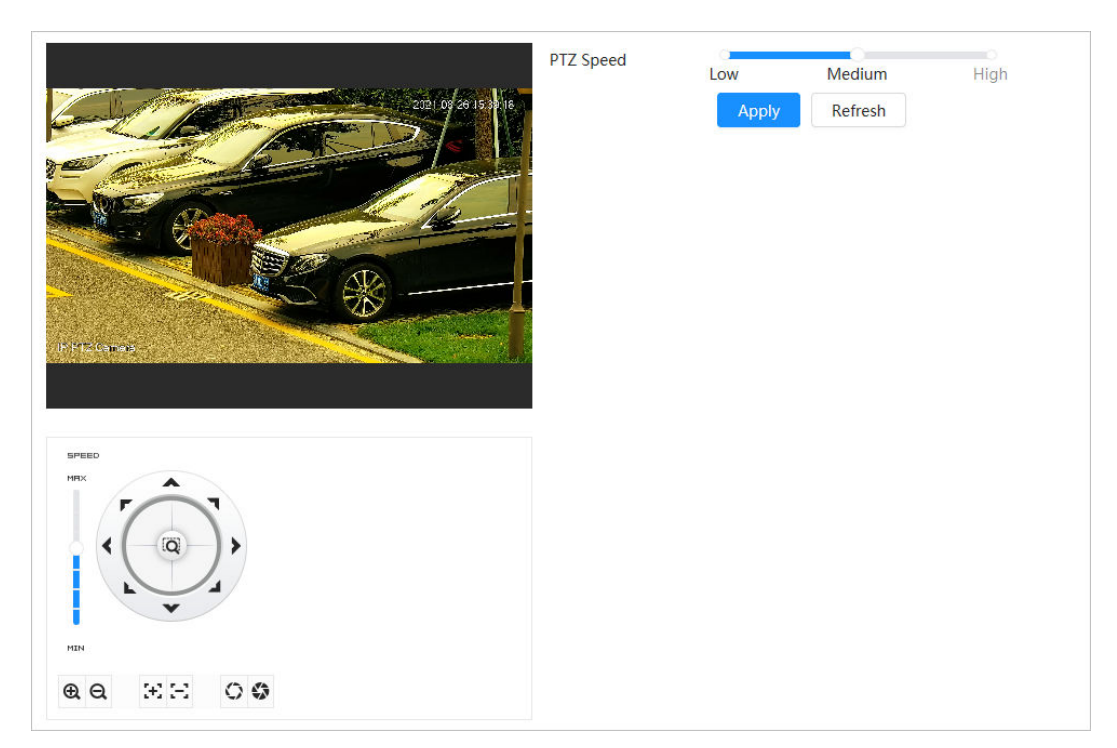

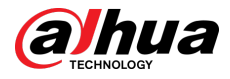

Pasul 2 Selectați viteza PTZ, apoi faceți clic**aplica**.

# **4.5.7 Configurarea Idle Motion**

Mișcarea inactiv se referă la o mișcare prestabilită atunci când PTZ nu primește nicio comandă validă într-o anumită perioadă.

#### Cerințe preliminare

Ați setat în avans mișcări PTZ, cum ar fi presetarea, turul, scanarea și modelul.

#### Procedură

Pasul 1 Clic și apoi selectați**PTZ**>**Viteza PTZ**.

Pasul 2 Clic Depentru a activa mișcarea inactiv.

Pasul 3 Configurați intervalul de timp inactiv, apoi selectați tipul de mișcare inactiv.

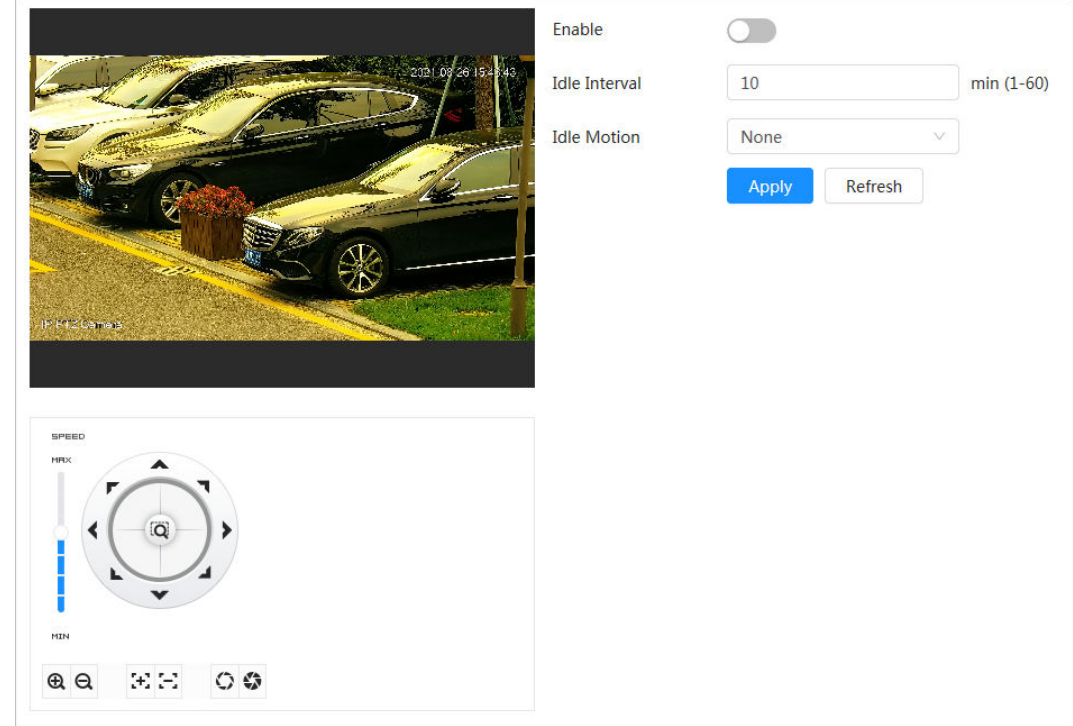

Figura 4-59 Mișcare în gol

Pasul 4 Clic**aplica**.

## **4.5.8 Configurarea pornirii**

După configurarea PowerUp, Camera va efectua automat mișcarea definită după ce este pornită.

#### Cerințe preliminare

Ați setat în avans mișcări PTZ, cum ar fi presetarea, turul, scanarea și modelul.

#### Procedură

Pasul 1 Clic și apoi selectați**PTZ**>**Pornire**.

Pasul 2 Clic Depentru a activa funcția PowerUp.

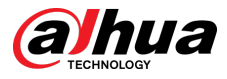

Pasul 3 Selectați tipul de pornire.

### $\square$

Selectați**Auto**iar sistemul va implementa ultima acțiune efectuată cu mai mult de 20 de secunde înainte ca Camera să fie oprită.

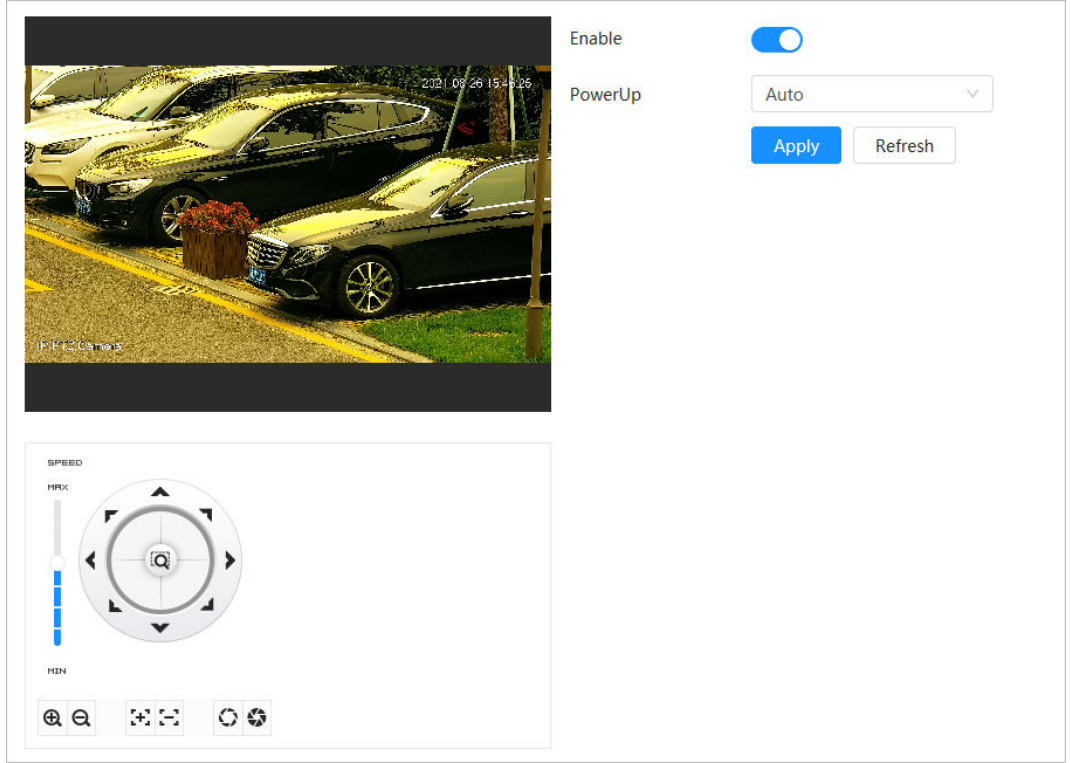

#### Figura 4-60 Pornire

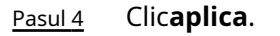

## **4.5.9 Configurarea limitei de rotație PTZ**

## Informații generale

Configurați limita de rotație PTZ pentru a permite Camerei să se miște numai în zona PTZ definită și să se rotească numai în intervalul limită atunci când apelați funcții precum tur și pan.

### Procedură

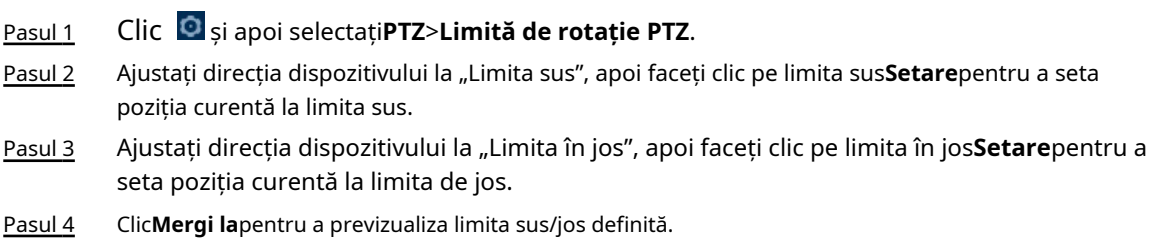

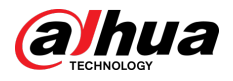

#### Figura 4-61 Limită de rotație PTZ

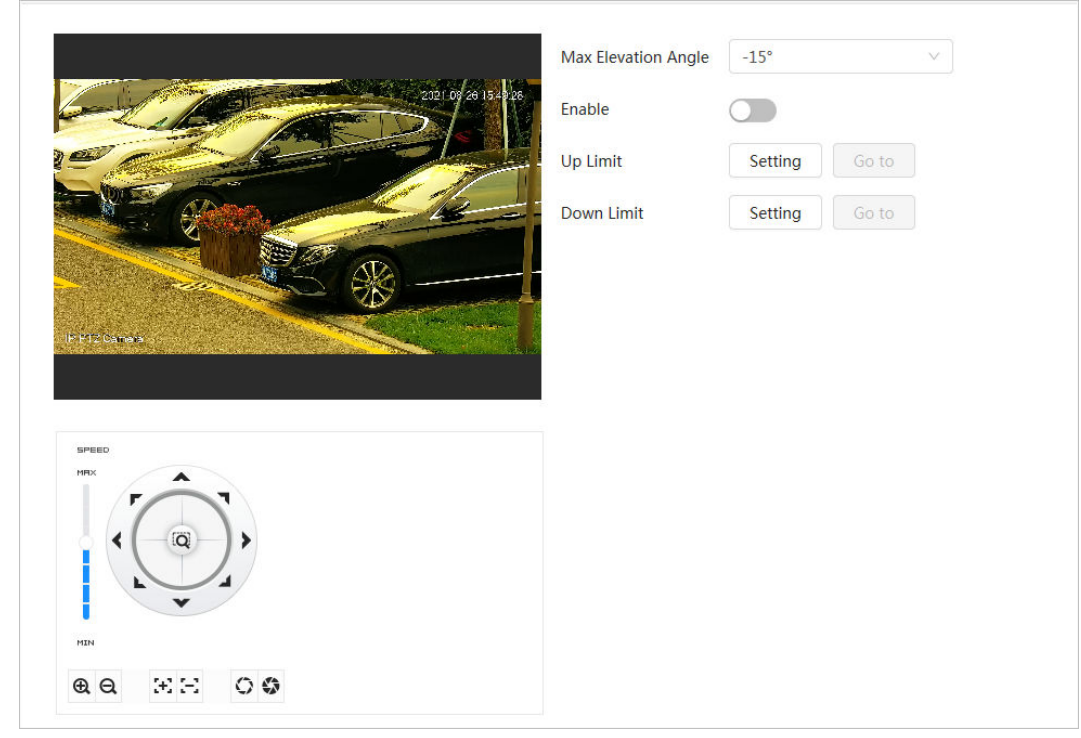

 $\Box$ 

Pasul 5 Selectați valoarea cotei din lista derulantă a**Unghi de elevație maxim**.

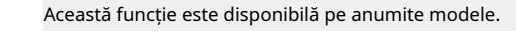

Pasul 6 Clic**Permite**pentru a permite**Limită de rotație PTZ**.

## **4.5.10 Configurarea sarcinii programate**

După setarea sarcinii programate, Camera efectuează mișcările relevante în perioada stabilită.

#### Cerințe preliminare

Ați setat în avans mișcări PTZ, cum ar fi presetarea, turul, scanarea și modelul.

#### Procedură

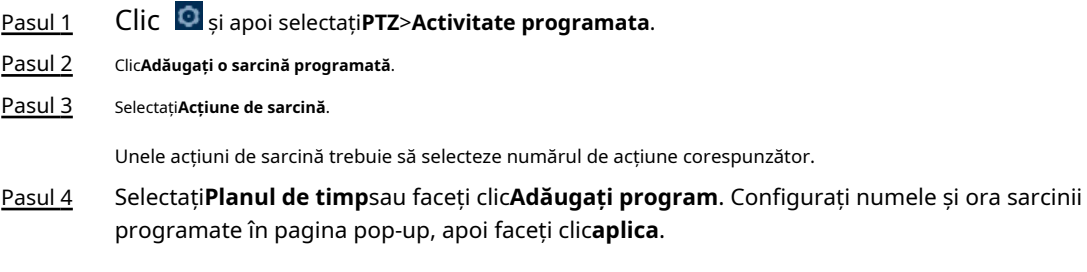

Pentru a configura perioada de armare/dezarmare, consultați "4.6.1.2.1 Adăugarea programului".

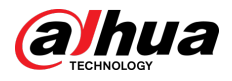

#### Figura 4-62 Sarcină programată

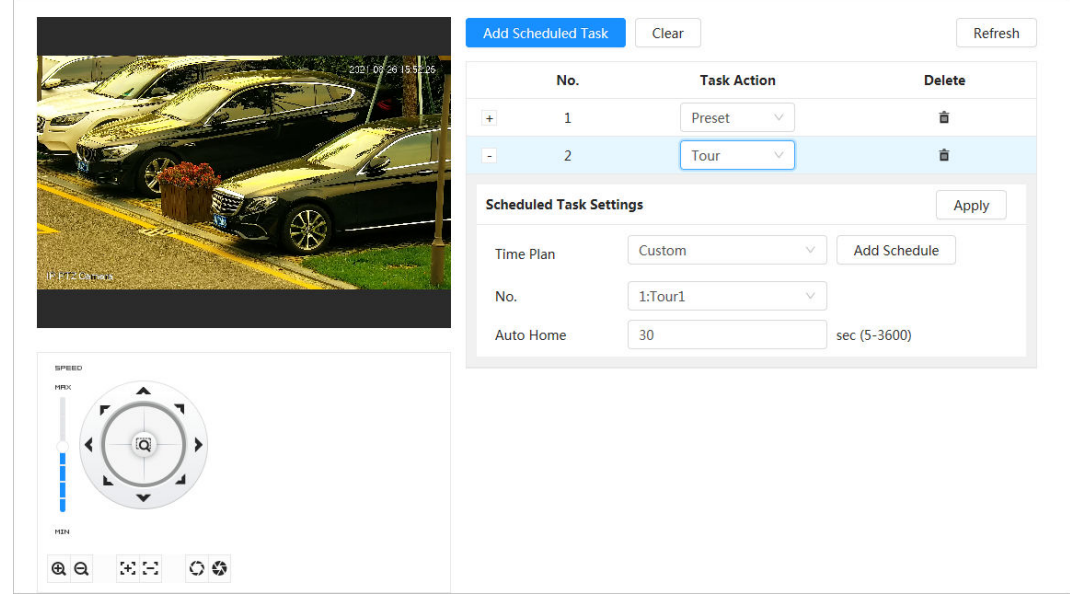

Pasul 5 Setați ora pentru "Auto Home".

"Auto Home": Când sarcina programată este întreruptă de un apel artificial către PTZ, dispozitivul va relua automat sarcina programată după ora de acasă automată.

Pasul 6 Clic**aplica**.

## **4.5.11 Configurarea întreținerii PTZ**

### Informații generale

Întreținerea PTZ include**Reporniți PTZ**și**Mod implicit**.

#### Procedură

Pasul 1 Clic și apoi selectați**PTZ**>**Întreținere PTZ**.

Pasul 2 Clic**Reporniți PTZ**pentru a reporni PTZ sau faceți clic**Mod implicit**pentru a restabili PTZ la valorile implicite.

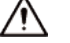

PTZ implicit va readuce Camera la valorile implicite. Gândește-te de două ori înainte de a da clic**Mod implicit**.

## **4.5.12 Configurarea protocolului**

### Informații generale

Configurați parametrii pentru RS-485.

#### Procedură

Pasul 1 Faceți clic pe , apoi selectați**PTZ**>**Protocol**.

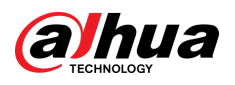

#### Figura 4-63 Configurare protocol

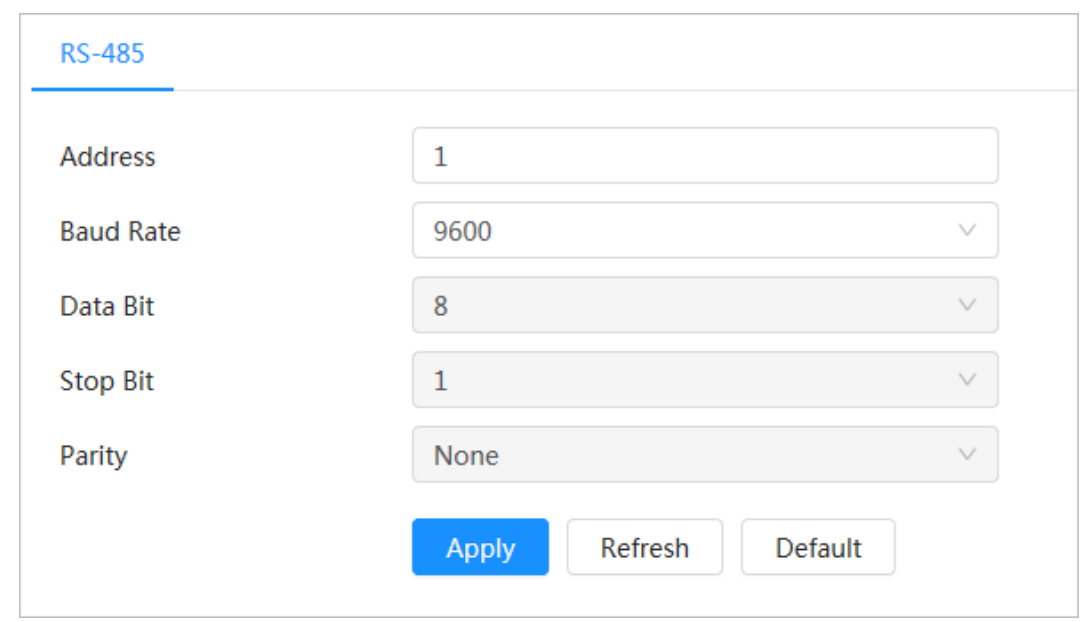

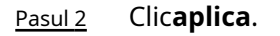

### **4.6 Eveniment**

Clic**Eveniment**pentru a configura evenimente generale, inclusiv conectarea alarmelor, excepția, detectarea video și detectarea audio.

Puteți merge la**Eveniment**pagina prin două metode. Această secțiune următoare folosește metoda 1 ca exemplu.

- Metoda 1: Faceți clic pe colțul din dreapta sus al paginii principale, apoi faceți clic**Eveniment**.
- Metoda 2: Faceți clic**Eveniment**pe pagina.

## **4.6.1 Setarea conexiunii alarmei**

## **4.6.1.1 Setarea alarmei**

Când o alarmă este declanșată de dispozitivul conectat la portul de intrare de alarmă, sistemul realizează legătura de alarmă definită.

Procedură

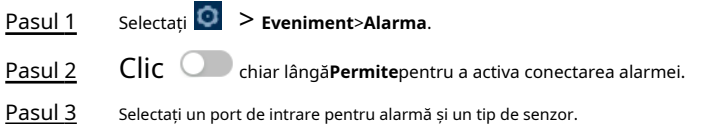

- **Anti-dither**:Înregistrați un singur eveniment de alarmă în timpul perioadei anti-dither.
- Tip senzor:**NU**sau**NC**.

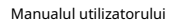

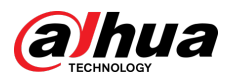

#### Figura 4-64 Conectarea alarmei

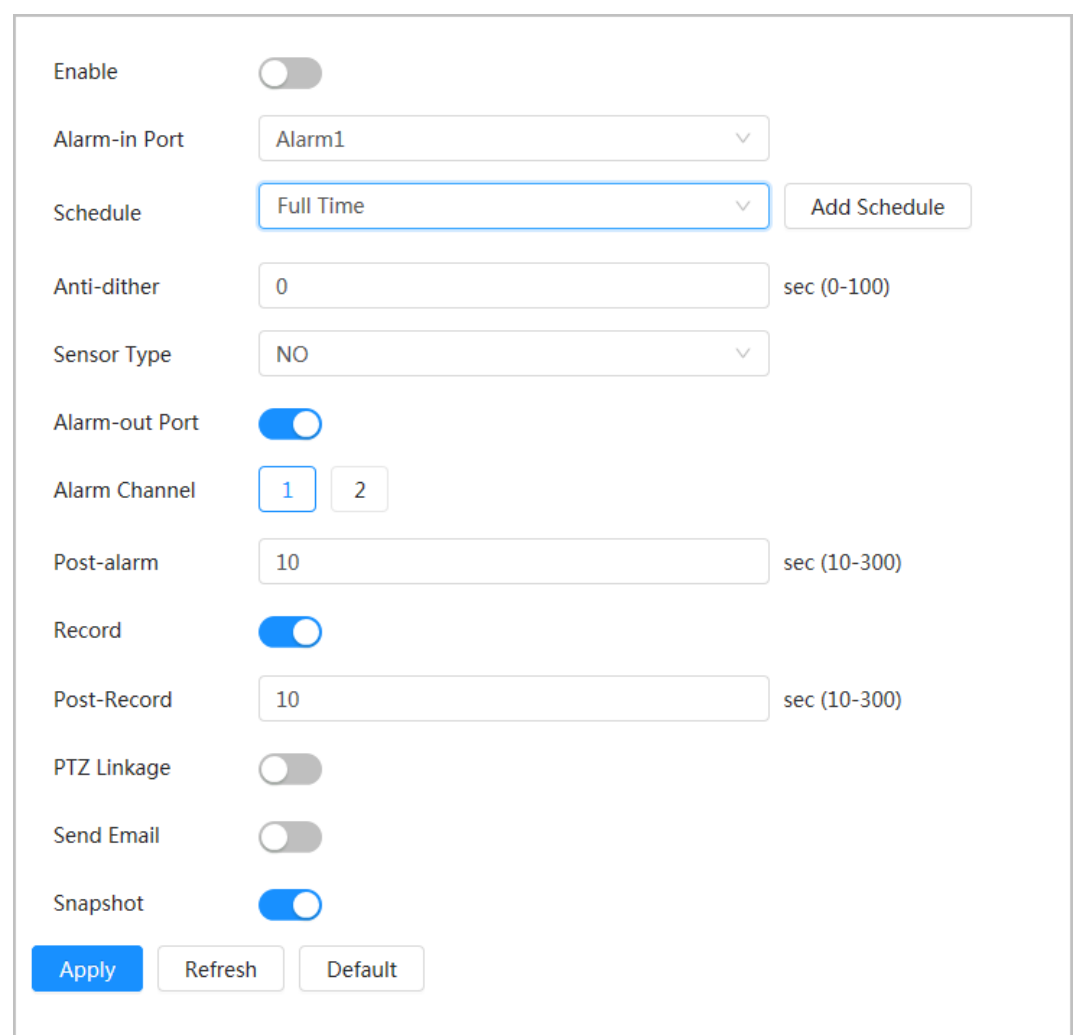

Pasul 4 (Opțional) Configurați parametrii pentru alarma PIR.

Pentru modelele care acceptă alarma PIR, trebuie să configurați și următorii parametri.

- Sensibilitate: cu cât valoarea este mai mare, cu atât mai ușor va fi declanșată o alarmă.
- Conectare audio: Selectați fișierul audio și setați timpii de redare, iar apoi sunetul va fi redat pentru perioadele definite când este declanșată o alarmă.
- Lumină de avertizare: Modul implicit este**Pâlpâi**, iar frecvența și durata pâlpâirii pot fi setate.
- Trimite e-mail: Trimite mesaje la adresa de e-mail prestabilită.

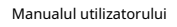

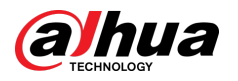

#### Figura 4-65 Alarma PIR

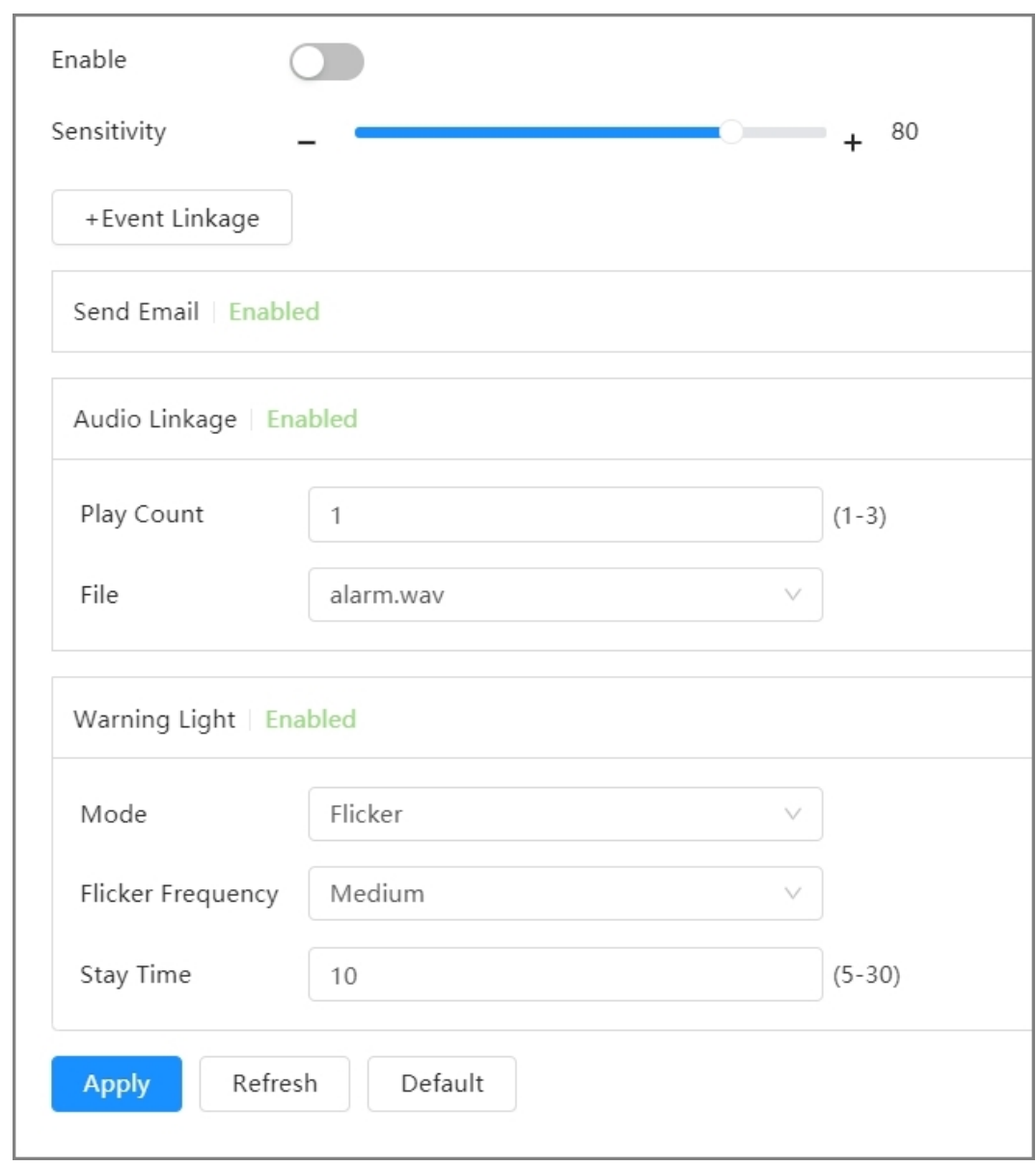

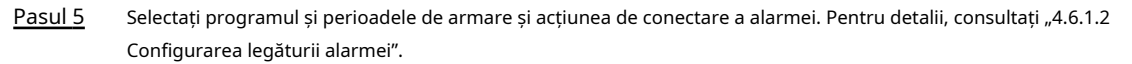

Dacă programele de ieșire nu pot îndeplini cerința scenei, puteți face clic**Adăugați program** pentru a adăuga un nou program. Pentru detalii, consultați "4.6.1.2.1 Adăugarea programului".

Pasul 6 Clicaplica.

### **4.6.1.2 Configurarea legăturii alarmei**

Când configurați evenimente de alarmă, selectați conexiunile de alarmă (cum ar fi înregistrarea, instantaneul). Când alarma corespunzătoare este declanșată în perioada de armare definită, sistemul va declanșa conectarea alarmei.

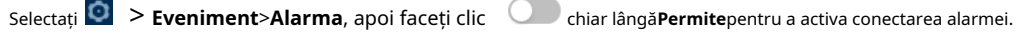

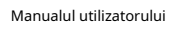

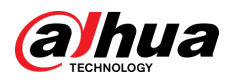

#### Figura 4-66 Conectarea alarmei

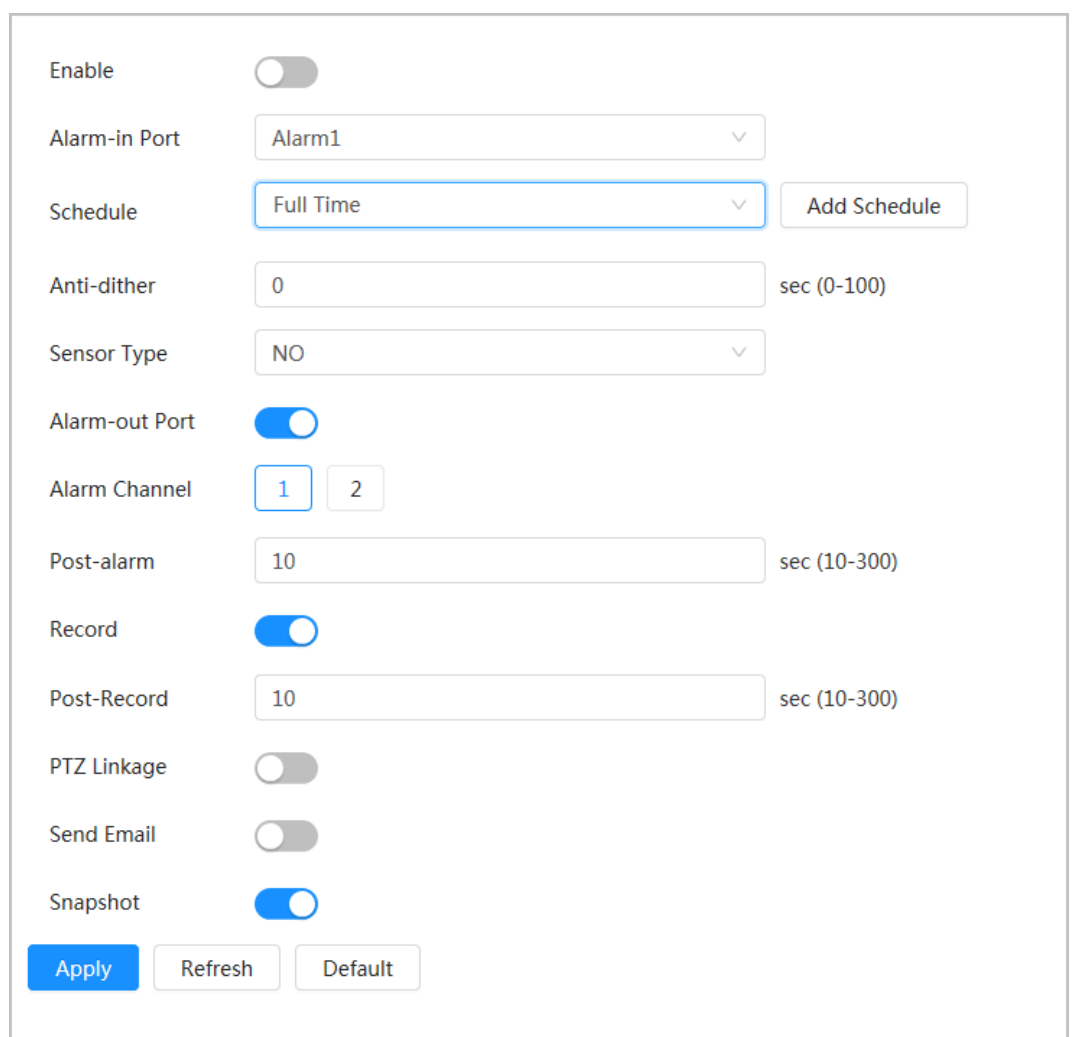

#### **4.6.1.2.1 Adăugarea orarului**

Configurați programul de armare. Sistemul efectuează numai acțiunea de conectare corespunzătoare în perioada definită.

#### Procedură

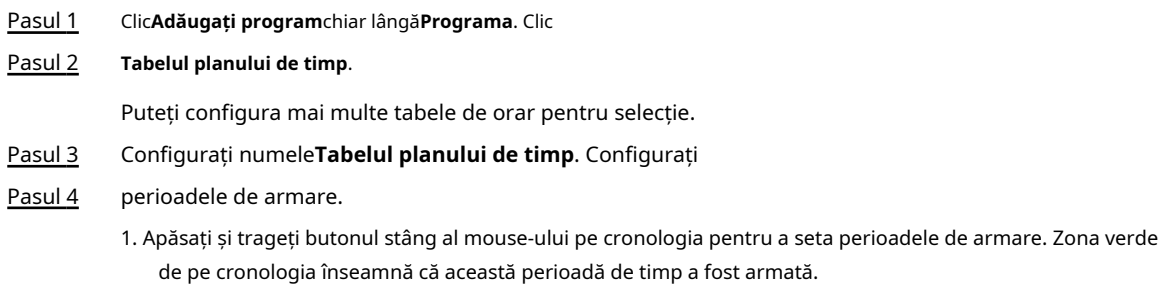

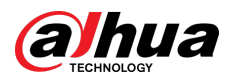

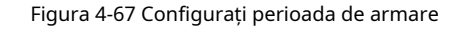

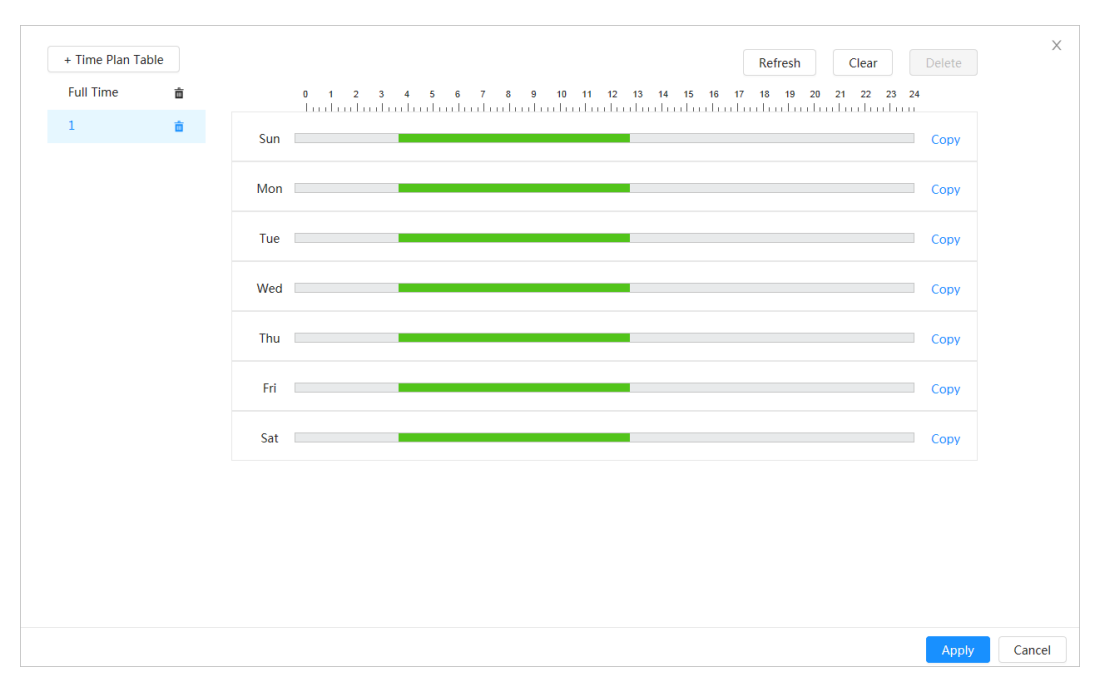

2. Faceți clic pe perioada de timp selectată, apoi introduceți ora specifică în caseta de text pentru a configura perioada exactă de armare.

Figura 4-68 Configurarea perioadei exacte de armare

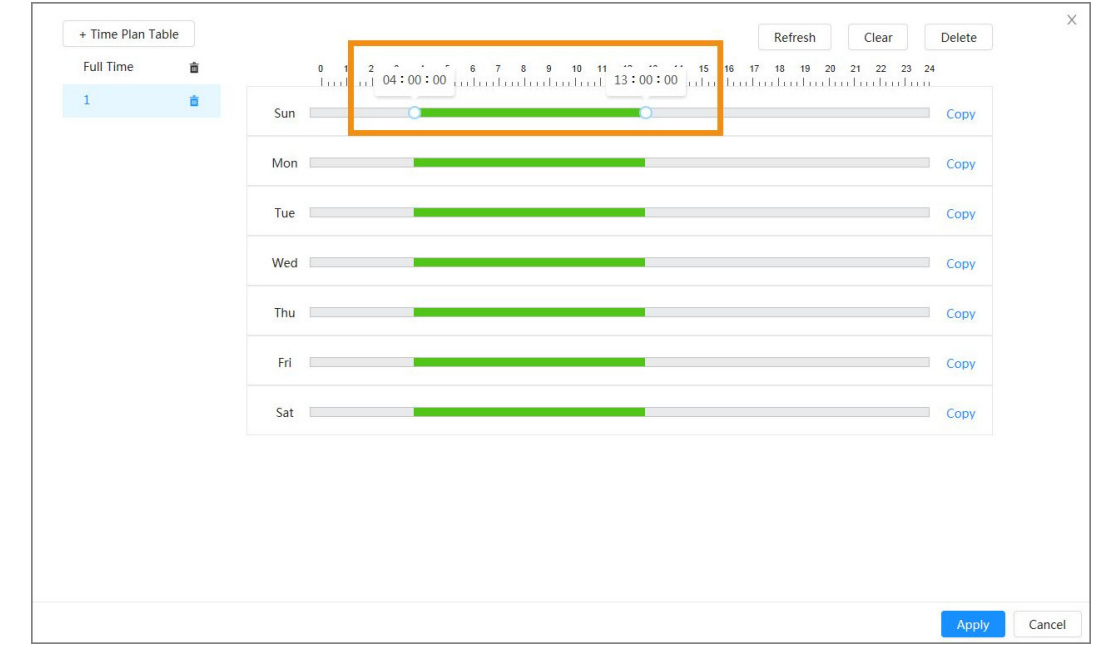

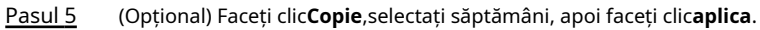

Planurile de timp pentru săptămâna curentă pot fi copiate rapid în alte

Pasul 6 săptămâni. Clic**aplica**.

#### **4.6.1.2.2 Conectarea înregistrărilor**

După activare**Legătura de înregistrare**,sistemul poate conecta canalul de înregistrare atunci când are loc un eveniment de alarmă. După alarmă, sistemul oprește înregistrarea după o perioadă de timp prelungită conform**Post-Înregistrare**setare.

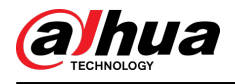

#### Cerințe preliminare

- Activați tipul de alarmă corespunzător (**Normal**,**Mişcare**, sau**Alarma**) înainte ca canalul de înregistrare să conecteze înregistrarea. Pentru detalii, consultați "7.3 Setarea planului de înregistrare".
- Activați modul de înregistrare automată înainte ca legătura de înregistrare să intre în vigoare. Pentru detalii, consultați "7.2 Setarea controlului înregistrărilor".

#### Setarea legăturii înregistrărilor

Pe**Alarma**pagina, faceți clic pentru a activa conectarea înregistrărilor, selectați canalul, apoi setați**Post-Record**pentru a seta conexiunea alarmei și întârzierea înregistrării.

După**Post-Înregistrare**este configurată, înregistrarea alarmei continuă pentru o perioadă îndelungată după terminarea alarmei.

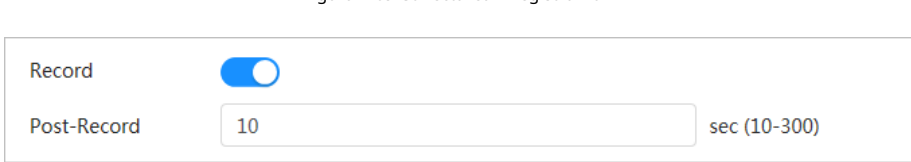

Figura 4-69 Conectarea înregistrărilor

#### **4.6.1.2.3 Legătura instantanee**

După configurarea conexiunii instantanee, sistemul poate alarma automat și poate face instantanee atunci când este declanșată o alarmă.

#### Cerințe preliminare

Activați tipul de alarmă corespunzător (**Normal**,**Mişcare**, sau**Alarma**) înainte de captarea linkurilor canalului instantaneu. Pentru detalii, consultați "7.3 Setarea planului de înregistrare".

Setarea legăturii înregistrărilor

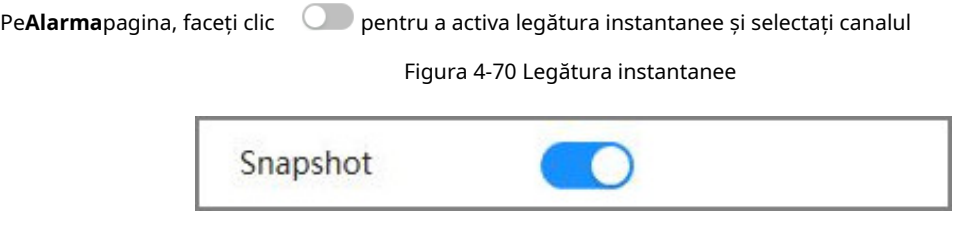

#### **4.6.1.2.4 Legătura de ieșire a alarmei**

Când se declanșează o alarmă, sistemul se poate conecta automat cu dispozitivul de declanșare a alarmei.

Pe**Alarma**pagina, faceți clic pentru a activa conectarea alarmei, selectați canalul și apoi configurați **Post alarma**.

Când este configurată întârzierea alarmei, alarma continuă pentru o perioadă îndelungată după terminarea alarmei.

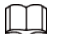

Dacă Camera are mai multe canale de ieșire a alarmei, trebuie să selectați canalul de ieșire a alarmei de conectare.

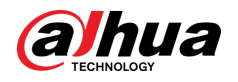

Figura 4-71 Legătura de ieșire alarmă

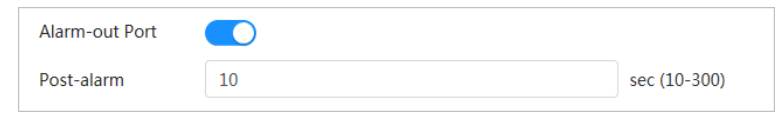

#### **4.6.1.2.5 Conectarea e-mailului**

Când se declanșează o alarmă, sistemul va trimite automat un e-mail utilizatorilor definiți.

#### Cerințe preliminare

Legătura prin e-mail are efect numai când SMTP este configurat. Pentru detalii, consultați "4.4.5 E-mail".

#### Setarea conexiunii e-mailului

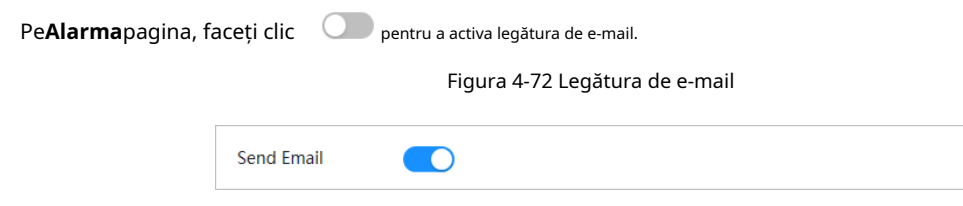

#### **4.6.1.3 Conectarea alarmei**

## Informații generale

Când configurați evenimente de alarmă, selectați conexiunile de alarmă (cum ar fi înregistrarea, instantaneul). Când alarma corespunzătoare este declanșată în perioada de armare definită, sistemul va declanșa conectarea alarmei.

### Procedură

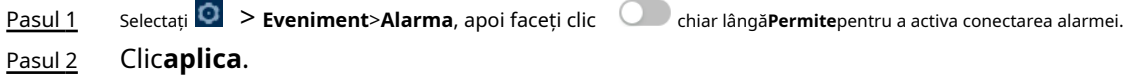

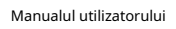

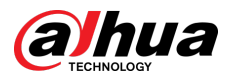

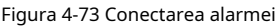

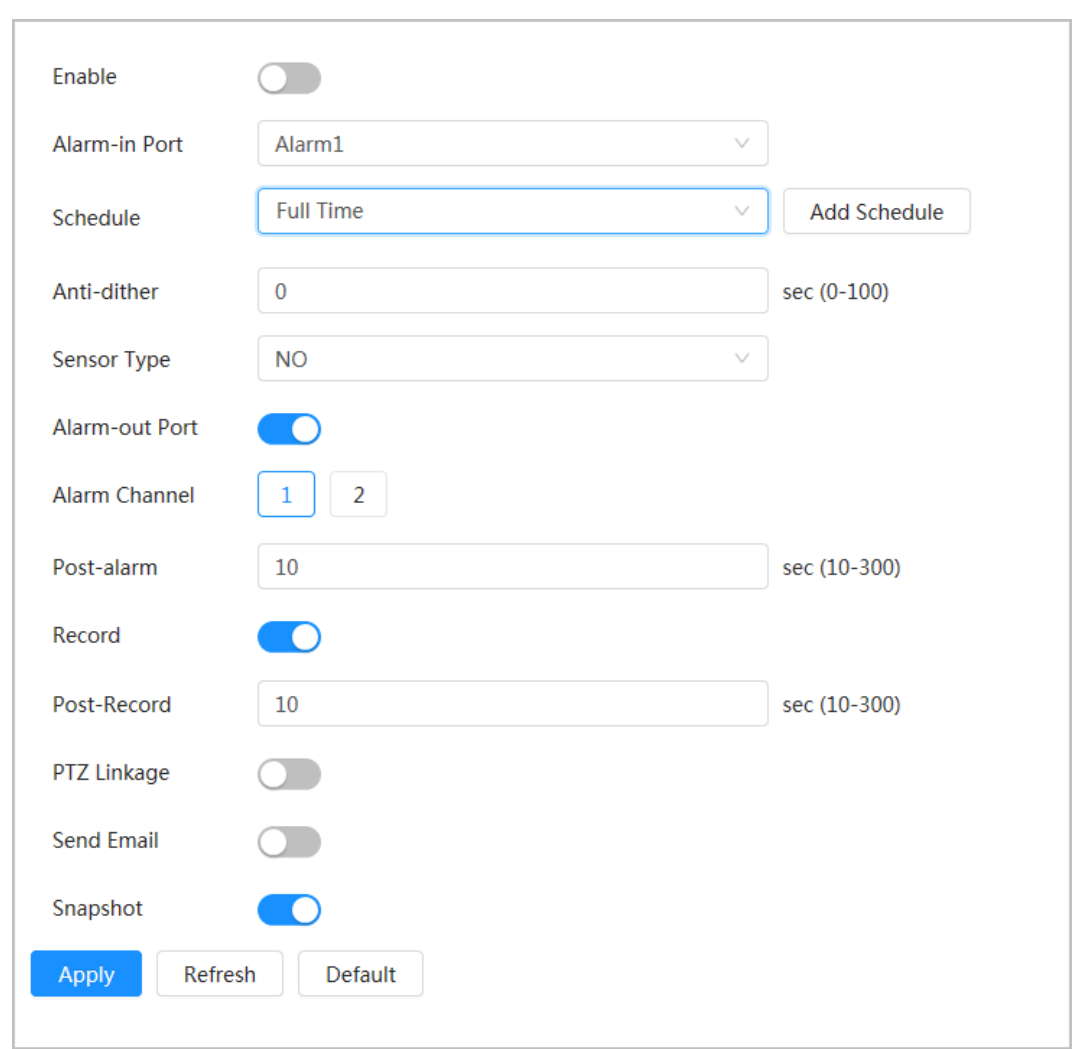

## **4.6.1.4 Abonarea la alarmă**

#### **4.6.1.4.1 Tipuri de alarmă**

Următoarele sunt tipurile de alarmă și pregătirile evenimentelor de alarmă.

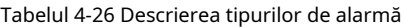

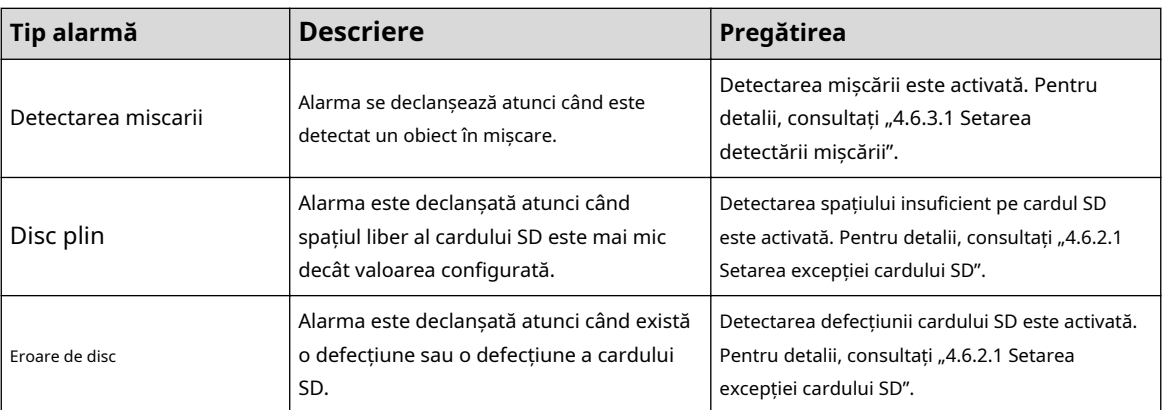

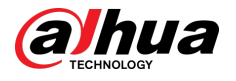

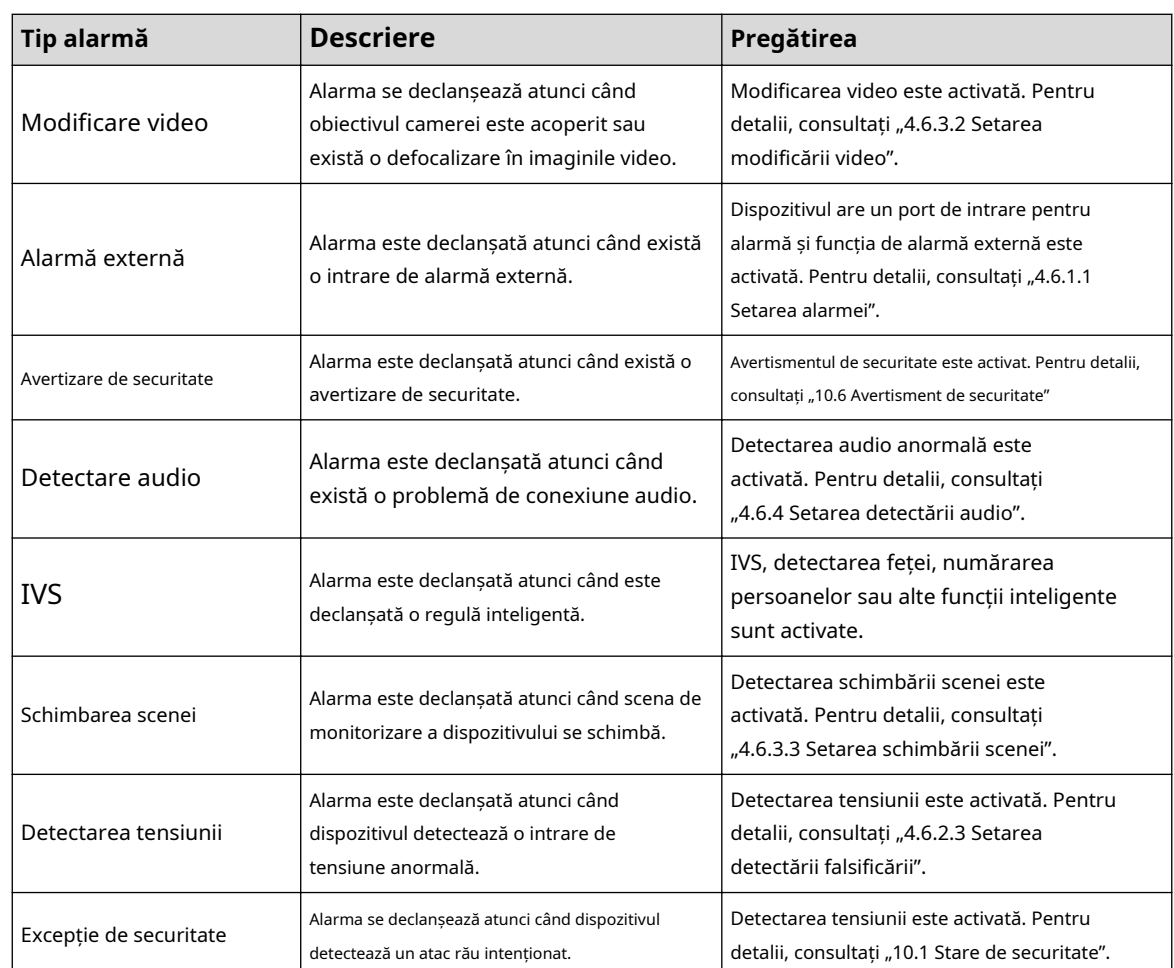

### **4.6.1.4.2 Abonarea la informații despre alarmă**

## Informații generale

Vă puteți abona la un eveniment de alarmă. Când se declanșează un eveniment de alarmă abonat, sistemul înregistrează informații detaliate despre alarmă în partea de jos a paginii.

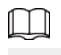

Funcțiile diferitelor dispozitive pot varia.

### Procedură

Pasul 1

Clic **4** în colțul din dreapta sus al paginii principale.

- Pasul 2 Clic **chiar lângă Alarma**pentru a activa abonamentul la alarmă, apoi sistemul solicită și înregistrează informațiile de alarmă în funcție de condițiile reale.
	- Când se declanșează evenimentul de alarmă abonat și pagina de abonare la alarmă nu este afișată, este afișat un număr pe , iar informațiile despre alarmă sunt înregistrate automat. Faceți clic penti<sup>a</sup>l a vedea detaliile din lista de alarme. Puteți da clic**clar**pentru a șterge înregistrarea.
	- Când evenimentul de alarmă abonat este declanșat și sistemul se află în pagina de alarmă, informațiile de alarmă corespunzătoare vor fi afișate în lista de alarme de mai jos.

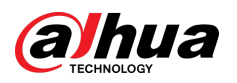

Figura 4-74 Alarmă (abonament)

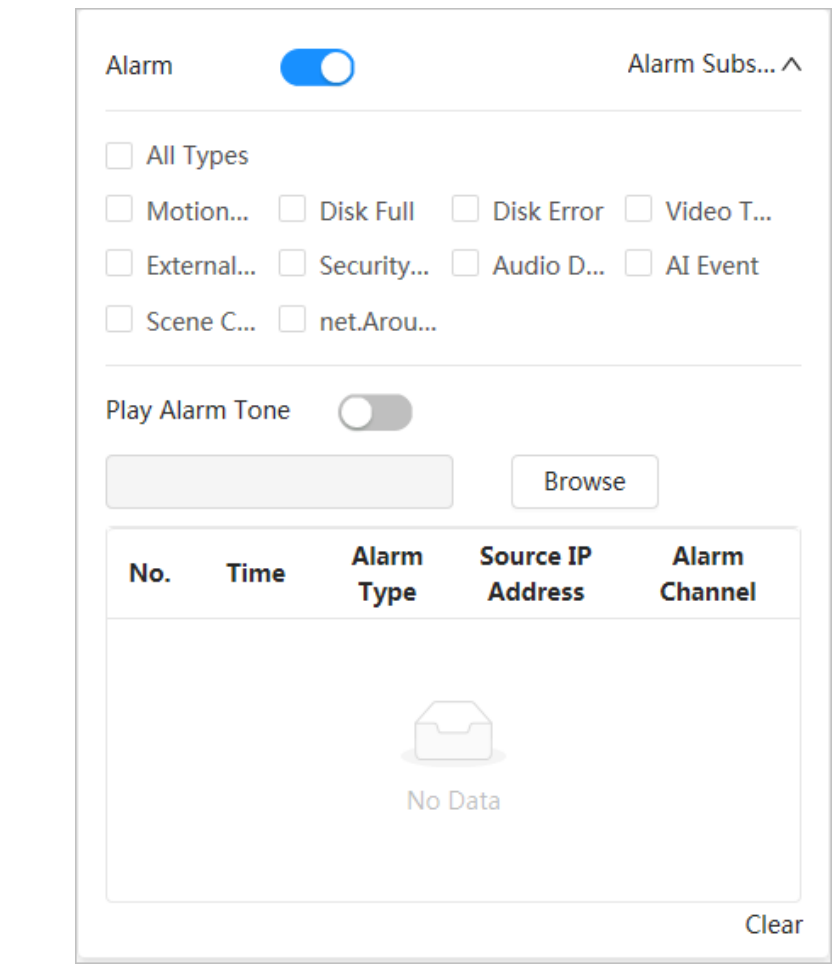

Pasul 3

chiar lângă**Redați Ton de alarmă**, apoi selectați calea tonurilor.

Sistemul va reda fișierul audio selectat atunci când alarma abonată este declanșată.

## **4.6.2 Setarea excepției**

Anormalitatea include excepția cardului SD, excepția rețelei și detectarea falsificării.

 $\Box$ 

Doar dispozitivul cu funcție card SD are funcții de setare a excepțiilor, inclusiv**Fără card SD**,**Eroare card SD** , și**Spațiu redus pe cardul SD**.

### **4.6.2.1 Setarea excepției cardului SD**

### Informații generale

Pasul 1

În cazul excepției cardului SD, sistemul realizează conectarea alarmei. Tipurile de evenimente includ**Fără card SD**,**Spațiu redus pe cardul SD**, și**Eroare card SD**. Funcțiile pot varia în funcție de modele.

Procedură

Selectați > **Eveniment**>**Excepție**>**Excepție card SD**.

Pasul 2 Selectați tipul de eveniment, apoi activați detectarea excepțiilor cardului SD.

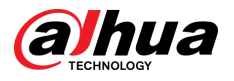

Când tipul de eveniment este**Spațiu redus pe cardul SD**,poti configura**Spatiu liber**. Când spațiul liber rămas este mai mic decât această valoare, se declanșează o alarmă.

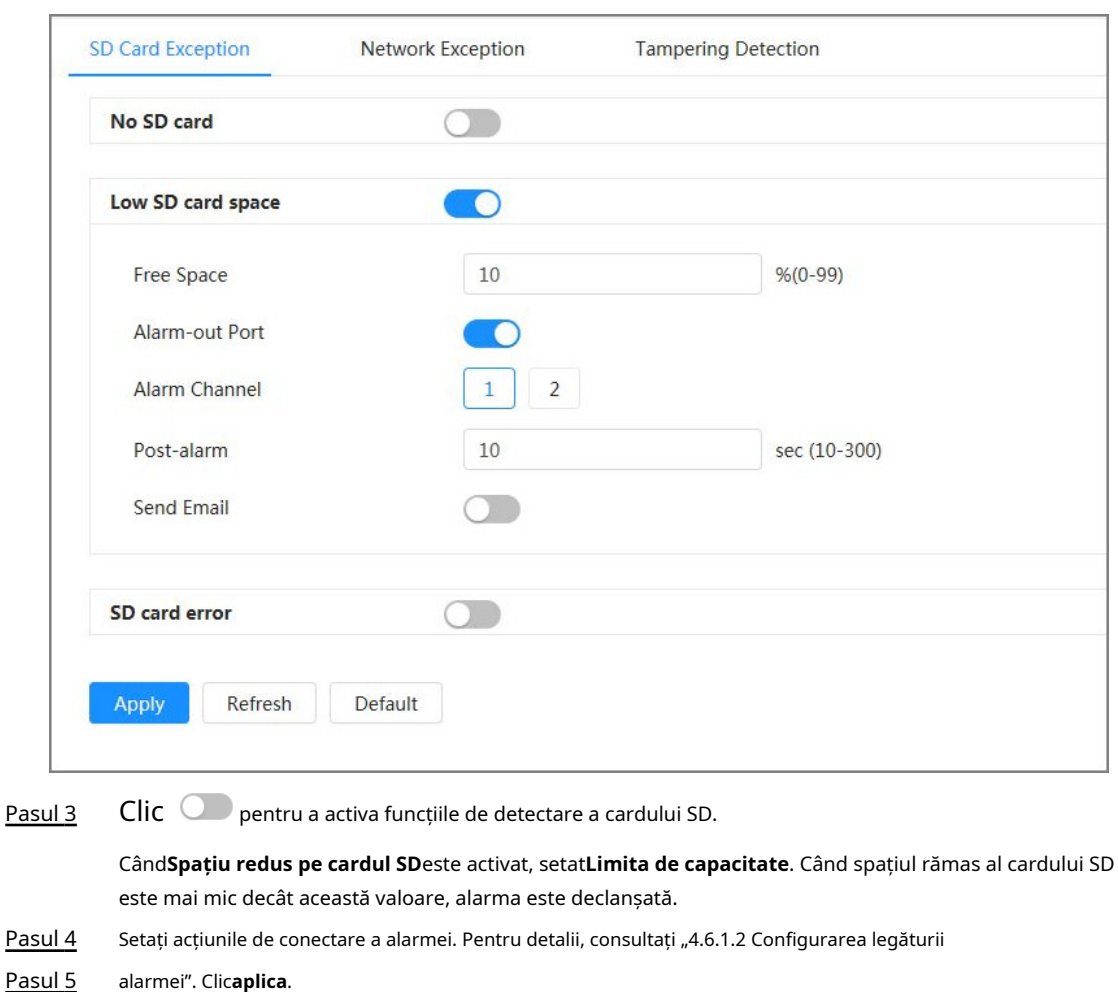

Figura 4-75 Excepție card SD

## **4.6.2.2 Setarea excepției rețelei**

## Informații generale

În caz de excepție de rețea, sistemul realizează conectarea alarmei. Tipurile de evenimente includ**Deconectat** și **Conflict IP**.

### Procedură

Pasul 1 Selectați > **Eveniment**>**Excepție**>**Excepție de rețea**.

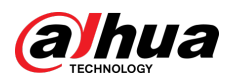

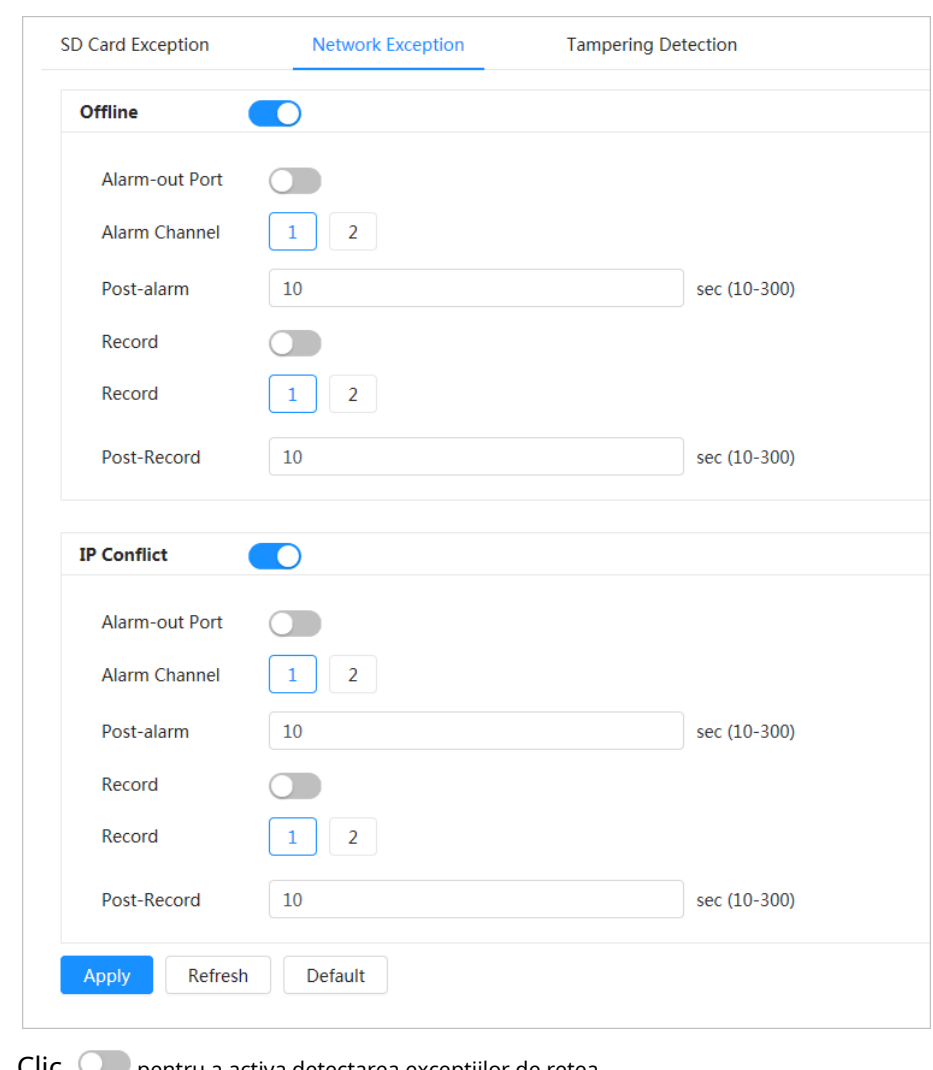

Figura 4-76 Excepție de rețea

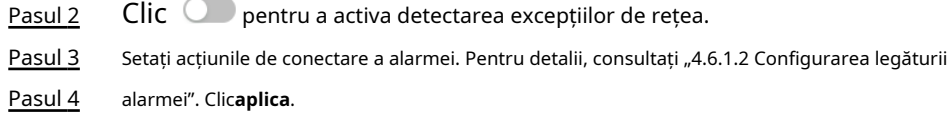

## **4.6.2.3 Setarea detectării falsificării**

### Procedură

Pasul 1 Selectați > **Eveniment**>**Excepție**>**Detectare falsificare**. Pasul 2 Clic Dentru a activa funcția de detectare a falsificării.

Pasul 3 Configurați parametrii de alarmă.

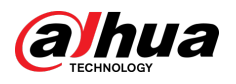

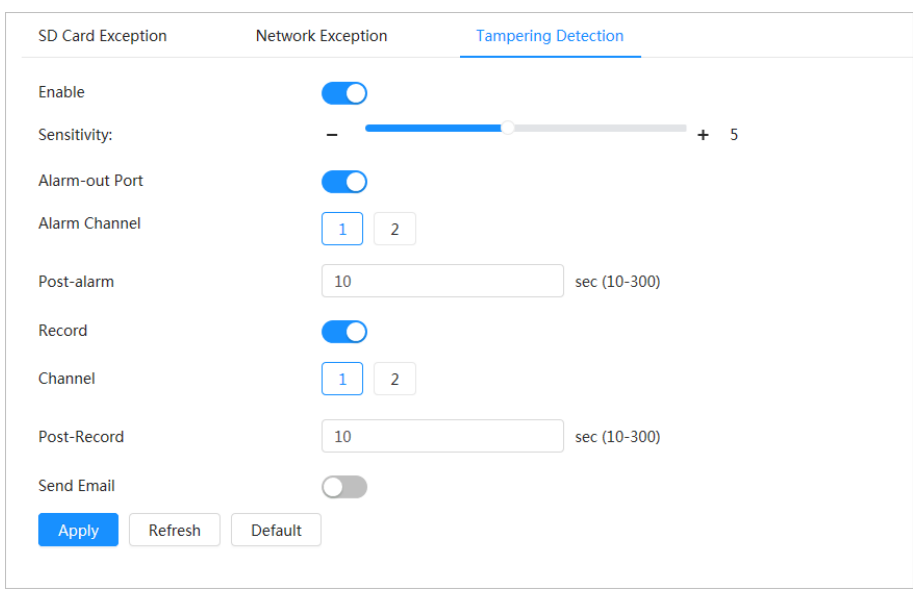

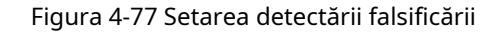

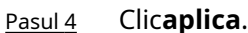

## **4.6.3 Setarea detectării video**

Verificați dacă există modificări considerabile în videoclip analizând imagini video. În cazul oricărei modificări considerabile asupra videoclipului (cum ar fi obiect în mișcare, imagine neclară), sistemul realizează o legătură de alarmă.

### **4.6.3.1 Setarea detectării mișcării**

## Informații generale

Sistemul realizează o legătură de alarmă atunci când un obiect în mișcare apare în imagine și viteza sa de mișcare atinge sensibilitatea definită.

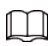

- Dacă activați simultan detectarea mișcării și detectarea inteligentă a mișcării și configurați activitățile legate, activitățile legate vor avea efect după cum urmează:
	- $\diamond$  Când detectarea mișcării este declanșată, camera va înregistra videoclipuri și va face instantanee, dar alte legături configurate, cum ar fi trimiterea de e-mailuri, operarea PTZ nu va avea efect.
	- $\Diamond$  Când detectarea inteligentă a mișcării este declanșată, toate legăturile configurate au loc.
- Dacă activați numai detectarea mișcării, toate legăturile configurate vor intra în vigoare atunci când este declanșată detectarea mișcării.

### Procedură

Pasul 1 Selectați > **Eveniment**>**Detectare video**>**Detectarea miscarii**.

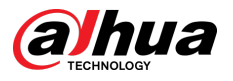

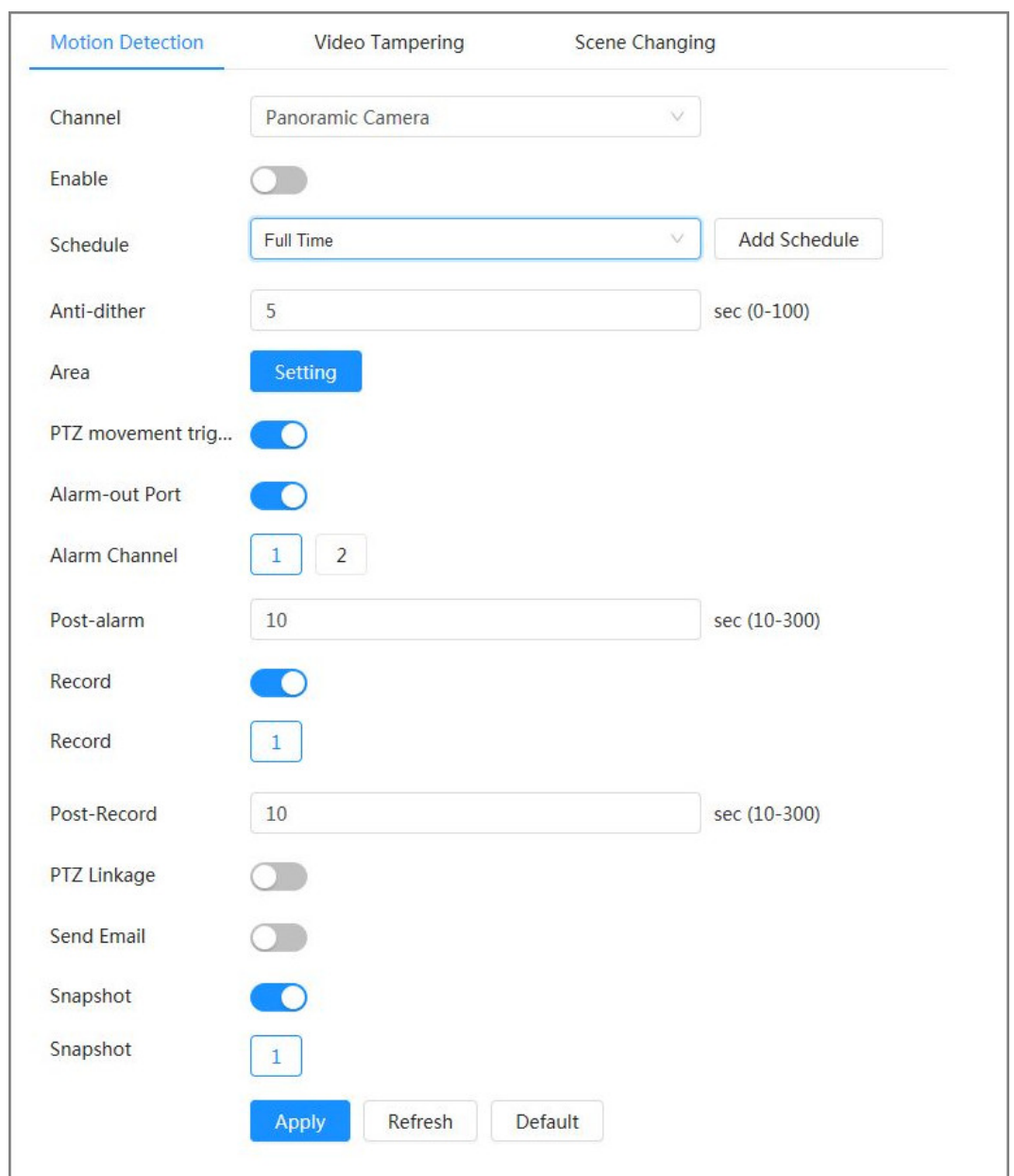

#### Figura 4-78 Detectarea mișcării

Pasul 2

Clic Q pentru a activa funcția de detectare a mișcării.

Pasul 3 Setați zona pentru detectarea mișcării. 1.

Faceți clic**Setare**chiar lângă**Zonă**.

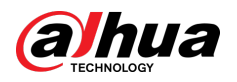

#### Figura 4-79 Zona

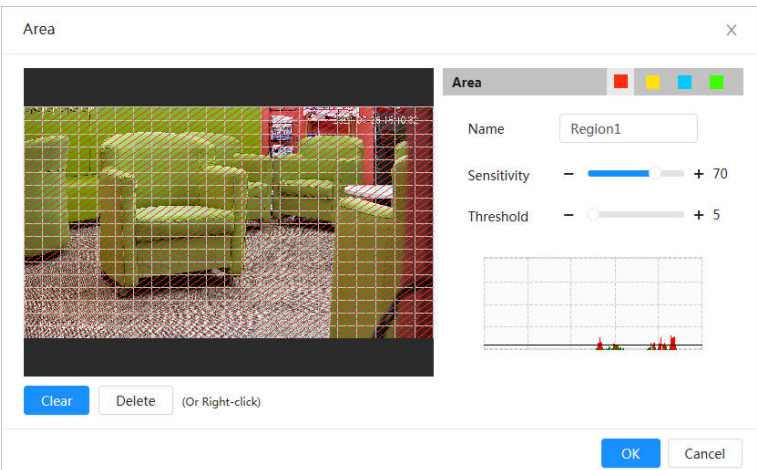

- 2. Selectați o culoare și setați numele regiunii. Selectați o zonă eficientă pentru detectarea mișcării în imagine și setați**Sensibilitate**și**Prag**.
	- Selectați o culoare pent regiune. pentru a seta diferiți parametri de detecție pentru fiecare
	- Sensibilitate: Gradul sensibil de modificări exterioare. Cu cât sensibilitatea este mai mare, cu atât se declanșează mai ușor alarma.
	- Prag: pragul efectiv al zonei pentru detectarea mișcării. Cu cât pragul este mai mic, cu atât alarma este declanșată mai ușor.
	- În mod implicit, întreaga imagine video este zona eficientă pentru Detectarea mișcării. Selectați blocuri de culoare pentru a configura diferiți parametri de detectare pentru diferite regiuni.
	- Linia roșie din forma de undă indică faptul că Detectarea mișcării este declanșată, iar linia verde indică faptul că nu este detectată nicio mișcare. Reglați sensibilitatea și pragul în funcție de forma de undă.

#### 3. Faceți clic**Bine**.

Pasul 4 Setați perioadele de armare și acțiunea de conectare a alarmei. Pentru detalii, consultați "4.6.1.2 Configurarea legăturii alarmei".

> Dacă programele de ieșire nu pot îndeplini cerința scenei, puteți face clic**Adăugați program** pentru a adăuga un nou program. Pentru detalii, consultați "4.6.1.2.1 Adăugarea programului".

Anti-dither: După**Anti-dither**timpul este setat, sistemul înregistrează doar un eveniment de detectare a mișcării în perioada respectivă.

Pasul 5 Clic**aplica**.

### **4.6.3.2 Setarea modificării video**

Sistemul realizează conectarea alarmei atunci când obiectivul este acoperit sau când ieșirea video este monocoloră din cauza luminii și din alte motive.

#### Procedură

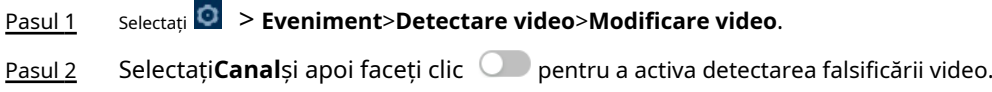

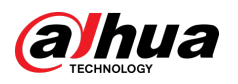

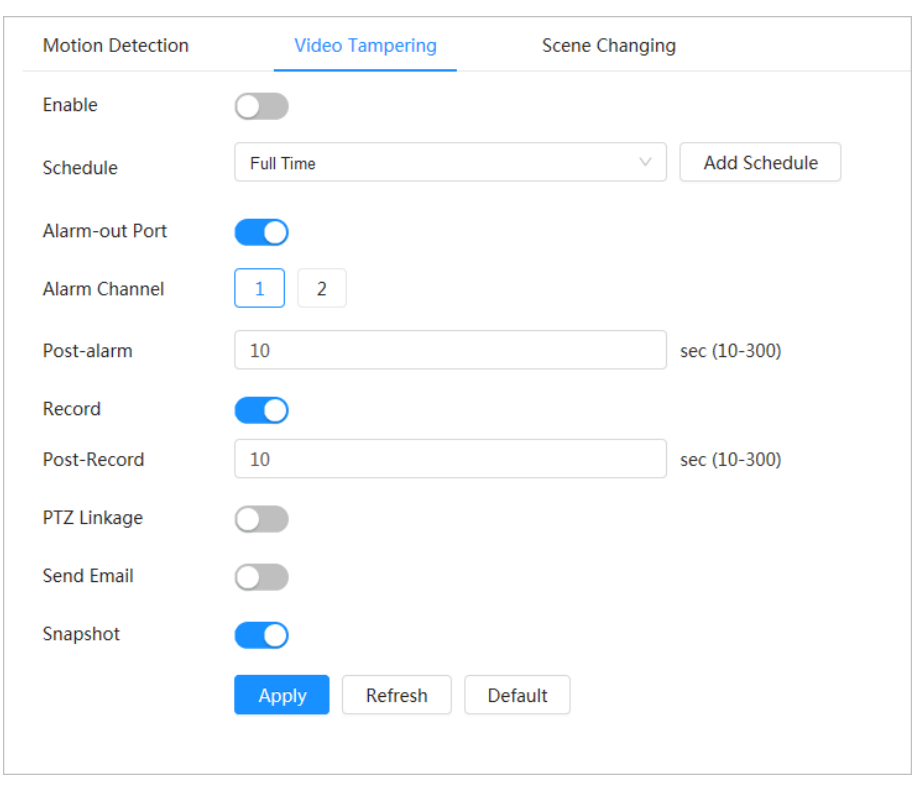

#### Figura 4-80 Modificare video

Pasul 3 Setați perioadele de armare și acțiunea de conectare a alarmei. Pentru detalii, consultați "4.6.1.2 Configurarea legăturii alarmei".

> Dacă programele de ieșire nu pot îndeplini cerința scenei, puteți face clic**Adăugați program** pentru a adăuga un nou program. Pentru detalii, consultați "4.6.1.2.1 Adăugarea programului".

Anti-dither: După**Anti-dither**timpul este setat, sistemul înregistrează doar un eveniment de detectare a mișcării în perioada respectivă.

Pasul 4 Clic**aplica**.

### **4.6.3.3 Setarea schimbării scenei**

### Informații generale

Sistemul realizează o legătură de alarmă atunci când imaginea trece de la scena curentă la alta.

#### Procedură

Pasul 1 Selectați > **Eveniment**>**Detectare video**>**Schimbarea scenei**.

Pasul 2 Selectați**Canal**și apoi faceți clic pentru a activa detectarea schimbării scenei.

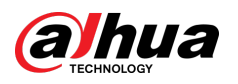

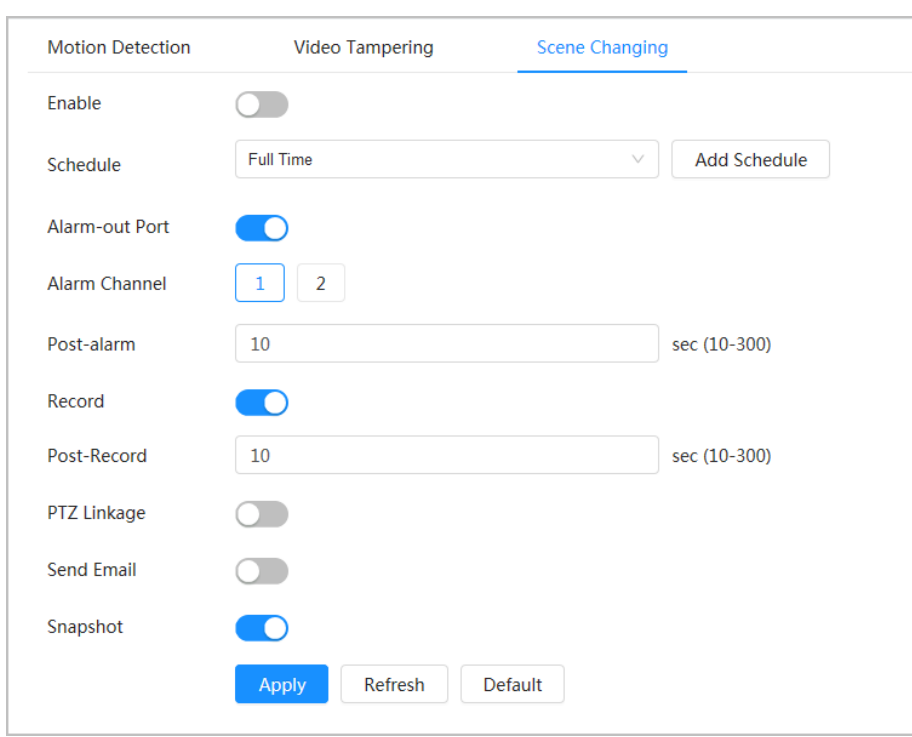

#### Figura 4-81 Schimbarea scenei

Pasul 3 Setați perioadele de armare și acțiunea de conectare a alarmei. Pentru detalii, consultați "4.6.1.2 Configurarea legăturii alarmei".

> Dacă programele de ieșire nu pot îndeplini cerința scenei, puteți face clic**Adăugați program** pentru a adăuga un nou program. Pentru detalii, consultați "4.6.1.2.1 Adăugarea programului".

Anti-dither: După**Anti-dither**timpul este setat, sistemul înregistrează doar un eveniment de detectare a mișcării în perioada respectivă.

Pasul 4 Clic**aplica**.

## **4.6.4 Setarea detectării audio**

Sistemul realizează conectarea alarmei atunci când este detectată o voce vagă, o schimbare a tonului sau o schimbare rapidă a intensității sunetului.

#### Procedură

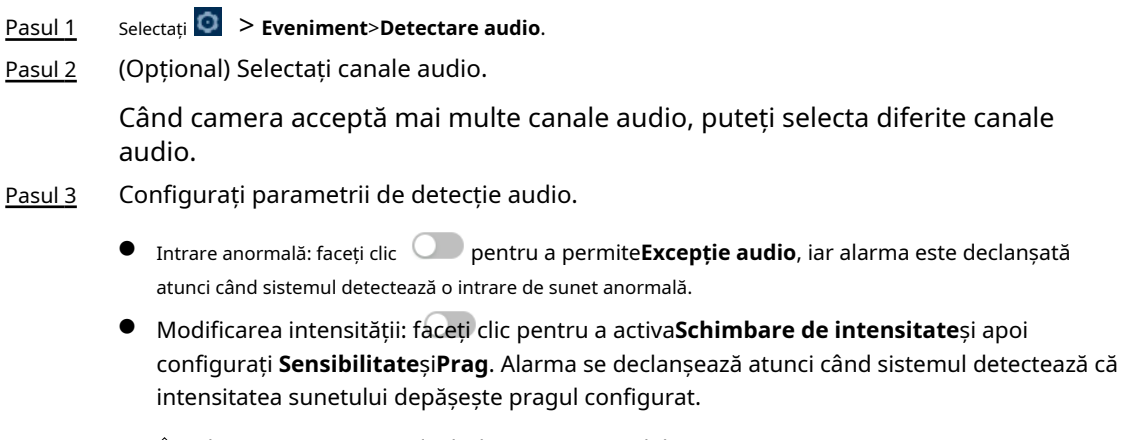

 $\diamond$  Alarma este mai ușor de declanșat cu o sensibilitate mai mare sau un prag mai mic. Setați un prag ridicat pentru mediul zgomotos.

 $\Diamond$  Linia roșie din forma de undă indică că detectarea audio este declanșată, iar cea verde indică că nu este detectat niciun sunet. Reglați sensibilitatea și pragul în funcție de forma de undă.

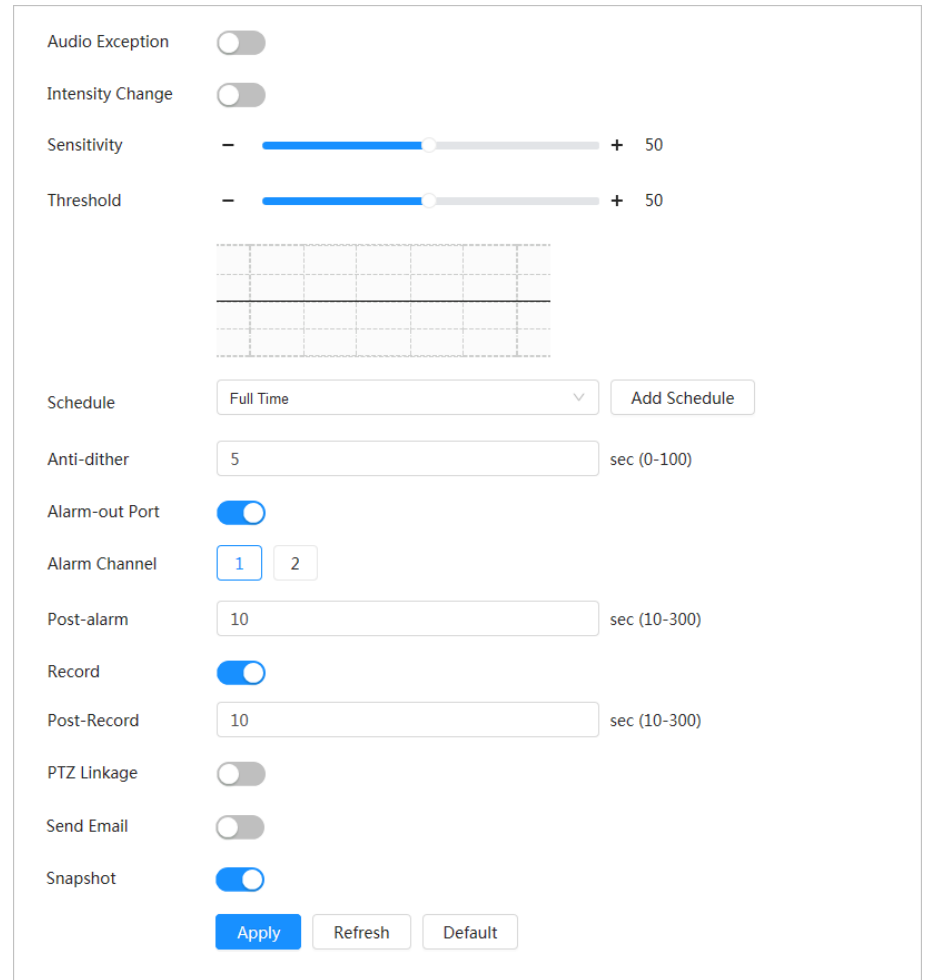

#### Figura 4-82 Detectare audio

Pasul 4 Setați perioadele de armare și acțiunea de conectare a alarmei. Pentru detalii, consultați "4.6.1.2 Configurarea legăturii alarmei".

> Dacă programele de ieșire nu pot îndeplini cerința scenei, puteți face clic**Adăugați program** pentru a adăuga un nou program. Pentru detalii, consultați "4.6.1.2.1 Adăugarea programului".

Anti-dither: După**Anti-dither**timpul este setat, sistemul înregistrează doar un eveniment de detectare a mișcării în perioada respectivă.

```
Pasul 5 Clicaplica.
```
## **4.7 Depozitare**

Afișați informațiile cardului SD local. Îl puteți seta ca numai citire sau citire și scriere; De asemenea, puteți schimba la cald și formata cardul SD.

### Informații generale

 $\Box$ 

● Dacă introduceți o parolă incorectă de cinci ori consecutiv în timpul autentificării, schimbării sau ștergerii parolei, contul va fi blocat timp de cinci minute.

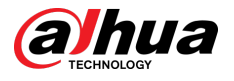

- Înainte de a utiliza funcția de înregistrare și redare, asigurați-vă că cardul SD a fost autentificat.
- Starea de sănătate a cardului SD este clasificată după cum urmează.
	- $\Diamond$  Verde: starea cardului SD este optimă.
	- $\Diamond$  Albastru: starea cardului SD este bună.
	- $\Diamond$  Portocaliu: starea cardului SD este moderată.
	- $\Diamond$  Roșu: starea cardului SD este proastă. Schimbați cardul SD la timp.
- Dacă capacitatea cardului SD este în mod evident mai mică decât capacitatea nominală atunci când este citit de computer, înseamnă că cardul SD a fost formatat într-un sistem de fișiere privat. Trebuie să descărcați DiskManager din Dahua Tool Manager pentru a citi cardul SD. Pentru detalii, contactați personalul tehnic Dahua.
- Funcțiile pot varia în funcție de modele.

#### Procedură

Pasul 1 Selectați  $\bigcirc$  > **Depozitare.** 

Pasul 2 Selectați cardul SD care urmează să fie configurat și apoi efectuați următoarele operații după cum este necesar.

- Clic**Numai citire**, iar cardul SD este setat doar pentru citire.
- Clic**Citeste, scrie**, iar apoi cardul SD este setat să citească și să scrie.
- Clic**Hot Swap**, iar apoi puteți scoate cardul SD.
- Clic**Format**, și puteți formata cardul SD.

Clic**Bine**în caseta de dialog pop-up pentru a formata cardul SD.

Figura 4-83 Stocare

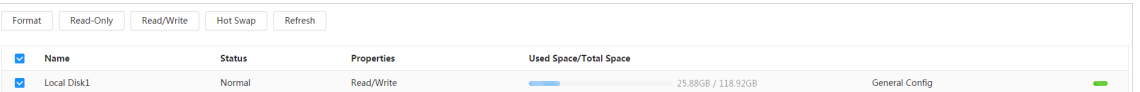

## **4.8 Sistem**

Această secțiune prezintă configurațiile sistemului, inclusiv general, data și ora, cont, gestionarea perifericelor, manager și upgrade.

Puteți merge la**Sistem**pagina prin două metode. Această secțiune următoare folosește metoda 1 ca exemplu.

- Metoda 1: Faceți che pe colțul din dreapta sus al paginii principale, apoi faceți clic**Sistem**.
- Metoda 2: Faceți clic**Sistem**pe pagina principală.

### **4.8.1 Generalități**

### **4.8.1.1 De bază**

#### Informații generale

Puteți configura numele dispozitivului și standardul video.

#### Procedură

Pasul 1 Selectați > **Sistem**>**General**>**De bază**.

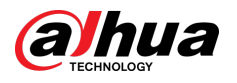

#### Figura 4-84 De bază

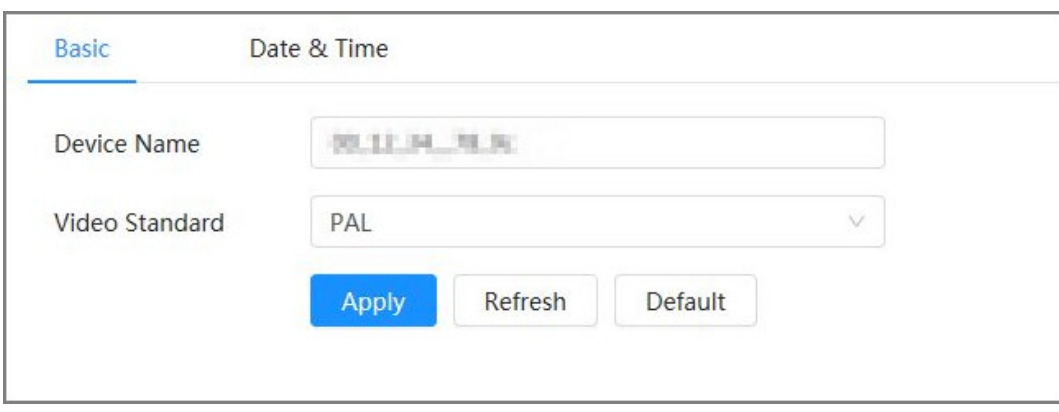

Pasul 2 Configurați parametrii generali.

| Tabelul 4-27 Descrierea parametrilor generali |  |  |
|-----------------------------------------------|--|--|
|                                               |  |  |

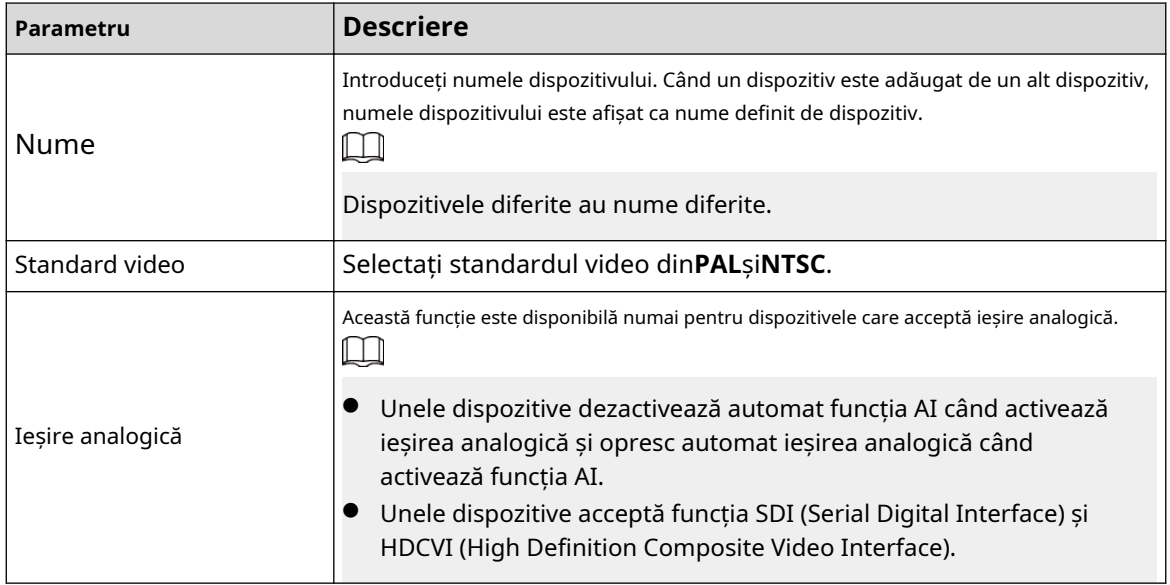

Pasul 3 Clicaplica.

## **4.8.1.2 Data și ora**

## Informații generale

Puteți configura formatul datei și orei, fusul orar, ora curentă, serverul DST (Daylight Saving Time) sau NTP (Network Time Protocol).

### Procedură

Pasul 1 Selectați > **Sistem**>**General**>**Data și ora**.

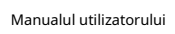

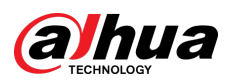

### Figura 4-85 Data și ora

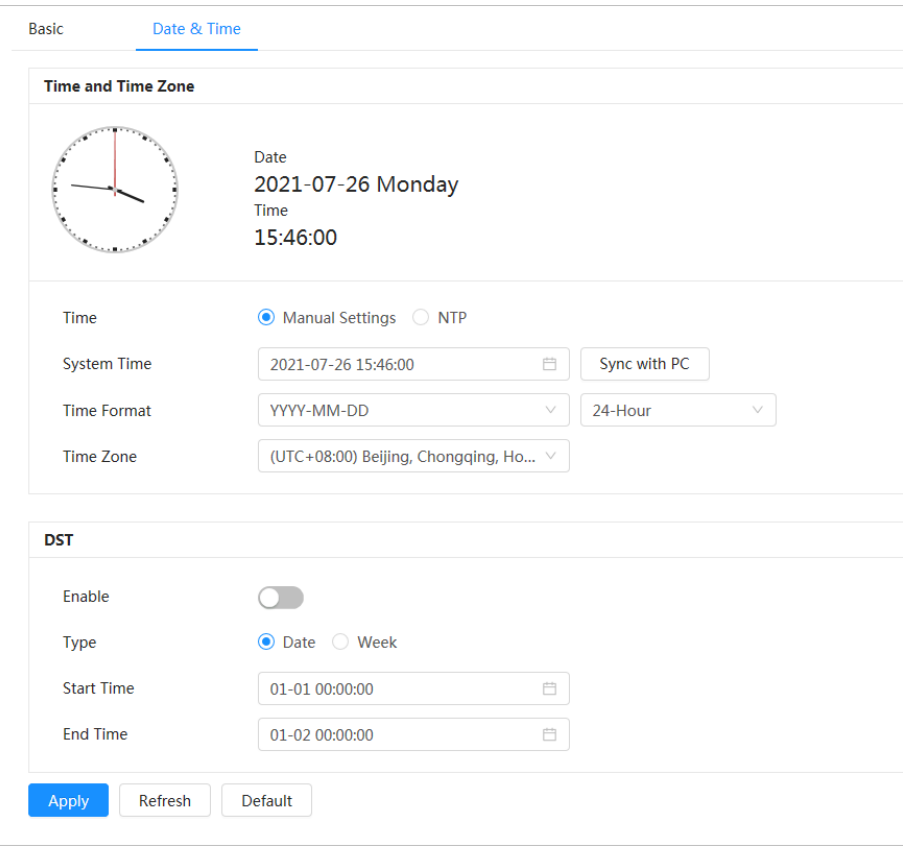

### Pasul 2 Configurați parametrii de dată și oră.

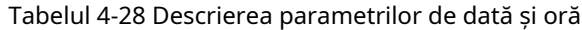

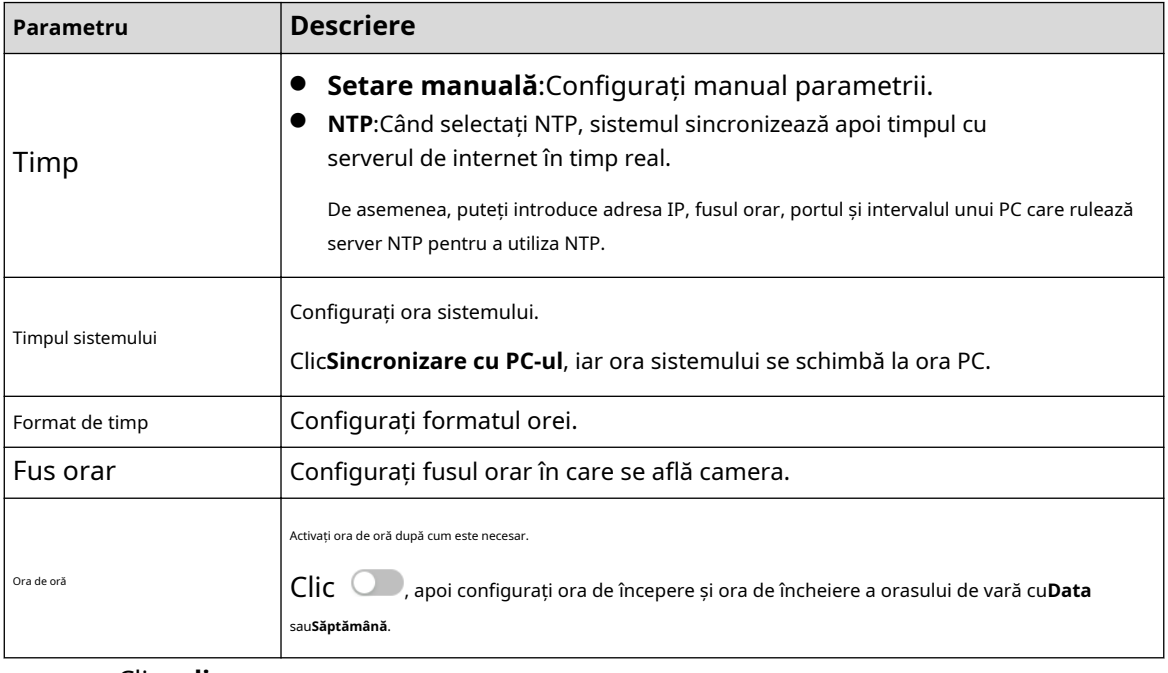

Pasul 3 Clic**aplica**.

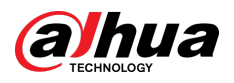

## **4.8.2 Modul de consum de energie**

Puteți configura modul de consum de energie al dispozitivului în modul de repaus sau modul general. Ambele moduri includ parametri care pot ajuta la reducerea consumului de energie. Modul de repaus este activat în mod implicit.

## **4.8.2.1 Modul Sleep**

În acest mod, cu excepția modulului 4G și a microcontrolerului care funcționează cu un consum redus de energie, alte componente ale dispozitivului nu funcționează. De asemenea, puteți configura funcția de trezire programată pentru ca dispozitivul să se trezească automat la ora specificată sau să se trezească atunci când alarma PIR este declanșată.

#### Procedură

#### Pasul 1 Selectați > **Sistem**>**Mod consum de energie**>**Modul de somn**.

Pasul 2

Permite**Trezire programată**dacă trebuie, setați**Politica de trezire**la**După Durată**sau**După interval**, apoi configurați parametrii.

- După interval:
	- 1. Setați ziua și noaptea făcând clic și trăgând pe cronologia sau introducând numerele specifice în caseta de text.
	- 2. Setați intervalul de timp de trezire pentru zi și, respectiv, pentru noapte.

Figura 4-86 Trezire după interval

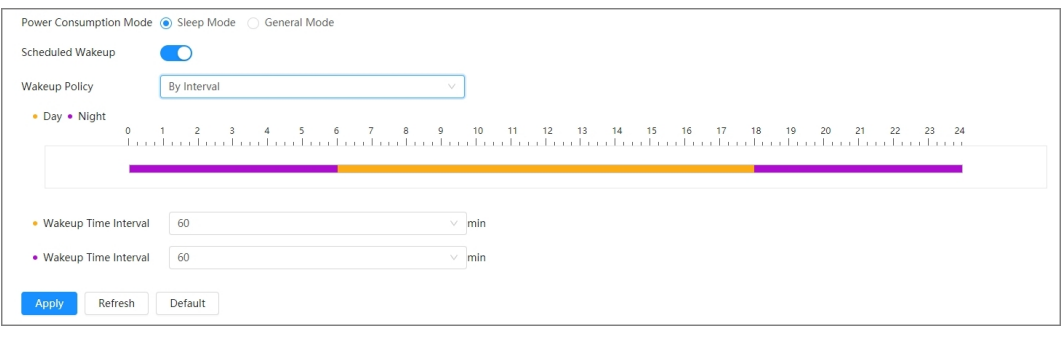

- După durată:
	- 1. Setați durata de trezire pentru fiecare zi a săptămânii făcând clic și trăgând pe cronologia sau introducând numerele specifice în caseta de text.
	- 2. Setați perioada de trezire pentru o zi, faceți clic**Copie**,selectați zilele pentru a partaja perioadele de trezire cu ziua, apoi faceți clic**aplica**.

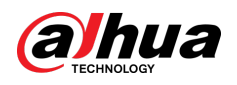

#### Figura 4-87 Trezire după durată

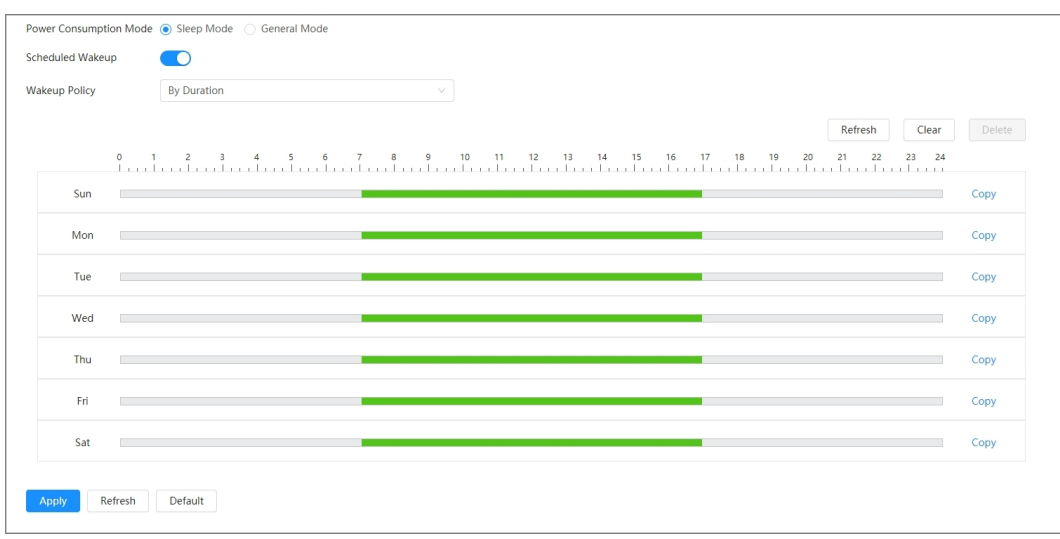

Pasul 3 Clic**aplica**.

## **4.8.2.2 Modul general**

În acest mod, dispozitivul funcționează cu alimentare continuă. De asemenea, puteți activa funcția de repaus pentru ca dispozitivul să dorească automat când nivelul bateriei atinge pragul.

### Procedură

#### Pasul 1 Selectați > **Sistem**>**Mod consum de energie**>**Modul general**.

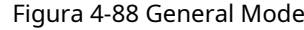

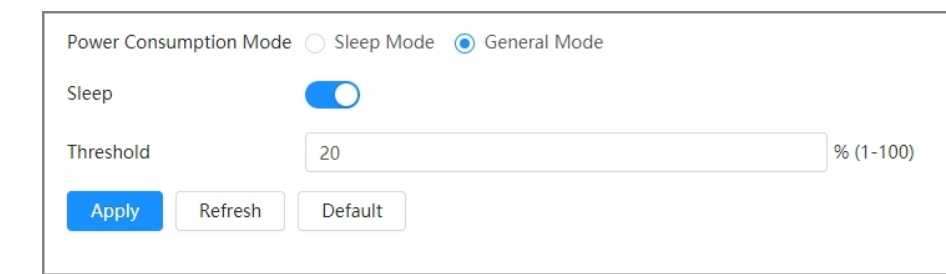

Pasul 2 Permite**Dormi**dacă este necesar, apoi setați pragul.

Pragul implicit al nivelului bateriei este de 20%.

Pasul 3 Clic**aplica**.

## **4.8.3 Cont**

Puteți gestiona utilizatori, cum ar fi adăugați, ștergeți sau editați. Utilizatorii includ administrator, utilizatori adăugați și utilizatori ONVIF.

Numai utilizatorii administratori pot gestiona utilizatorii și grupurile. Operațiunile includ adăugarea sau ștergerea utilizatorilor și a grupurilor de utilizatori, modificarea informațiilor despre utilizatori.

- Lungimea maximă a numelui utilizatorului sau grupului este de 31 de caractere, care constau din număr, literă, subliniere, liniuță, punct și @.
- Parola trebuie să fie formată din 8–32 de caractere care nu sunt goale și să conțină cel puțin două tipuri de următoarele caractere: majuscule, litere mici, numere și caractere speciale (excluzând " "; ; &).

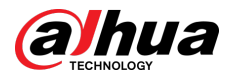

- Puteți avea până la 18 utilizatori (excluzând utilizatorul administrator) și 1 utilizator anonim și puteți avea șase grupuri de utilizatori (excluzând grupurile de administrator și utilizatori).
- Puteți gestiona utilizatorii printr-un singur utilizator sau grup, iar numele de utilizator sau grupurile duplicat nu sunt permise. Un utilizator poate face parte dintr-un singur grup la un moment dat, iar utilizatorii grupului pot deține numai autorități în cadrul intervalului de autorizare a grupului.
- Utilizatorii online nu își pot edita propria autoritate.
- Numele de utilizator implicit al sistemului este admin, care are cea mai înaltă autoritate.
- Selectați**Conectare anonimă**,și apoi conectați-vă doar cu adresa IP în loc de numele de utilizator și parola. Utilizatorii anonimi au doar autorități de previzualizare. În timpul conectării anonime, faceți clic **Deconectare** pentru a vă conecta cu alt nume de utilizator.

#### **4.8.3.1 Adăugarea utilizatorului**

## Informații generale

Sunteți utilizator administrator în mod implicit. Puteți adăuga utilizatori și configura diferite autorități.

#### Procedură

#### Pasul 1 Selectați > **Sistem**>**Cont**>**Utilizator**.

Figura 4-89 Utilizator

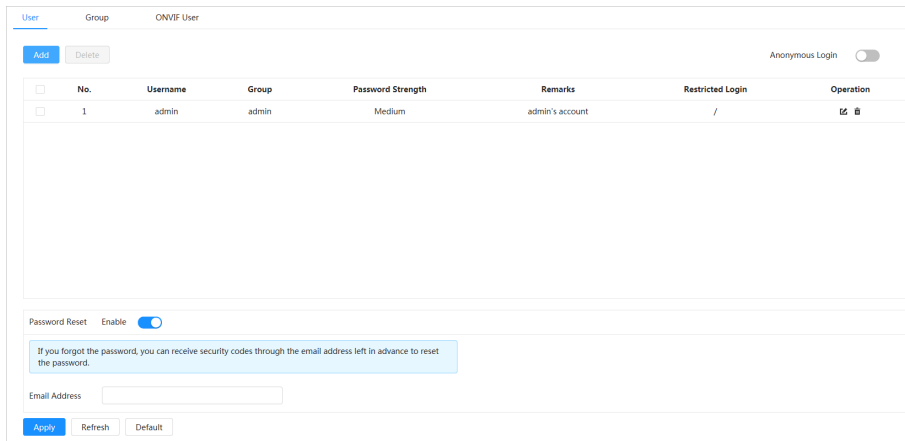

Pasul 2 Clic**Adăuga**.

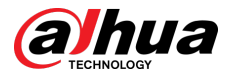

#### Figura 4-90 Adăugați utilizator (sistem)

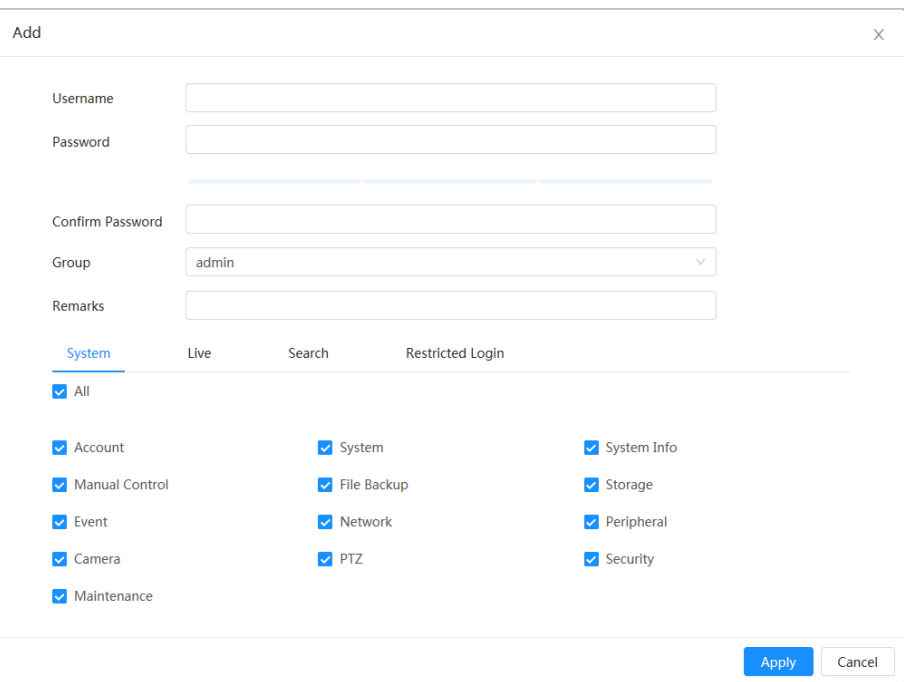

Figura 4-91 Adăugați utilizator (în direct)

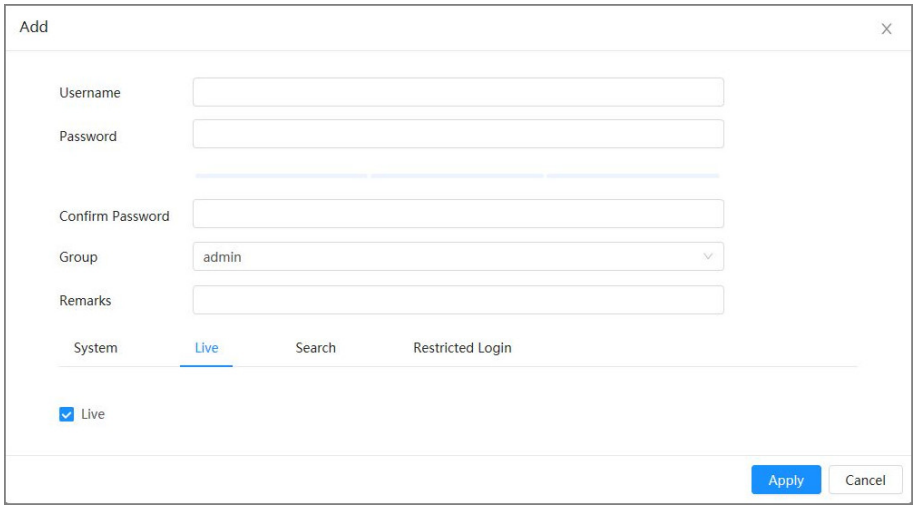

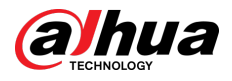

#### Figura 4-92 Adăugați utilizator (căutare)

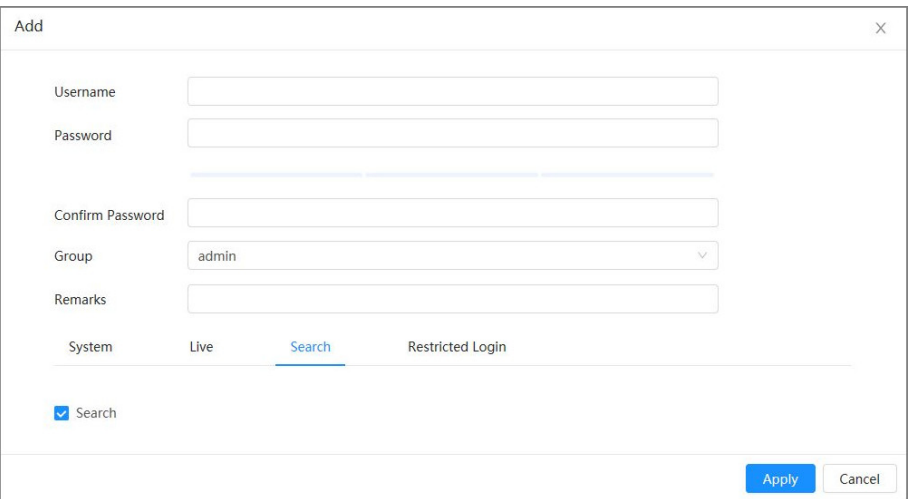

#### Figura 4-93 Adăugați utilizator (jurnal restricționat)

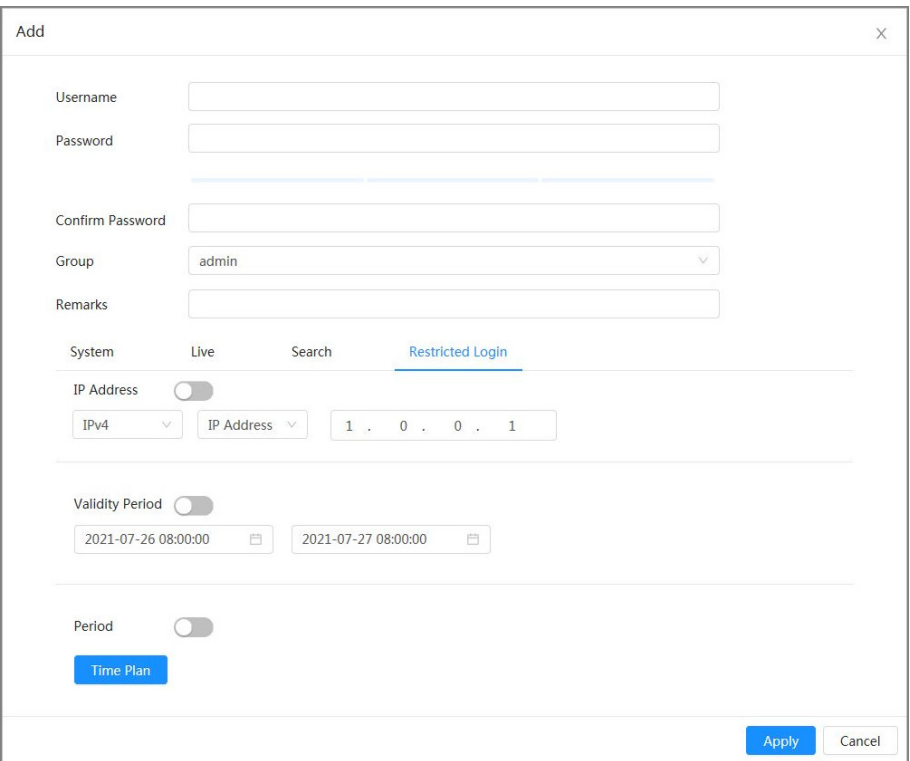

#### Pasul 3 Configurați parametrii utilizatorului.

#### Tabelul 4-29 Descrierea parametrilor utilizatorului

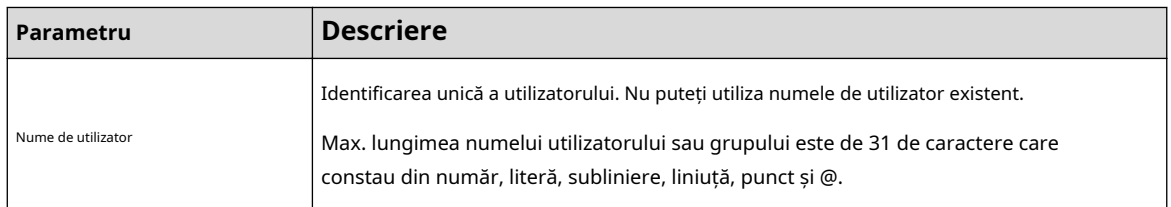
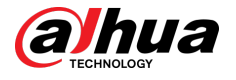

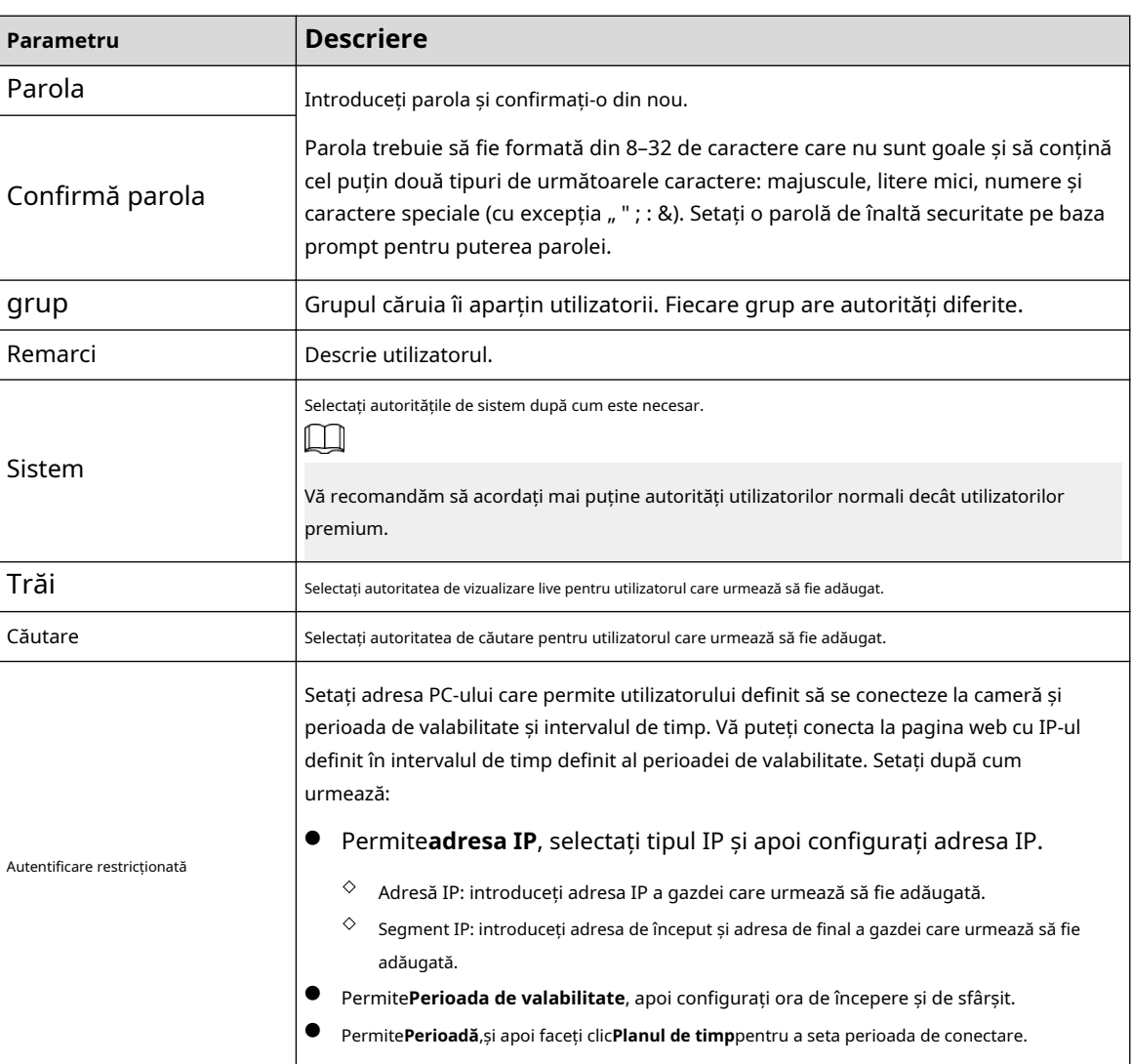

Pasul 4 Clic**aplica**.

Utilizatorul nou adăugat este afișat în lista de utilizatori.

## Operațiuni conexe

● Modificați informațiile grupului de utilizatori.

Faceți clic pentru a edita parola, grupul, observațiile sau autoritățile.

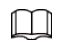

Pentru contul de administrator, puteți edita doar parola.

Ștergeți grupul de utilizatori.

Faceți clic pentru a șterge grupul de utilizatori adăugat.

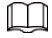

Contul de administrator și grupul de utilizatori nu pot fi șterse.

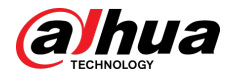

## **4.8.3.2 Resetarea parolei**

Când trebuie să resetați parola pentru contul de administrator, va fi trimis un cod de securitate la adresa de e-mail conectată, care poate fi folosit pentru a reseta parola.

#### Procedură

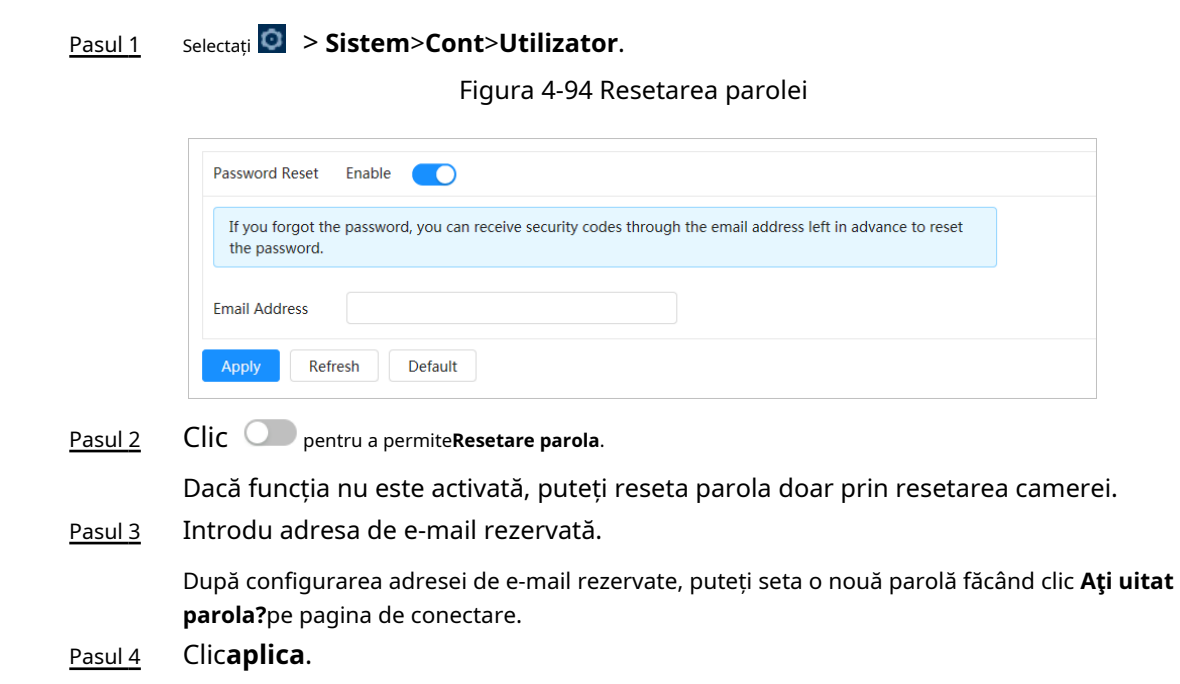

**4.8.3.3 Adăugarea unui grup de utilizatori**

### Informații generale

Aveți 2 grupuri numite administrator și utilizator în mod implicit și puteți adăuga un grup nou, șterge grupul adăugat sau edita autoritatea și observațiile grupului.

#### Procedură

Pasu<u>l 1</u> Selectați **O** > Sistem>Cont>grup.

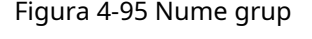

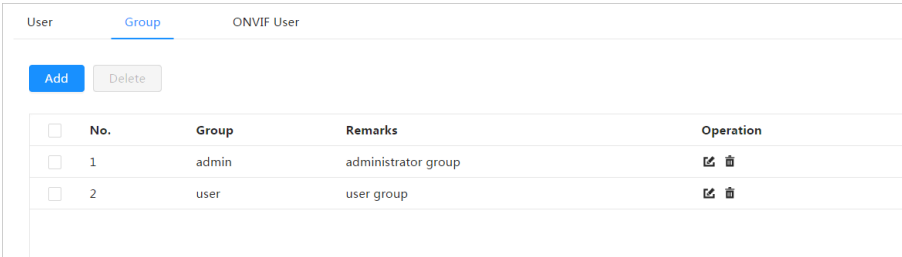

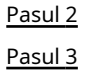

#### Clic**Adăuga**.

Introduceți numele și observațiile grupului de utilizatori, apoi selectați autorizările de sistem, previzualizare și redare pentru grupul de utilizatori.

Lungimea maximă a numelui utilizatorului sau grupului este de 31 de caractere, care constau din număr, literă, subliniere, liniuță, punct și @.

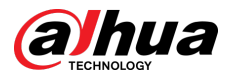

#### Figure 4-96 Add group

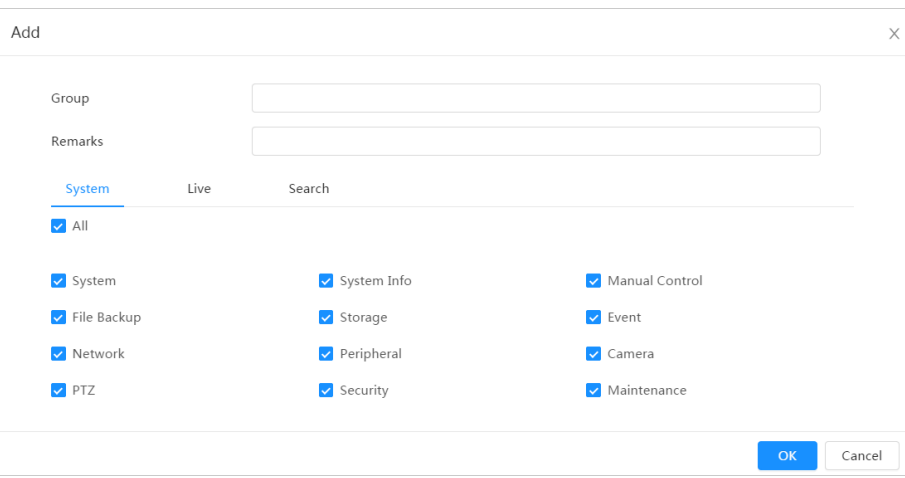

Table 4-30 Description of user group parameters

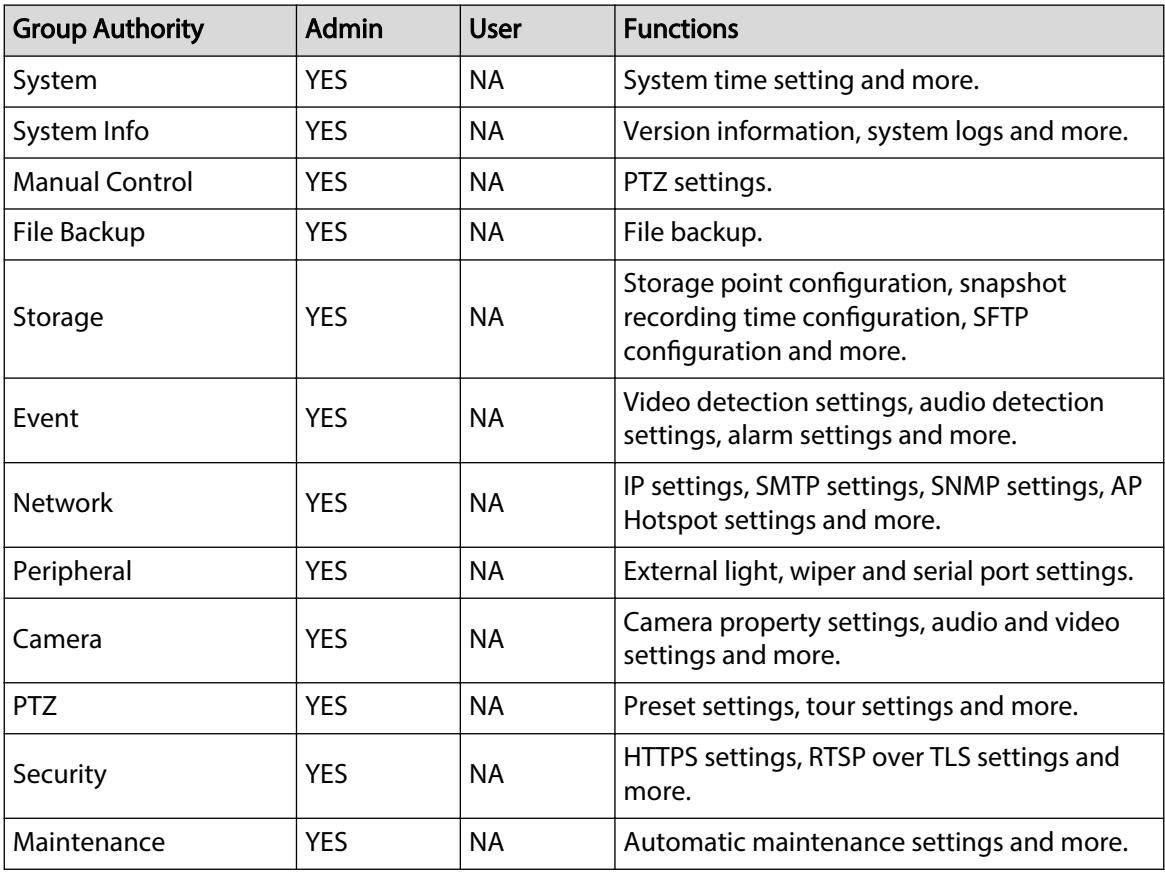

### $\boxed{1}$

- Any user in the **Admin** group has **User** authorities to modify group authorities. The **User** group does not have theses authorities.
- The functions of the device correspond to the authority control respectively. Only user with specified authority can use corresponding function; the Admin group has all the authorities.
- Step 4 Enter the group name and remarks, and then select group authorities.
- Step 5 Click OK to finish configuration.

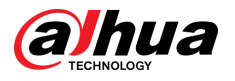

The newly added group displays in the group name list.

### Related Operations

● Modify user group information.

Click  $\blacktriangleright$  to edit password, group, remarks or authorities.

 $\square$ 

For admin account, you can only edit the password.

● Delete user group.

Click  $\bar{m}$  to delete the added users.

M

The admin account and user group cannot be deleted.

## **4.8.3.4 ONVIF User**

### Background Information

You can add, delete ONVIF user, and change their passwords. The default ONVIF user is admin.

### Procedure

#### Step 1 Select > **System** > **Account** > **ONVIF User**.

#### Figure 4-97 ONVIF user

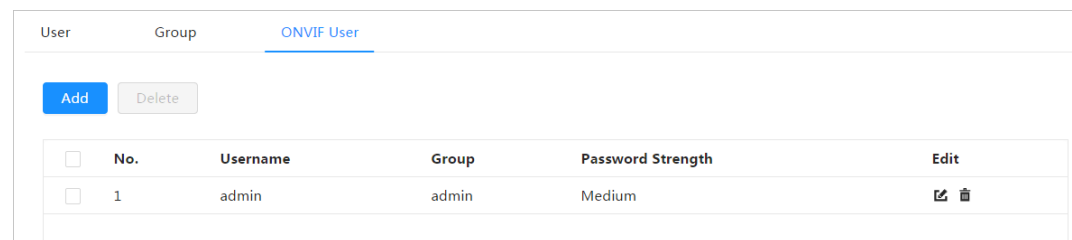

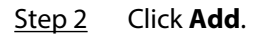

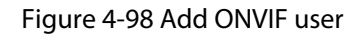

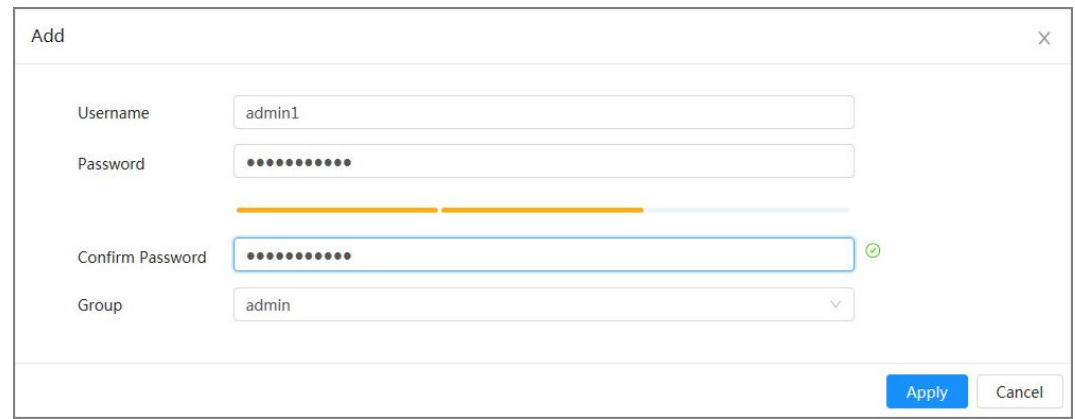

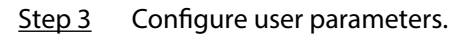

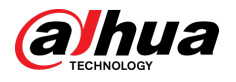

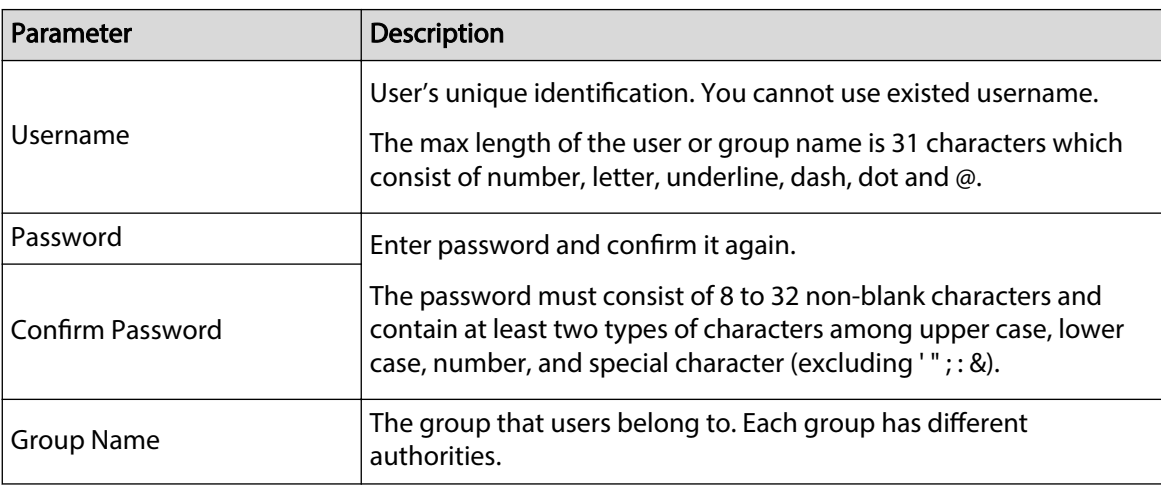

#### Table 4-31 Description of ONVIF user parameters

Step 4 Click **OK**.

The newly added user displays in the username list.

### Related Operations

● Modify user group information.

Click  $\blacksquare$  to edit password, group, remarks or authorities.

 $\Box$ 

For admin account, you can only edit the password.

● Delete user group.

Click  $\bar{m}$  to delete the added users.

 $\Box$ 

The admin account cannot be deleted.

## **4.8.4 Peripheral Management**

### Procedure

- Step 1 Select > **System** > **Peripheral** > **Wiper**.
- Step 2 Configure working mode of wipers.

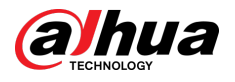

### Figure 4-99 Wiper

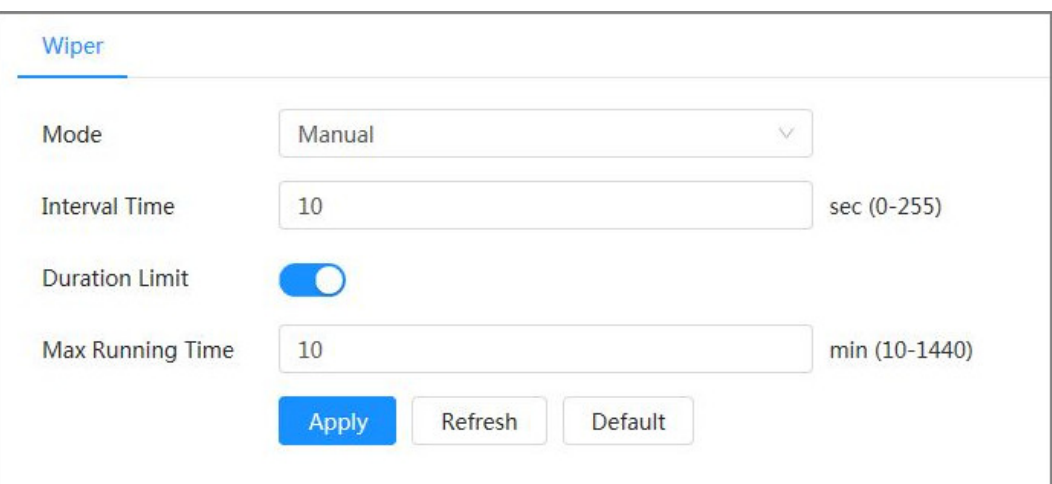

## Table 4-32 Configure parameters of wiper

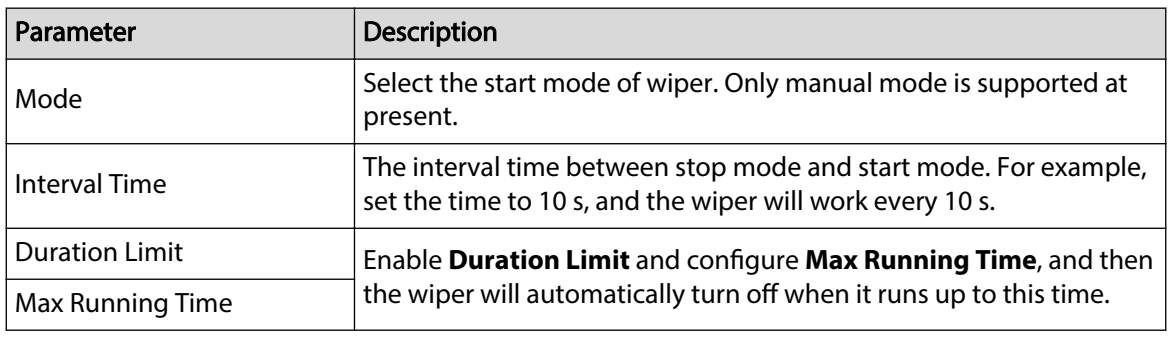

Step 3 Click **Apply**.

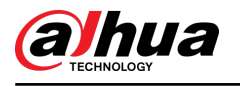

# **5 Low Power Mode**

Low power mode includes power consumption mode, deep hibernation, and light hibernation. Only some devices support low power mode. The following pages are for reference only. Please refer to the actual pages.

#### Procedure

Step 1 Click **Low Power Mode** on the main page of the web page, then enter the **Low Power Mode** page, and then set **Threshold**.

 $\square$ 

**Low Battery Alarm** is turned on by default.

An alarm is triggered when the battery level falls below the threshold.

Figure 5-1 Low battery alarm

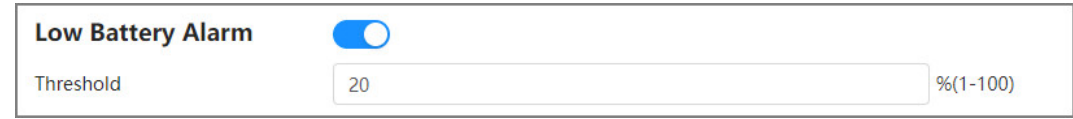

Step 2 Configure period.

Figure 5-2 Period configuration

| <b>Low Power Mode</b><br>$\subset$<br>*Complete all configurations before enabling low power mode to avoid the configurations failing to take effect due to the device failing asleep.                                               |                 |  |  |  |
|----------------------------------------------------------------------------------------------------|-----------------|--|--|--|
| <b>Period Config</b><br><b>Task Config</b><br>Other Config                                                                                                    |                 |  |  |  |
| ● Deep Hibernation ○ Light Hibernation<br>Power Consumption <sup>6</sup>                                                                                                    |                 |  |  |  |
| • Wake Up · Sleep<br>Refresh                                                                                                    | Clear<br>Delete |  |  |  |
| o 1 2 3 4 5 6 6 6 7 8 6 7 8 9 70 11 12 13 9 14 15 16 17 18 19 19 10 11 12 13 14 15 16 17<br>In the first trailers that the trailers that the start that the start that the start that the start that the s                           |                 |  |  |  |
| Sun                                                                                                    | Copy            |  |  |  |
| Mon                                                                                                    | Copy            |  |  |  |
| Tue                                                                                                    | Copy            |  |  |  |
| Wed                                                                                                    | Copy            |  |  |  |
| Thu<br>the control of the control of the control of the control of the control of the control of the control of the control of the control of the control of the control of the control of the control of the control of the control | Copy            |  |  |  |
| Fri                                                                                                    | Copy            |  |  |  |
| Sat                                                                                                    | Copy            |  |  |  |
| and the company of the company of                                                                                                    |                 |  |  |  |

- 1. Select the **Period Config** tab.
- 2. Select **Power Consumption Mode**.

You can click to view specific meanings of **Deep Hibernation** and Light **Hibernation**.

3. Set a wake-up plan, with green indicating wake up and gray indicating sleep.

On the timeline, hold down a left button and drag to select the wake up period, click the selected period, enter the specific value in the start time box, and then set the accurate start time.

- Click **Clear** to clear all set wake-up plans.
- Click **Delete** to delete the corresponding wake-up plan.
- 4. (Optional) Click **Copy** , select the week, and then click **Apply**.

You can quickly copy the plan of the current week to other weeks.

- 5. Click **Apply**.
- Step 3 Configure task.

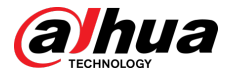

- 1. Select the Task Config tab.
- 2. Click **Add Plan** on the left of the page.
- 3. Set **Time** , add **Remarks**.

The **Wake-up Plan** area displays time and remarks.

- Click **Batch Add** to batch add plans.
- Click **Batch Delete** to batch delete plan.
- 4. Click **Event Linkage**.

You can enable **Record** , **Snapshot**, **PTZ Linkage**, and **Alarm-out Port**. For details, please refer to "4.6.1.2 Configuring Alarm Linkage".

Enabling **PTZ Linkage** requires setting **Linkage Operation** and corresponding **No.**.

5. (Optional) When there are two or more plans, click **Copy** , select the wake up plan, click **Apply**.

You can quickly copy the linkage configuration of the current plan to other plans.

6. Click **Apply**.

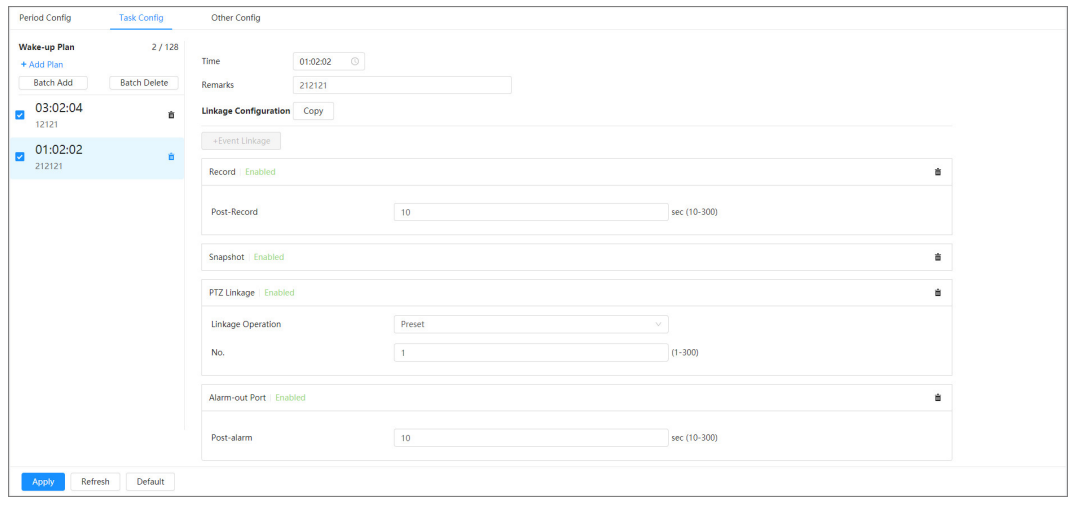

Figure 5-3 Task configuration

 $Step 4$  Set other configurations.

1. Enter the phone number of the sender and click **Add** to add multiple senders.

Click **Delete** to delete the added sender.

Figure 5-4 Other configurations

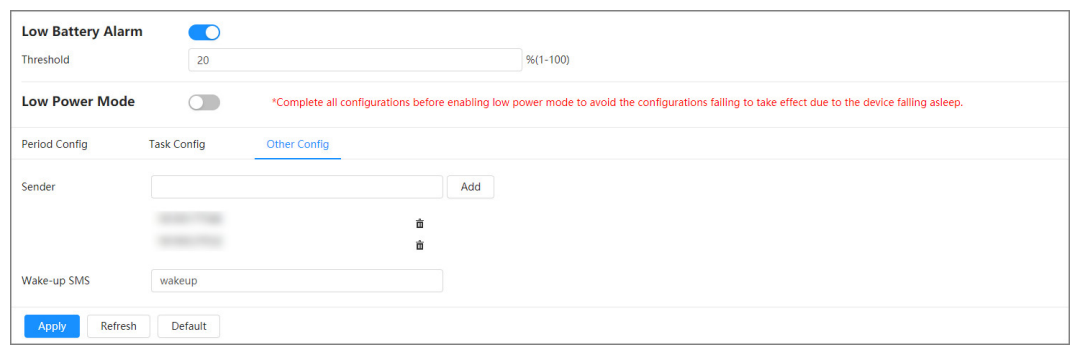

- 2. Set the content of **Wake-up SMS**.
- 3. Click **Apply**.
- Step 5 Click **P** right to **Low Battery Alarm**, and then enable the low power mode according to actual needs.

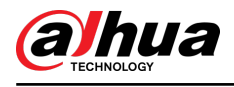

# **6 Live**

This chapter introduces the layout of the page and function configuration.

## **6.1 Live Page**

This section respectively describes the **Live** page for single-channel and multi-channel devices.

Click **Live** on the main webpage to enter **Live** page.

 $\square$ 

Pages might vary with different models.

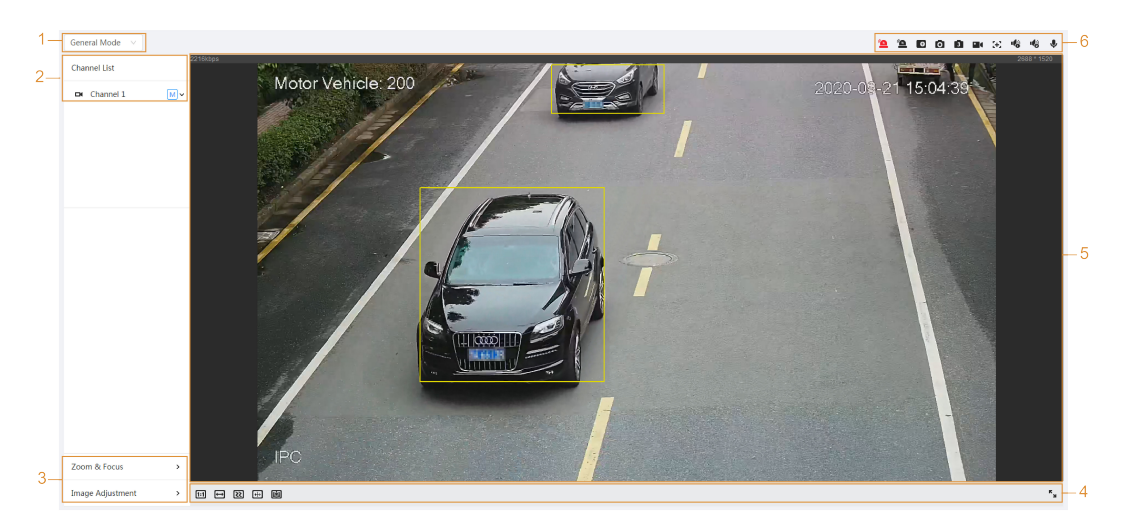

Figure 6-1 Live (single-channel)

Figure 6-2 Live (multi-channel)

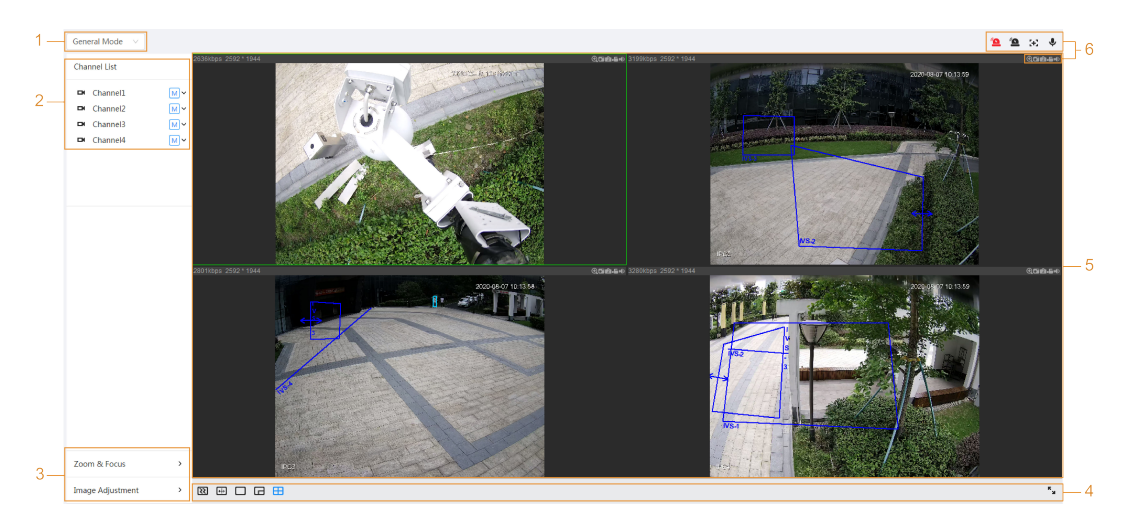

Table 6-1 The description of live page

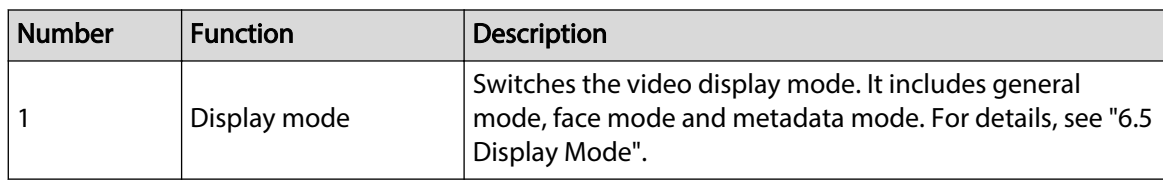

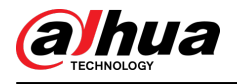

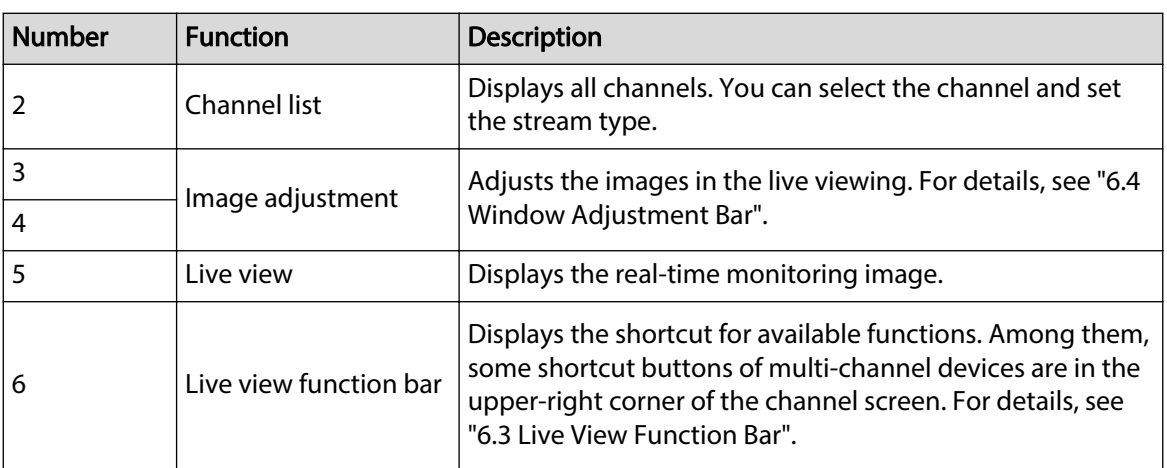

## **6.2 Configuring Encoding**

On the left side of the Live page, click  $\vee$  on the right side of the video channel to select the video stream.

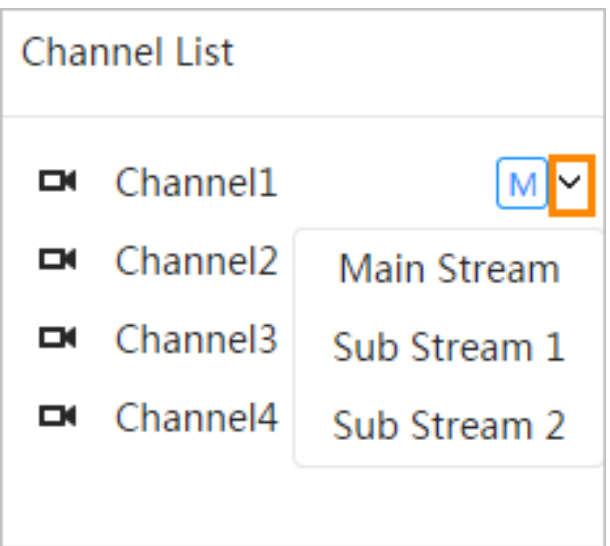

Figure 6-3 Configure video stream

- **Main Stream**: It has large bit stream value and image with high resolution, but also requires large bandwidth. This option can be used for storage and monitoring. For details, see "4.3.2.1 Encode".
- **Sub Stream**: It has small bit stream value and smooth image, and requires less bandwidth. This option is normally used to replace main stream when bandwidth is not enough. For details, see "4.3.2.1 Encode".
- $\bullet$  M means the current stream is main stream; **SI** means the current stream is sub stream 1; **S2** means the current stream is sub stream 2.

Click this icon to choose whether to display the video image.

## **6.3 Live View Function Bar**

This section introduces the shortcuts supported when viewing live video.

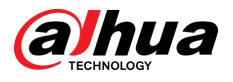

- Whether it is single-channel or multi-channel, the icons of **Force Alarm** , **Aux Focus** and **Talk** are the same, all above **Live** page.
- Icons for other functions are on the top of the **Live** page for single-channel devices and on the top right corner of the **Live** page for multi-channel devices.

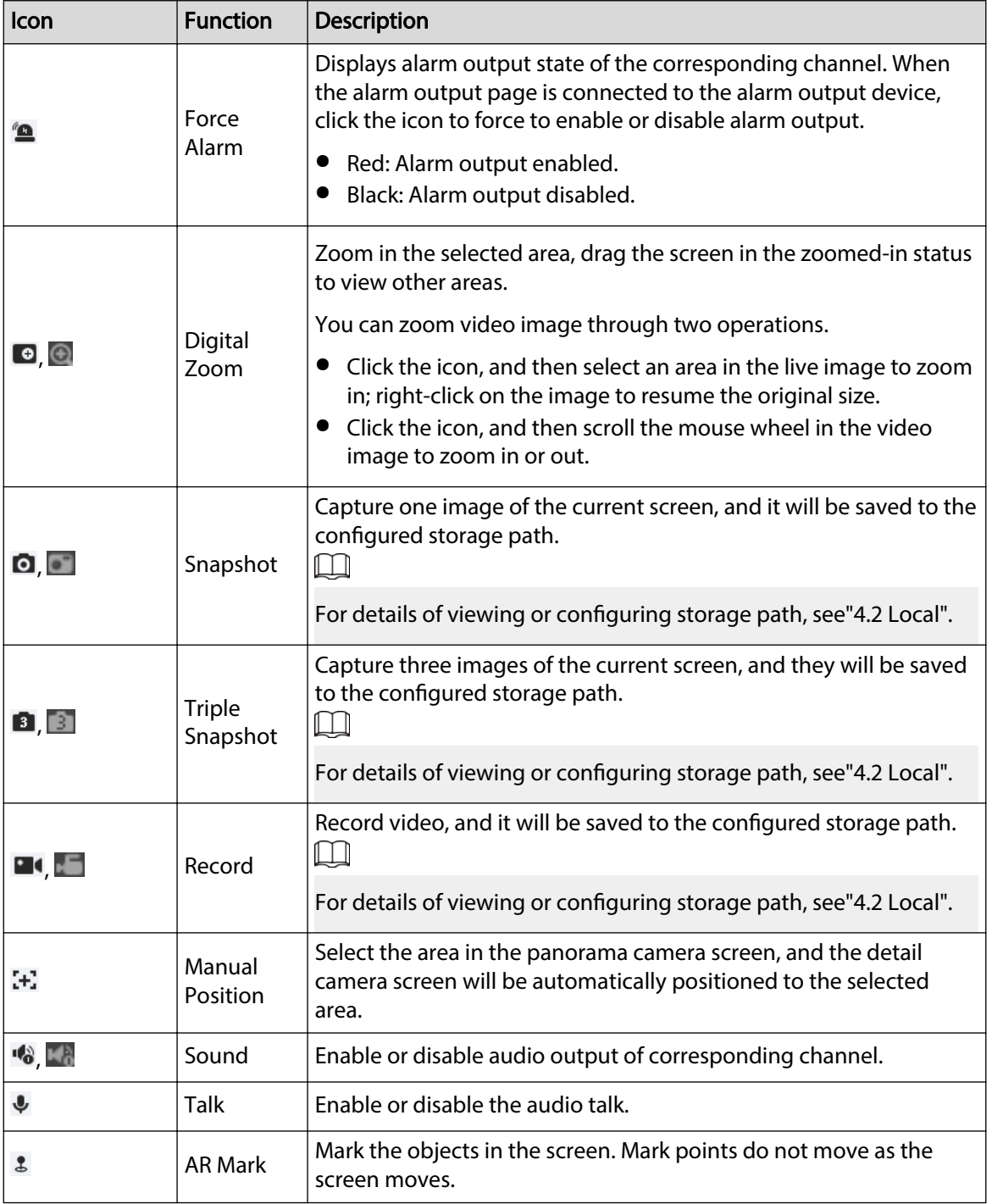

Table 6-2 Description of live view function bar

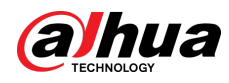

## **6.4 Window Adjustment Bar**

## **6.4.1 Adjustment**

This section introduces the adjustment of image.

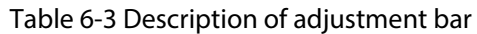

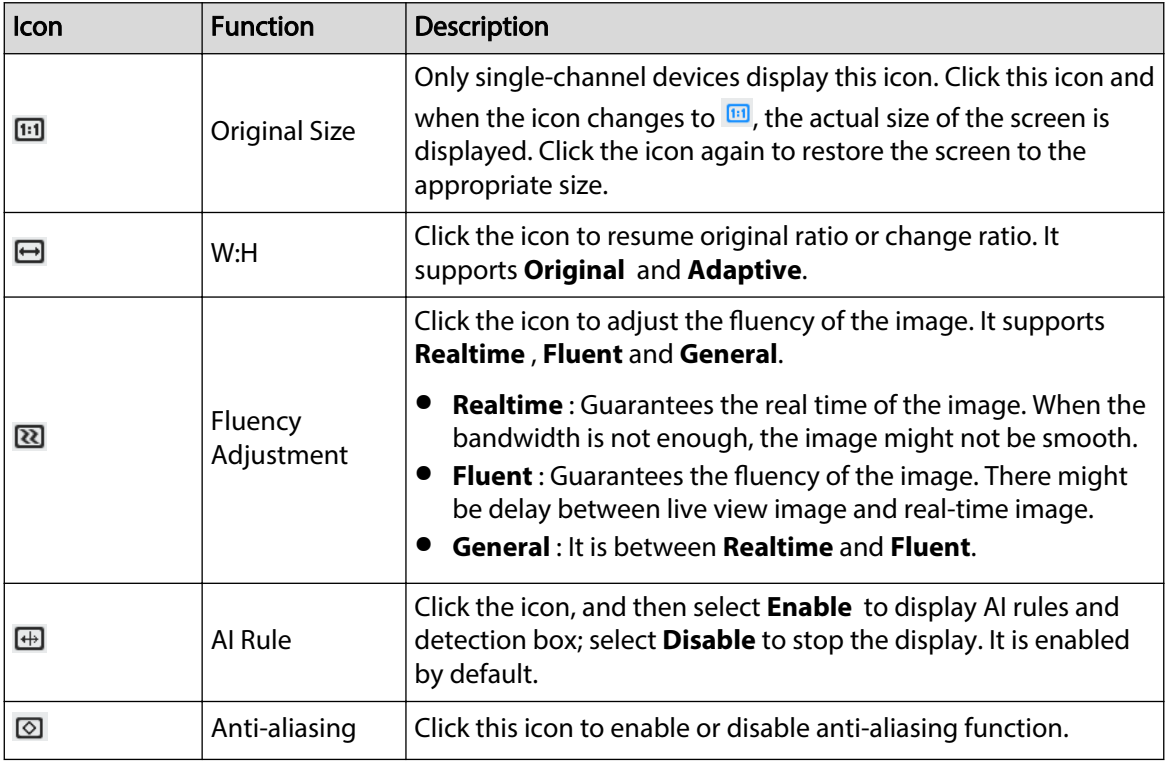

## **6.4.2 PTZ Control**

You can rotate device, zoom image, and adjust iris through PTZ control.

On the **Live** page, click **PTZ control** on the lower-left corner to adjust the current video screen.

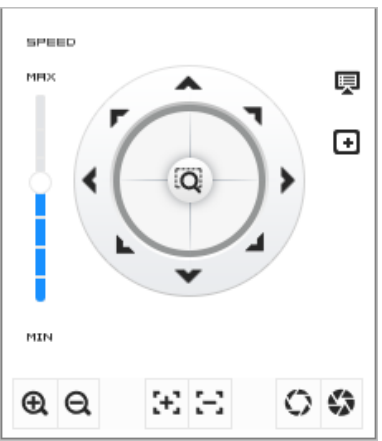

Figure 6-4 PTZ Control

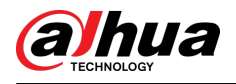

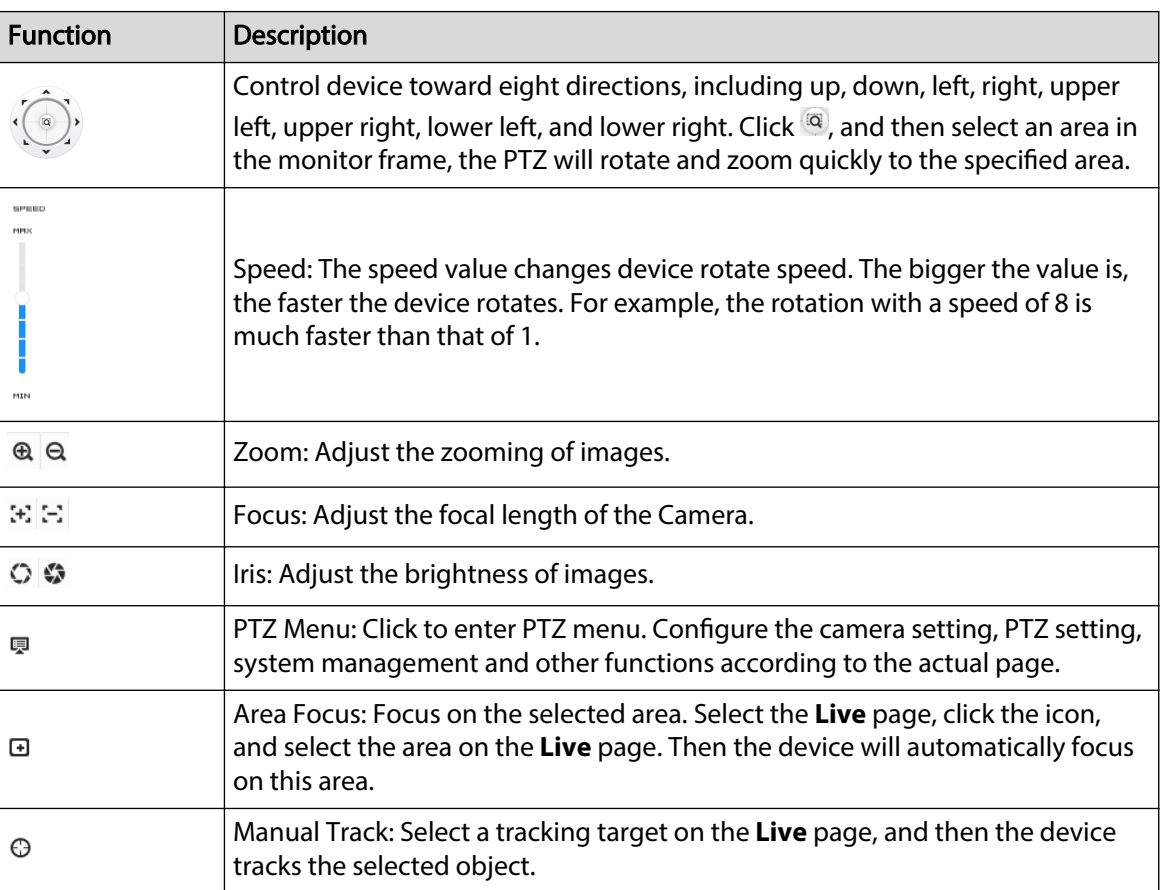

#### Table 6-4 Description of PTZ control functions

## **6.4.3 PTZ Function**

On the **Live** page, click the **PTZ Function** on the lower left corner of the page. Before using PTZ function, see "4.5 PTZ" to configure PTZ function.

 $\boxed{1}$ 

The value range of the PTZ function (such as preset and tour) depends on the specific PTZ protocol.

Figure 6-5 PTZ function

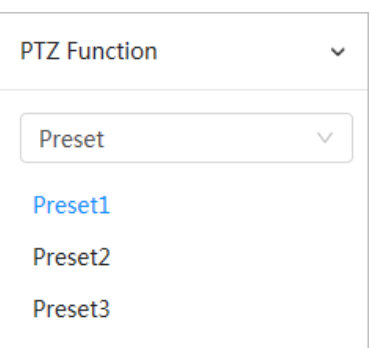

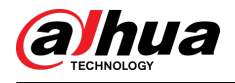

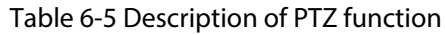

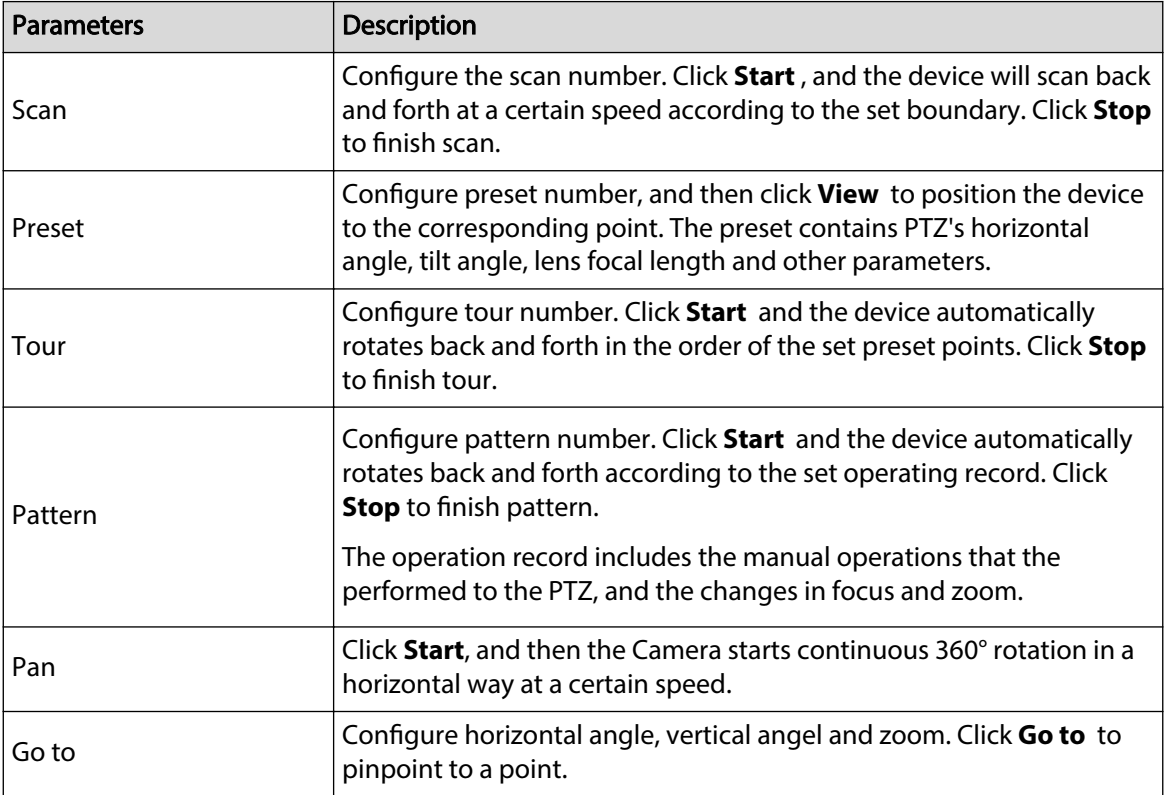

## **6.4.4 OSD Information**

If you want to represent such information in video images as preset dots, PTZ/geography location, zoom and touring pattern, you can enable this function.

### Procedure

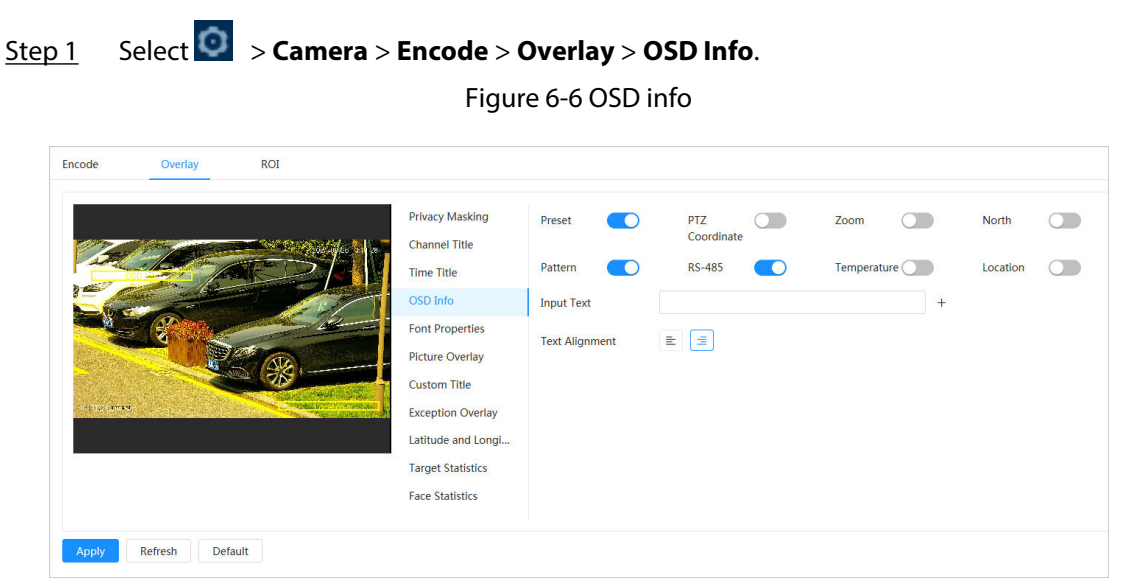

Step 2 Configure OSD Information.

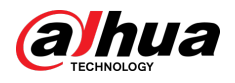

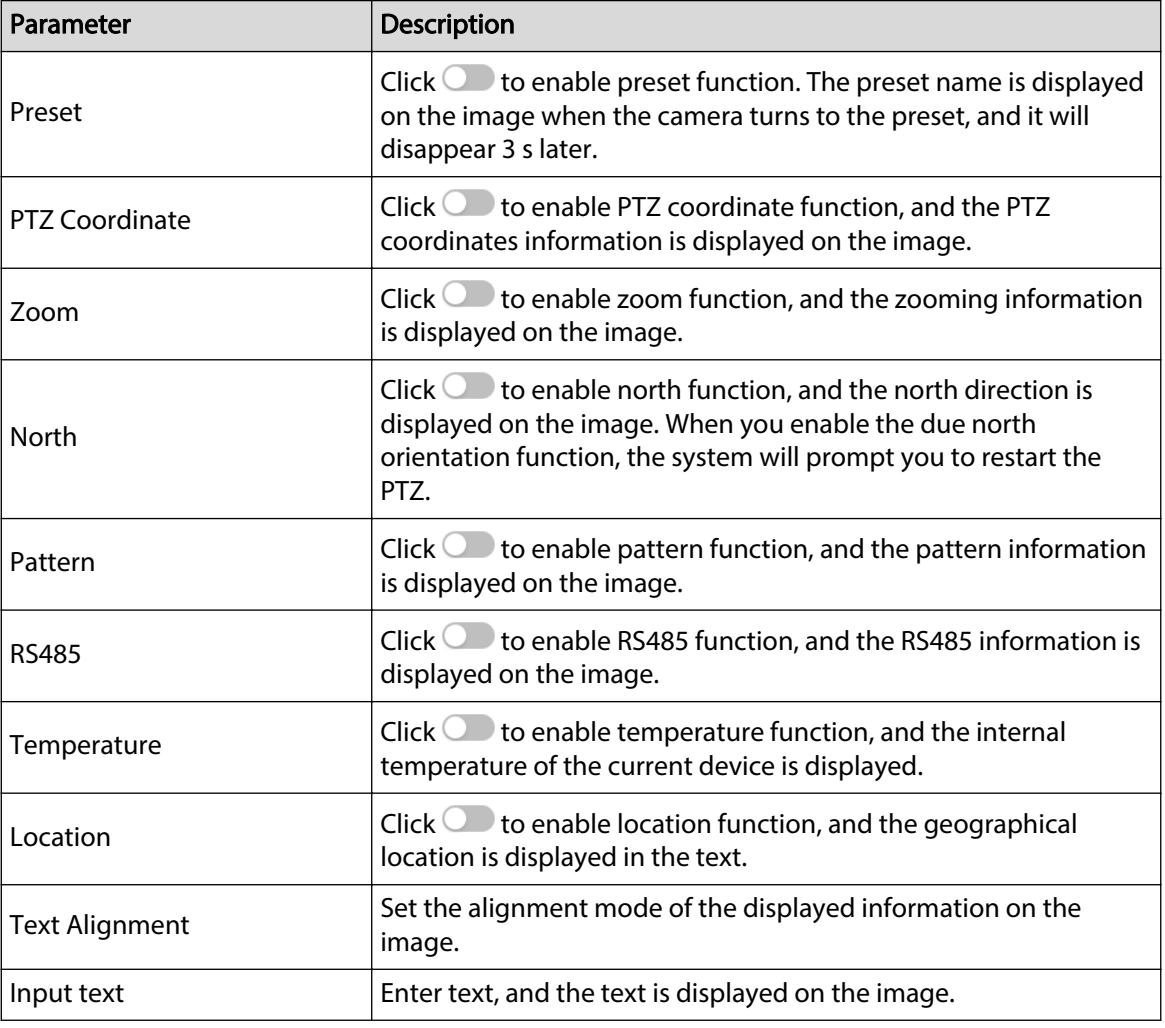

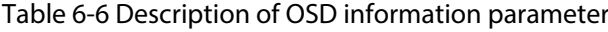

Step 3 Move the OSD box to the position that you want on the image.

Step 4 Click **Apply**.

## **6.4.5 Peripheral Management**

Manage peripherals of PTZ Camera.

### Procedure

Step 1 On the **Live** page, click the **Peripheral Management** on the lower-left corner of the page.

Figure 6-7 Peripheral management

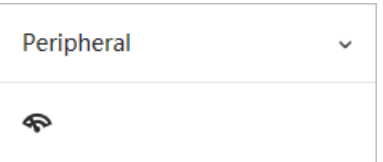

Step 2 Click  $\bullet$  to enable or disable wiper function.

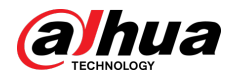

## **6.4.6 Image Adjustment**

Click **Image Adjustment** on the lower-left corner of **Live** page, and click **+** or **–**, or drag the slider to adjust image parameters, including brightness, contrast, hue and saturation.

 $\Box$ 

The adjustment is only available on the web page, and it does not adjust the camera parameters.

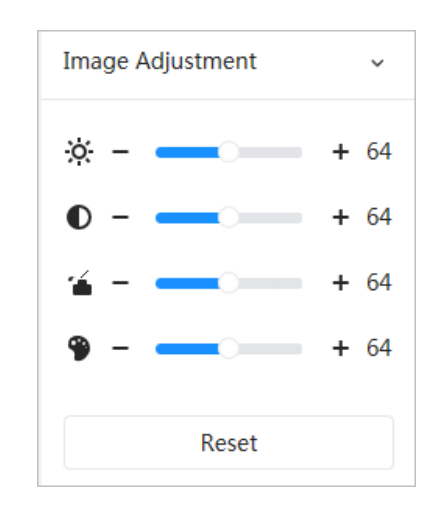

Figure 6-8 Image adjustment

- ※ (Brightness adjustment): Adjusts the overall image brightness, and changes the value when the image is too bright or too dark. The bright and dark areas will have equal changes.
- (Contrast adjustment): Changes the value when the image brightness is proper but contrast is not enough.
- **(Saturation adjustment): Adjusts the image saturation, this value does not change image** brightness.
- (Hue adjustment): Makes the color deeper or lighter. The default value is made by the light sensor, and it is recommended.

Click **Reset** to restore focus to default value.

 $\Box$ 

You can restore the zoom if the image has poor clarity or has been zoomed too frequently.

## **6.5 Display Mode**

It includes general mode, face mode and metadata mode. For general mode, see "6.1 Live Page". Before previewing with face mode and metadata mode, configure corresponding AI function in advance.

### Preview Mode

● Select **Face Mode** on the upper left corner of the **Live** page, and then the page turns into face mode.

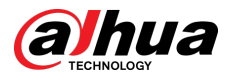

#### Figure 6-9 Face mode page

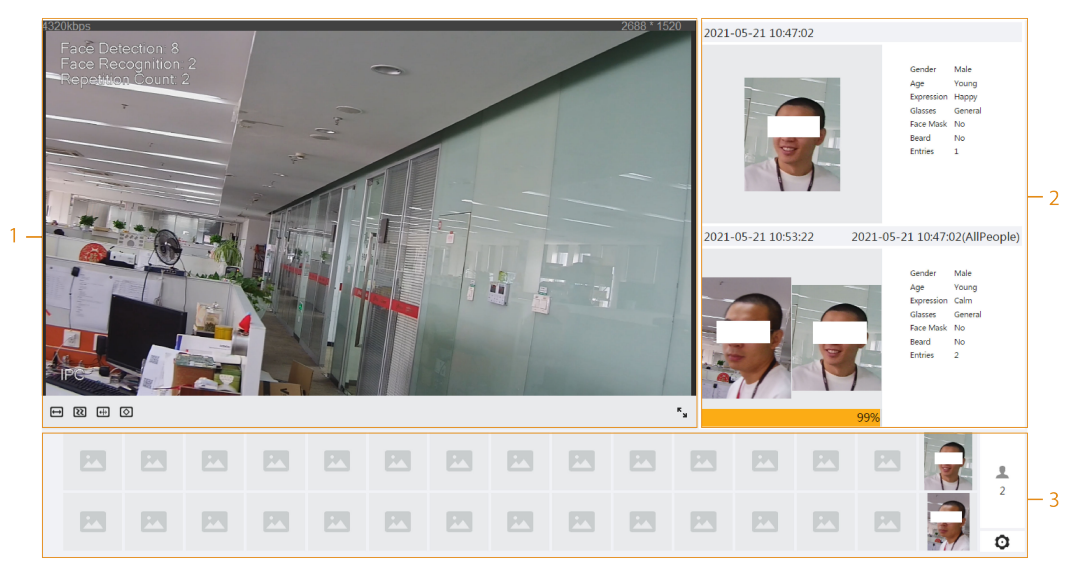

● Select **Metadata Mode** on the upper left corner of the **Live** page, and then the page turns into metadata mode.

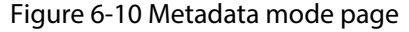

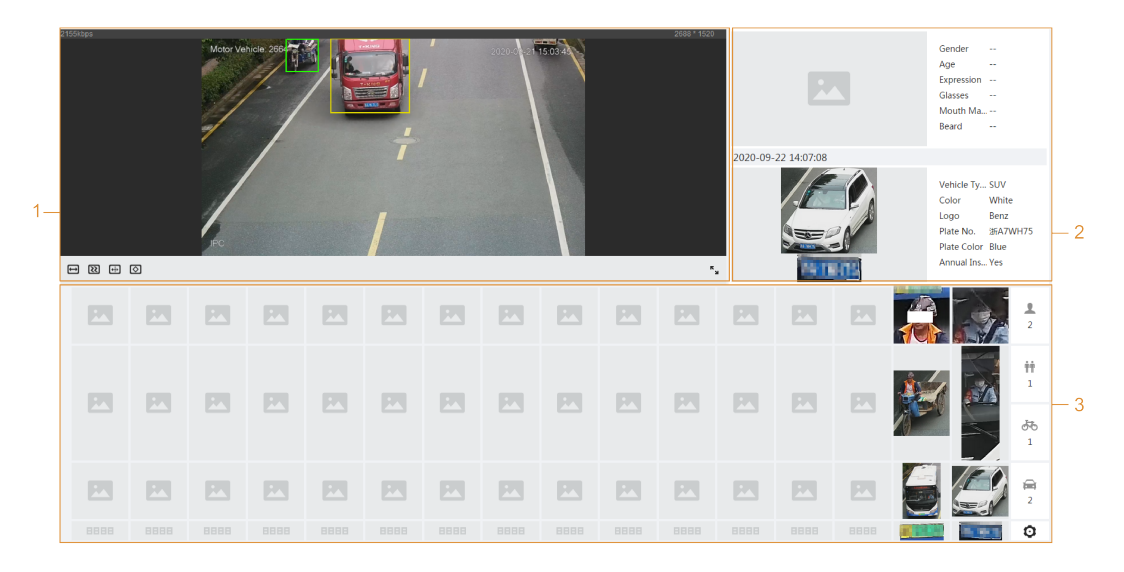

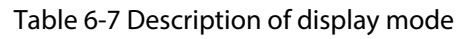

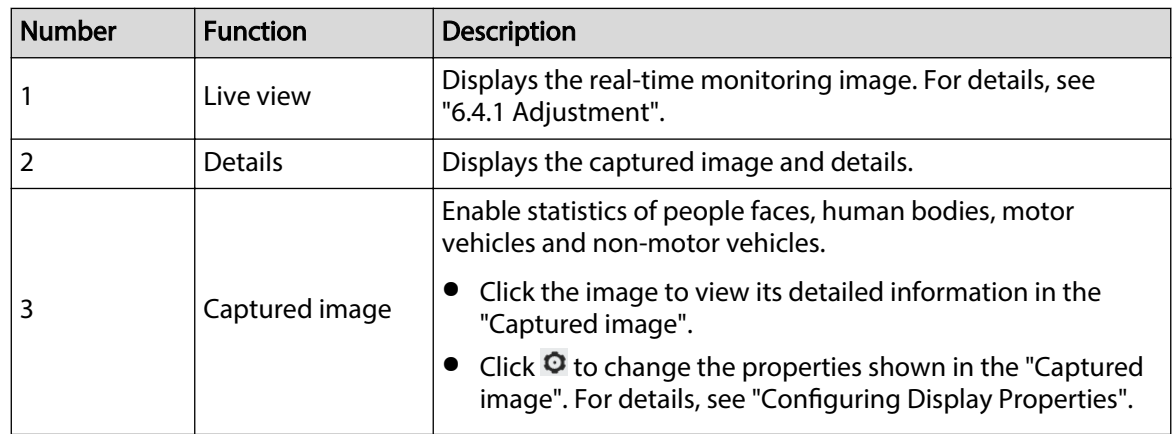

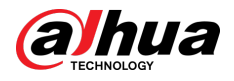

## **Configuring Display Properties**

Under face mode or metadata mode, click  $\bullet$  at the right lower corner. Select the properties to be displayed on the **Live** page, and then click **Apply**. Properties shown in blue boxes indicate that they are selected, and properties shown in gray boxes indicate that they are not selected. Properties of different modes are different.

Figure 6-11 Configure detection properties (face mode)

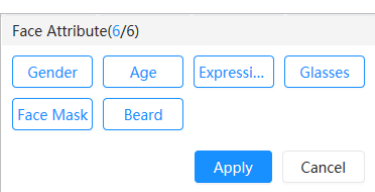

Figure 6-12 Configure detection properties (metadata mode)

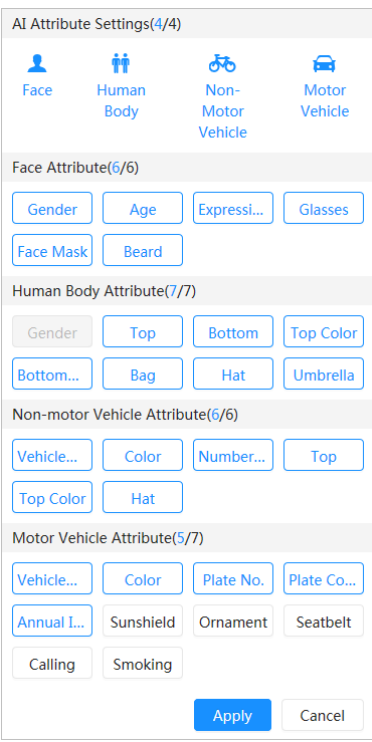

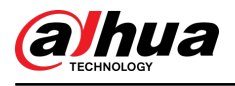

# **7 Record**

This chapter introduces the functions of video playback and operations of record control, record plan and record storage.

## **7.1 Playback**

This section describes the operations of video playback and management. It supports editing and downloading videos.

## **7.1.1 Playing Back Video**

Query and playback video files stored in the SD card.

**Prerequisites** 

- This function is available on the camera with SD card.
- Before playing back video, configure record time range, record storage method, record schedule and record control. For details, see "7.2 Setting Record Control", "7.3 Setting Record Plan", and "7.4 Storage".

### Procedure

Step 1 Select **Record** > **Search Video**.

- Step 2 Select the channel, the record type, and record time, and then click **Search**.
	- Click **All** , and then select the record type from the drop-down list, you can select from **All**, **General**, **Event**, **Alarm**, and **Manual**.

When selecting **Event** as the record type, you can select the specific event types, such as **Motion Detection**, **Video Tamper** and **Scene Changing**.

The dates with blue dots indicate there are videos recorded on those days.

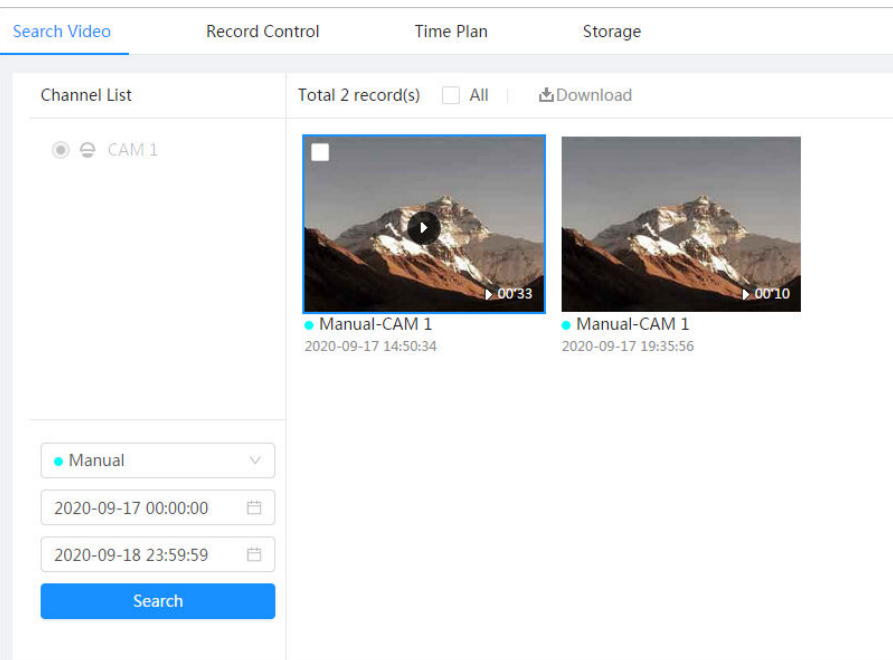

Figure 7-1 Search video

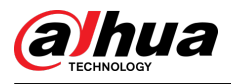

Step 3 Point to the searched video, and then click to play back the selected video.

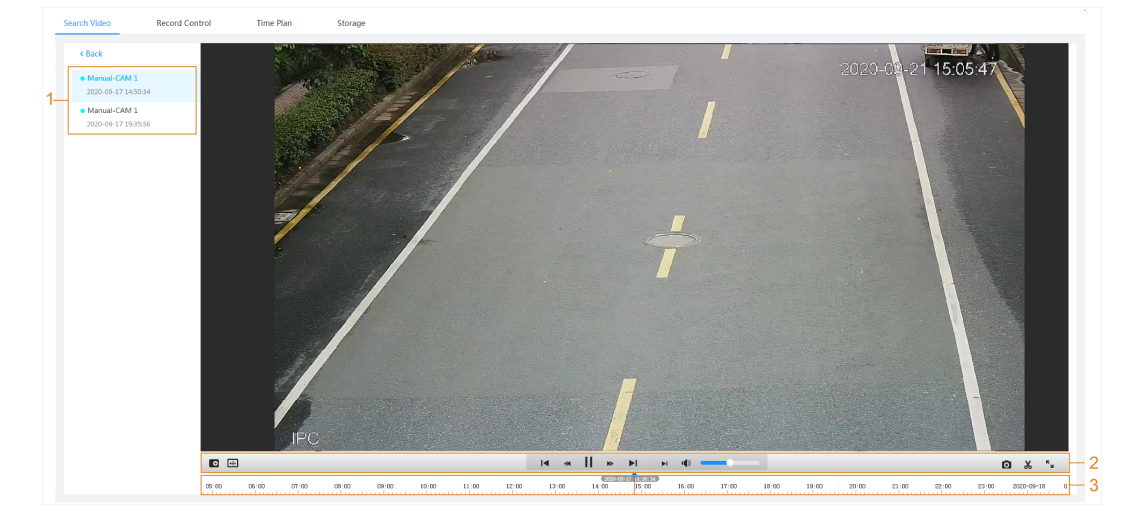

Figure 7-2 Video playback

Table 7-1 Description of video playback page

| No. | <b>Icon</b>         | <b>Function</b> | <b>Description</b>                                                                                                    |  |
|-----|---------------------|-----------------|----------------------------------------------------------------------------------------------------|--|
|     | Recorded video list |                 | Displays all searched recorded video files. Click<br>any files to view the recording.<br>Click <b>Back</b> at the upper-left corner to go to the<br>Search Video page.                                                                                                    |  |
| 2   | $\bullet$           | Digital Zoom    | You can zoom in or out video image of the<br>selected area through two operations.<br>Click the icon, and then select an area in the<br>video image to zoom in; right-click on the<br>image to resume the original size. In zoom<br>in state, drag the image to check other area.<br>Click the icon, and then scroll the mouse<br>wheel in the video image to zoom in or out. |  |
|     | $[\oplus]$          | Al Rule         | Click the icon, and then select <b>Enable</b> to<br>display AI rules and detection box; select<br><b>Disable</b> to stop displaying AI rules. It is<br>disabled by default.<br>Al rules are valid only when you enabled the<br>rule during recording.                                                                                                    |  |

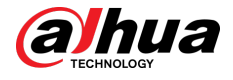

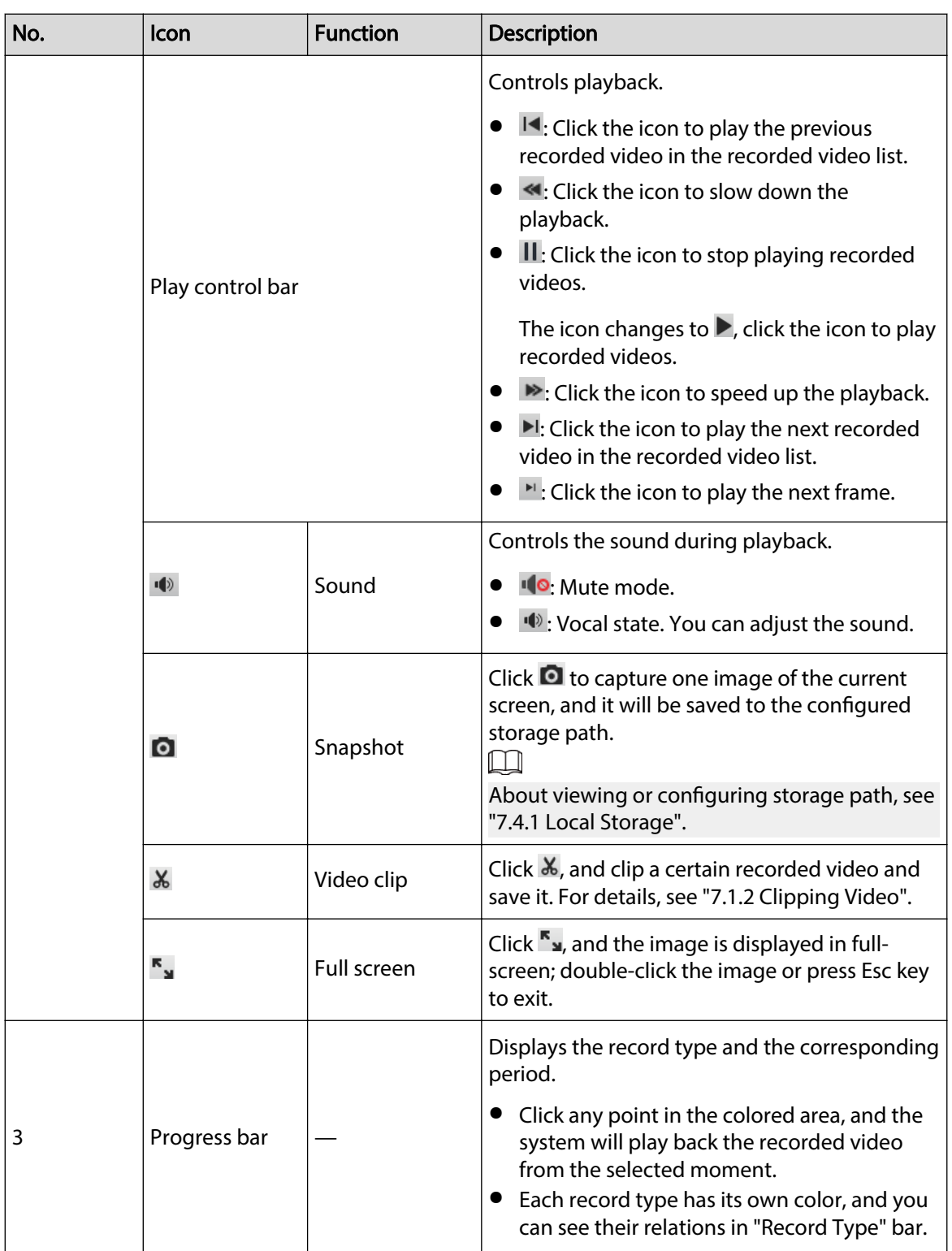

## **7.1.2 Clipping Video**

### Procedure

- Step 1 Click  $\overline{4}$  below the video during playback.
- Step 2 Drag the clipping box on the progress bar to select the start time and end time of the target video.

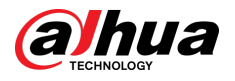

#### Figure 7-3 Clipping video

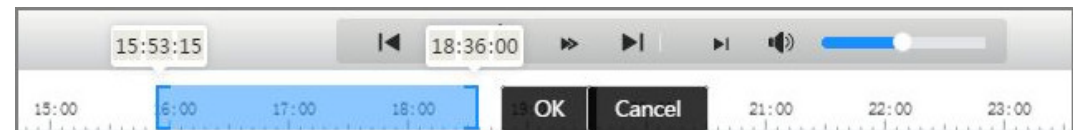

Step 3 Click OK to download the video.

Step 4 Select the download format and storage path.

Figure 7-4 Clipping video

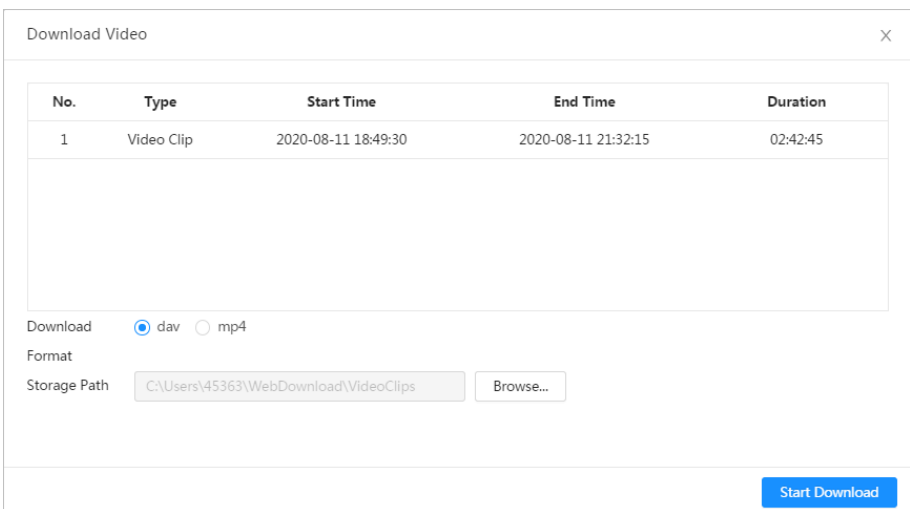

#### Step 5 Click **Start Download**.

The playback stops and the clipped file is saved in the configured storage path. For details of storage path, see "4.2 Local".

## **7.1.3 Downloading Video**

#### Background Information

Download videos to a defined path. You can download a single video, or download videos in batches.

 $\Box$ 

- Playback and download at the same time is not supported.
- Operations might vary with different browsers.
- For details of viewing or setting storage path, see "4.2 Local".

### Procedure

#### Step 1 Select **Record** > **Search Video**.

- Step 2 Select the channel, the record type, and record time, and then click **Search**.
- Step 3 Select videos to be downloaded.
	- $\bullet$  Select  $\Box$  at the upper-right corner of each video file to select one or more videos. The icon at the upper left corner of the selected file changes to  $\vee$ .
	- Select next to **Select All** to select all searched videos.

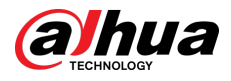

#### Figure 7-5 Select video file

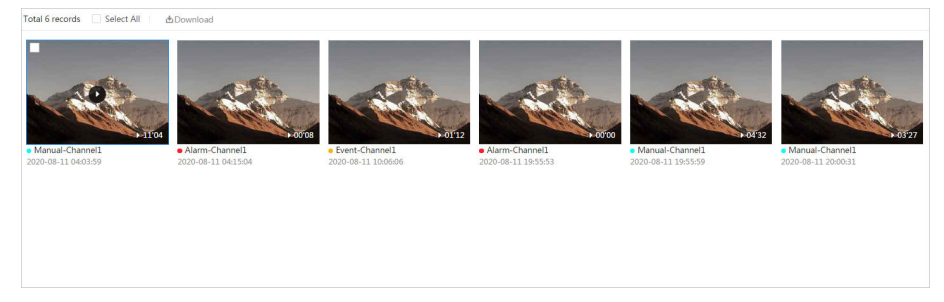

#### Step 4 Click **Download**.

Step 5 Select the download format and storage path.

#### Figure 7-6 Downloading video

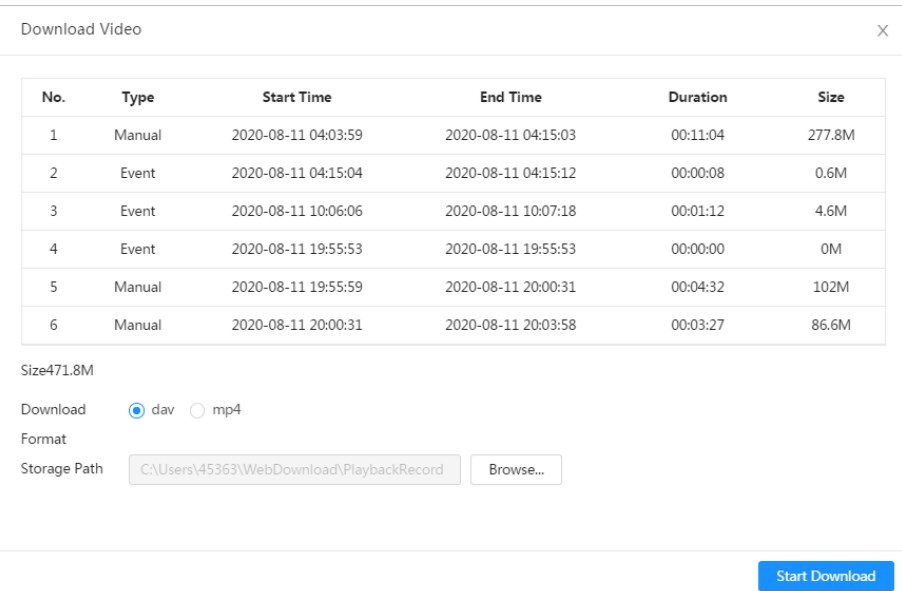

#### Step 6 Click **Start Download**.

The system starts to download the video and displays the download progress. After the video is downloaded successfully, the video file is saved in the configured storage path.

## **7.2 Setting Record Control**

## Background Information

Set parameters such as pack duration, pre-event record, disk full, record mode and record stream.  $\square$ 

When a Dahua smart SD card is inserted into a device that supports Dahua smart SD card, make sure that the SD card has been authenticated before using the video recording function. For details, see "4.2 Local".

### Procedure

Step 1 Click **Record** in the main page, and then click the **Record Control** tab.

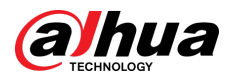

#### Figure 7-7 Record control

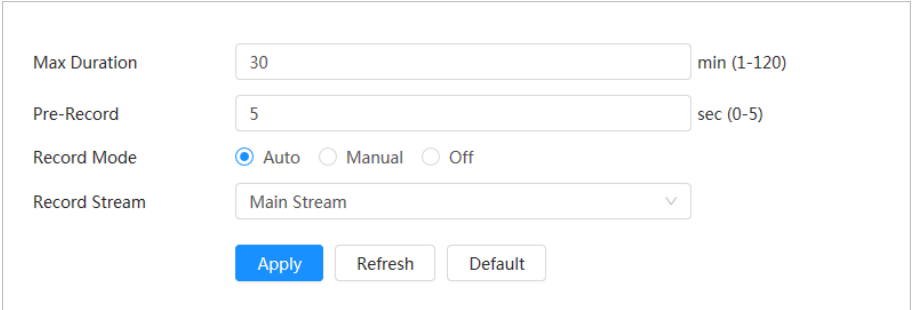

#### Step 2 Set parameters.

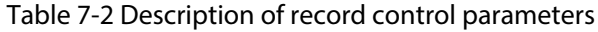

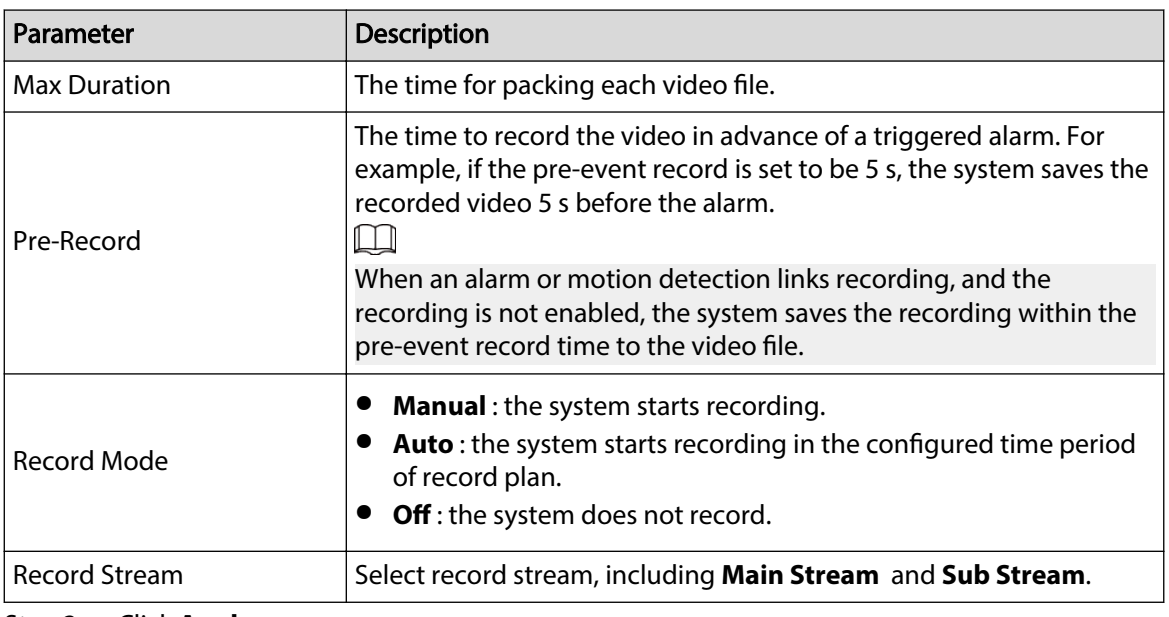

Step 3 Click **Apply**.

## **7.3 Setting Record Plan**

Configure daily and holiday record plan. After the corresponding alarm type (General, Event, and **Alarm**) is enabled, the record channel links recording.

#### Background Information

Set certain days as holiday, and when the **Record** is selected in the holiday schedule, the system records video as the holiday schedule.

#### Procedure

- Step 1 Click **Record** on the main page, and then click the **Time Plan** tab.
- Step 2 Select record channel and then set record plan.
	- Green represents normal record plan (such as timing recording).
	- Yellow represents motion record plan (such as recording triggered by intelligent events).
	- Red represents alarm record plan (such as recording triggered by alarm-in).

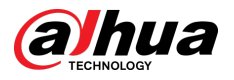

1. Select a record type, and left-click and drag on the timeline to set the recording period of each event.

Record plan from top to bottom are respectively normal record plan, motion record plan and alarm record plan.

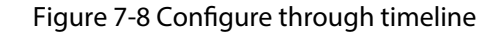

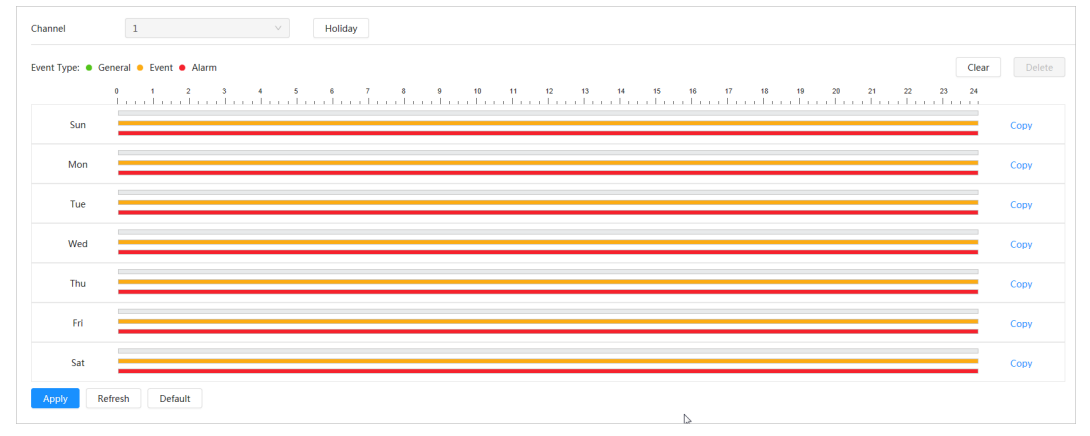

2. Click the selected time range and then set an accurate start and end time. Figure 7-9 Configure accurate time period

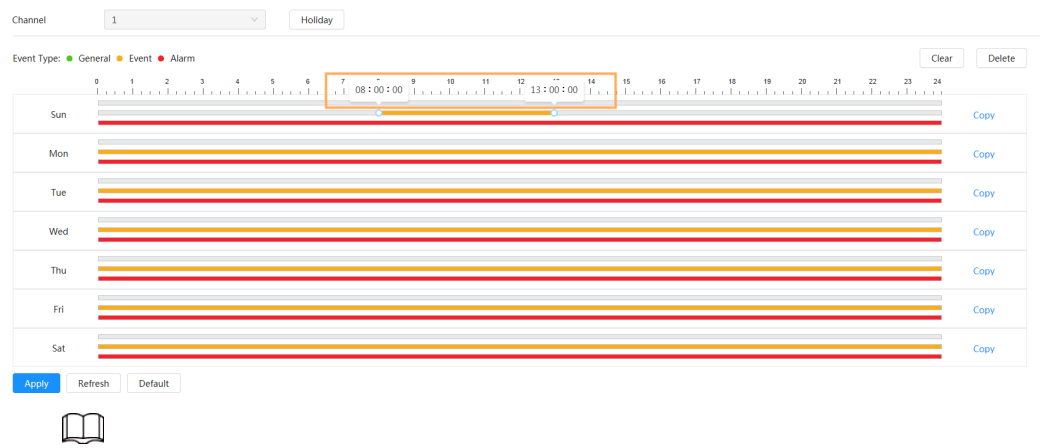

- Click **Copy**, and select the days that you want to copy to in the prompt page.
- Select the **Select All** checkbox to select all day to copy the configuration.
- You can set 6 time periods per day.
- Step 3 Click **Apply**.
- Step 4 Click **Holiday** to set holiday record plan.

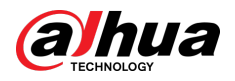

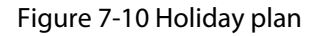

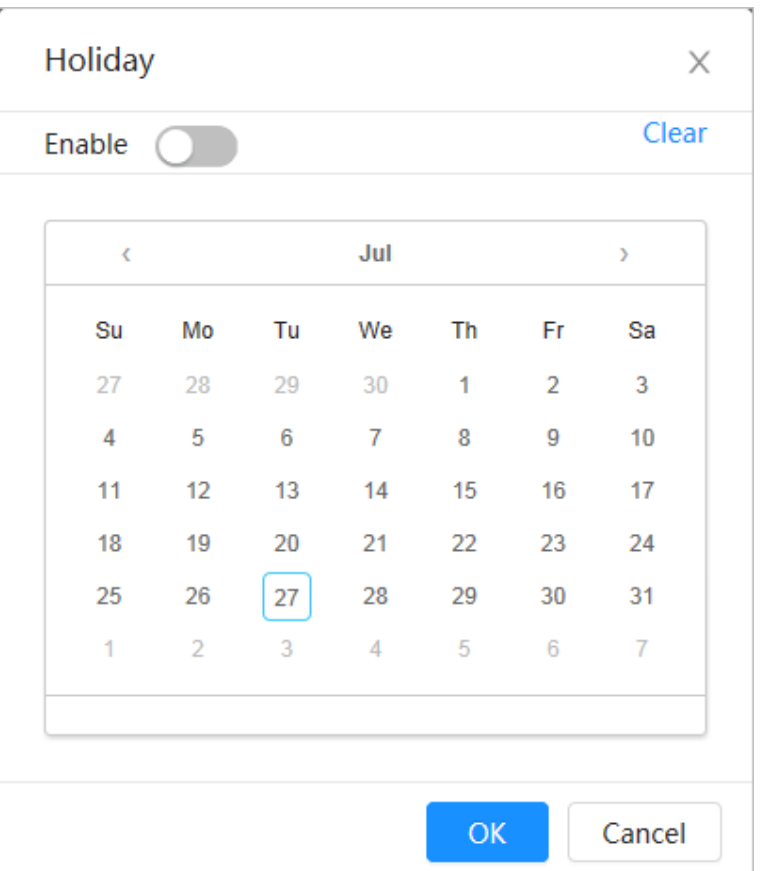

● Click ● to enable the holiday plan, and select the days that you need to set as holiday.

The selected dates are shown in blue.

● Click **Clear** to cancel the selection.

 $\Box$ 

When holiday schedule setting is not the same as the general setting, holiday schedule setting is prior to the general setting. For example, with holiday schedule enabled, if the day is holiday, the system snapshots or records as holiday schedule setting; otherwise, the system captures or records as general setting.

Step 5 Click **OK**.

## **7.4 Storage**

This section introduces the configuration of the storage method for the recorded videos.

### Procedure

Step 1 Select **Record** > **Storage**.

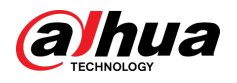

#### Figure 7-11 Live

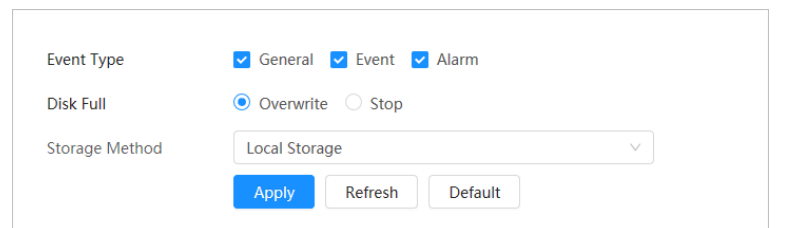

Step 2 Select the storage method that you need for different types of recorded videos.

#### Figure 7-12 Storage

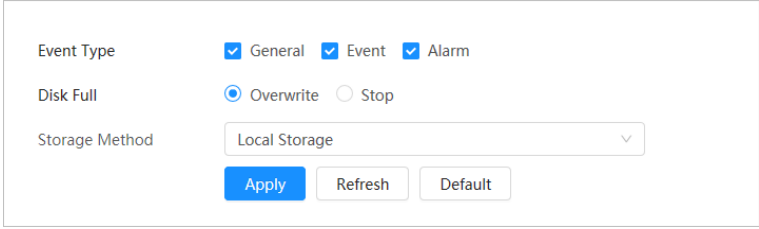

#### Table 7-3 Description of storage parameters

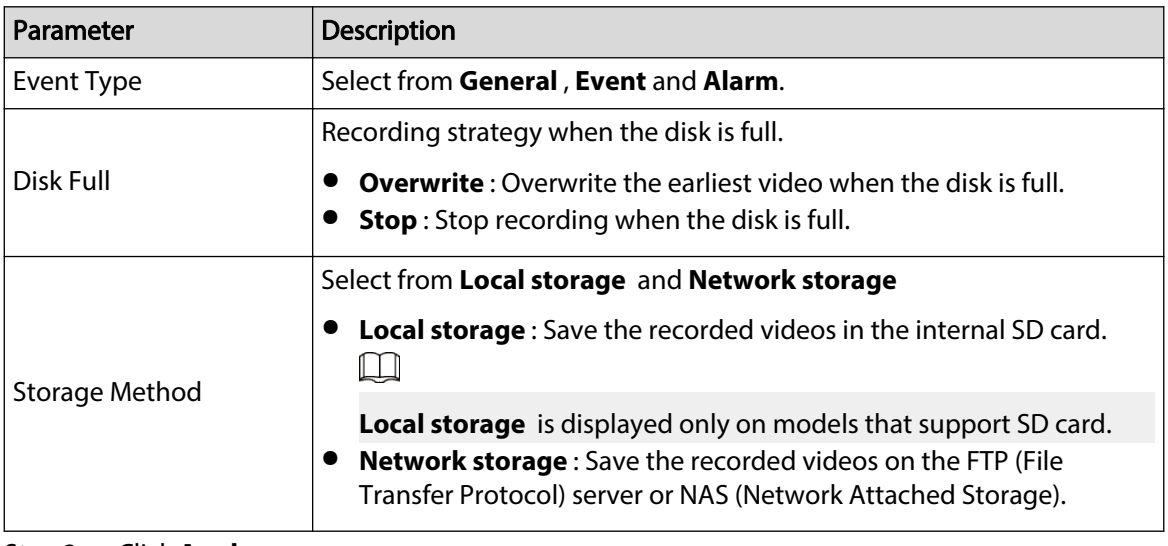

Step 3 Click **Apply**.

## **7.4.1 Local Storage**

Procedure

- Step 1 Select **Record** > **Storage**.
- Step 2 Select the recording strategy in **Disk Full**.
- Step 3 Select **Local storage** in **Storage Method** to save the recorded videos in the internal SD card.

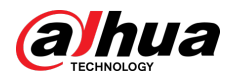

#### Figure 7-13 Local storage

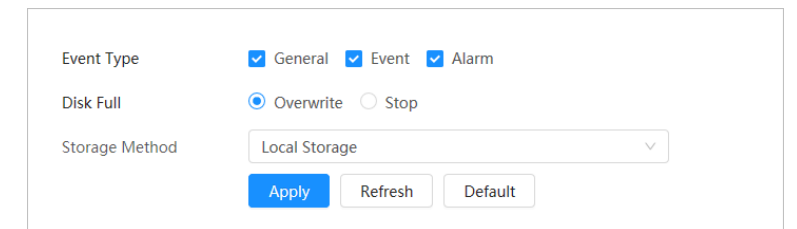

Step 4 Click **Apply**.

## **7.4.2 Network Storage**

You can select from **FTP** and **NAS**.

When the network does not work, you can save all the files to the internal SD card for emergency.

## **7.4.2.1 FTP**

### Background Information

Enable this function, and you can save all the files in the FTP server.

### Procedure

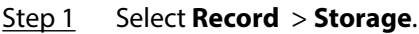

- Step 2 Select the recording strategy in **Disk Full**.
	- **Overwrite** : Cyclically overwrite the earliest video when the disk is full.
	- **Stop** : Stop recording when the disk is full.
- Step 3 Select **Network storage** in **Storage Method**, and select **FTP** to save the recorded videos in FTP server.
- Step 4 Select **FTP** or **SFPT** from the drop-down list. **SFPT** is recommended to enhance network security.
- Step 5 Click next to **Enable** to enable the FTP function.

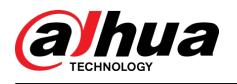

Figure 7-14 FTP

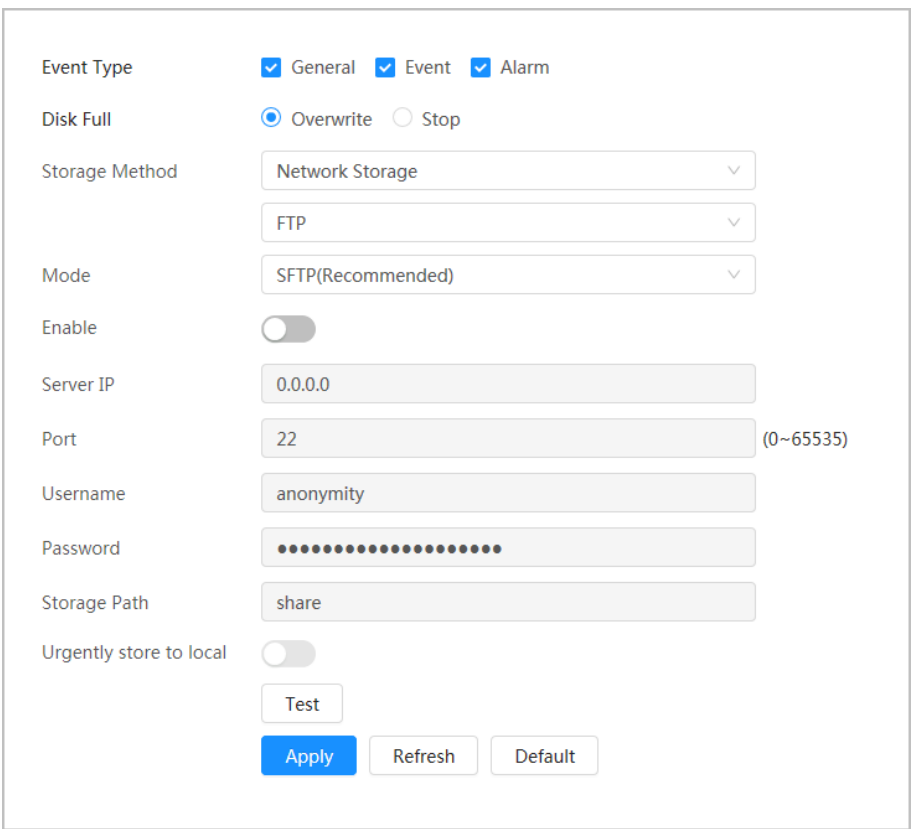

Step 6 Configure FTP parameters.

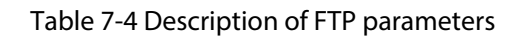

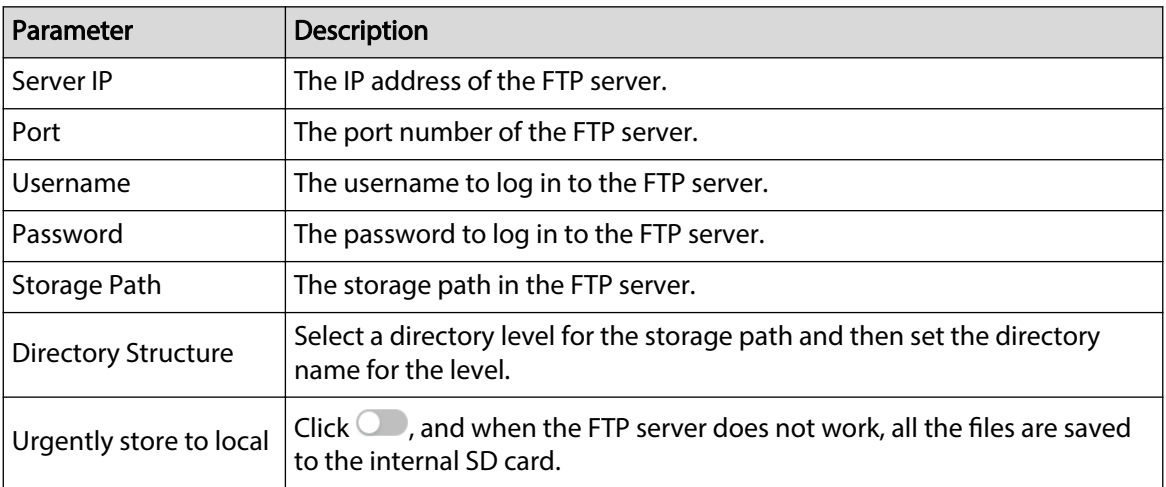

Step 7 Click **Apply**.

Step 8 Click **Test** to test whether FTP function works normally.

## **7.4.2.2 NAS**

### Background Information

Enable this function, and you can save all the files in the NAS.

#### Procedure

- Step 1 Select **Record** > **Storage**.
- Step 2 Select the recording strategy in **Disk Full**.
	- **Overwrite** : Cyclically overwrite the earliest video when the disk is full.
	- **Stop** : Stop recording when the disk is full.
- Step 3 Select **Network storage** in **Storage Method**, and select **NAS** to save the recorded videos in NAS server.
- Step 4 Select NAS protocol type.
	- **NFS** (Network File System): A file system which enables computers in the same network share files through TCP/IP.
	- **SMB** (Server Message Block): Provides shared access for clients and servers.

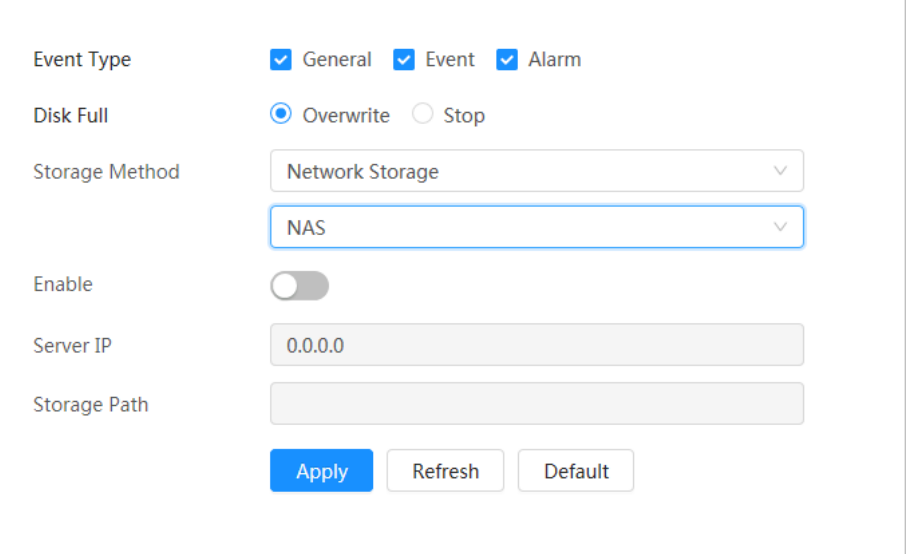

Figure 7-15 NAS

Step 5 Select  $\circled{}$  to enable NAS function, and then configure NAS parameters.

Table 7-5 Description of NAS parameters

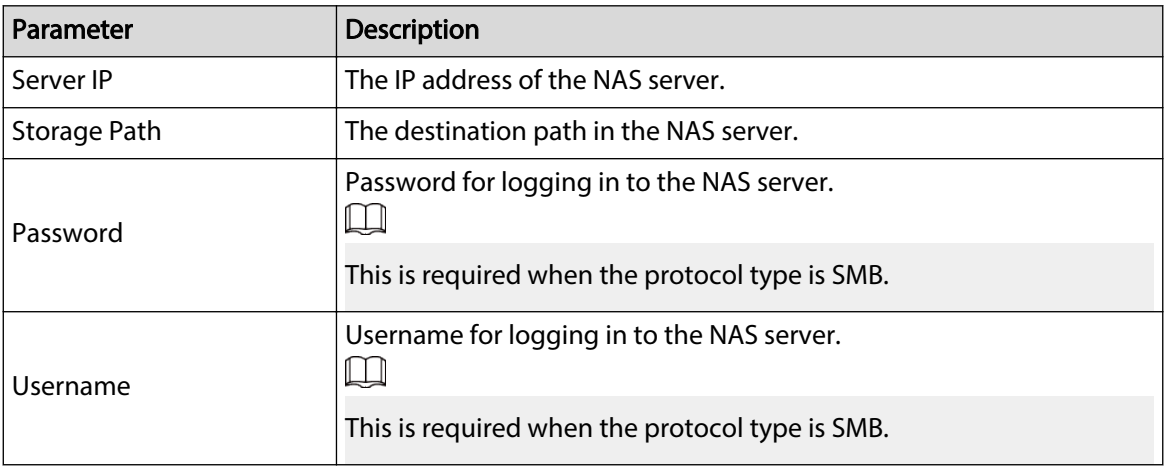

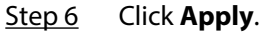

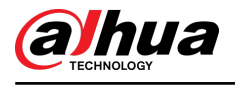

# **8 Image**

This chapter introduces the related functions and operations of image playback, including configuring snapshot parameters, configuring snapshot plan and snapshot storage.

## **8.1 Playback**

This section describes playing back and downloading images.

## **8.1.1 Playing Back Image**

This section introduces the operation of image playback.

Prerequisites

- This function is available on the camera with SD card.
- Before playing back image, configure snapshot time range, snapshot storage method, snapshot plan. For details, see "8.2 Setting Snapshot Parameters", "8.3 Setting Snapshot Plan" and "8.4 Storage".

### Procedure

- Step 1 Select **Record** > **Picture Query**.
- Step 2 Select the channel, the snapshot type and snapshot time, and then click **Query**.
	- Click **All** , and select the snapshot type from the drop-down list, you can select from **All**, **General**, **Event**, and **Alarm**.

When selecting **Event** as the snapshot type, you can select the specific event types, such as **Motion Detection**, **Video Tamper** and **Scene Changing**.

The dates with blue dots indicate there are snapshots on those days.

Figure 8-1 Image query

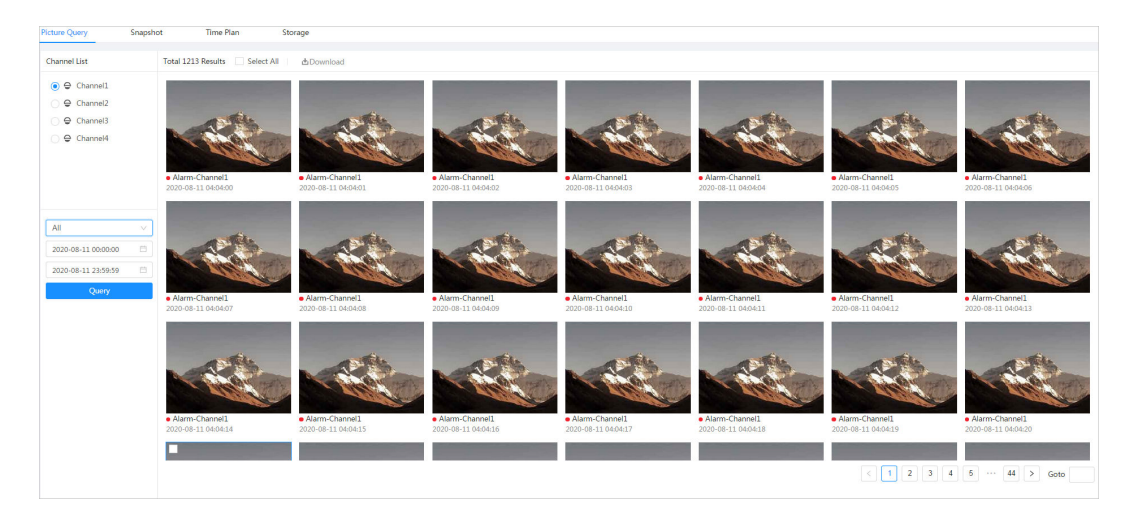

Step 3 Point to the searched image, and then click  $\bullet$  to play back the selected image.

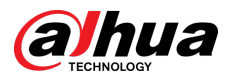

Figure 8-2 Playback image

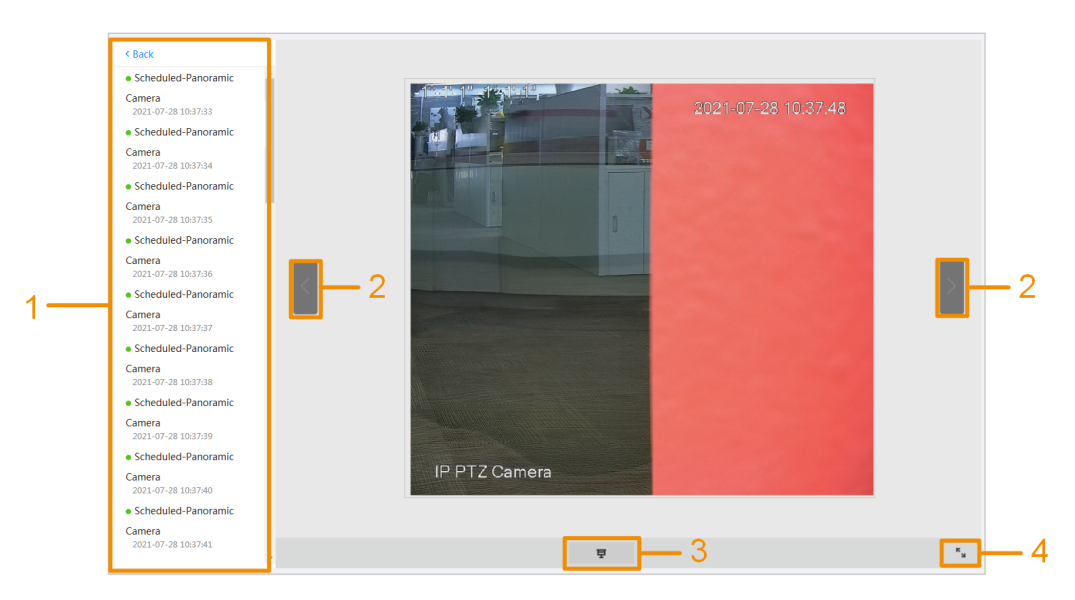

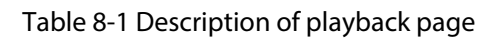

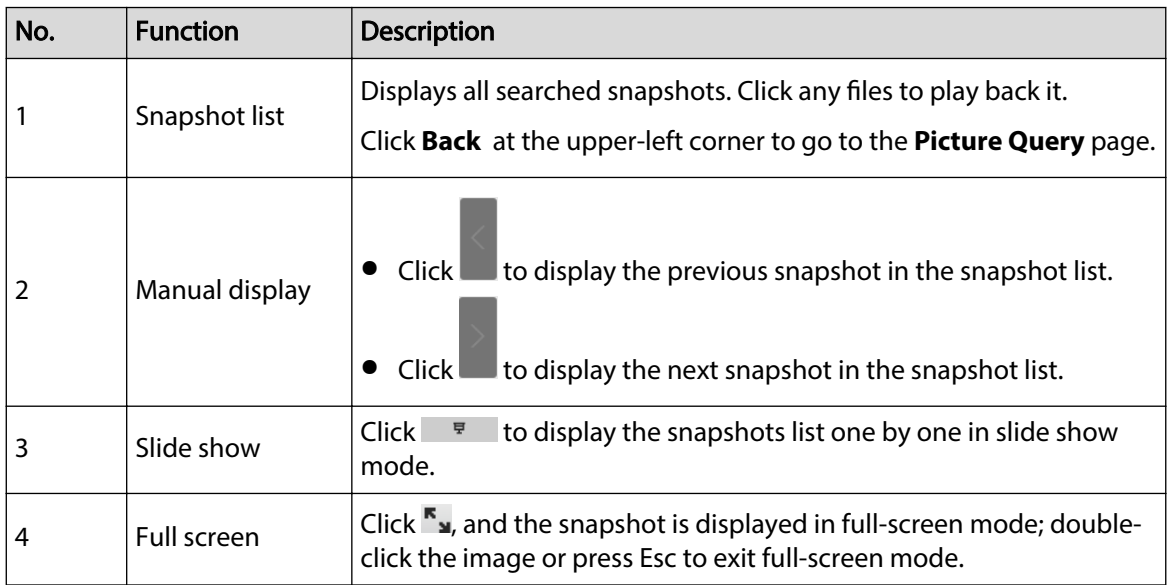

## **8.1.2 Downloading Image**

### Background Information

Download images to a defined path. You can download a single image, or download images in batches.

 $\boxed{1}$ 

- Operations might vary with different browsers.
- For details of viewing or setting storage path, see "4.2 Local".

### Procedure

#### Step 1 Select **Picture** > **Picture Query**.

- Step 2 Select the channel, the snapshot type, and snapshot time, and then click **Query**.
- Step 3 Select the images to be downloaded.

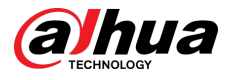

- $\bullet$  Select  $\Box$  at the upper-right corner of each image file to select one or multiple images. The icon in the upper left corner of the selected file changes to  $\vee$ .
- Select next to **All** to select all searched images.

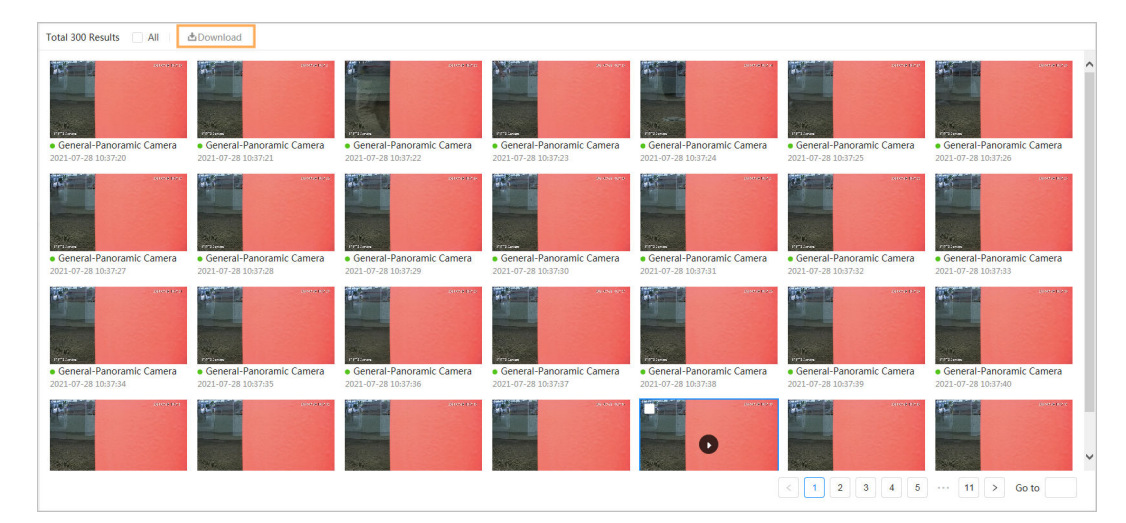

Figure 8-3 Selecting image file

#### Step 4 Click **Download**.

Step 5 Select the download format and storage path.

Figure 8-4 Downloading image

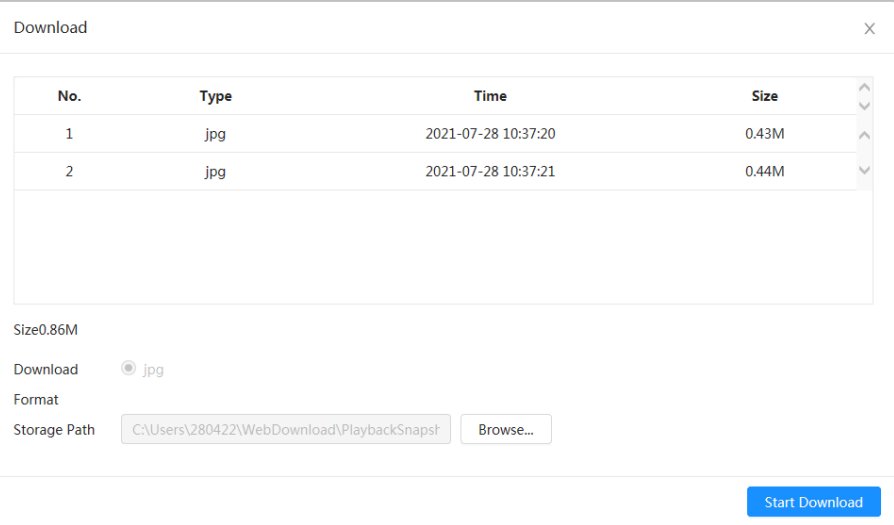

#### Step 6 Click **Start Download**.

The downloaded images are saved in the configured storage path. For details of storage path, see "4.2 Local".

## **8.2 Setting Snapshot Parameters**

Set the snapshot parameters, including type, size, quality and Interval.

Procedure

Step 1 Select **Picture** > **Snapshot**.

Step 2 Select the channel, and then set the parameters.

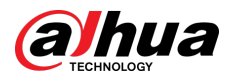

#### Figure 8-5 Snapshot

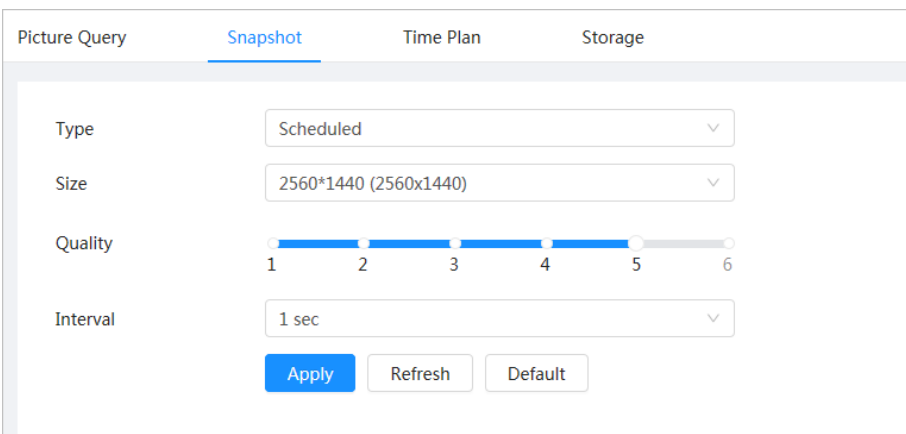

Table 8-2 Description of snapshot parameters

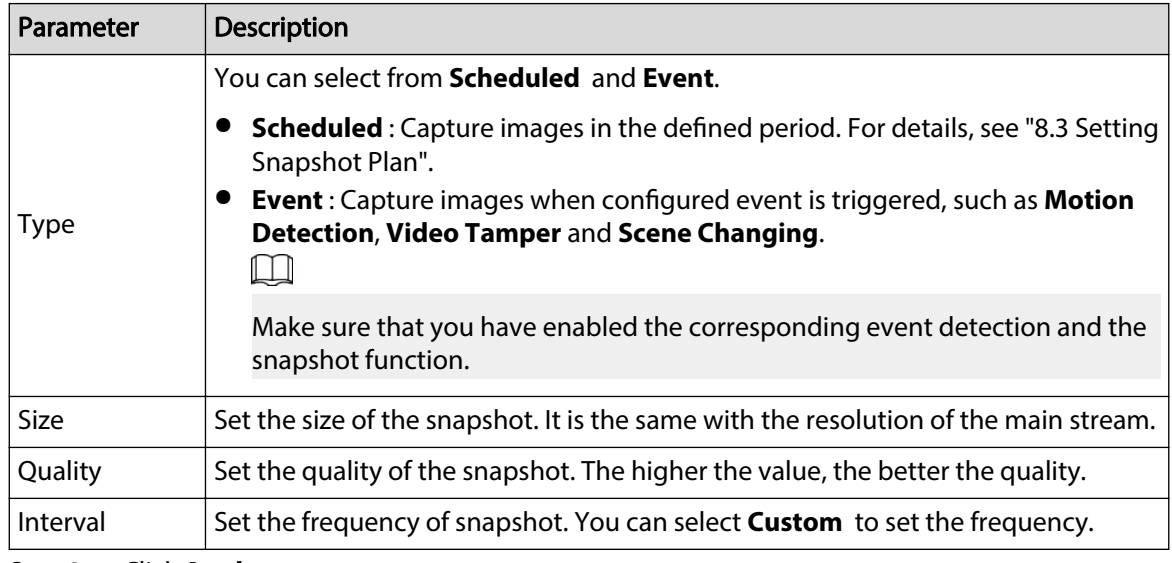

Step 3 Click **Apply**.

## **8.3 Setting Snapshot Plan**

Configure daily and holiday snapshot plan. After the corresponding alarm type (General, Event, and **Alarm**) is enabled, the snapshot channel links snapshot.

### Background Information

Set certain days as holiday, and when the **Snapshot** is selected in the holiday schedule, the system records video as the holiday schedule.

#### Procedure

- Step 1 Click **Picture** on the main page, and then click the **Time Plan** tab.
- Step 2 Select snapshot channel and then set snapshot plan.
	- Green represents normal snapshot plan (such as timing snapshot).
	- Yellow represents motion snapshot plan (such as snapshot triggered by intelligent events).
	- Red represents alarm snapshot plan (such as snapshot triggered by alarm-in).

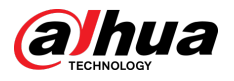

1. Select a snapshot type, and left-click and drag on the timeline to set the snapshot period of each event.

Snapshot plan from top to bottom are respectively normal snapshot plan, motion snapshot plan and alarm snapshot plan.

#### Figure 8-6 Configure through timeline

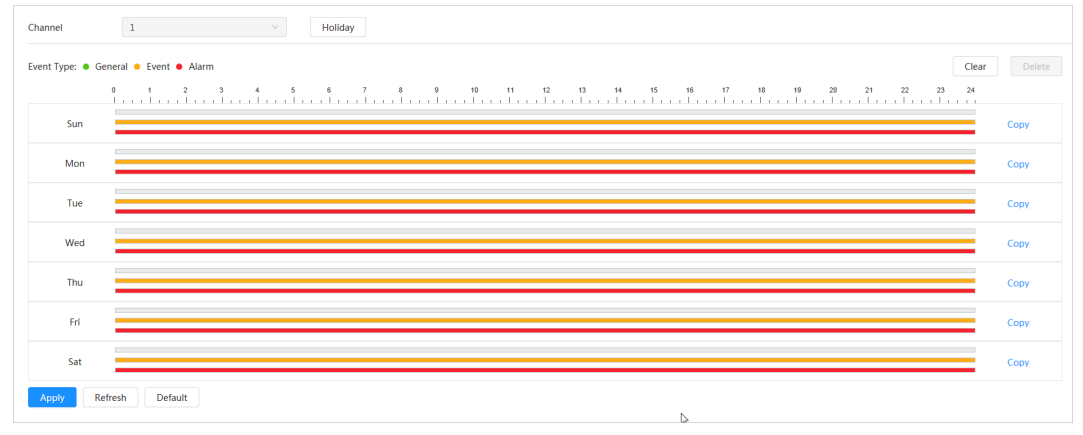

2. Click the selected time range and then set an accurate start and end time. Figure 8-7 Configure accurate time period

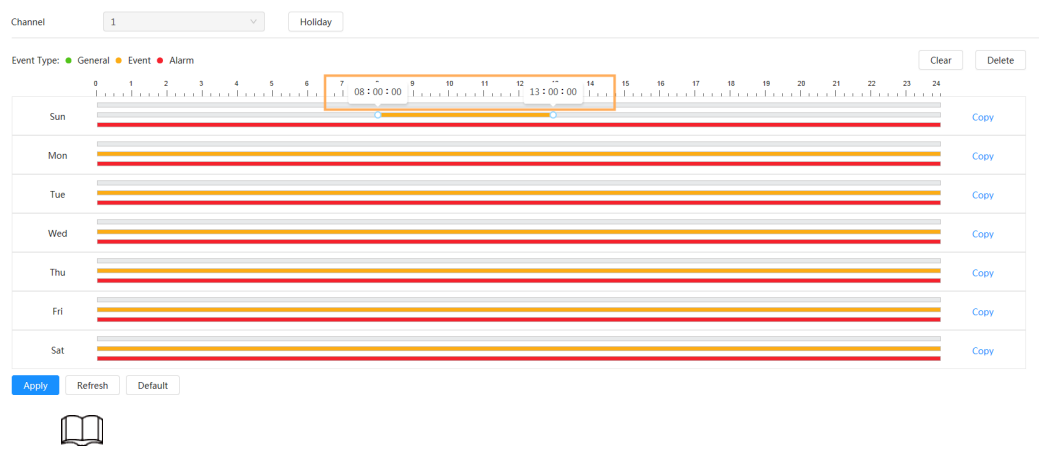

- Click **Copy**, and select the days that you want to copy to in the prompt page.
- **•** Select the **Select All** checkbox to select all day to copy the configuration.
- You can set 6 time periods per day.
- Step 3 Click **Apply**.
- Step 4 Click **Holiday** to set holiday snapshot plan.

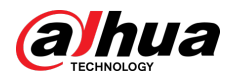

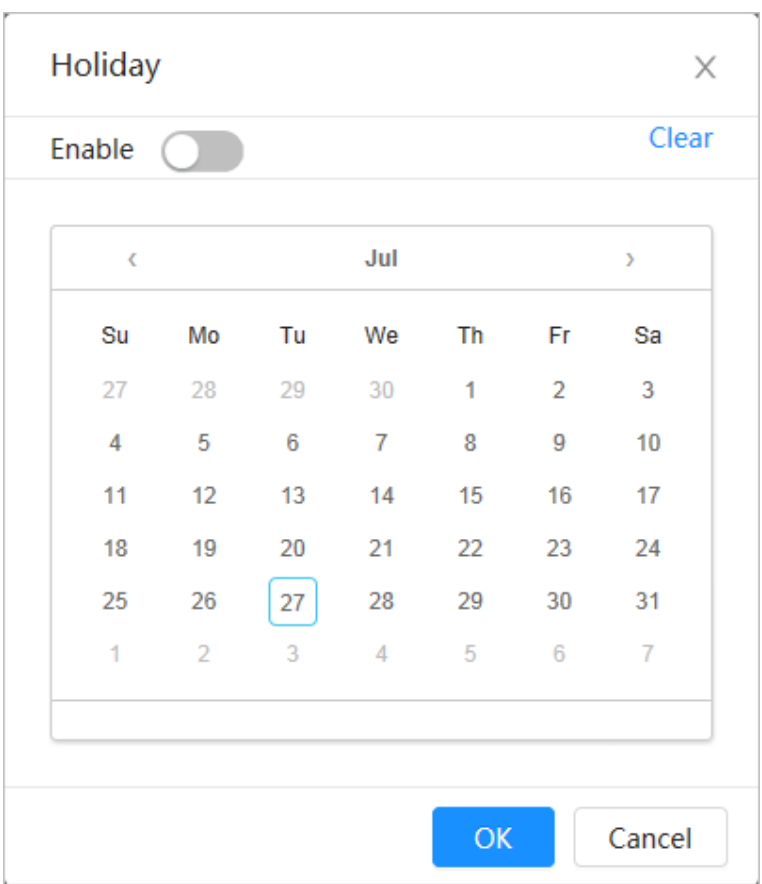

#### Figure 8-8 Holiday plan

● Click ● to enable the holiday plan, and select the days that you need to set as holiday.

The selected dates are shown in blue.

● Click **Clear** to cancel the selection.

#### $\Box$

When holiday schedule setting is not the same as the general setting, holiday schedule setting is prior to the general setting. For example, with holiday schedule enabled, if the day is holiday, the system snapshots or records as holiday schedule setting; otherwise, the system captures or records as general setting.

Step 5 Click **OK**.

## **8.4 Storage**

This section introduces the configuration of the storage method for the snapshot.

### Procedure

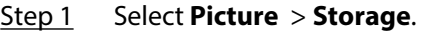

Step 2 Select the storage method that you need for different types of snapshots.
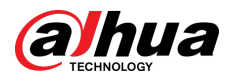

#### Figure 8-9 Storage

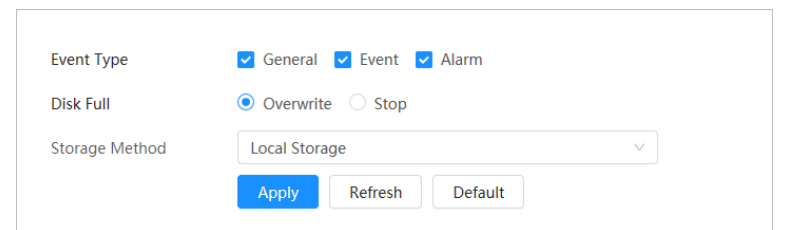

#### Table 8-3 Description of storage parameters

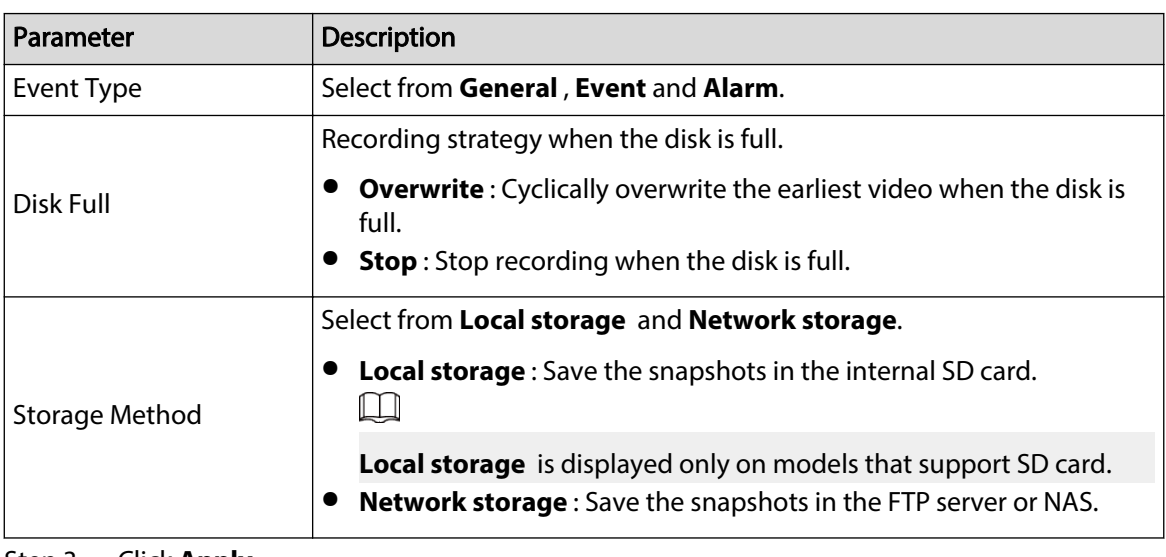

Step 3 Click **Apply**.

## **8.4.1 Local Storage**

## Procedure

- Step 1 Select **Picture** > **Storage**.
- Step 2 Select the snapshot strategy in **Disk Full**.
	- **Overwrite** : Cyclically overwrite the earliest snapshot when the disk is full.
	- **Stop** : Stop recording when the disk is full.
- Step 3 Select **Local storage** in **Storage Method** to save the snapshots in the internal SD card.

Figure 8-10 Local storage

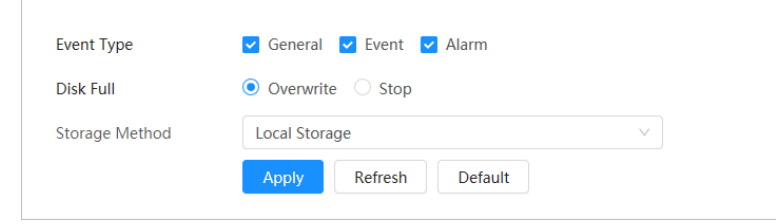

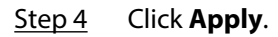

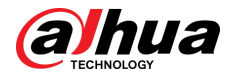

## **8.4.2 Network Storage**

You can select from **FTP** and **NAS**.

When the network does not work, you can save all the files to the internal SD card for emergency.

## **8.4.2.1 FTP**

Enable this function, and you can save all the files in the FTP server.

### Procedure

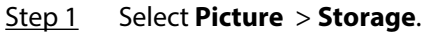

- Step 2 Select the snapshot strategy in **Disk Full**.
	- **Overwrite** : Cyclically overwrite the earliest snapshot when the disk is full.
	- **Stop** : Stop snapshot when the disk is full.
- Step 3 Select **Network storage** in **Storage Method**, and select **FTP** to save the snapshots in FTP server.

You can select **FTP** or **SFPT** from the drop-down list. **SFPT** is recommended.

Step 4 Click next to **Enable** to enable the FTP function.

Figure 8-11 FTP

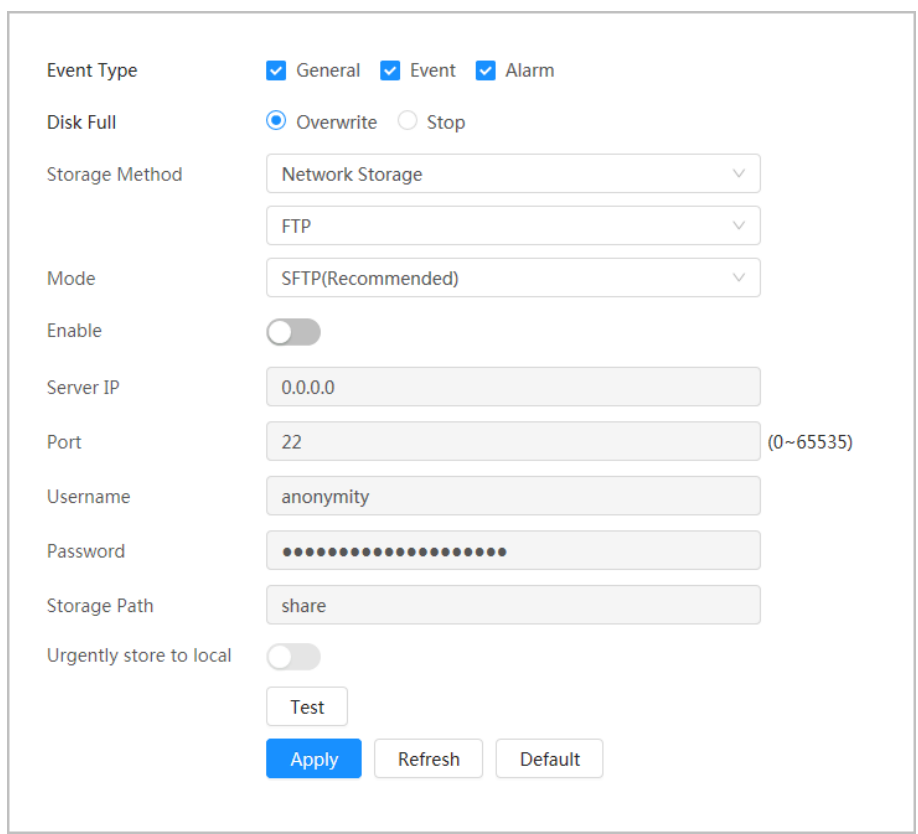

#### Step 5 Configure FTP parameters.

#### Table 8-4 Description of FTP parameters

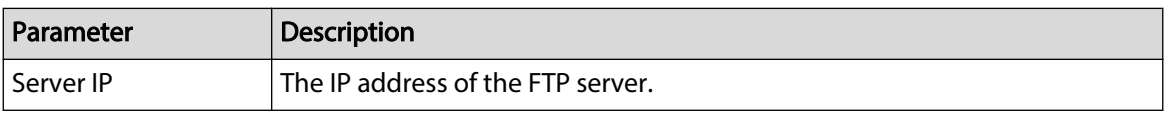

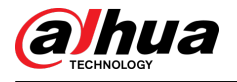

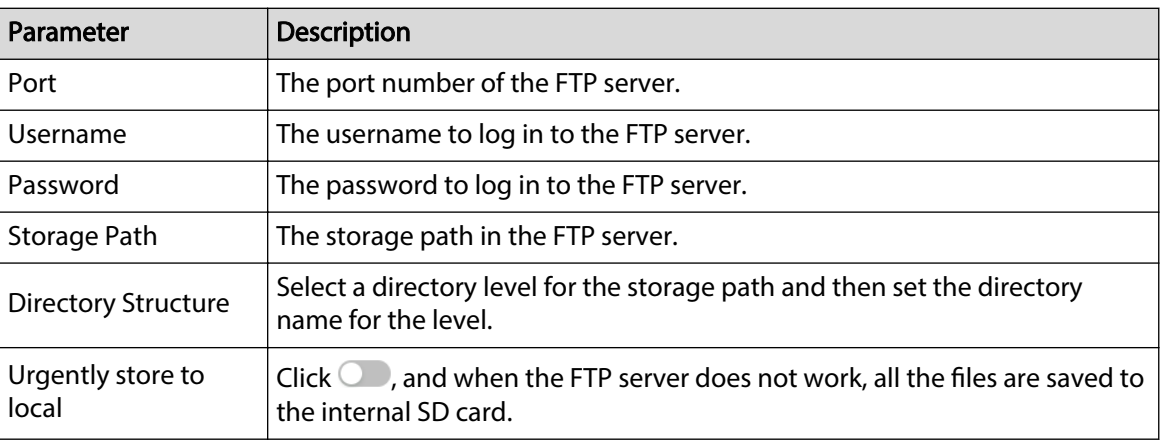

#### Step 6 Click **Apply**.

Step 7 Click **Test** to test whether FTP function works normally.

## **8.4.2.2 NAS**

### Background Information

Enable this function, and you can save all the files in the NAS.

### Procedure

- Step 1 Select **Picture** > **Storage**.
- Step 2 Select the snapshot strategy in **Disk Full**.
	- **Overwrite** : Cyclically overwrite the earliest snapshot when the disk is full.
	- **Stop** : Stop snapshot when the disk is full.
- Step 3 Select **Network storage** in **Storage Method**, and select **NAS** to save the snapshots in NAS server.
- Step 4 Select NAS protocol type.
	- **NFS** (Network File System): A file system which enables computers in the same network share files through TCP/IP.
	- **SMB** (Server Message Block): Provides shared access for clients and servers.

Figure 8-12 NAS

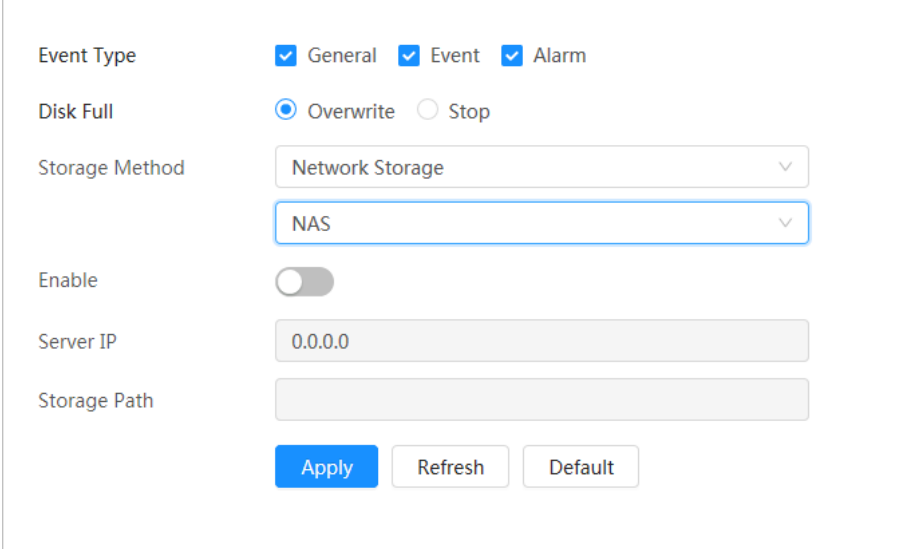

Step 5 Select  $\bigcirc$  to enable NAS function, and then configure NAS parameters.

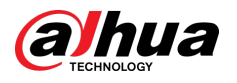

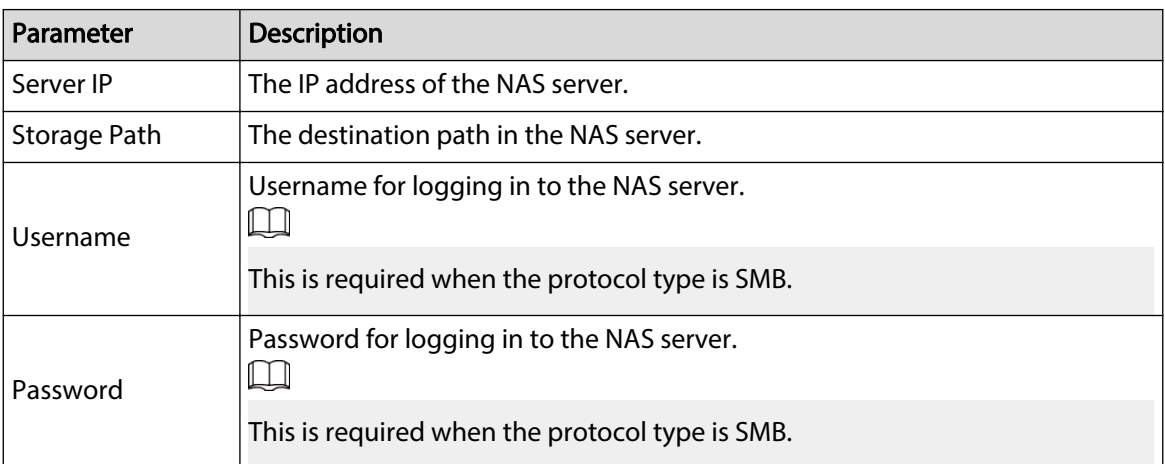

### Table 8-5 Description of NAS parameters

Step 6 Click **Apply**.

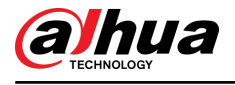

# **9 AI**

This chapter describes how to configure device AI events, including face recognition, IVS and video metadata.

## **9.1 Configuring Smart Plan**

Smart plans include face recognition, intelligence behavior analysis, video metadata and so on. The smart functions of the camera cannot take effect until the smart plan has been enabled.

#### Procedure

- Step 1 Click **AI > AI Config > Smart Plan.**
- Step 2 Enable the smart functions of the global and preset plan based on actual needs and then click **Next**.

 $\Box$ 

Before configuring the preset plan, please add the appropriate presets in advance. For details of adding presets, see "4.5.1 Configuring Presets".

Step 3 Enable the intelligent functions of the **Global** and **Preset** as required, and then click **Next**.

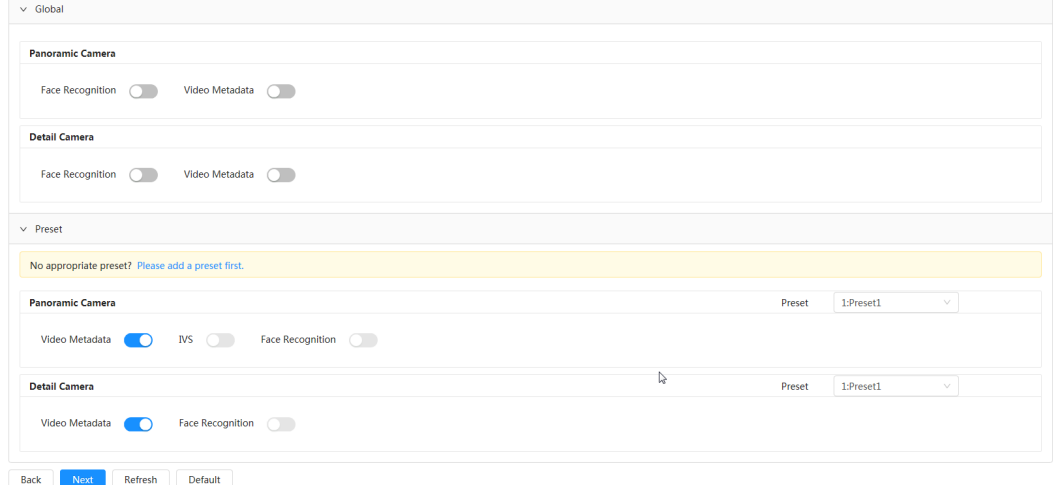

Figure 9-1 Enable AI function

Step 4 Configure smart function rule as required.

## **9.2 Configuring Face Recognition**

When a face is detected or recognized in the detection area, the system performs alarm linkage.

- Face detection: When a face is detected in the area, the system performs alarm linkage, such as recording and sending emails.
- Face recognition: When a face is detected in the area, the system compares the captured face image with the information in the face database, and links alarm according to the comparison result.

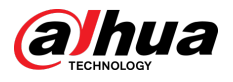

#### Figure 9-2 Face recognition flowchart

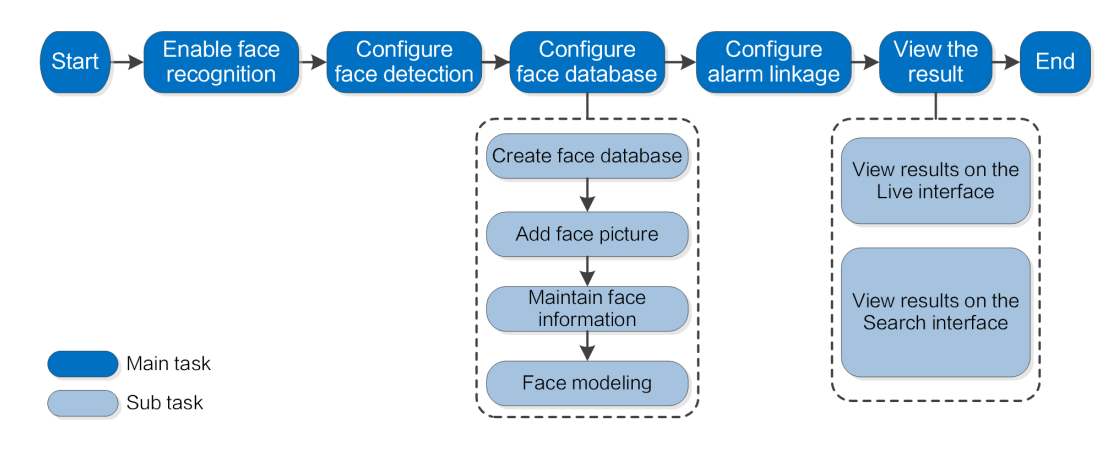

## **9.2.1 Configuring Face Recognition Rule**

When a face is detected or recognized in the detection area, the system performs alarm linkage. Procedure

- Step 1 Click **AI** > **AI Cong** > **Smart Plan**.
- Step 2 Click **Rule Config** and then select **Face Recognition**.
- Step 3 (Optional) Click the icon on the right of the screen to draw detection area, exclusion area and filtering target model on the monitoring screen.
	- $\bullet$  Click  $\blacksquare$  to draw a face detection area in the image, and right-click to finish the drawing.

The default detection area is the whole screen.

- Click  $\blacksquare$  to draw an exclusion area for face detection in the image, and right-click to finish the drawing.
- Click  $\Box$  to draw the minimum size of the target, and click  $\Box$  to draw the maximum size of the target. Only when the target size is between the maximum size and the minimum size, can the alarm be triggered.
- Click  $\frac{150}{100}$ , and then press and hold the left mouse button to draw a rectangle, the pixel size is displayed.
- Click  $\bar{m}$  to delete the detection line.
- Step 4 Configure relevant parameter of face detection.

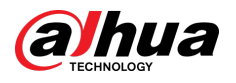

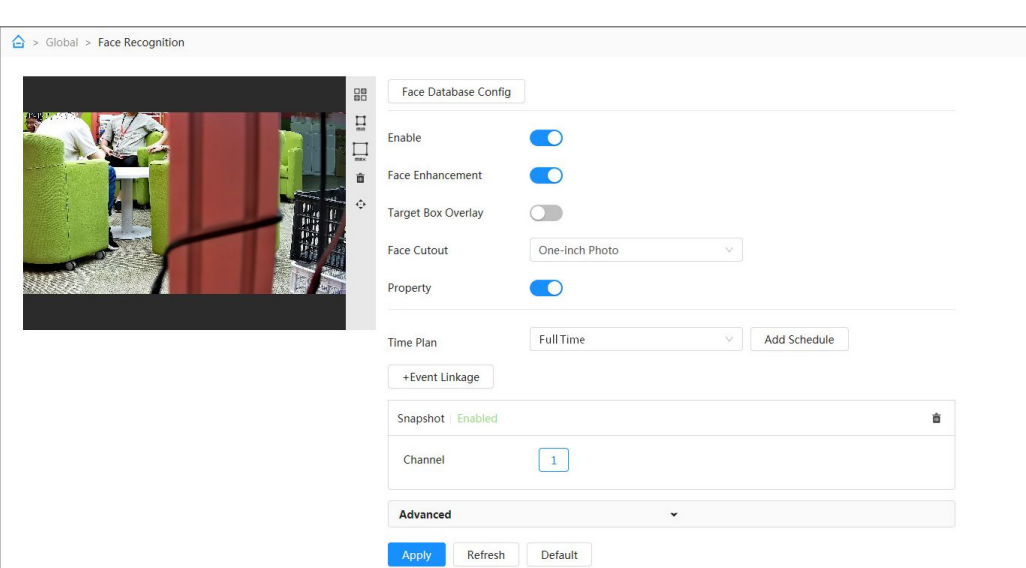

Figure 9-3 Configuring face recognition rule

Table 9-1 Description of face recognition parameters

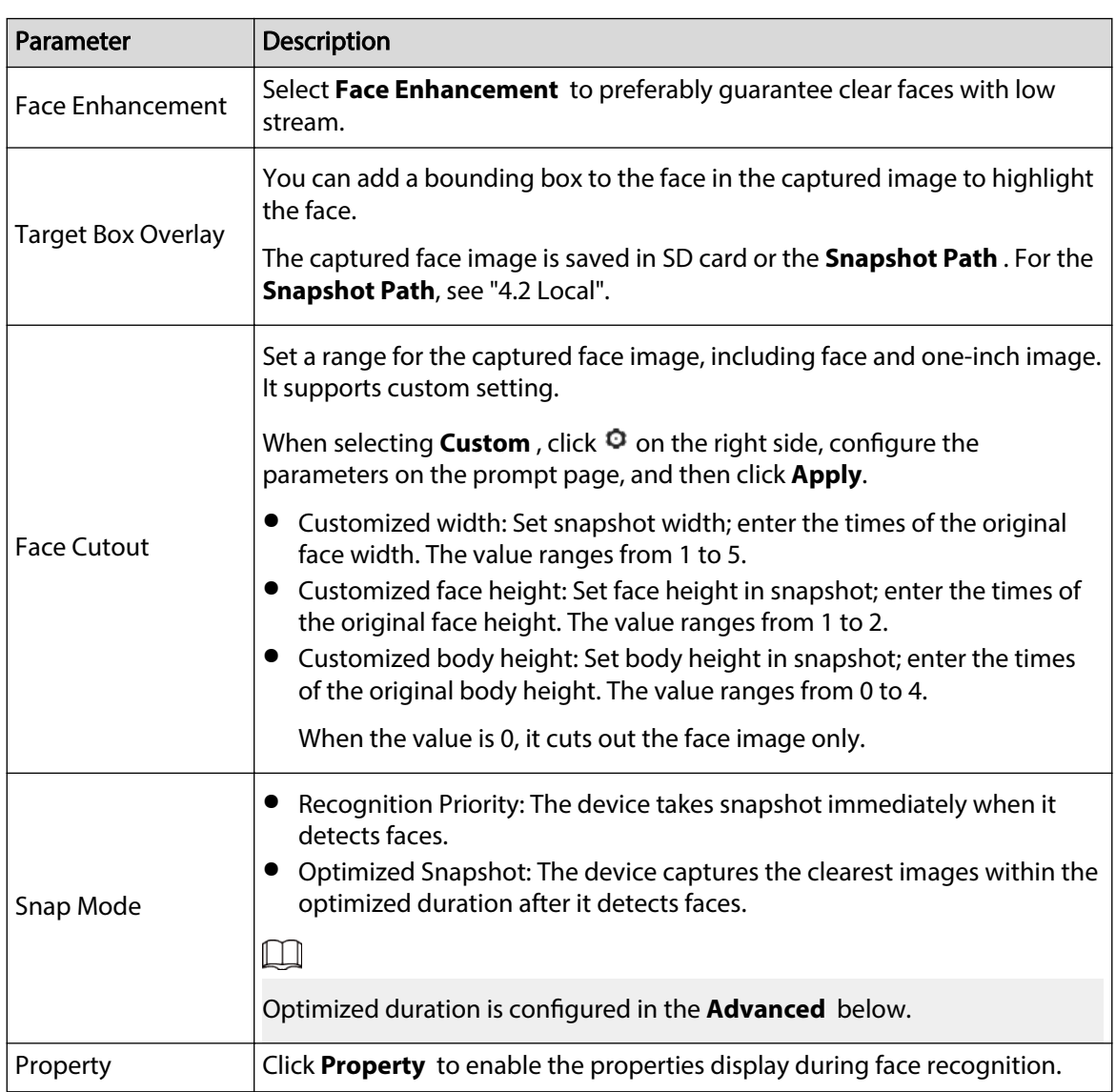

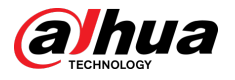

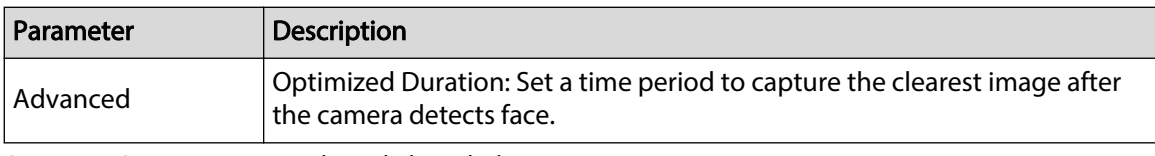

Step 5 Set arming periods and alarm linkage action.

- Click **Add Schedule** to add time plan. For details, see "4.6.1.2.1 Adding Schedule".
- Click **+ Event Linkage** to set the linkage action and configure linkage parameters. For details, see "4.6.1.2 Configuring Alarm Linkage"

Step 6 Click **Apply**.

## **9.2.2 Configuring Face Database**

## Background Information

By configuring face database, the face database information can be used to compare with the face captured. The configuration process includes creating face database, adding face image, and face modeling.

The operations for configuring face databases are all performed on Face Database Config.

## **9.2.2.1 Creating Face Database**

Face database is the management center of face data information, including face image and face data. It also provides comparison data for the captured face images.

### Procedure

- Step 1 Click **AI** > **AI Cong** > **Smart Plan**.
- Step 2 Click **Rule Config** and then select **Face Recognition**.
- Step 3 Click **Face Database Config** to enter the face database configuration page.
- Step 4 Click **Add** to configure the name of face database.

#### Figure 9-4 Adding face database

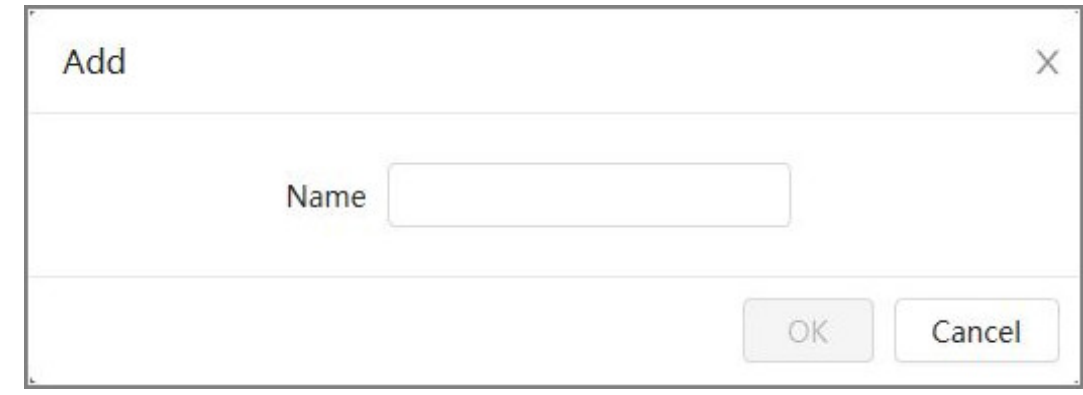

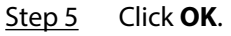

The added face database information is displayed on the page.

#### Figure 9-5 Face database

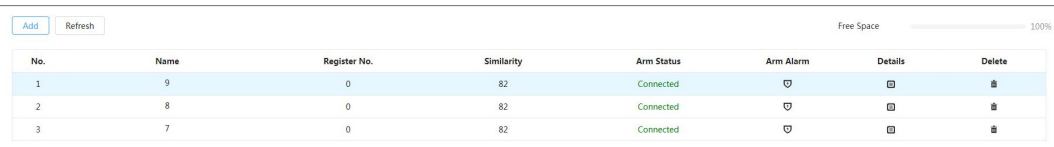

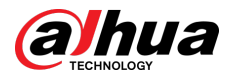

## Related Operations

● Change the name of face database.

Click the text box under the name to change the name of face database.

● Arm alarm.

Click  $\overline{\mathbb{U}}$  to configure relevant parameters of face database control and alarm. For details, see"9.2.3 Configuring Arming Alarm".

● Manage face database.

Click  $\blacksquare$  to manage face database. You can set search conditions, register people, modify people information and face modeling.

● Deleting face database.

Click  $\bar{m}$  to delete face database.

## **9.2.2.2 Adding Face Images**

Add face images to the created face database. You can add them one by one or in batches.

Requirements on face images:

- $\bullet$  A single image size is 50 KB–150 KB in JPEG format. The resolution is less than 1920  $\times$  1080.
- Face size is 30%–60% of the whole image. There must be at least 100 pixels between the ears.
- Taken in full-face view directly facing the camera without makeup, filters, glasses, and fringe. Eyebrow, mouth and other face features must be visible.

## Single Adding

Adding face images one by one. Select this way when you need to add a small number of face images.

- 1. Click **AI** > **AI Cong** > **Smart Plan**.
- 2. Click **Rule Config** and then select **Face Recognition**.
- 3. Click **Face Database Config** to enter the face database configuration page, and then click  $\blacksquare$ next to the face database to be configured.
- 4. Click **Register**.
- 5. Click **Upload** to select the face image you want to upload, and then click **Open**.  $\Box$

After uploading the image, select a face area and click **OK** to save the face image. If there are multiple faces in an image, select the target face and click **OK** to save the face image.

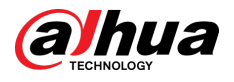

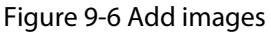

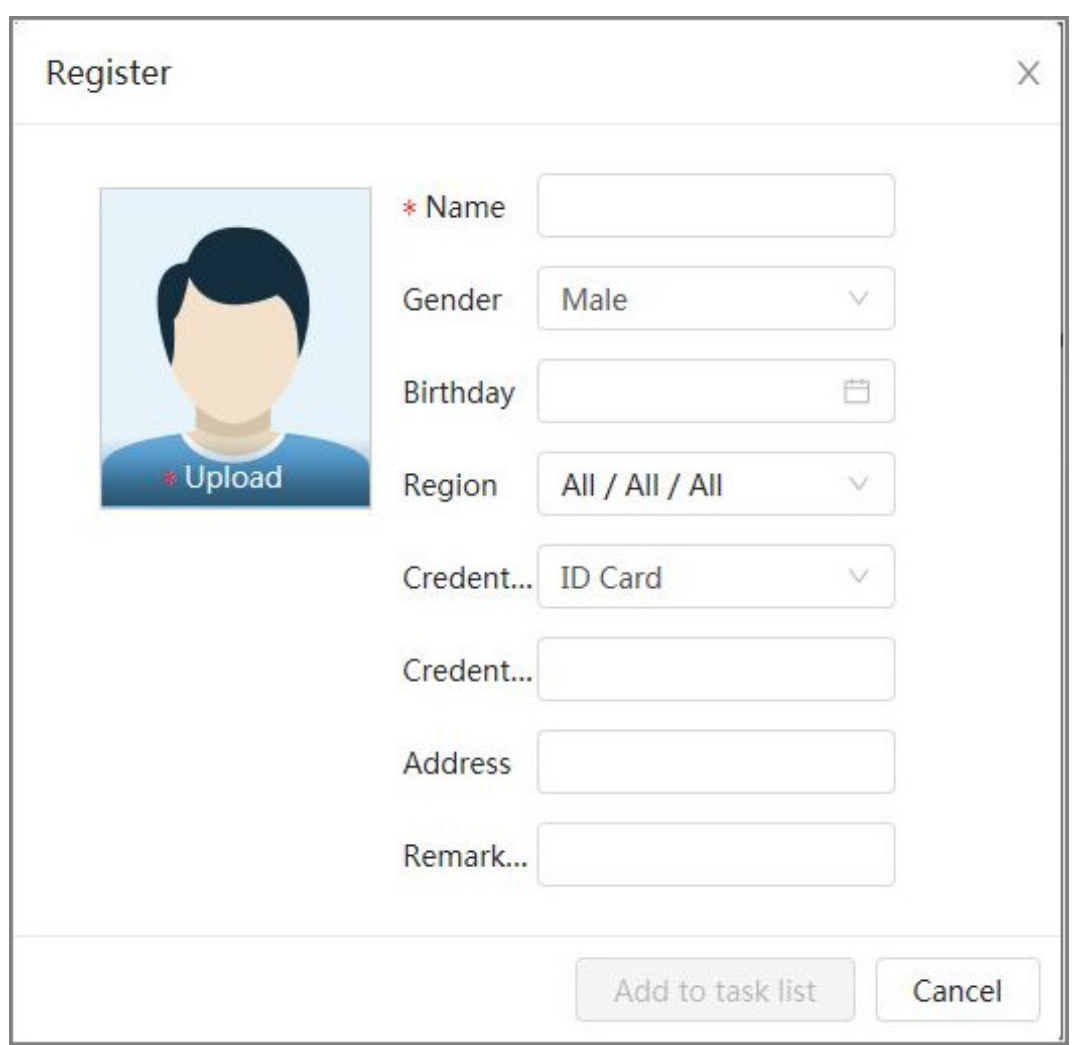

6. Enter the information about face image according to the actual situation, and then click **Add to task list**.

7. Click **Frask List @** at the upper-right corner, and then click **Operation**.

- If image adds successfully, it shows **Stored successfully. Modeling successful**.
- If adding user fails, the error code is displayed on the page. View the fail reason according to error code table. For details. see "Description of error code"
- If image modeling fails, the error code is displayed on the page. Please modify the image and remodel the image. For face modeling operation, see "9.2.2.4 Face Modeling".

| <b>Parameters</b> | Error                 | <b>Description</b>                                                  |
|-------------------|-----------------------|---------------------------------------------------------------------|
| 0x1134000C        | Image importing error | The image is too large, and the upper limit is 150 KB.              |
| 0x1134000E        |                       | The number of the added images is to the upper limit.               |
| 0x11340019        |                       | The space of the face database exceeds the upper<br>limit.          |
|                   | Image modeling error  | The image format is not correct. Import the image in<br>JPG format. |
|                   |                       | No face in the image or the face is not clear. Change<br>the image. |

Table 9-2 Description of error code

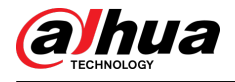

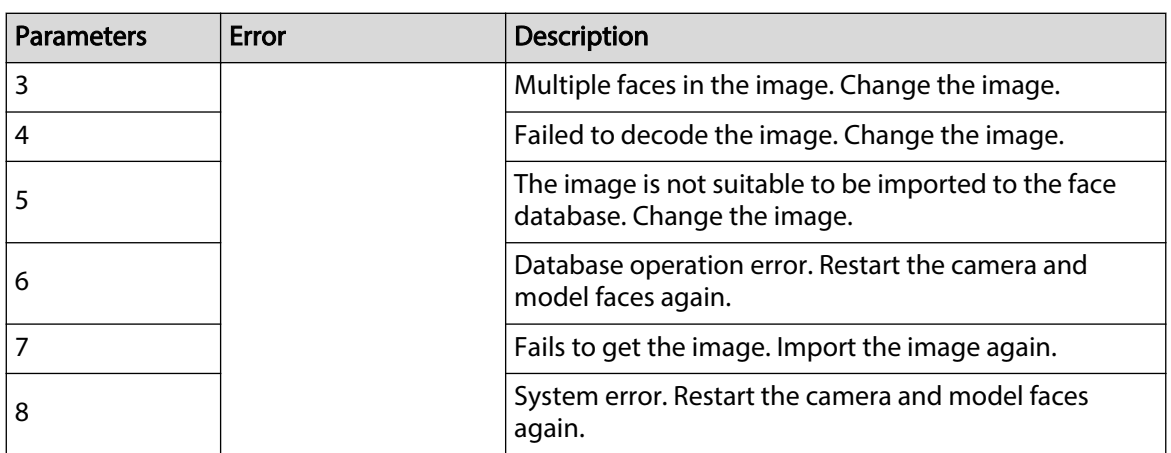

### **9.2.2.2.1 Adding Face Images One by One**

Adding face images one by one. Select this way when you need to add a small number of face images.

## Procedure

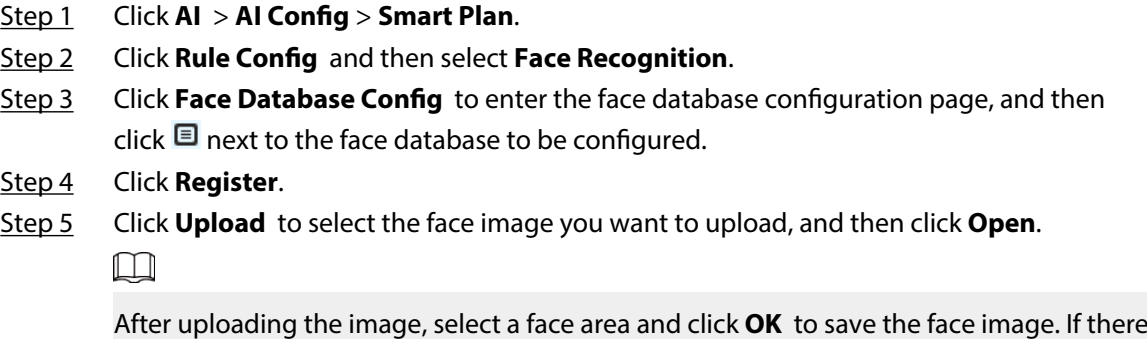

are multiple faces in an image, select the target face and click **OK** to save the face image.

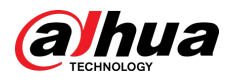

Figure 9-7 Add images

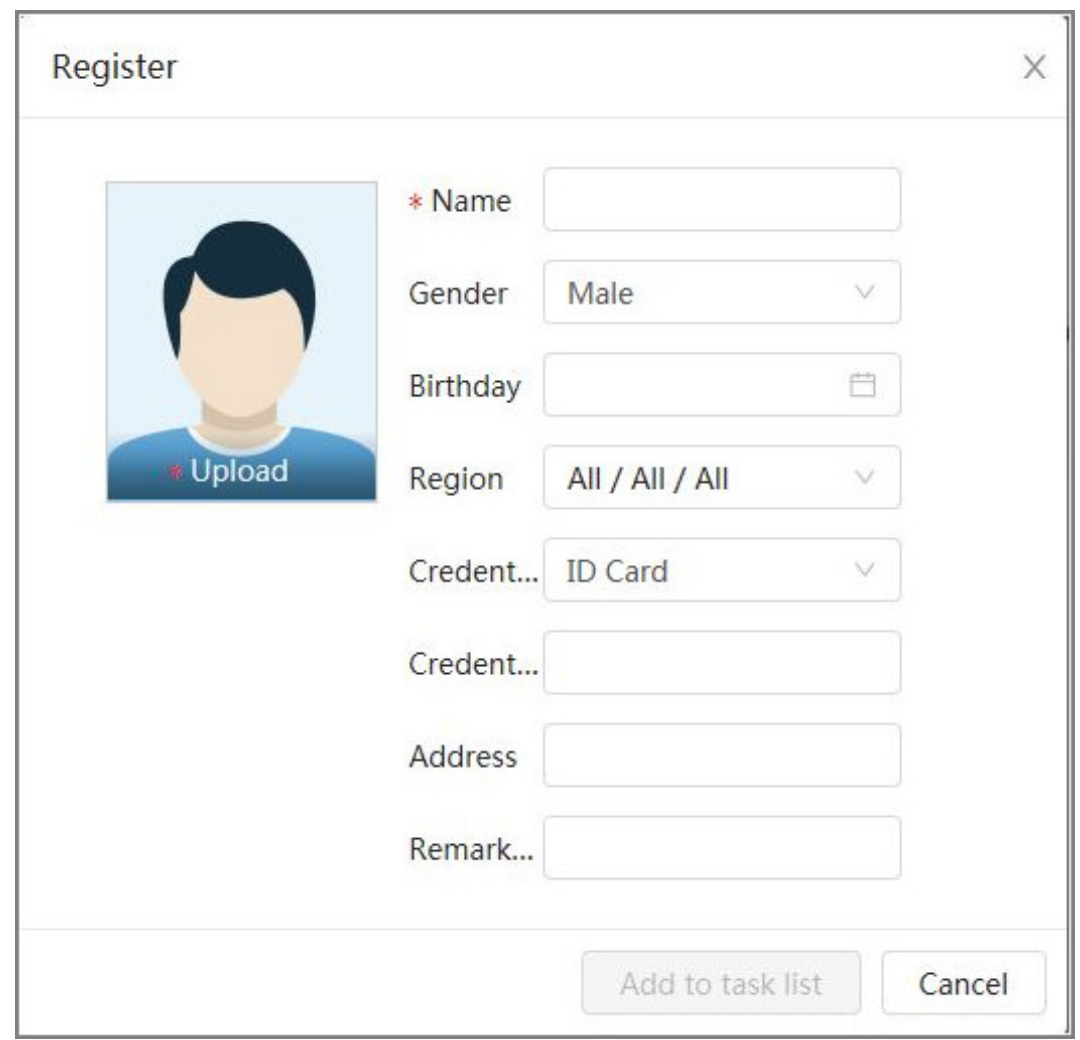

Step 6 Enter the information about face image according to the actual situation, and then click **Add to task list**.

Step 7 Click **CREAT 6 20 Click** at the upper-right corner, and then click **Operation**.

- If image adds successfully, it shows **Stored successfully. Modeling successful**.
	- If adding user fails, the error code is displayed on the page. View the fail reason according to error code table. For details. see "Description of error code".
	- If image modeling fails, the error code is displayed on the page. Please modify the image and remodel the image. For face modeling operation, see "9.2.2.4 Face Modeling".

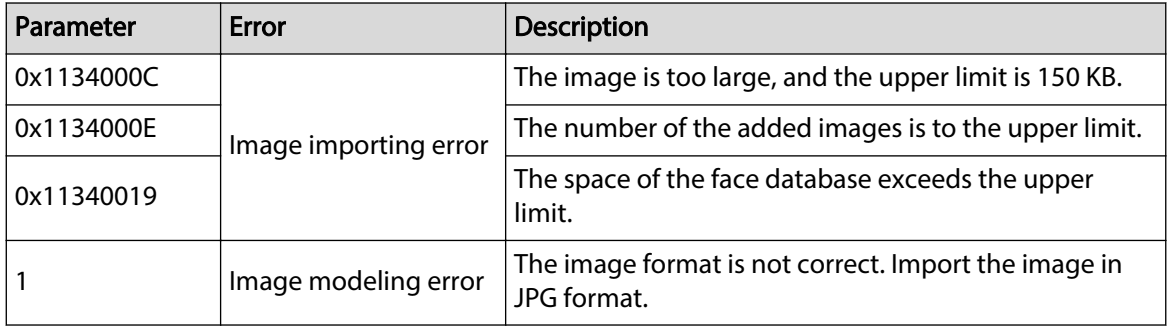

Table 9-3 Description of error code

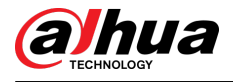

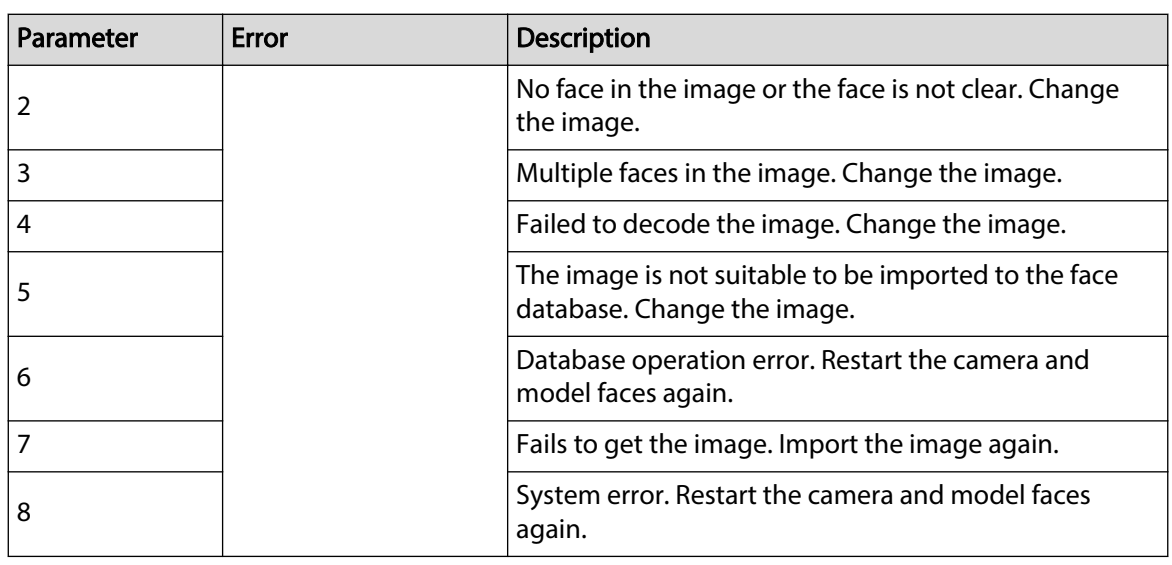

## **9.2.2.2.2 Adding Face Images in Batches**

Import face images in batches when you need to add a large number of face images.

### **Prerequisites**

Before importing images in batches, name face image in a format of "Name#SGender#BDate of Birth#NRegion#PProvince#CCity#TCredentials Type#MID No.jpg" (for example, "John#S1#B1990-01-01#NCN#PZhejiang#CHangzhou#T1#M000000199001010000").  $\square$ 

- The max size of a single face image is 150 KB, and the resolution is less than 1920p  $\times$  1080p.
- When naming images, **Name** is required, and others are optional.

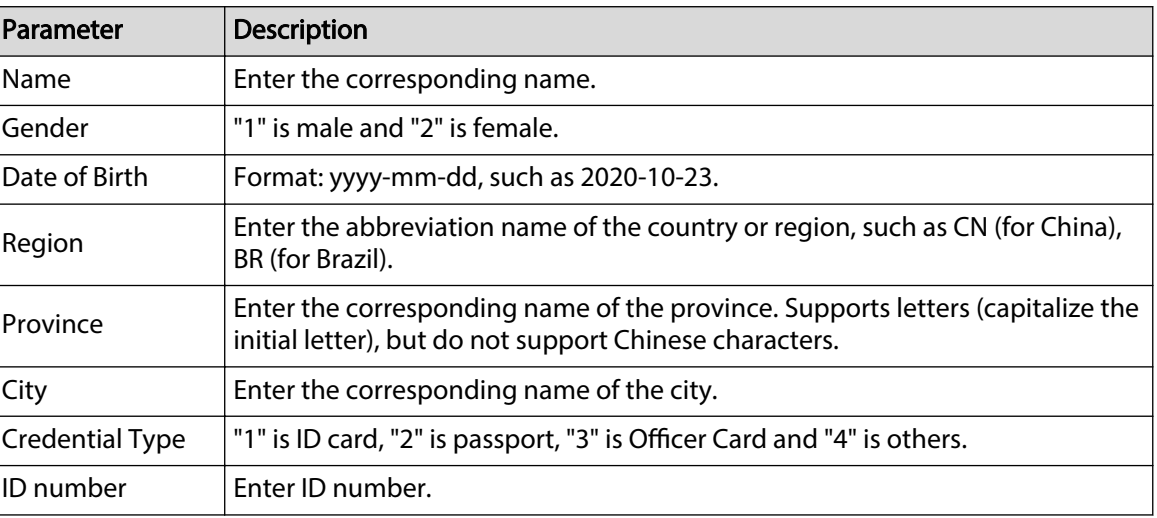

#### Table 9-4 Description of batch importing parameters

### Procedure

- Step 1 Click **AI** > **AI Cong** > **Smart Plan**.
- Step 2 Click **Rule Config** and then select **Face Recognition**.
- Step 3 Click **Face Database Config** to enter the face database configuration page
- Step 4 Click  $\Box$  next to the face database to be configured.
- Step 5 Click **Batch Register**.

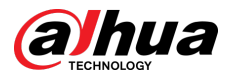

Step 6 Click **Select Picture**, and select storage path of the file.

### Figure 9-8 Task list

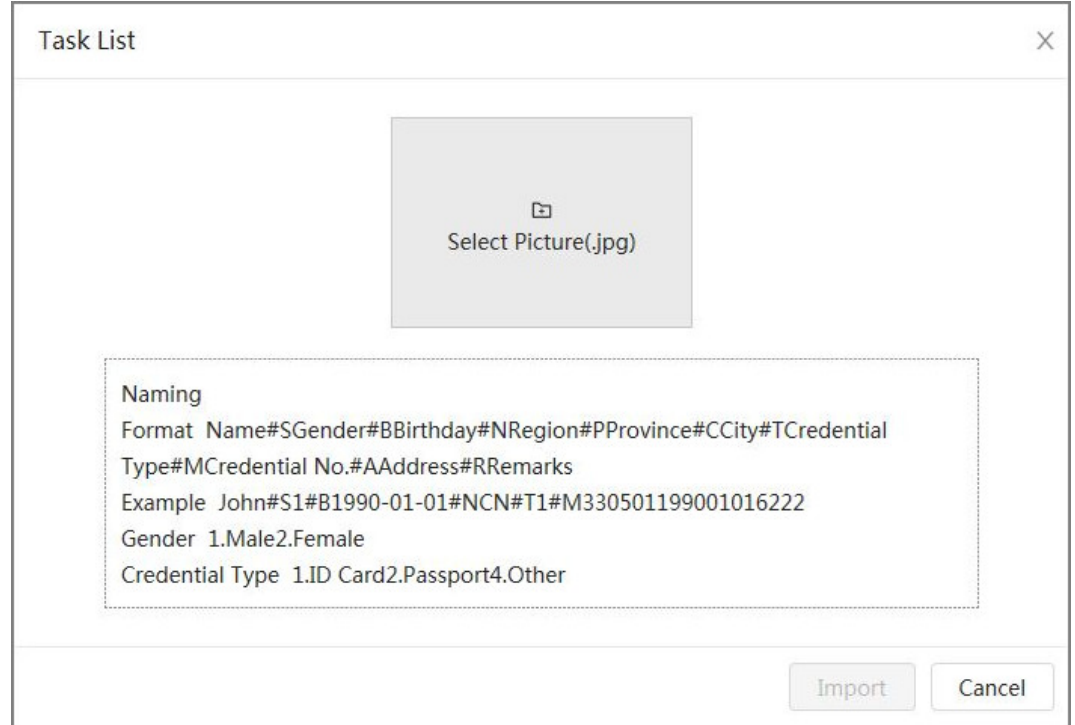

Step 7 Click **Import** to import the face images.

After the importing is completed, the result will be displayed.

- If the image is imported successfully, click **Next** to do modeling operation.
- If the image importing failed, click **Query** to view the details of the images and error code. For details, see Table 9-3 .

Click **Export** to export the error details. Modify and reimport the face image according to the error prompt.

Step 8 Click **Next** to do modeling operation.

The modeling result is displayed. If modeling failed, click **Query** and the failure details will be displayed in the list. Point to the modeling status to view the details, and then you can change image according to the failure reason. For modeling details, see "9.2.2.4 Face Modeling".

## **9.2.2.3 Managing Face Images**

Add face images to face database, and then manage and maintain face images to ensure the information is correct.

## **9.2.2.3.1 Modifying Face Information**

## Procedure

Step 1 Click **AI > AI Config > Smart Plan.** Step 2 Click **Rule Config** and then select **Face Recognition**. Step 3 Click **Face Database Config** to enter the face database configuration page. Step 4 Click  $\blacksquare$  next to the face database to be configured.

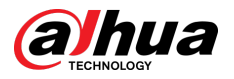

- Step 5 Click **Query** , set the criteria as needed, and then click **Search**.
- Step 6 Select the row where the image or the personnel information is located, and then click  $\mathbb{K}$ .
- Step 7 Edit face information according to the actual need. Click **Add to task list**.

Figure 9-9 Face information registration

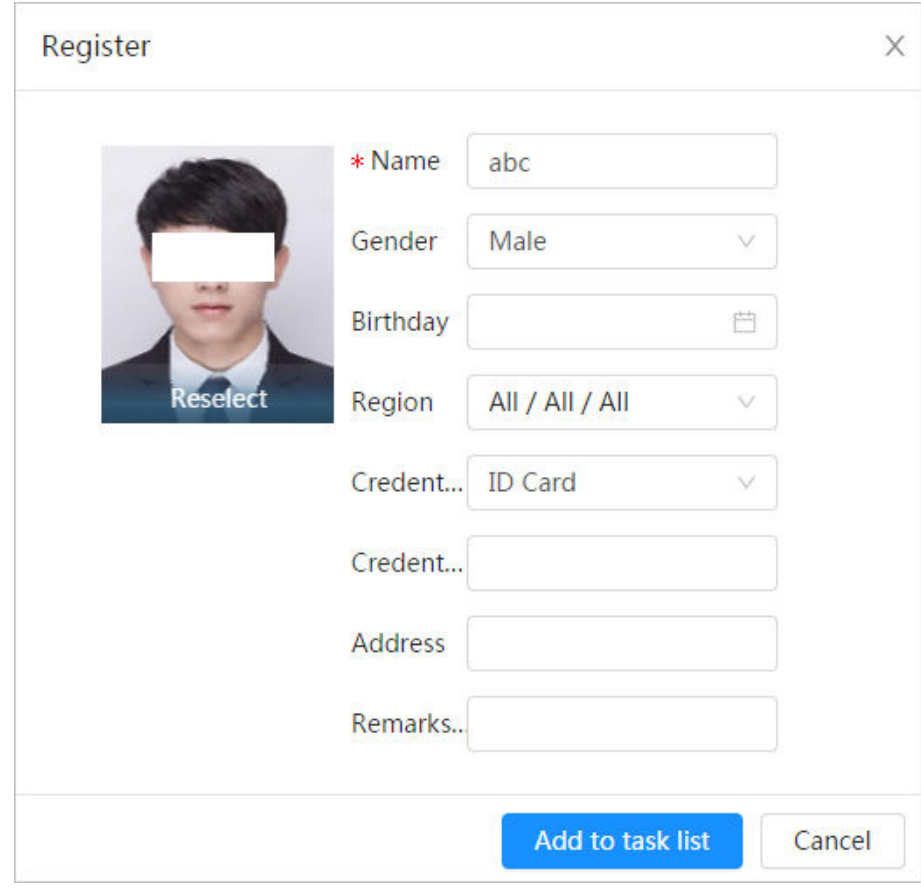

Step 8 Click **Task List 1**, and then click **Operation**.

## **9.2.2.3.2 Deleting Face Data**

### Procedure

- Step 1 Click **AI > AI Config > Smart Plan.**
- Step 2 Click **Rule Config** and then select **Face Recognition**.
- Step 3 Click **Face Database Config** to enter the face database configuration page.
- Step 4 Click  $\blacksquare$  next to the face database to be configured.
- Step 5 Click **Query** , and then set the search criteria. Click **Search**, and then select the face information that needs to be deleted and delete it.
	- Single delete: Select the row where the face image or the personnel information is located, and click  $\bar{m}$  to delete the face image.
	- Delete in batches: Select  $\Box$  at the upper-right corner of the face image or  $\Box$  of the row where the personnel information is located. Select the information, click **Delete** ,

then click **LEAR EXECT** .Click **Operation** to delete the selected face images.

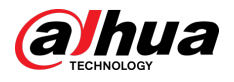

• Delete all: When viewing face images in a list, click  $\Box$  of the row where the serial number is located; when viewing by thumbnail, select **All** to select all face images.

Click **Delete**, then click **Task List <b>O**, and then click **Operation** to delete all face images.

## **9.2.2.4 Face Modeling**

Extract and import the relevant information of face images through face modeling, and create a face feature model for smart detection such as face recognition.

## Background Information

 $\Box$ 

- The more face images you select, the longer the face modeling process will take.
- During the modeling process, some smart detection functions (such as face comparison) are temporarily unavailable and can be resumed after the modeling is completed.

### Procedure

- Step 1 Click **AI > AI Config > Smart Plan.**
- Step 2 Click **Rule Config** and then select **Face Recognition**.
- Step 3 Click **Face Database Config** to enter the face database configuration page.
- Step 4 Click  $\blacksquare$  next to the face database to be configured.
- Step 5 Start modeling.
	- Modeling some images: Select the face images to be modeled, and then click **Modeling**.
		- $\Box$

If there are many face images in the face database, you can set search criteria to select the images that need to be modeled.

- Modeling all images: Click **Modeling All**, and the face images in invalid state in the face database are modeled
- Step 6 View the modeling result.

When the modeling failed, click **Query** to view the details.

Figure 9-10 Modeling result

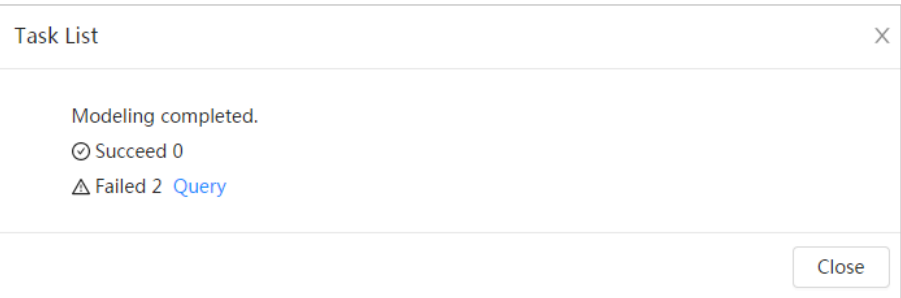

Click  $\equiv$  to view the face image in list format; click  $\mathbb{H}$  to view the face image in thumbnail format.

- When the modeling status is **Valid** in the list or is displayed at the lower-left corner of the thumbnail, it means the modeling is successful.
- When the modeling status is **Invalid** in the list or is displayed at the lower-left corner of the thumbnail, it means the modeling failed. Point to the modeling status in the list to view the details of the failure. Change the images according to the reasons.

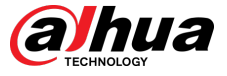

#### Figura 9-11 Starea modelării (lista)

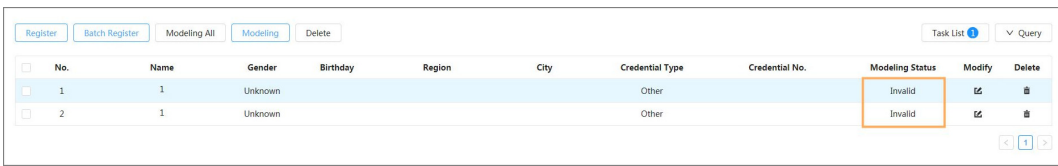

## **9.2.3 Configurarea alarmei de armare**

Când recunoașterea feței a reușit sau a eșuat, dispozitivul emite alarme.

#### Procedură

Pasul 1 Pasul 2 Pasul 3 Clic**AI**>**AI Config**>**Plan inteligent**. Clic**Configurare reguli**și apoi selectați**Recunoaștere facială**. Clic**Configurare baze de date faciale**pentru a intra în pagina de configurare a bazei de date faciale. Pasul 4 Pasul 5 Faceți clic lângă baza de date a fețelor care urmează să fie configurată. Baza de date a feței brațelor.

1. Faceți clic pentru a activa funcția de armare.

Instantaneul va fi comparat cu imaginile din baza de date a fețelor armate.

2. Setați asemănarea.

Fața detectată se va potrivi cu trăsăturile feței din baza de date a feței numai atunci când este atinsă asemănarea definită. După potrivirea cu succes, rezultatul comparației este afișat pe**Trăi** pagină.

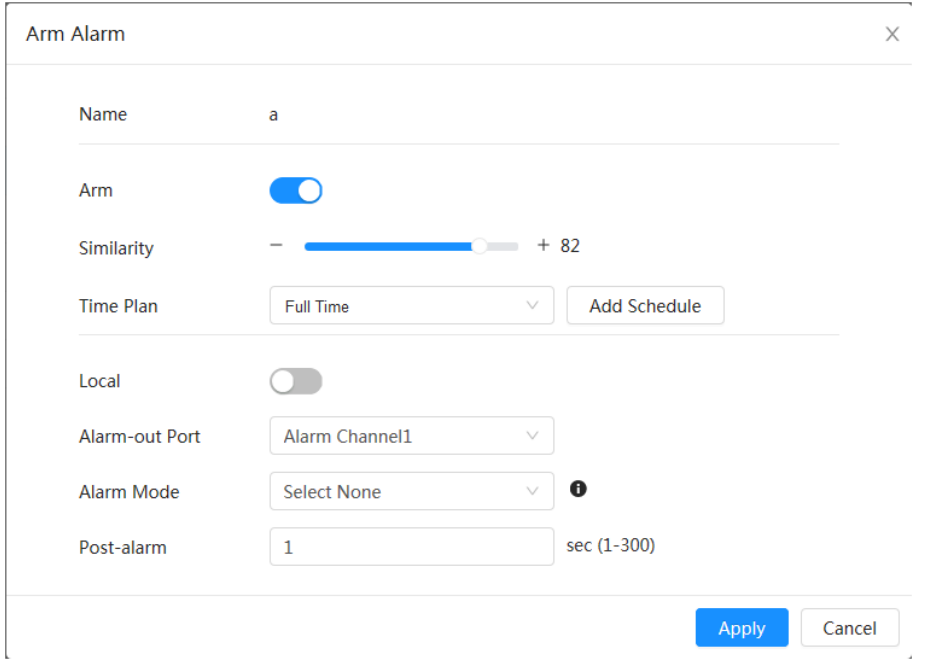

Figura 9-12 Armare alarmă

#### Pasul 6 Selectați**Modul de alarmă**.

- **Toate**:Camera emite alarme dacă fața detectată se potrivește sau nu cu imaginea feței din baza de date.
- **General:**Camera emite alarme atunci când fața detectată se potrivește cu cea din baza de date a fețelor.

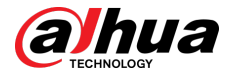

- **Străin**:Camera emite alarme atunci când fața detectată nu se potrivește cu cea din baza de date a fețelor.
- **Selectați niciunul**:Camera nu emite alarme dacă fața detectată se potrivește sau nu cu imaginea feței din baza de date.

Pasul 7 Setați perioadele de armare și acțiunea de conectare a alarmei.

- - Clic**Adăugați program**pentru a adăuga planul de timp. Pentru detalii, consultați "4.6.1.2.1 Adăugarea programului".
- Setați acțiunea de legătură și configurați parametrii de legătură. Pentru detalii, consultați "4.6.1.2 Configurarea legăturii alarmei".

Pasul 8 Clic**aplica**.

### **9.2.4 Vizualizarea rezultatelor recunoașterii feței**

Pe**Trăi**pagina, selectați**Modul față**din lista derulantă a modurilor de afișare din colțul din dreapta sus pentru a vizualiza**Trăi**pagina de recunoaștere a feței.

- Imaginea live este afișată în partea stângă, iar imaginile feței capturate și informațiile despre atribute sunt afișate în partea dreaptă. Când recunoașterea are succes, imaginile feței capturate, imaginile din baza de date și asemănarea imaginilor feței și imaginilor din baza de date sunt afișate în partea dreaptă; numărul de instantanee și miniaturile sunt afișate în partea de jos a imaginii live.
- Faceți clic pentru a seta atributele. Pentru detalii, consultați "Configurarea proprietăților afișajului".

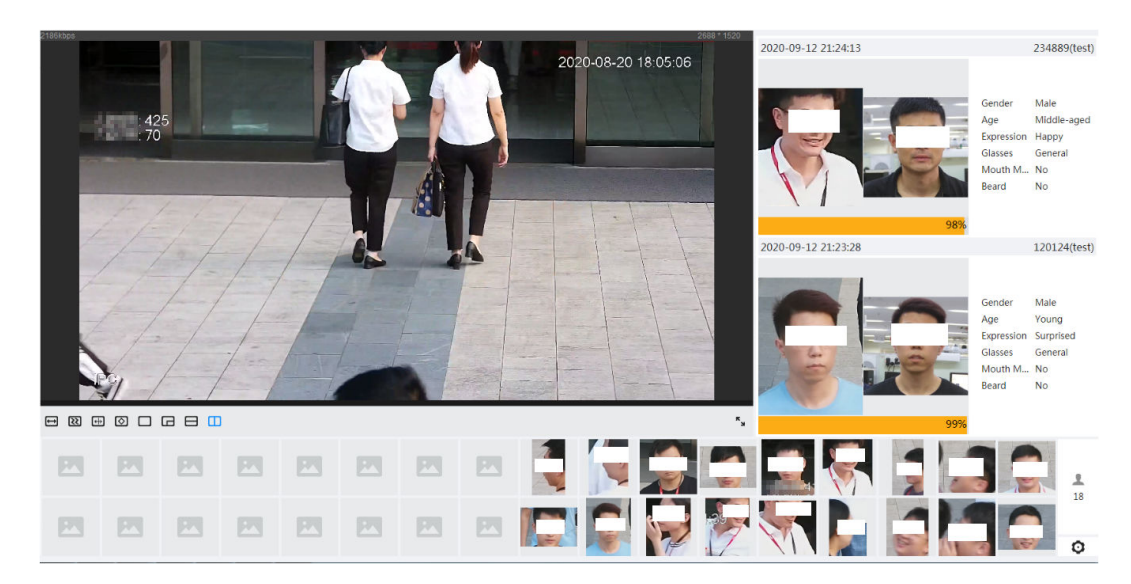

Figura 9-13 Rezultatul recunoașterii feței

## **9.3 Configurarea IVS**

Această secțiune prezintă cerințele de selecție a scenei, configurația regulilor și configurația globală pentru IVS (supraveghere video inteligentă).

Iată cerințele de bază ale scenei.

- Ținta nu trebuie să ocupe mai mult de 10% din întreaga imagine.
- Dimensiunea țintei din imagine nu trebuie să depășească 10 × 10 pixeli. Dimensiunea obiectului abandonat din imagine nu trebuie să fie mai mică de 15 × 15 pixeli (imagine CIF). Înălțimea și lățimea țintei nu trebuie să depășească o treime din înălțimea și lățimea imaginii. Înălțimea țintei recomandată este de 10% din înălțimea imaginii.

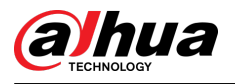

- Diferența de luminozitate a țintei și a fundalului nu trebuie să fie mai mică de 10 niveluri de gri.
- Ținta trebuie să fie prezentă în mod continuu în imagine timp de nu mai puțin de 2 secunde, iar distanța de mișcare ar trebui să fie mai mare lățimea sa și nu mai puțin de 15 pixeli (imagine CIF) în același timp.
- Reduceți complexitatea scenei de supraveghere cât de mult puteți. Funcțiile inteligente de analiză nu sunt recomandate pentru a fi utilizate în scene cu ținte dense și schimbări frecvente de iluminare.
- Evitați zonele precum sticla, pământul reflectorizant, suprafața apei și zonele interferate de ramuri, umbră și țânțari. Evitați scena cu iluminare de fundal și lumina directă.

## **9.3.1 Configurare globală**

Setați reguli globale pentru IVS, inclusiv desenul de calibrare, verificarea calibrării și sensibilitatea.

## Informații generale

Determinați relația corespunzătoare între imaginea 2D capturată de cameră și obiectul real 3D conform unei rigle orizontale și trei rigle verticale calibrate de utilizator și distanța reală corespunzătoare.

Iată scenele aplicabile.

- Vedere medie sau îndepărtată cu o înălțime de instalare mai mare de trei metri. Scenele cu vedere paralelă sau montate pe tavan nu sunt acceptate.
- Calibrați plan orizontal, nu pereți verticali sau suprafețe înclinate.
- Această funcție nu este aplicabilă scenelor cu vedere distorsionată, cum ar fi imaginile distorsionate capturate de camera cu unghi super larg.

Acordați atenție următoarelor puncte.

- Desen de calibrare
	- $\Diamond$  Zona de calibrare: zona de calibrare desenată trebuie să fie pe un plan orizontal.
	- $\degree$  Riglă verticală: partea de jos a trei rigle verticale trebuie să fie pe același plan orizontal. Selectați trei obiecte de referință cu înălțime fixă în distribuție triunghiulară ca rigle verticale, cum ar fi vehiculul parcat pe marginea drumului sau stâlpii de faruri. Aranjați trei persoane pentru a desena în fiecare dintre cele trei poziții din scena de monitorizare.
	- $\Diamond$  Riglă orizontală: selectati obiectul de referintă cu lungime cunoscută pe sol, cum ar fi un semn pe drum, sau utilizați o bandă pentru a măsura lungimea reală.
- Verificarea calibrării

După ce setați rigla, trageți o linie dreaptă pe imagine, verificați valoarea estimată a liniei drepte și apoi comparați această valoare cu valoarea măsurată în scena reală pentru a verifica acuratețea calibrării. În cazul unei diferențe majore între valoarea estimată și cea reală, ajustați sau resetați parametrii până când cerința de eroare este îndeplinită.

#### Procedură

- Pasul 1 Clic**AI**>**AI Config**>**Plan inteligent**. Clic
- Pasul 2 **Configurare reguli**,și apoi selectați**IVS**. Clic
- Pasul 3 **Configurare globală**.
- Pasul 4 Configurați zona de calibrare și riglele pe ecranul din stânga.

1. Faceți clic și desenați o zonă de calibrare în imagine și faceți clic dreapta pentru a finaliza desenul.

- 2. Faceți clic pe pictograma riglă pentru a desena o riglă orizontală și trei rigle verticale în zona de calibrare.
	- indică riglă verticală și indică riglă orizontală.

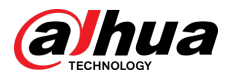

- $\bullet$  Selectați o riglă adăugată și faceți cli $\overline{\mathbb{Q}}$ entru a șterge rigla.
- 3. Configurați lungimea reală.

Pasul 5 Configurați parametrii pentru IVS de configurare globală.

Sensibilitate: Reglați sensibilitatea filtrului. Cu o valoare mai mare, este mai ușor să declanșați o alarmă atunci când sunt capturate obiecte cu contrast redus și obiecte mici, iar rata de detecție falsă este mai mare.

Figura 9-14 Configurare globală (IVS)

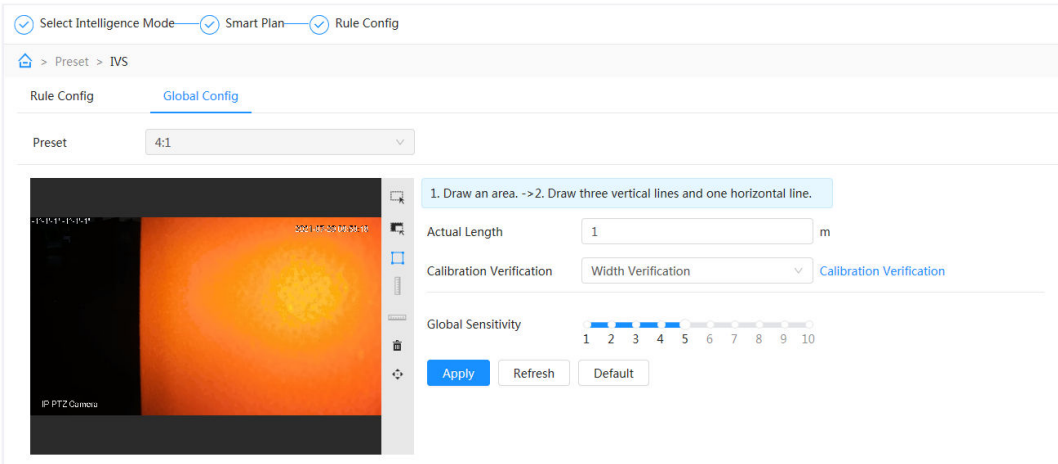

Pasul 6 Clic**aplica**.

#### Operațiuni conexe

1. Selectați tipul de verificare, apoi faceți clic**Verificarea calibrării**.

Pentru a verifica rigla verticală și respectiv riglă orizontală, selectați**Verificarea înălțimii**și**Verificarea lățimii**.

2. Desenați o linie dreaptă în imagine pentru a verifica dacă riglele sunt corect fixate.

În cazul unei diferențe majore între valoarea estimată și cea reală, ajustați sau resetați parametrii până când cerința de eroare este îndeplinită.

## **9.3.2 Configurarea regulilor**

Această secțiune prezintă regulile utilizate pe IVS, inclusiv tripwire, intruziune, obiect abandonat, obiect dispărut, mișcare rapidă, detectarea parcării, adunarea mulțimii, traversarea gardului virtual și detectarea târzii.

Cerințe preliminare

Configurația globală pentru IVS a fost finalizată.

## Informații generale

Rolurile și scenele aplicabile ale diferitelor reguli sunt următoarele. Următoarea secțiune folosește tripwire ca exemplu pentru a introduce configurația regulilor IVS.

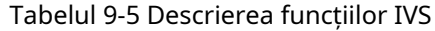

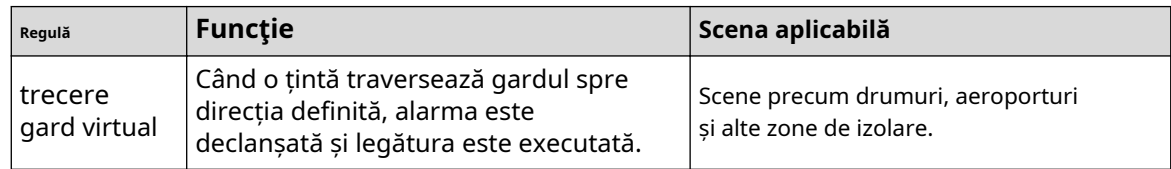

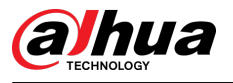

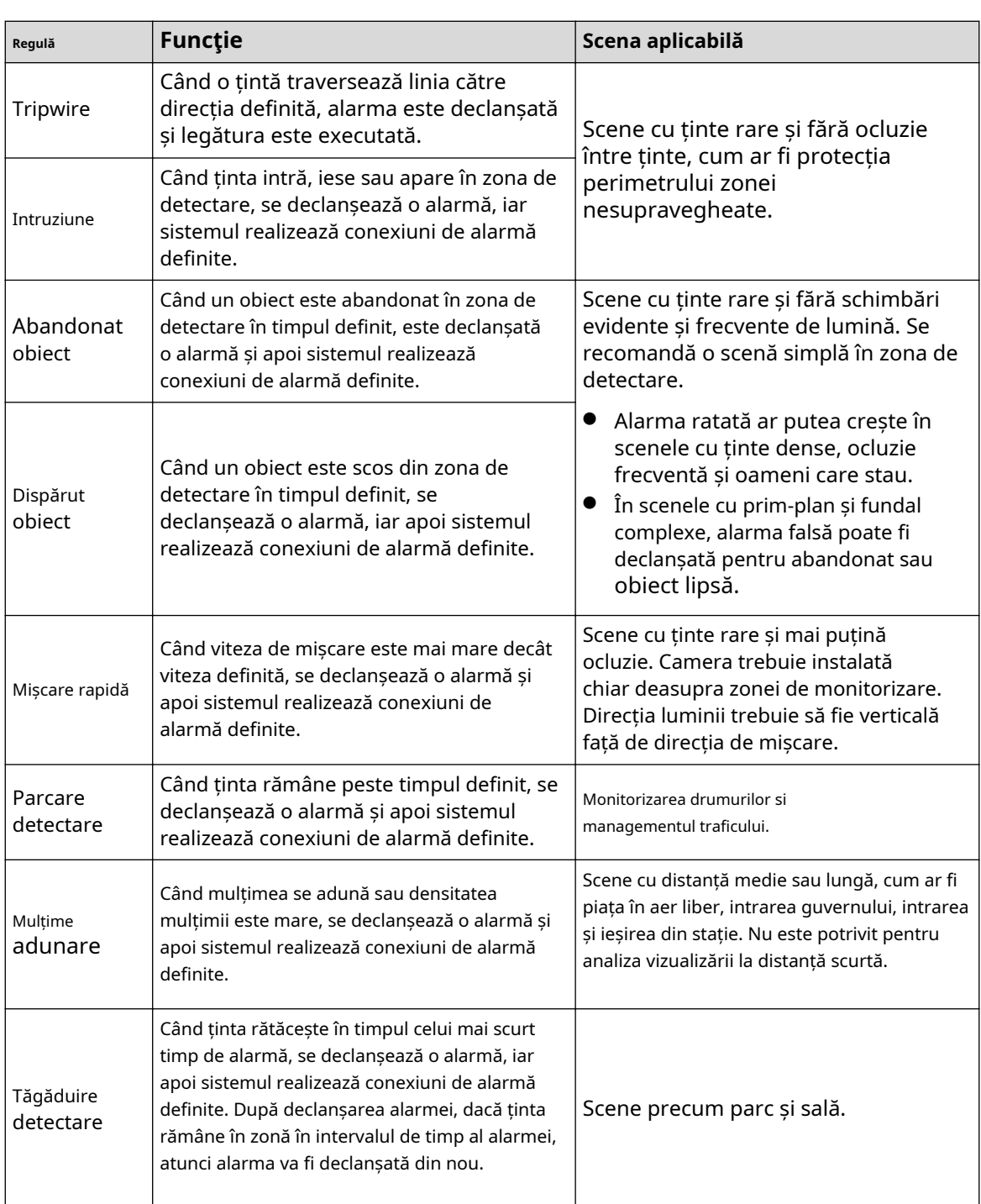

## Procedură

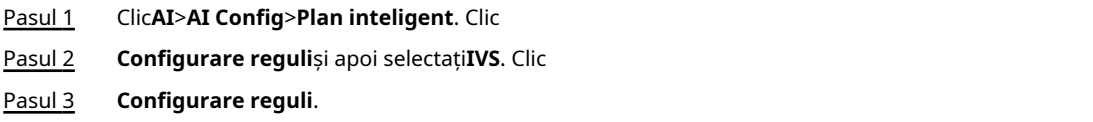

Pasul 4 Clic**Adăugați o regulă**pe**Configurare reguli**pagina, apoi selectați**Tripwire**din lista derulantă.

Regulile adăugate sunt afișate în lista derulantă. Faceți clic pe nume și puteți edita numele regulii; regula este activată implicit.

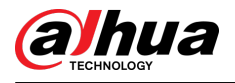

#### Figura 9-15 Tripwire

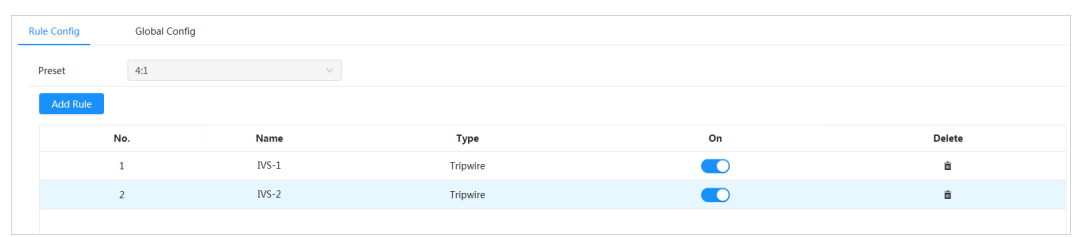

Pasul 5 Clic  $\frac{\langle \cdot | \cdot \rangle}{\langle \cdot | \cdot \rangle}$  pentru a desena linii de regulă în imagine. Faceți clic dreapta pentru a termina desenul.

Reguli diferite au cerințe de desen ușor diferite. După desenarea regulilor, trageți colțurile zonei de detectare pentru a ajusta intervalul zonei.

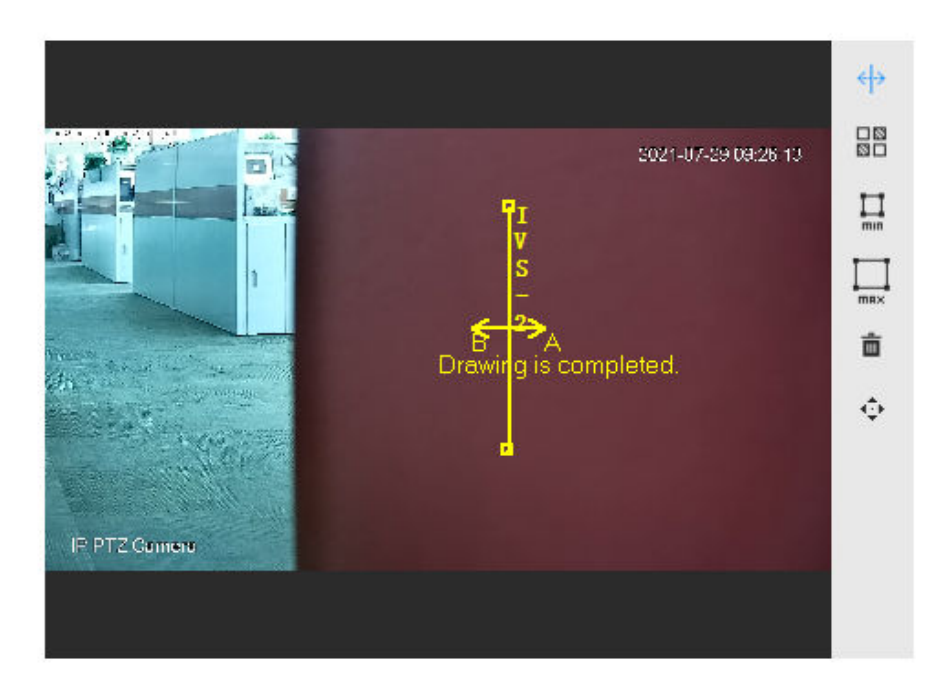

Figura 9-16 Regula de desen

#### Tabelul 9-6 Descrierea regulilor de desen al analizei IVS

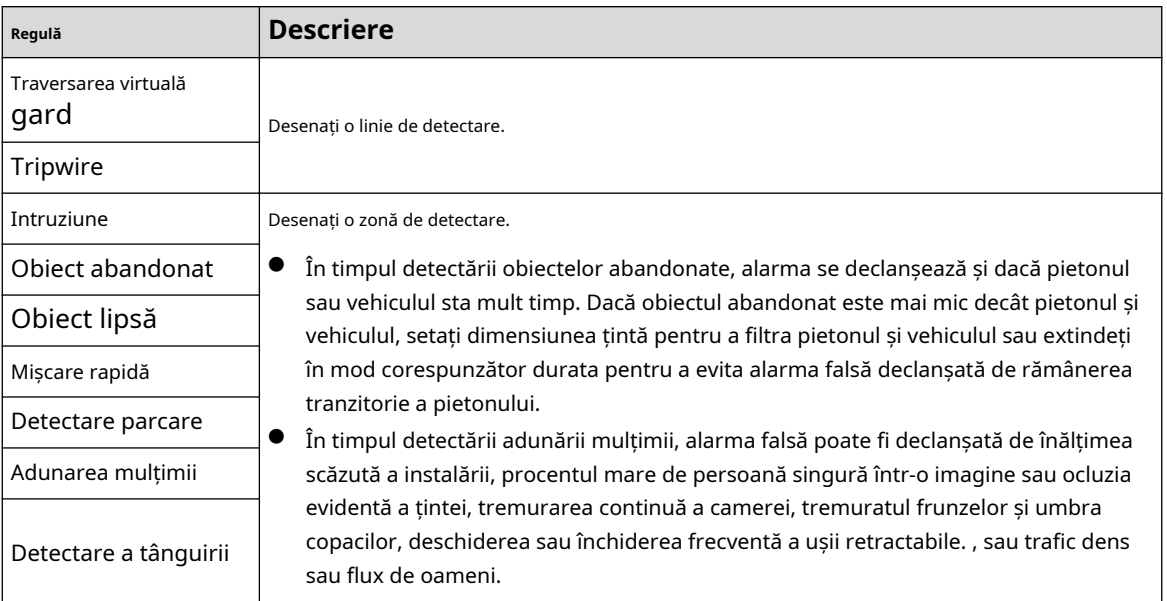

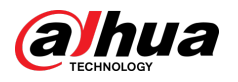

#### Tabelul 9-7 Descrierea regulilor de desen al analizei IVS

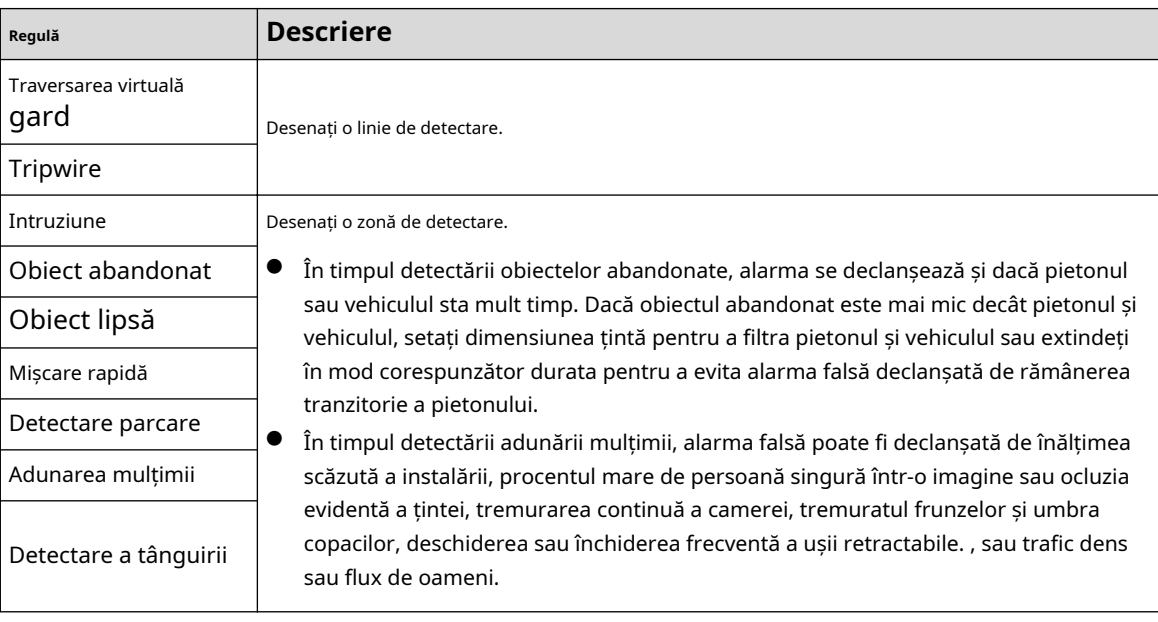

Pasul 6 (Opțional) Faceți clic pe alte pictograme din partea dreaptă a imaginii pentru a filtra ținte din imagine.

- Faceți dic pentru a desena dimensiunea minimă a țintei de detectare și faceți clic pentru a desena dimensiunea maximă a țintei de detectare. Numai atunci când dimensiunea țintă este între dimensiunea maximă și dimensiunea minimă, alarma poate fi declanșată.
- Când regula de adunare a mulțimii este configurată, trebuie să trageți minimul zona de adunare. Faceți dic pentru a desena zona minimă de adunare din scenă. Alarma se declanșează atunci când numărul de persoane din zona de detectare depășește minimul și timpul depășește durata.
- E⊠<br>Faceți c**lit**cipe , apoi apăsați și mențineți apăsat butonul stâng al mouse-ului pentru a desena un dreptunghi, este afișată dimensiunea pixelilor.
- $\bullet$  Faceți club pentru a șterge linia de detectare.
- Pasul 7 Setați parametrii regulii pentru IVS.

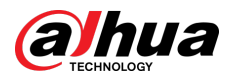

### Figura 9-17 Parametri IVS

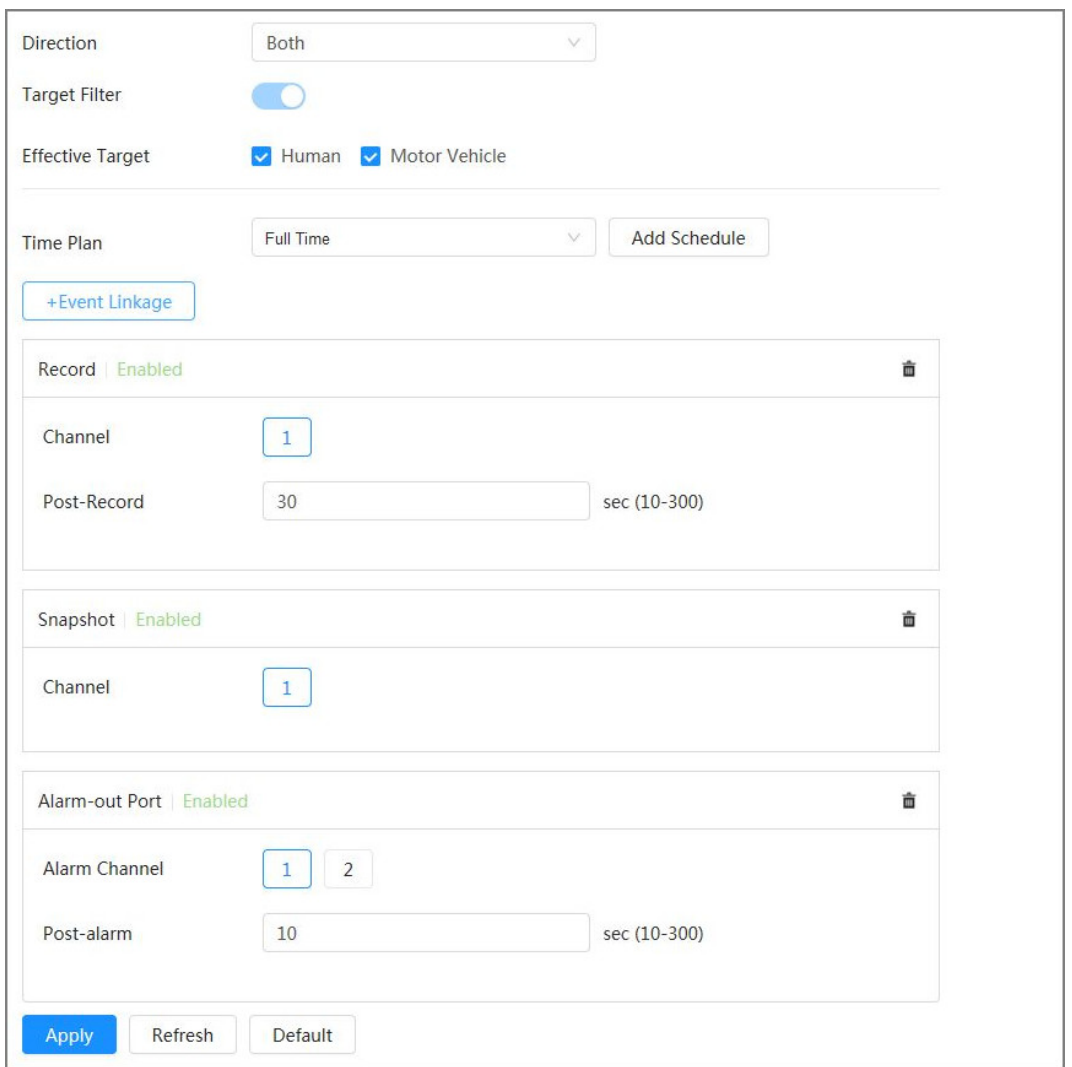

## Tabelul 9-8 Descrierea parametrilor IVS

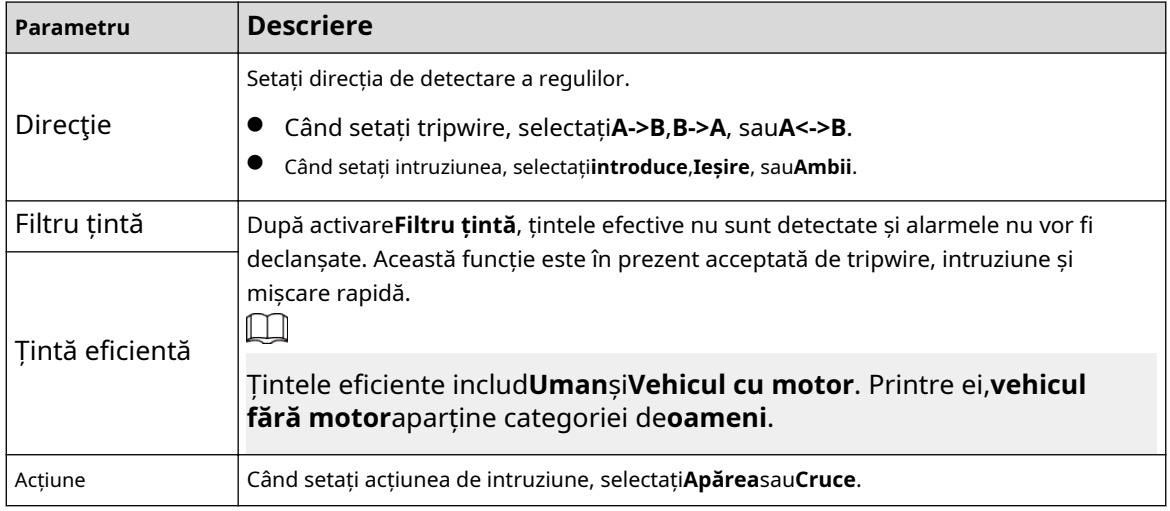

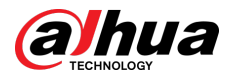

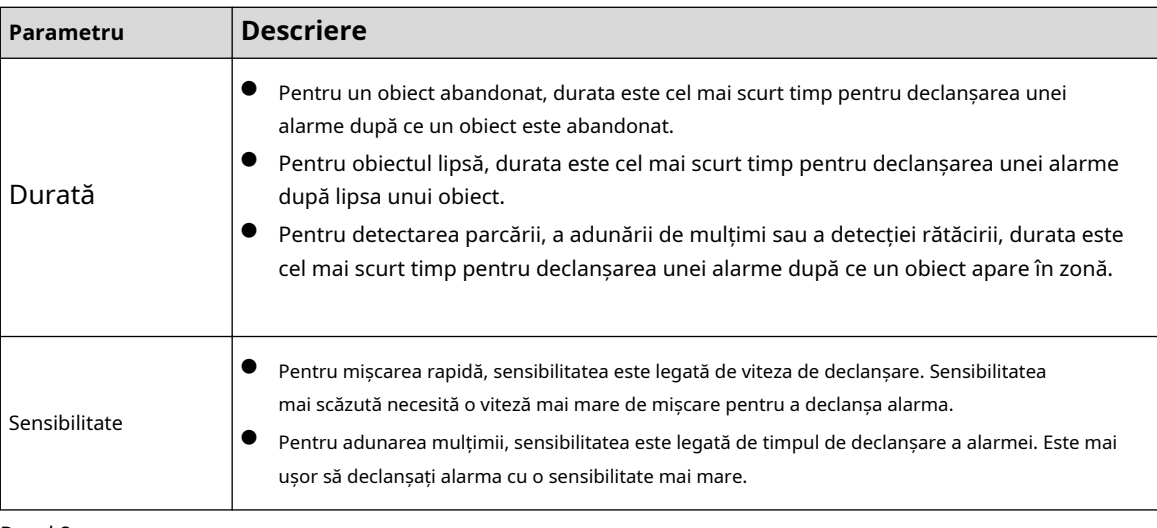

Pasul 8 Setați perioadele de armare și acțiunea de conectare a alarmei.

- Clic**Adăugați program**pentru a adăuga planul de timp. Pentru detalii, consultați "4.6.1.2.1 Adăugarea programului".
- Clic**+Legătura evenimentului**pentru a seta acțiunea de legătură și a configura parametrii de legătură. Pentru detalii, consultați "4.6.1.2 Configurarea legăturii alarmei".

#### Pasul 9 Clicaplica.

Dacă trebuie să faceți clic **de la în colțul din dreapta sus al paginii pentru a** vizualiza informații despre alarmă, trebuie să vă abonați la evenimentul de alarmă relevant. Pentru detalii, consultați "4.6.1.4.2 Abonarea la informații despre alarmă".

## **9.4 Configurarea metadatelor video**

Clasificați persoanele, vehiculele fără motor și vehiculele cu motor în videoclipul capturat și afișați atributele relevante pe**Trăi**pagină.

## **9.4.1 Configurare globală**

Configurați reguli globale pentru metadatele video, inclusiv parametri globali pentru chipuri și scene.

#### Procedură

- Pasul 1 Selectați**AI**>**AI Config**>**Plan inteligent**.
- Pasul 2 Clic**Configurare reguli**,și apoi selectați**Metadate video**. Clic
- Pasul 3 **Configurare globală**.
- Pasul 4 Configurați parametrii de configurare globali.

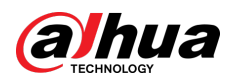

#### Figura 9-18 Configurare globală

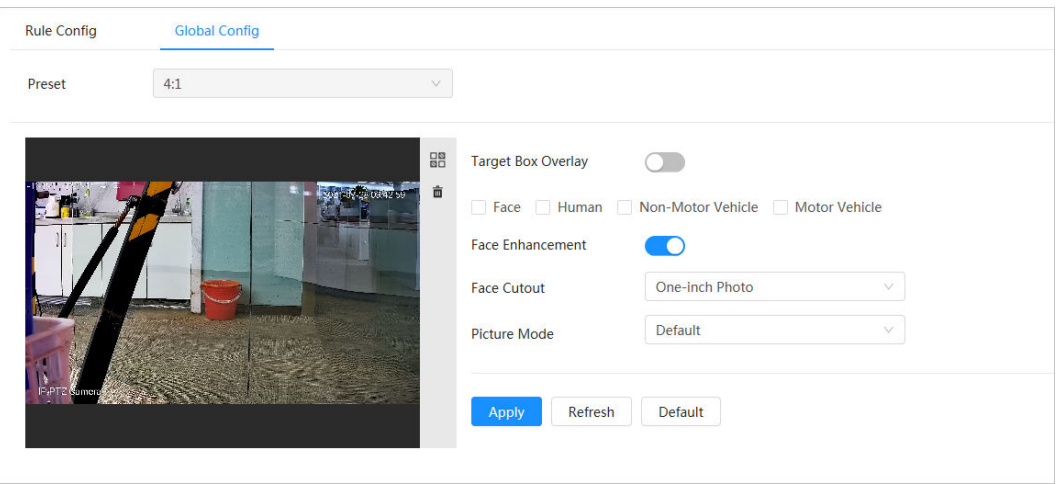

Tabelul 9-9 Descrierea parametrului de configurare globală

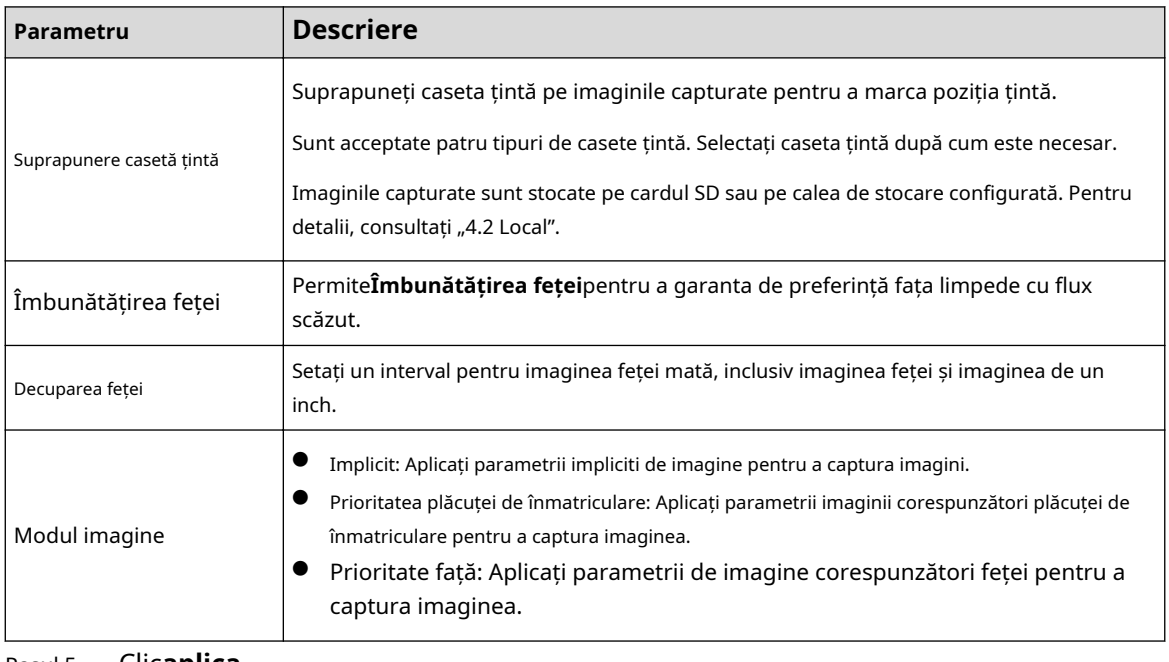

Pasul 5 Clic**aplica**.

## **9.4.2 Configurarea regulilor**

Configurați scenele și regulile de detectare, inclusiv configurația regulilor pentru persoane, vehicule fără motor și vehicule cu motor.

#### Cerințe preliminare

Configurarea globală pentru metadatele video a fost finalizată.

#### Procedură

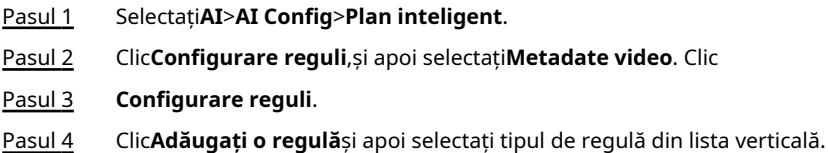

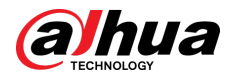

Regulile adăugate sunt afișate în lista derulantă. Faceți clic pe caseta de text de sub**Nume**pentru a edita numele regulii. Regula este activată implicit.

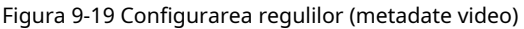

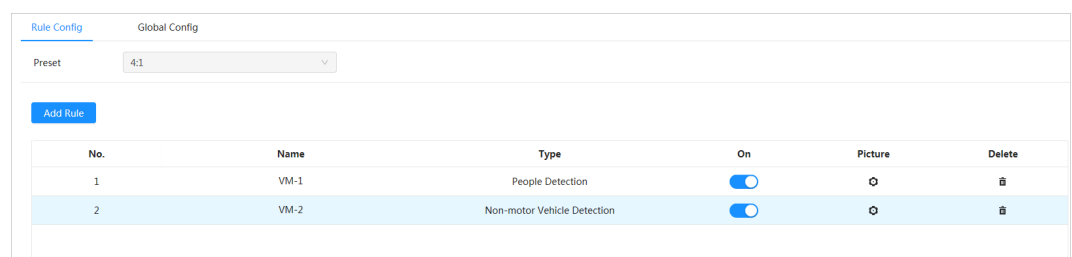

#### Pasul 5 Configurați informațiile despre imagine.

- 1. Faceți clic pe după regula corespunzătoare.
- 2. Configurați informațiile de suprapunere și ajustați-i poziția.

Această secțiune folosește configurația unui vehicul fără motor ca exemplu.

Figura 9-20 Configurarea parametrilor imaginii (non-motor)

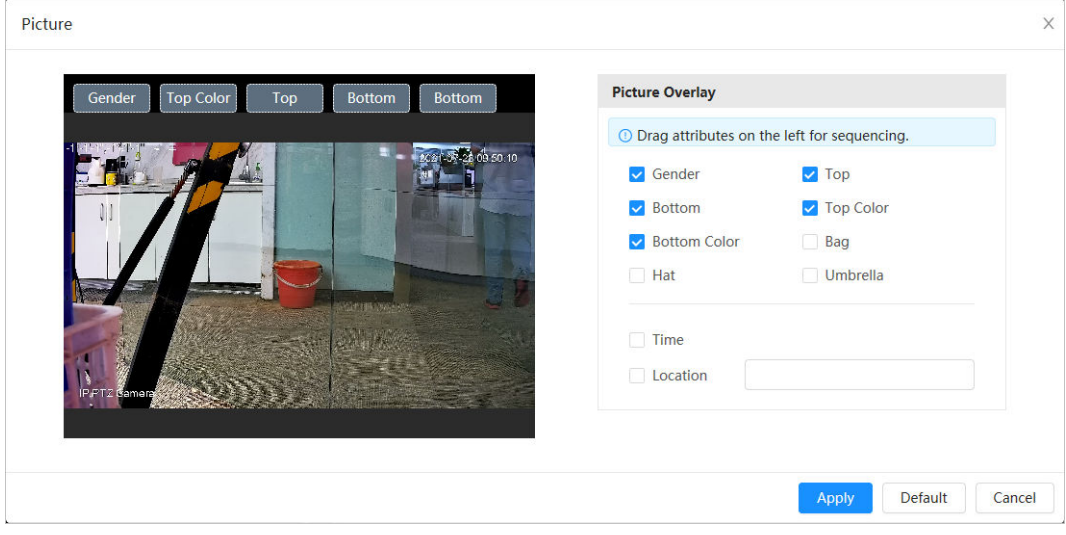

#### 3. Faceți clic**aplica**.

Pasul 6 (Opțional) Faceți clic pe pictograma din dreapta ecranului pentru a desena zona de detectare, zona de excludere și modelul țintă de filtrare pe ecranul de monitorizare.

- După activarea regulii, zona de detectare este afișată în ecranul de monitorizare. Clic  $\mathbb H$ , apoi trageți orice colț al casetei pentru a ajusta dimensiunea zonei
- Faceți clic pentru a desena o zonă de excludere a zonei pentru detectarea feței în imagine și faceți clic dreapta pentru a finaliza desenul.
- Faceți clic pentru a desena dimensiunea minimă a țintei de detectare și faceți clic pentru a desena dimensiunea maximă a țintei de detectare. Numai atunci când dimensiunea țintă este între dimensiunea maximă și dimensiunea minimă, alarma poate fi declanșată.
- Faceți dic pentru a șterge linia sau zona de detectare a regulii de filtrare

Pasul 7 desenate. Configurați parametrii regulii metadatelor video.

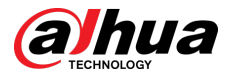

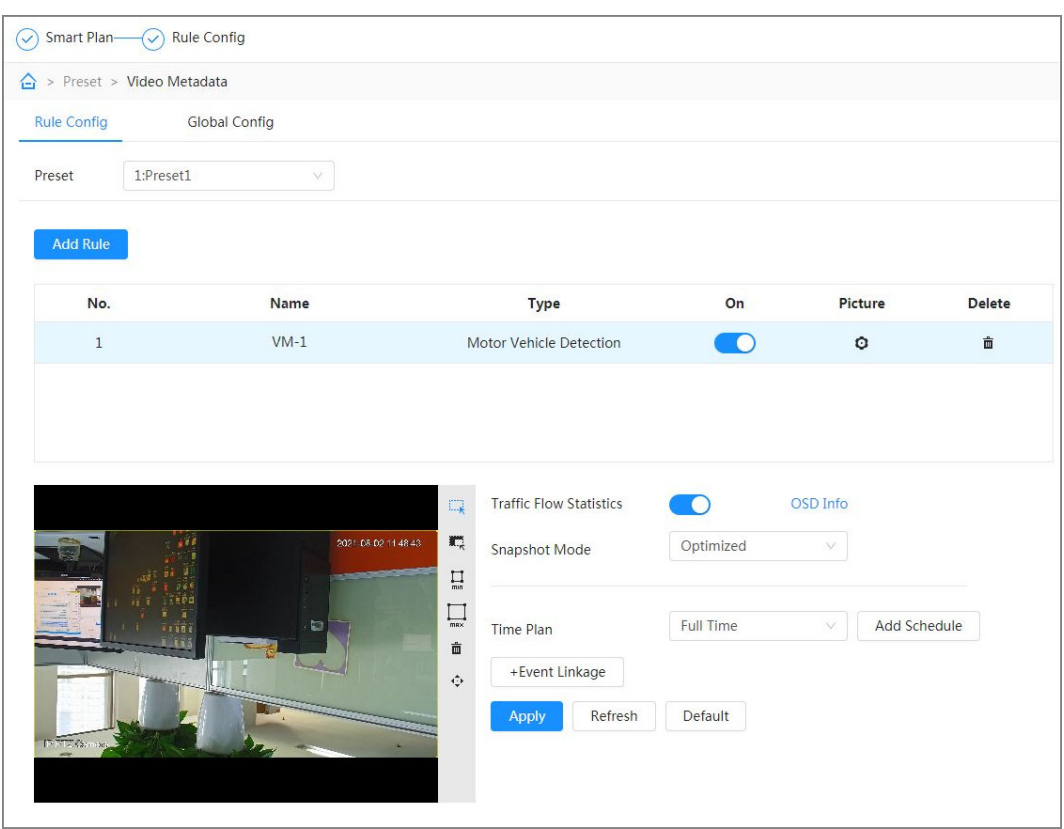

Figura 9-21 Configurarea parametrilor regulilor (statistici privind fluxul de trafic)

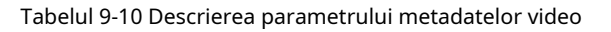

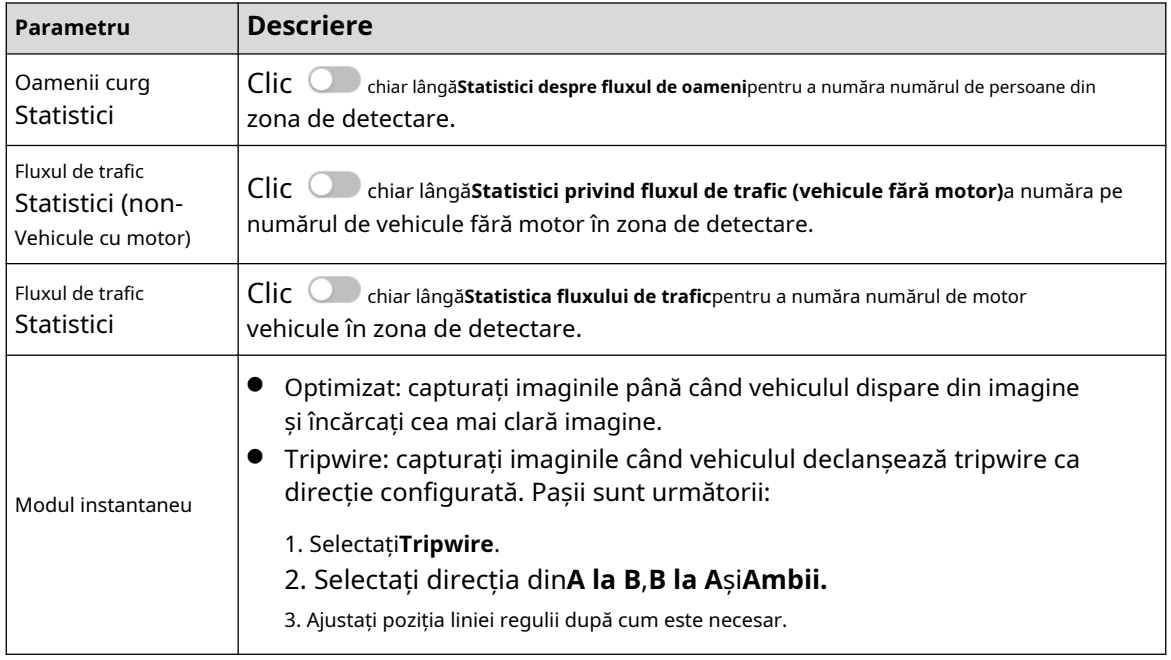

Pasul 8 Setați perioadele de armare și acțiunea de conectare a alarmei.

- Clic**Adăugați program**pentru a adăuga planul de timp. Pentru detalii, consultați "4.6.1.2.1 Adăugarea programului".
- Clic**+Legătura evenimentului**pentru a seta acțiunea de legătură și a configura parametrii de legătură. Pentru detalii, consultați "4.6.1.2 Configurarea legăturii alarmei".

Pasul 9 Clicaplica.

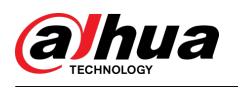

## **9.4.3 Vizualizarea raportului de metadate video**

Selectați**Modul metadate**în colțul din stânga sus al**Trăi**pagina pentru a vizualiza imaginea video live a metadatelor video.

- Partea stângă afișează ecran live în timp real; partea dreaptă afișează o vedere mare a instantaneului și informații detaliate despre atribute; partea de jos afișează statisticile instantanee ale feței, al corpului uman, al vehiculului fără motor și al vehiculului cu motor și miniaturile instantanee.
- Faceți dit pentru a schimba atributele afișate în imagine. Pentru detalii, consultați "Configurarea proprietăților afișajului".

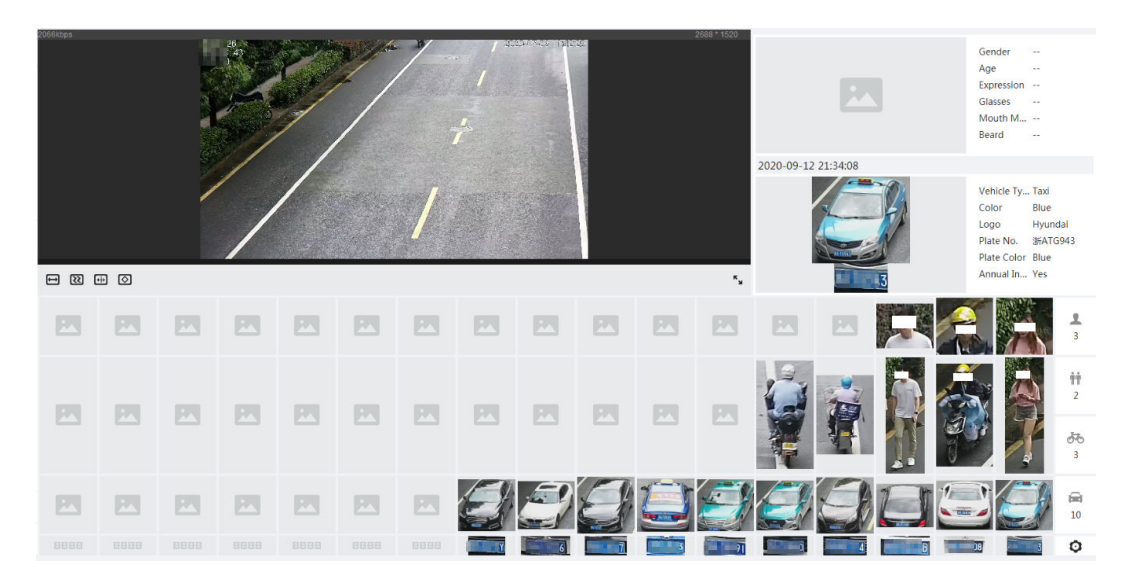

#### Figura 9-22 Raport de metadate video

## **9.5 Configurarea planului de tur**

Puteți configura modul tur și planul de timp pentru diferite perioade.

### Procedură

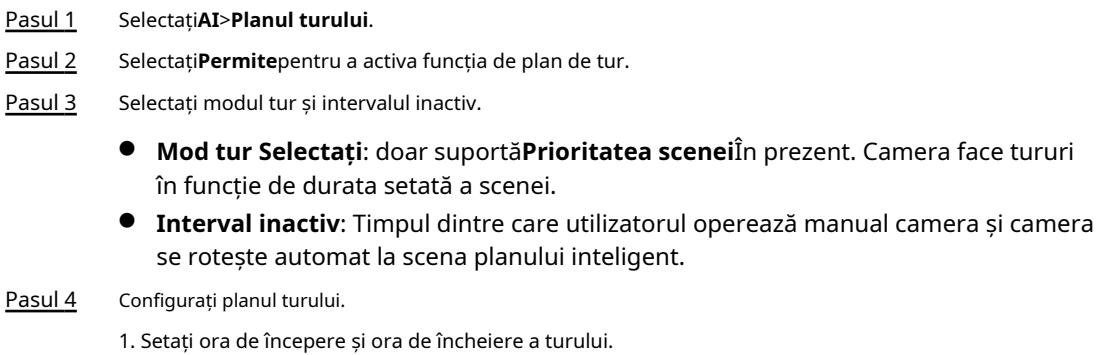

2. Selectați perioada, apoi faceți clic**Setare**pentru a configura turul cu mai multe scenarii.

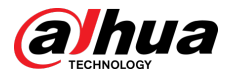

#### Figura 9-23 Tur cu mai multe scenarii

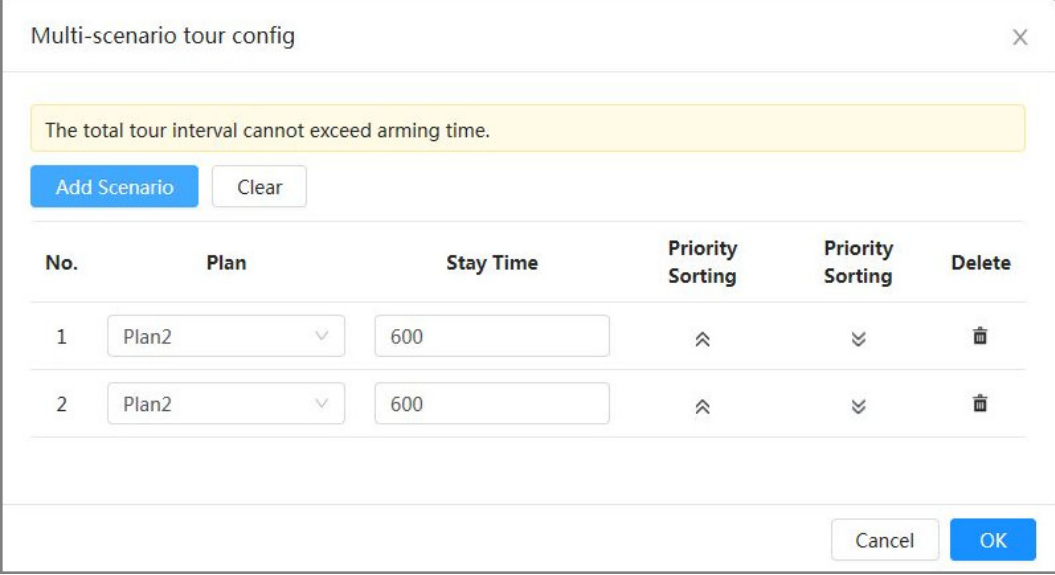

#### Tabelul 9-11 Descrierea parametrului tur cu scenarii multiple

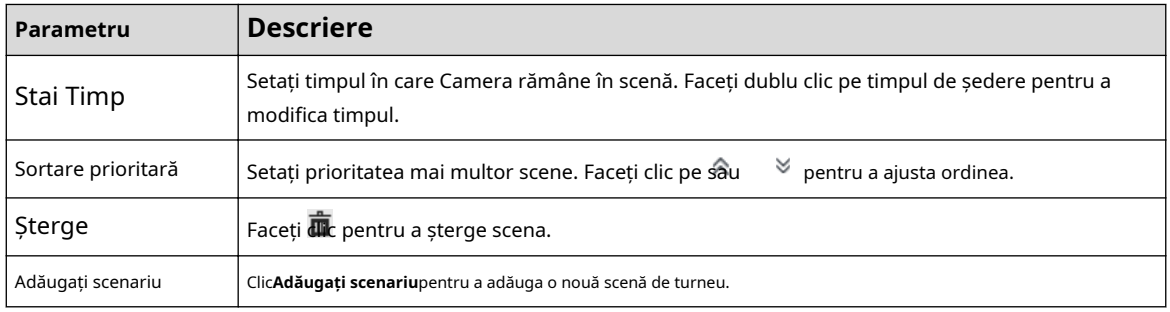

3. Faceți clic**Bine**pentru a finaliza configurarea turului cu mai multe scenarii.

Pasul 5 (Opțional) Faceți clic**Copie**pentru a copia configurația la data selectată. Clic**Bine**.

#### Pasul 6

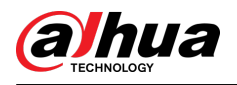

## **10 Securitate**

## **10.1 Stare de securitate**

## Informații generale

Detectați utilizatorul și serviciul și scanați modulele de securitate pentru a verifica starea de securitate a Camerei, astfel încât atunci când apare o anomalie, să o puteți procesa în timp util.

- Detectarea utilizatorului și a serviciului: Detectați autentificarea de conectare, starea utilizatorului și securitatea configurației pentru a verifica dacă configurația curentă îndeplinește cerințele.
- Scanarea modulelor de securitate: Scanați starea de funcționare a modulelor de securitate, cum ar fi transmisia audio/video, protecția de încredere, avertismentele de securitate și apărarea împotriva atacurilor, dar nu detectați dacă sunt activate.

#### Procedură

Pasul 1

Selectați**Securitate**>**Stare de securitate**.

Pasul 2 Clic**Rescanați**pentru a scana starea de securitate a Camerei.

În timpul scanării, pictograma este gri. Când pictograma devine albastră, scanarea este completă.

Figura 10-1 Stare de securitate

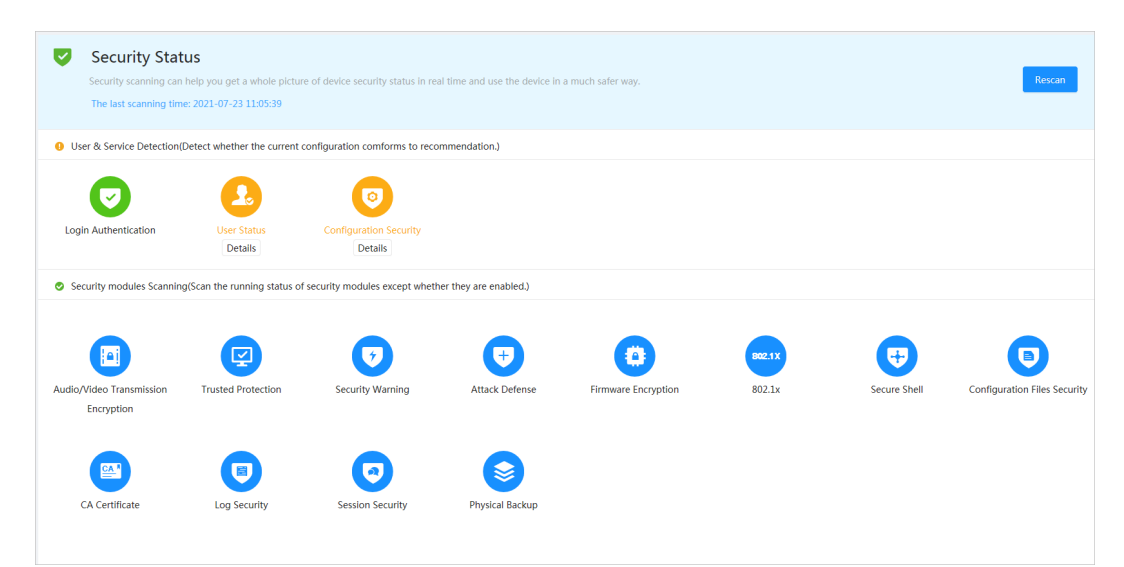

## Operațiuni conexe

După scanare, rezultate diferite vor fi afișate în culori diferite. Galben indică faptul că modulele de securitate sunt anormale, iar verde indică faptul că modulele de securitate sunt normale.

- 1. Faceți clic**Detalii**pentru a vizualiza detaliile rezultatului scanării.
- 2. Faceți clic**Ignora**pentru a ignora excepția și nu va fi scanată la următoarea scanare.
- 3. Faceți clic**Optimizați**, iar pagina corespunzătoare este afișată. Puteți edita configurația pentru a șterge excepția.

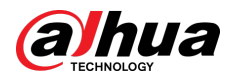

#### Figura 10-2 Stare de securitate

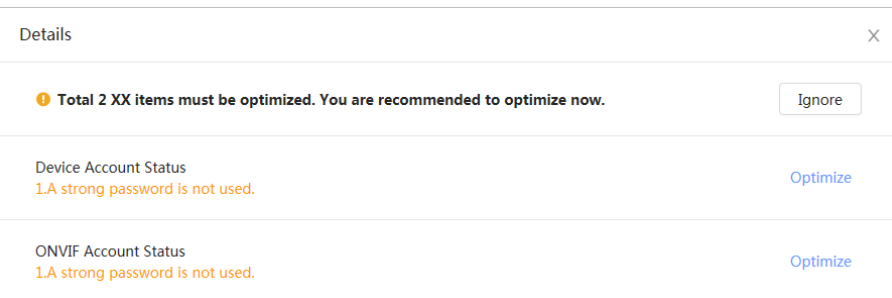

## **10.2 Serviciu de sistem**

Funcțiile de service pot fi utilizate numai după ce serviciile de sistem sunt activate.

## **10.2.1 802.1x**

## Informații generale

Camerele se pot conecta la LAN după ce au trecut autentificarea 802.1x.

#### Procedură

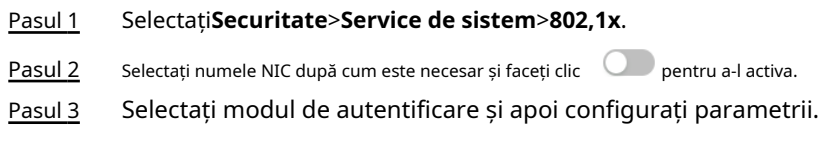

- PEAP (Protocol EAP protejat).
	- 1. Selectați PEAP ca mod de autentificare.
	- 2. Introduceți numele de utilizator și parola care au fost autentificate pe server.
	- 3. (Opțional) Faceți clic pe lângă Certificat CA și selectați certificatul CA de încredere din listă.

 $\Box$ 

Dacă nu există niciun certificat în listă, faceți clic**Managementul certificatelor**în bara de navigare din stânga. Pentru detalii, consultați "10.4.2 Instalarea certificatului CA de încredere".

#### Figura 10-3 802.1x (PEAP)

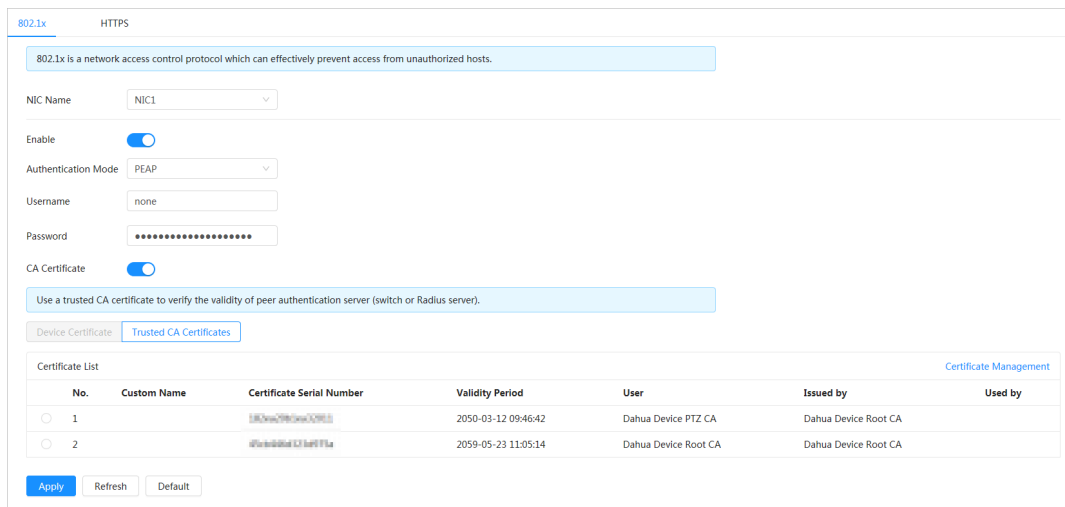

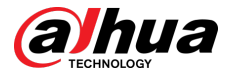

- TLS (Transport Layer Security). Se aplică în două programe de aplicație de comunicare pentru a garanta securitatea și integritatea datelor.
	- 1. Selectați TLS ca mod de autentificare.
	- 2. Introduceți numele de utilizator.
	- 3. Selectați certificatul din lista de certificate de pe pagina "Certificat dispozitiv".  $\Box$

Dacă nu există niciun certificat în listă, faceți clic**Managementul certificatelor**în bara de navigare din stânga. Pentru detalii, consultați "10.4.1 Instalarea certificatului dispozitivului".

4. (Opțional) Faceți clic lângă Certificat CA și selectați certificatul CA de încredere în

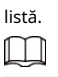

Dacă nu există niciun certificat în listă, faceți clic**Managementul certificatelor**în bara de navigare din stânga. Pentru detalii, consultati "10.4.2 Instalarea certificatului CA de încredere".

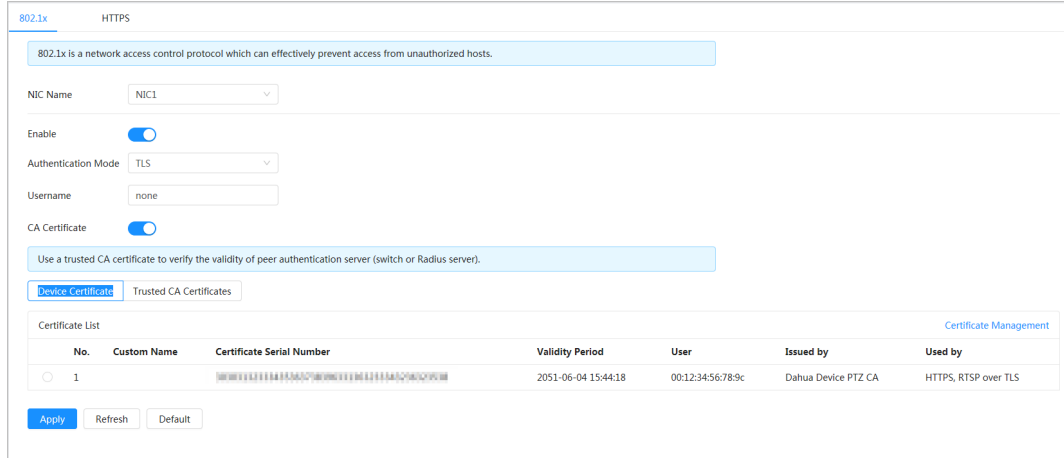

#### Figura 10-4 802.1x (TLS)

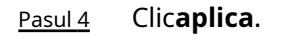

## **10.2.2 HTTPS**

## Informații generale

Creați un certificat sau încărcați un certificat autentificat și apoi vă puteți conecta prin HTTPS cu computerul dvs. HTTPS poate proteja autenticitatea paginii pe toate tipurile de site-uri web, conturi securizate și poate păstra confidențialitatea comunicărilor utilizatorilor, a identității și a navigării pe web.

 $\Box$ 

- Vă recomandăm să activați HTTPS. În caz contrar, datele dispozitivului pot fi scurse.
- După ce HTTPS este activat, TLSv1.1 și versiunile anterioare sunt acceptate implicit. Cu toate acestea, versiunea anterioară a TLS poate prezenta riscuri de securitate. Vă rugăm să selectați cu atenție.

#### Procedură

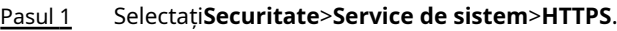

- Pasul 2 Faceți clic pentru a activa
- Pasul 3 HTTPS. Selectați certificatul.

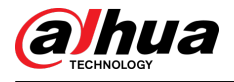

### $\Box$

Dacă nu există niciun certificat în listă, faceți clic**Managementul certificatelor**în bara de navigare din stânga. Pentru detalii, consultați "10.4.1 Instalarea certificatului dispozitivului".

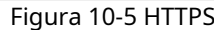

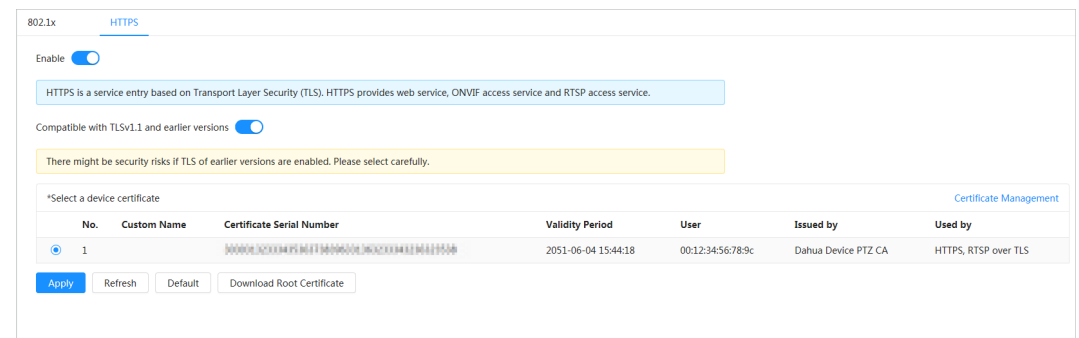

#### Pasul 4 Clic**aplica**.

#### Operațiuni conexe

introducehttp://(adresa IP)în browser.

- Dacă ați instalat deja certificatul, va fi afișată pagina de autentificare normală.
- Dacă nu ați instalat certificatul, browserul afișează un mesaj de eroare de certificat.

#### **10.3 Apărare împotriva atacului**

## **10.3.1 Firewall**

Configurați firewall pentru a limita accesul la Cameră.

#### Procedură

Pasul 1 Selectați**Securitate**>**Apărare împotriva atacului**>

Pasul 2 **Firewall**. Faceți clic pentru a activa funcția de firewall.

Figura 10-6 Firewall

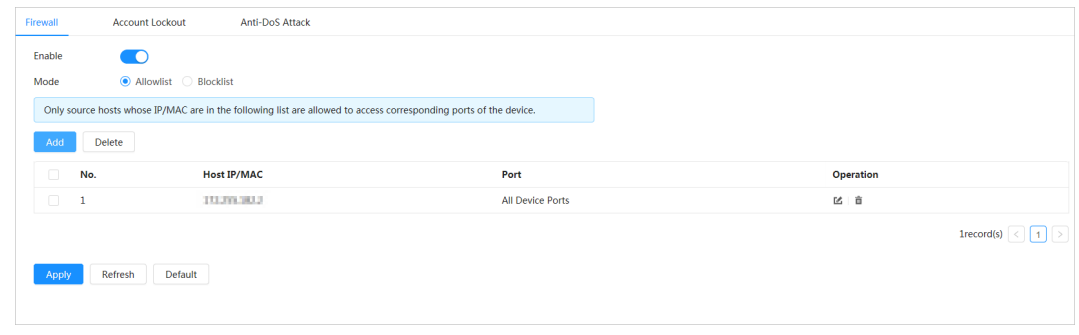

Pasul 3 Selectați**Lista permisă**sau**Lista de blocati**ca mod.

- **Lista permisă**:Numai când adresa IP/MAC a computerului dvs. este în lista permisă, puteți accesa camera. Porturile sunt aceleași.
- Lista de blocati:Când adresa IP/MAC a computerului dvs. este în lista blocată, nu puteți accesa camera. Porturile sunt aceleași.

Pasul 4 Clic**Adăuga**pentru a adăuga adresa IP/MAC a gazdei**Lista permisă**sau**Lista de blocati**, apoi faceți clic**Bine**.

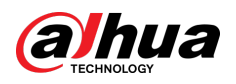

Figura 10-7 Firewall

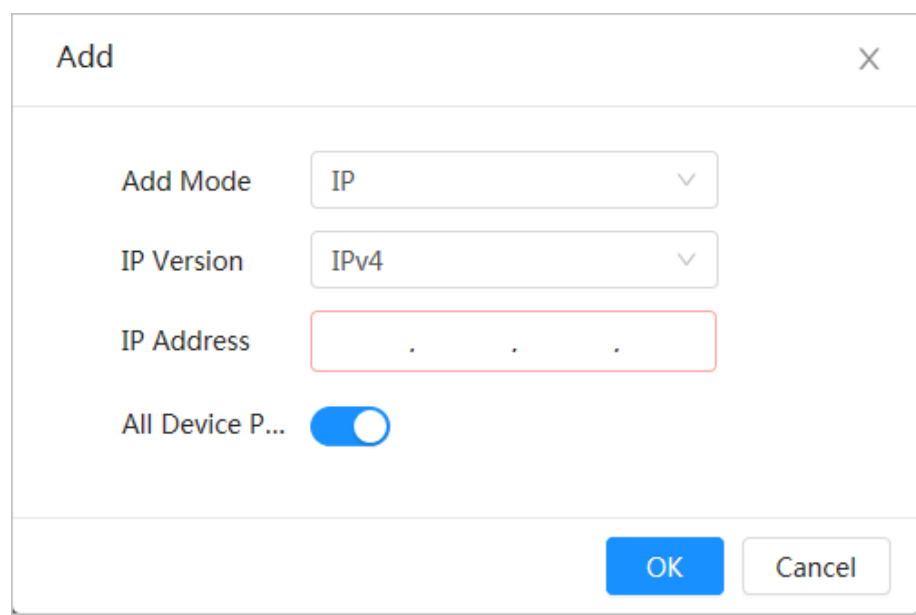

Pasul 5 Clic**aplica**.

## Operațiuni conexe

- Clic pentru a edita informațiile despre gazdă.
- Clic pentru a șterge informațiile despre gazdă.

## **10.3.2 Blocarea contului**

## Informații generale

Dacă introduceți consecutiv o parolă greșită mai mare decât valoarea configurată, contul va fi blocat.

### Procedură

## Pasul 1

Selectați**Securitate**>**Apărare împotriva atacului**>**Blocarea contului**.

- Pasul 2 Configurați încercarea de conectare și timpul de blocare pentru contul de dispozitiv și utilizatorul ONVIF.
	- Încercarea de conectare: Limita superioară a încercărilor de conectare. Dacă introduceți consecutiv o parolă greșită mai mare decât valoarea definită, contul va fi blocat.
	- Timp de blocare: perioada în care nu vă puteți autentifica după ce încercările de conectare ating limita superioară.

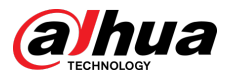

#### Figura 10-8 Blocarea contului

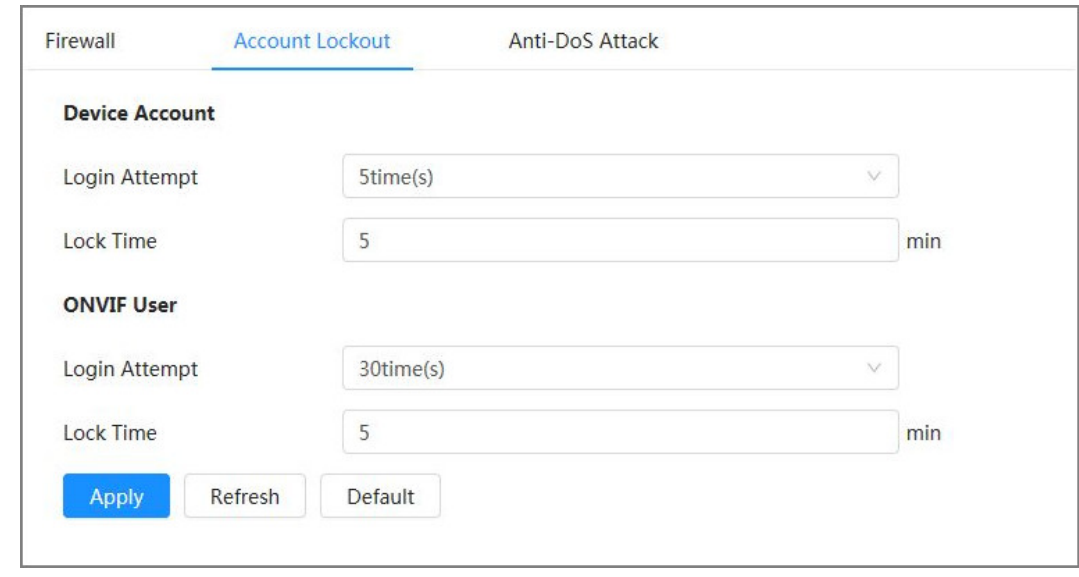

```
Pasul 3 Clicaplica.
```
## **10.3.3 Atac anti-DoS**

Puteți activa**SYN Apărare împotriva inundațiilor**și**Apărare împotriva atacurilor împotriva inundațiilor ICMP**pentru a apăra dispozitivul împotriva atacurilor DoS (Denial of Service).

#### Procedură

Pasul 1

Selectați**Securitate**>**Apărare împotriva atacului**>**Atac anti-DoS**.

Pasul 2

Selectați**SYN Apărare împotriva inundațiilor**sau**Apărare împotriva atacurilor împotriva inundațiilor ICMP**pentru a apăra dispozitivul împotriva atacului Dos.

Figura 10-9 Atacul anti-DoS

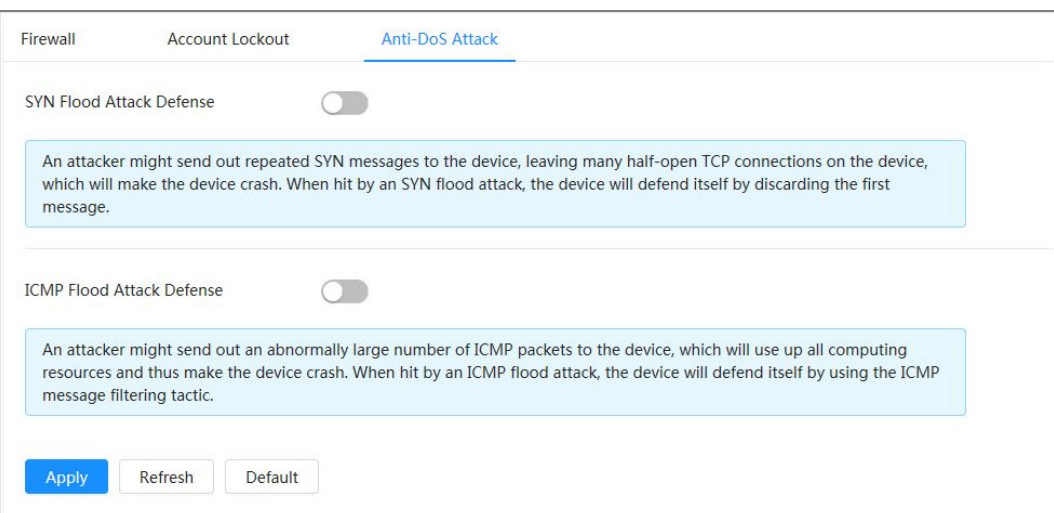
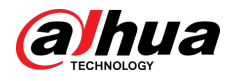

# **10.4 Certificat CA**

## **10.4.1 Instalarea certificatului de dispozitiv**

Creați un certificat sau încărcați un certificat autentificat, de exemplu, când vă conectați prin HTTPS cu computerul, trebuie să verificați certificatul dispozitivului.

## **10.4.1.1 Crearea certificatului**

Crearea certificatului în dispozitiv.

### Procedură

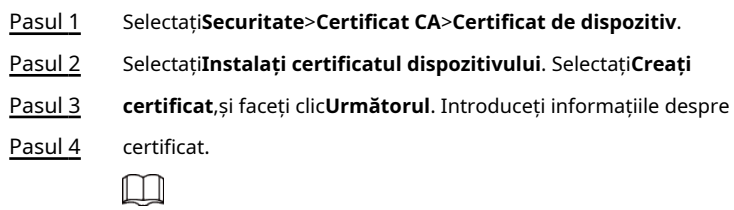

IP-ul sau numele de domeniu al dispozitivului este introdus automat**IP/Nume de domeniu**.

Figura 10-10 Informații despre certificat (1)

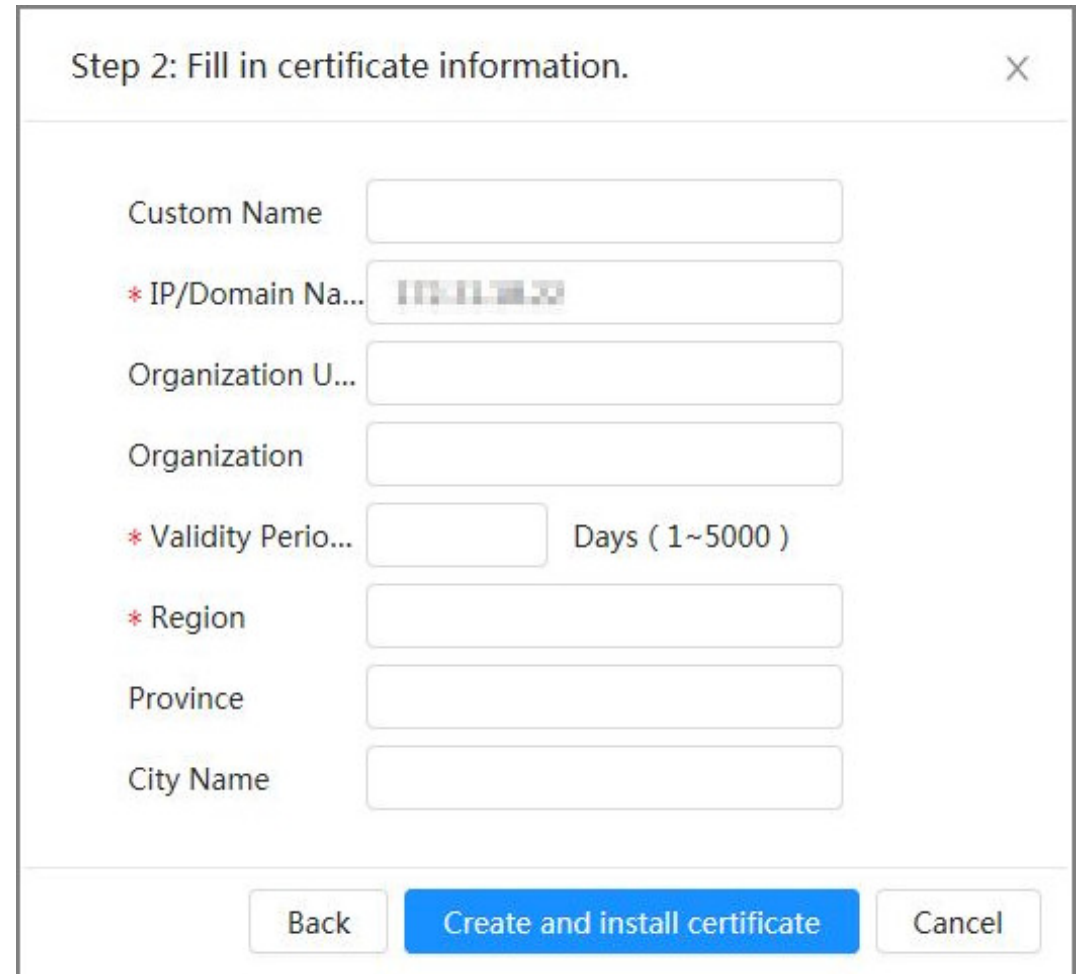

### Pasul 5 Clic**Creați și instalați certificat**.

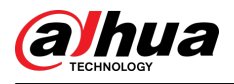

După ce certificatul este creat cu succes, puteți vizualiza certificatul creat pe **Certificat de dispozitiv**pagină.

## Operațiuni conexe

- Clic**Intrați în modul Editare**, puteți edita numele personalizat al certificatului.
- Clic **b** pentru a descărca certificatul.
- Clic pentru a șterge certificatul.

## **10.4.1.2 Solicitarea și importarea certificatului CA**

Importați certificatul CA terță parte pe cameră.

### Procedură

- Pasul 1 Selectați**Securitate**>**Certificat CA**>**Certificat de dispozitiv**.
- Pasul 2 Selectați**Instalarea certificatului de dispozitiv**.
- Pasul 3 Clic**Solicitați certificatul CA și import (recomandat)**,și apoi faceți clic**Următorul**. Introduceți
- Pasul 4 informațiile despre certificat.

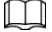

IP-ul sau numele de domeniu al dispozitivului este introdus automat**IP/Nume de domeniu**.

Figura 10-11 Informații despre certificat (2)

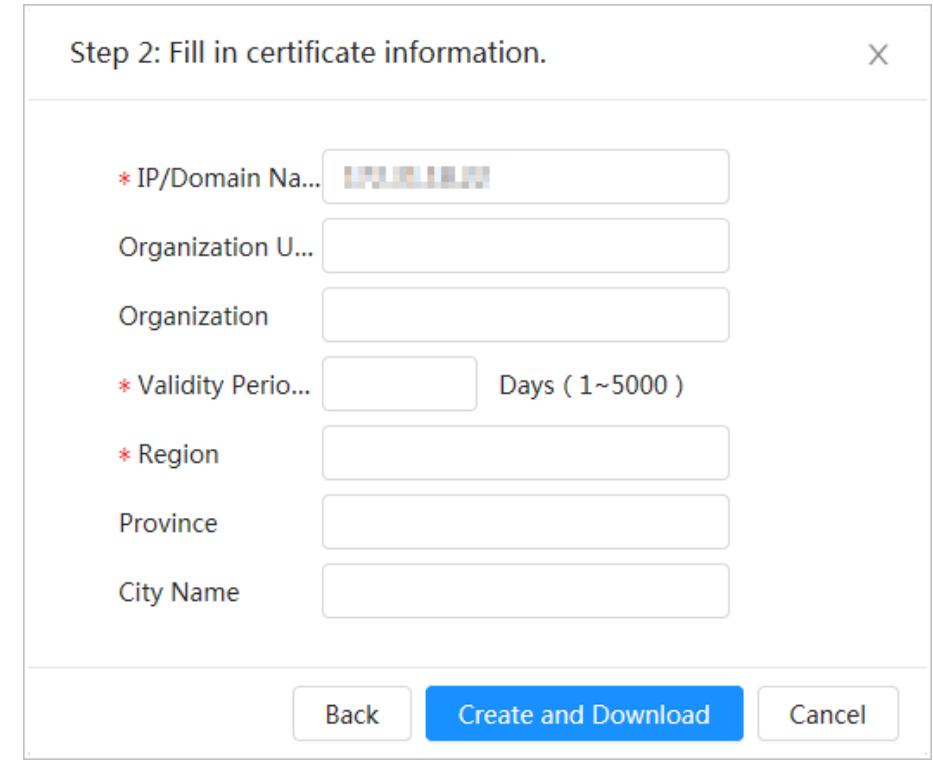

### Pasul 5 Clic**Creați și descărcați**.

Salvați fișierul de solicitare pe computer.

- Solicitați certificatul CA de la autoritatea de certificare terță parte. Pasul 6
- Importați certificatul CA semnat. Pasul 7
	- 1. Salvați certificatul CA pe computer.
	- 2. Selectați**Instalați certificatul dispozitivului**,clic**Solicitați certificatul CA și import (recomandat)**, apoi faceți clic**Următorul**.

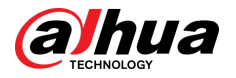

- 3. Faceți clic**Naviga**pentru a selecta certificatul CA semnat.
- 4. Faceți clic**Instalați și importați**.

După ce certificatul este creat cu succes, puteți vizualiza certificatul creat pe **Certificat de dispozitiv**pagină.

- Clic**Recrea**pentru a crea din nou fișierul de solicitare.
- Clic**Importați mai târziu**pentru a importa certificatul data viitoare.

### Operațiuni conexe

- Clic**Intrați în modul Editare**, puteți edita numele personalizat al certificatului.
- Clic **b** pentru a descărca certificatul.
- Clic pentru a șterge certificatul.

### **10.4.1.3 Instalarea certificatului existent**

Importați certificatul terță parte existent pe cameră. Când solicitați certificatul terță parte, trebuie să solicitați și fișierul cheii private și parola cheii private.

### Procedură

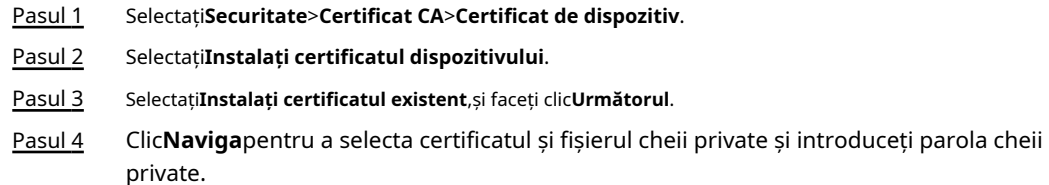

### Figura 10-12 Certificat și cheie privată

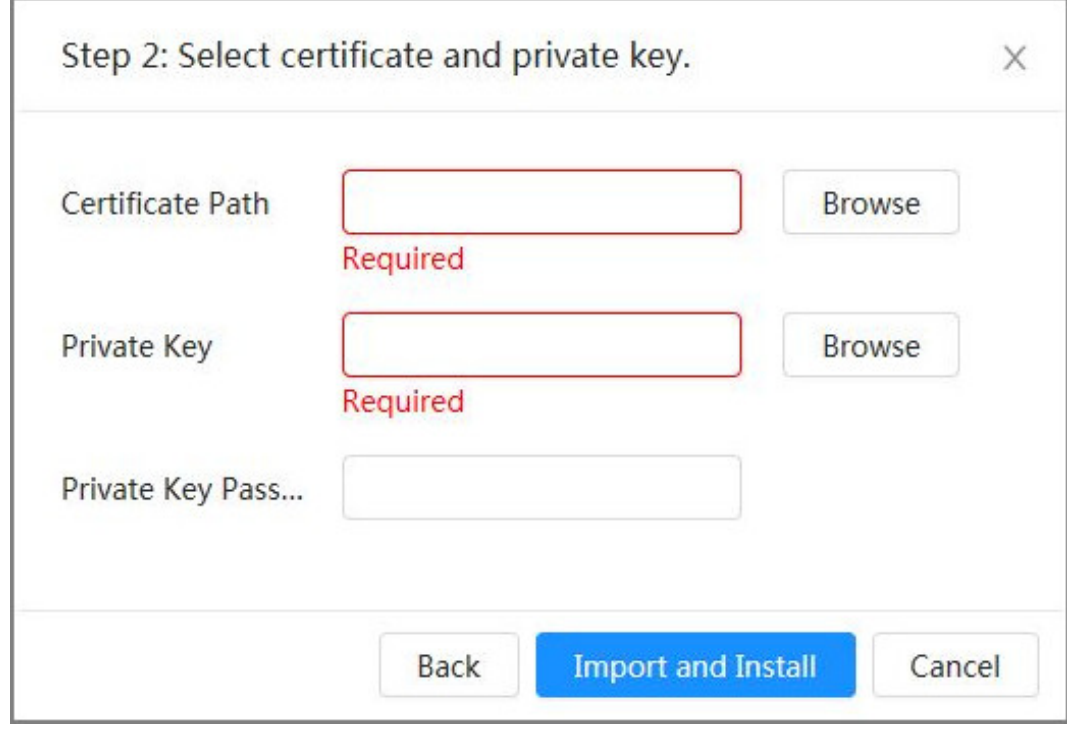

### Pasul 5 Clic**Importă și instalează**.

După ce certificatul este creat cu succes, puteți vizualiza certificatul creat pe **Certificat de dispozitiv**pagină.

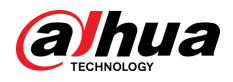

### Operațiuni conexe

- Clic**Intrați în modul Editare**, puteți edita numele personalizat al certificatului.
- Clic **b** pentru a descărca certificatul.
- Clic pentru a șterge certificatul.

# **10.4.2 Instalarea certificatului CA de încredere**

## Informații generale

Certificatul CA este un certificat digital pentru identitatea legală a camerei. De exemplu, când camera accesează LAN prin 802.1x, este necesar certificatul CA.

### Procedură

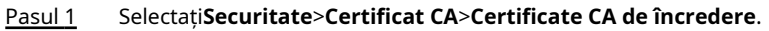

Pasul 2 Selectați**Instalați certificatul de încredere**. Clic**Naviga**pentru a

Pasul 3 selecta certificatul.

Figura 10-13 Instalarea certificatului de încredere

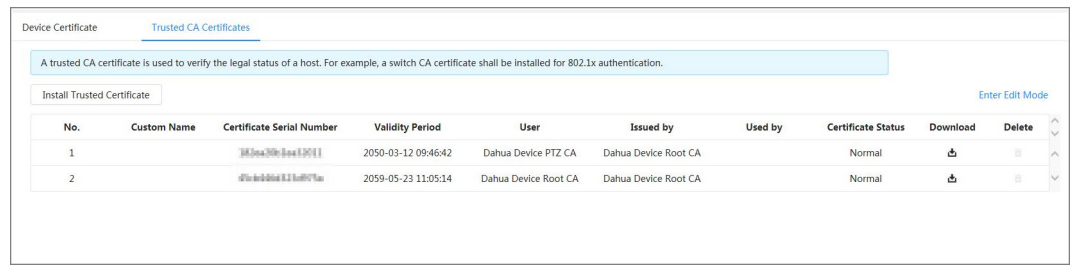

### Pasul 4 Clic**Bine**.

După ce certificatul este creat cu succes, puteți vizualiza certificatul creat pe **Certificat CA de încredere**pagină.

### Operațiuni conexe

- Clic**Intrați în modul Editare**, puteți edita numele personalizat al certificatului.
- Clic **b** pentru a descărca certificatul.
- Clic pentru a șterge certificatul.

# **10.5 Criptare A/V**

Dispozitivul acceptă criptarea audio și video în timpul transmiterii datelor.

## Informații generale

# $\bigwedge$

Vă recomandăm să activați funcția de criptare A/V. Ar putea exista riscuri de siguranță dacă această funcție este dezactivată.

### Procedură

Pasul 1 Selectați**Securitate**>**Criptare A/V**.

Pasul 2 Configurați parametrii.

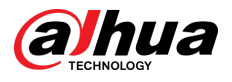

### Figura 10-14 Criptare A/V

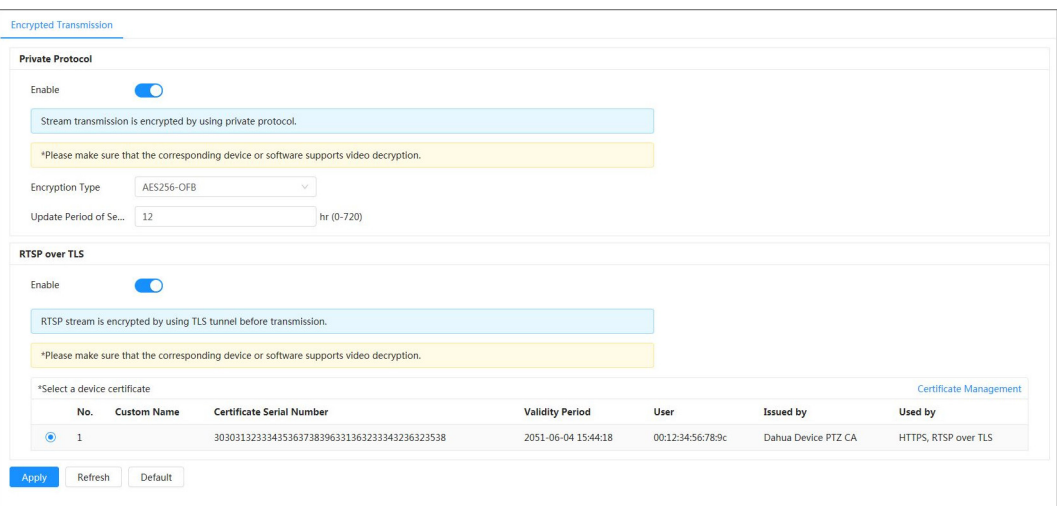

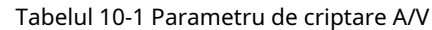

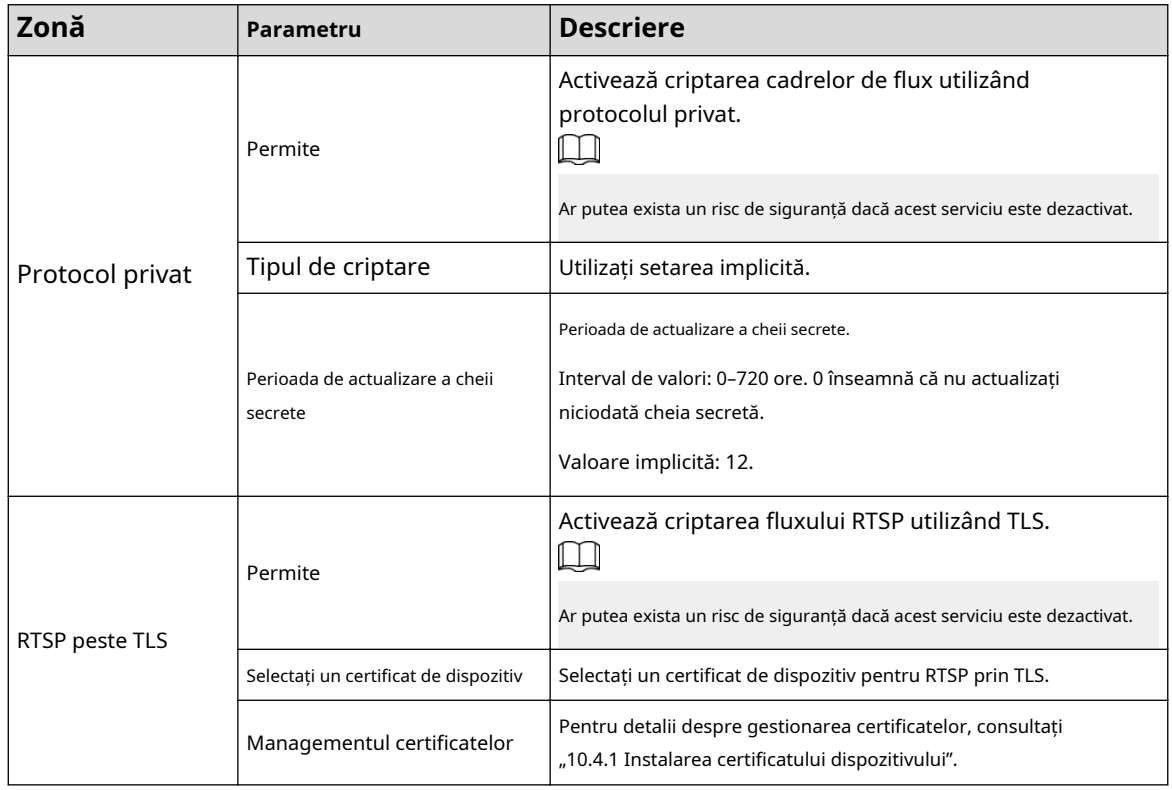

Pasul 3 Clicaplica.

## **10.6 Avertisment de securitate**

Când este detectat un eveniment de excepție de securitate, camera trimite un avertisment pentru a vă reaminti să îl procesați în timp util, pentru a evita riscul de securitate.

### Procedură

- Pasul 1 Selectați**Securitate**>**Avertizare de securitate**.
- Pasul 2 Faceți clic pentru a activa avertismentul de
- Pasul 3 securitate. Configurați parametrii.

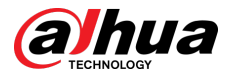

### Figura 10-15 Avertisment de securitate

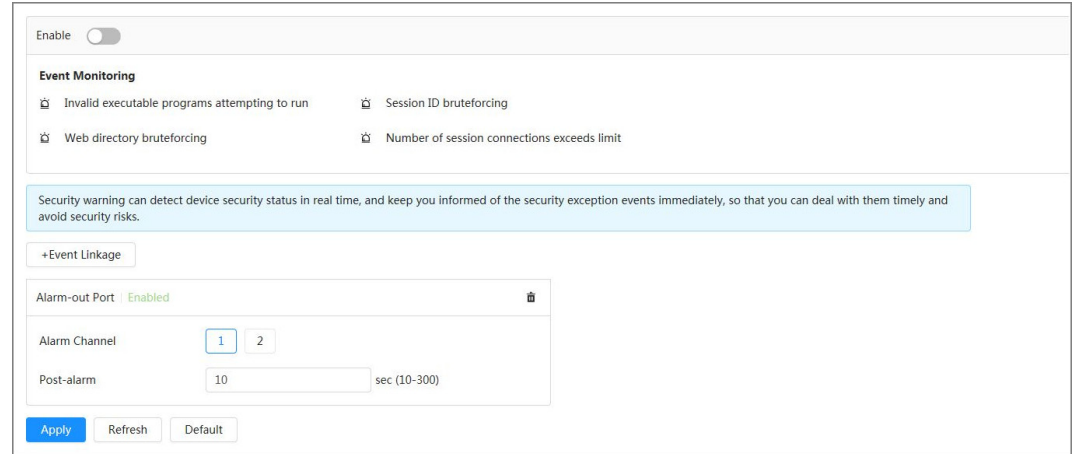

Pasul 4 Setați perioadele de armare și acțiunea de conectare a alarmei. Pentru detalii, consultați "4.6.1.2 Configurarea legăturii alarmei".

Clic**+Legătura evenimentului**pentru a seta acțiunea de

Pasul 5 legătură. Clic**aplica**.

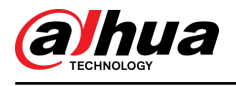

# **11 Raport**

Vedeți rezultatul statisticilor metadatelor video sub formă de raport.

### Procedură

- Pasul 1 Clic**Raport**>**Raport**>**Metadate video**.
- Pasul 2 Setați perioada pentru raport.

 $\boxed{1}$ 

Pentru camera cu mai multe canale, selectați mai întâi canalul.

### Pasul 3 Clic**Căutare**.

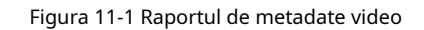

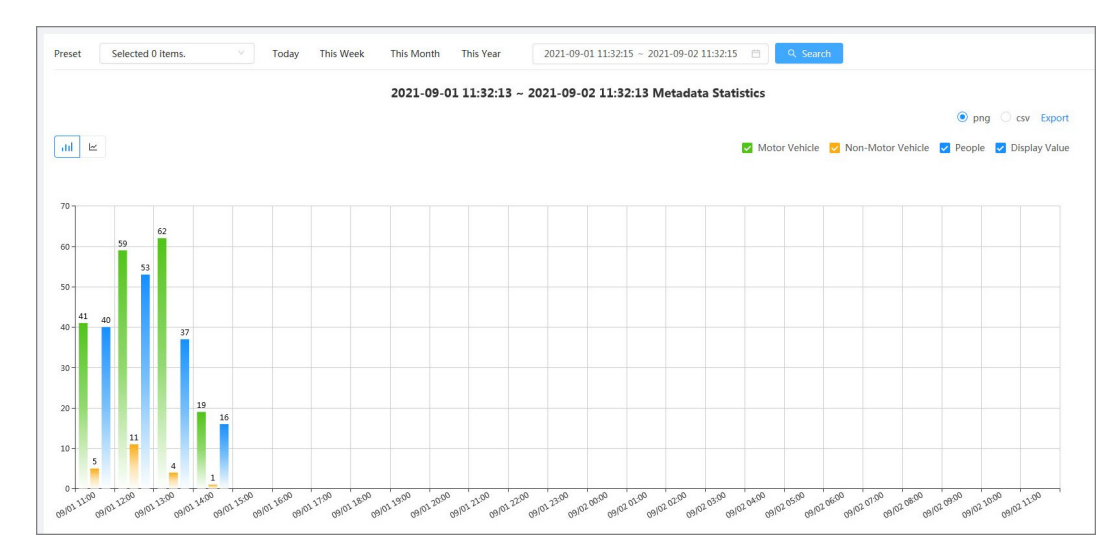

## Operațiuni conexe

- Selectați formularul de raportare.
	- $\Diamond$   $\Box$   $\cong$  pentru a afișa raportul în diagramă cu linii.
	- $\Diamond$  Clic III pentru a afișa raportul în diagramă cu bare.
- Selectați tipul de statistici din colțul din dreapta sus.

Rezultatul statisticilor pentru tipurile neselectate nu va fi afișat.

● Exportați rapoarte.

Selectați formatul de fișier, apoi faceți clic**Export**.

- $\Diamond$  Selectați**png**:Afișează raportul în format imagine.
- $\Diamond$  Selectați**csv**:Afișează raportul în format listă.

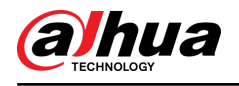

# **12 Centru de întreținere**

## **12.1 Diagnosticare cu un singur clic**

### Procedură

#### Pasul 1 Selectați**Centru de întreținere**>**Diagnosticare cu un singur clic**.

#### Pasul 2 Clic**Diagnostica**.

Informațiile de diagnosticare sunt generate și afișate pe pagină.

Figura 12-1 Diagnosticare cu un singur clic

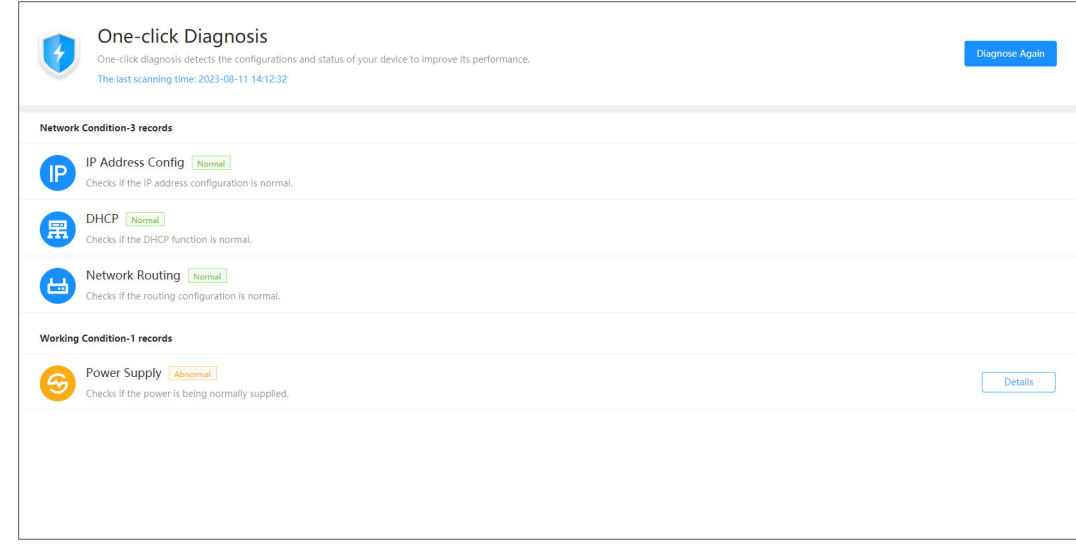

### Operațiuni conexe

După ce diagnosticarea cu un singur clic este finalizată, pagina afișează ora și rezultatele ultimei scanări. Clic**Diagnosticați din nou**pentru a diagnostica din nou Camera.

Clic**Detalii**pentru a vizualiza informațiile de diagnosticare corespunzătoare.

- Clic**Ignora**pentru a ignora rezultatele scanării modulului. Modulul nu va fi scanat din nou când Camera va fi diagnosticată data viitoare.
- Clic**Procesat**pentru a declanșa un nou diagnostic pe baza stării curente a Camerei.

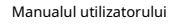

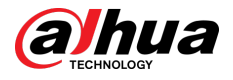

Figura 12-2 Detalii

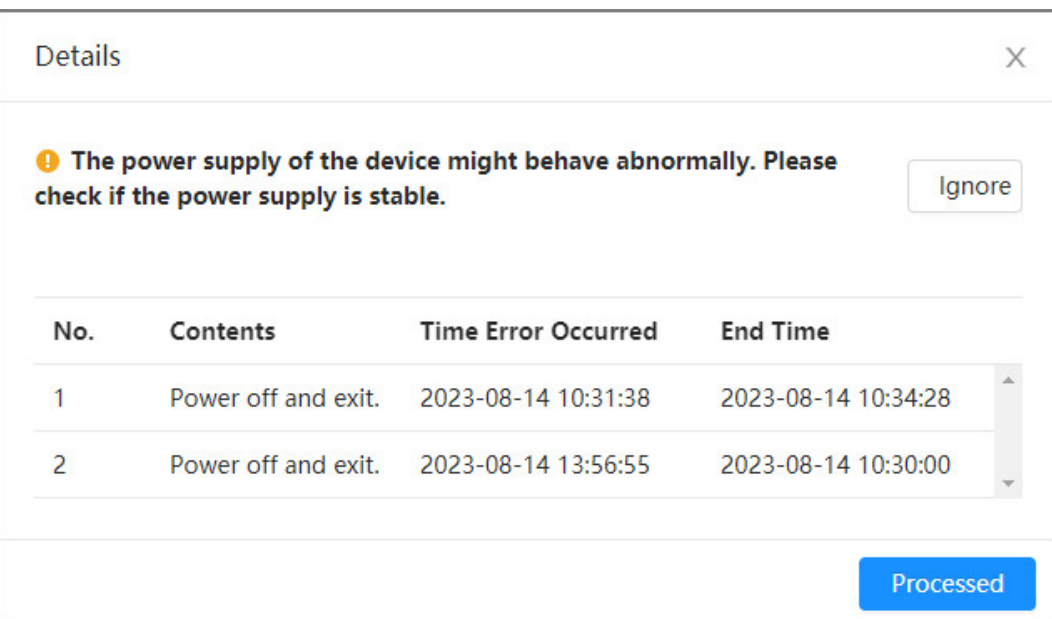

# **12.2 Informații de sistem**

## **12.2.1 Vizualizarea informațiilor despre versiune**

Selectați**Centru de întreținere**>**Informatie de sistem**>**Versiune**. Puteți vizualiza modelul dispozitivului, versiunea sistemului, versiunea web și alte informații despre versiune.

## **12.2.2 Vizualizarea utilizatorului online**

Selectați**Centru de întreținere**>**Informatie de sistem**>**Utilizator online**. Puteți vizualiza informațiile utilizatorului care s-a conectat la Cameră.

# **12.2.3 Vizualizarea informațiilor juridice**

Selectați**Centru de întreținere**>**Informatie de sistem**>**Informații legale**. Puteți vizualiza informațiile corespunzătoare în diferite file, inclusiv acordul de licență pentru software, politica de confidențialitate și notificarea despre software-ul open source.

# **12.3 Informații de jurnal**

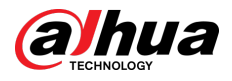

## **12.3.1 Vizualizarea jurnalului local**

Vizualizați și faceți copii de rezervă ale informațiilor de jurnal ale sistemului.

## Informații generale

Tipul de jurnal include**Toate**,**Sistem**,**Config**,**Depozitare**,**Eveniment de alarmă**,**Record**,**Cont**,**Securitate**,**Operare PTZ**, și**Curăță Jurnalul**.

- **Sistem**:Include pornirea programului, închiderea anormală, închiderea, repornirea programului, închiderea dispozitivului, repornirea dispozitivului, repornirea sistemului și actualizarea sistemului.
- **Config**:Include salvarea configurației și ștergerea fișierului de configurare
- **Depozitare**:Include configurarea tipului de disc, ștergerea datelor, schimbarea la cald, starea FTP și modul de înregistrare.
- **Eveniment de alarmă (înregistrarea evenimentelor, cum ar fi detectarea video, AI, alarme și anomalii)**: Include începutul și sfârșitul evenimentului.
- **Record**:Include acces la fișiere, eroare de acces la fișiere și căutare de fișiere.
- **Cont**:Include autentificare, deconectare, adăugare de utilizator, ștergere utilizator, editare utilizator, adăugare de grup, ștergere grup și editare grup.
- **Securitate**:Include resetarea parolei și filtru IP.
- **Operare PTZ**:Include presetarea, grupul de tur, scanarea, modelul și alte operațiuni de bază PTZ.
- **Curăță Jurnalul**:Șterge jurnalul.

### Procedură

- Pasul 1 Selectați**întreținere**>**Informații de jurnal**>**Jurnalele locale**.
- Pasul 2 Configurați ora de începere și ora de încheiere, apoi selectați tipul de jurnal.

Ora de început nu trebuie să fie mai devreme de 1 ianuarie 2000, iar ora de încheiere nu trebuie să fie mai târziu de 31 decembrie 2037.

### Pasul 3 Clic**Căutare**.

- Clic Sau faceți clic pe un anumit jurnal pentru a vedea informațiile detaliate în**Detalii**zonă.
- Clic**Backup**pentru a face copii de rezervă pentru toate jurnalele găsite pe computerul local. Dacă selectați**Criptează Backup jurnal** și setați**Parola**, trebuie să introduceți o parolă când deschideți un fișier jurnal local.
- Clic**clar**pentru a șterge jurnalele.

Figura 12-3 Căutare în jurnalele locale

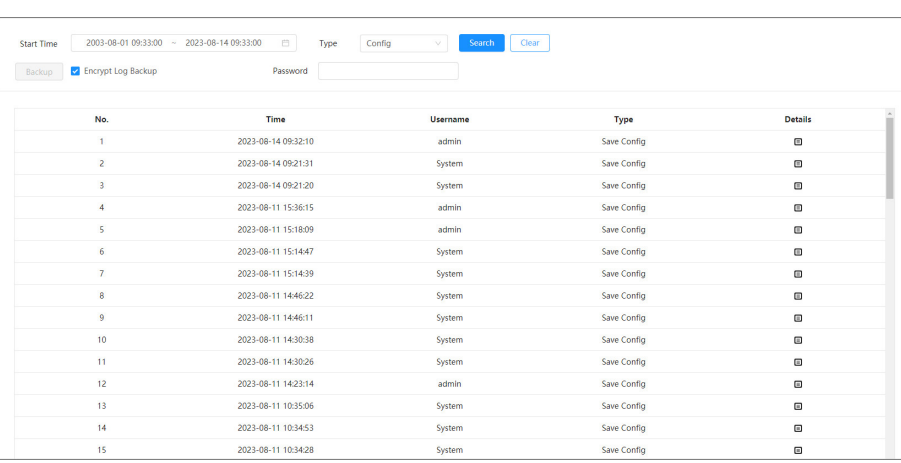

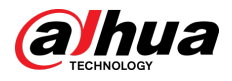

### **12.3.2 Setarea jurnalului de la distanță**

Configurați jurnalul de la distanță și apoi puteți obține jurnalul aferent accesând adresa setată.

### Procedură

- Pasul 1 Selectați**Centru de întreținere**>**Informații de jurnal**>**Jurnal de la distanță**.
- Pasul 2 Faceți clic pentru a activa funcția de jurnal de la distanță.
- Pasul 3 Configurați adresa, portul și numărul dispozitivului.

Figura 12-4 Jurnal de la distanță

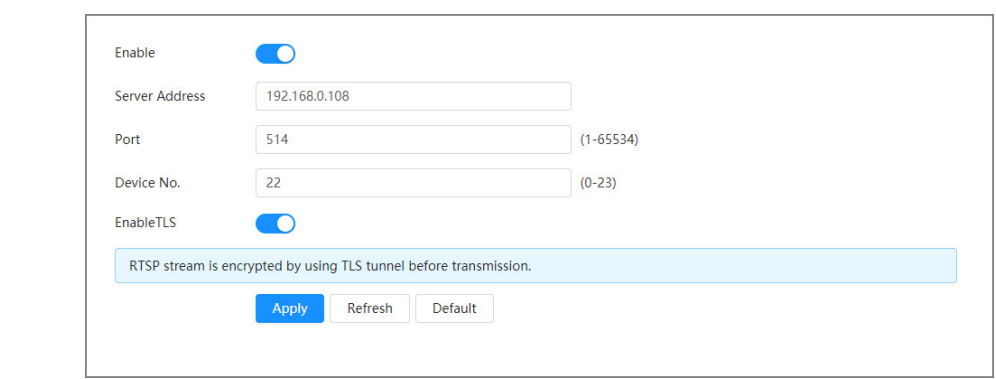

Pasul 4 înainte de transmitere pentru a preveni scurgerea datelor. corespunde**Activați TLS**pentru a cripta fluxul RTSP utilizând tunelul TLS

Pasul 5 Clic**aplica**.

# **12.4 Manager**

# **12.4.1 Cerințe**

Pentru a vă asigura că sistemul funcționează normal, mențineți-l conform următoarelor cerințe:

- Verificați în mod regulat imaginile de supraveghere.
- Ștergeți în mod regulat informații despre utilizatori și grupuri de utilizatori care nu sunt utilizate frecvent.
- Schimbați parola la fiecare trei luni. Pentru detalii, consultați "4.8.3 Cont".
- Vizualizați jurnalele de sistem și analizați-le și procesați anormalitatea la timp.
- Faceți o copie de rezervă a configurației sistemului în mod regulat.
- Reporniți dispozitivul și ștergeți în mod regulat fișierele vechi.
- Actualizați firmware-ul la timp.

# **12.4.2 Întreținere**

Puteți reporni manual sistemul și apoi puteți seta timpul de repornire automată și ștergere automată a fișierelor vechi. Această funcție este activată implicit.

### Procedură

Pasul 1 Selectați**Centru de întreținere**>**Administrator**>**întreținere**.

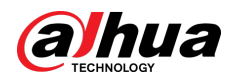

### Figura 12-5 Întreținere

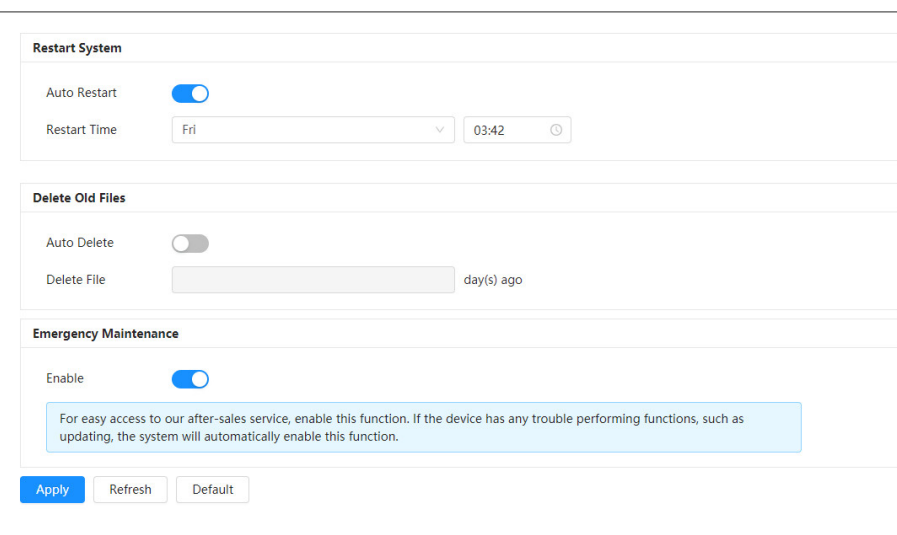

Pasul 2 Configurați parametrii de întreținere automată.

- Faceți clic lângă**Repornire automată**în**Reporniți sistemul**, și setați ora de repornire, sistemul repornește automat la ora stabilită în fiecare săptămână.
- Faceți clic lângă**Ștergere automată**în**Ștergeți fișierele vechi**, și setați ora, sistemul șterge automat fișierele vechi la ora stabilită. Intervalul de timp este de la 1 la 31 de zile.  $\Box$

Când activați și confirmați**Ștergere automată**funcția, fișierele șterse nu pot fi restaurate. Operați-l cu atenție.

Pasul 3 Clicaplica.

# **12.4.3 Import/Export**

## Informații generale

- Exportați fișierul de configurare a sistemului pentru a face o copie de rezervă a configurației sistemului.
- Importați fișierul de configurare a sistemului pentru a efectua o configurare rapidă sau pentru a recupera configurația sistemului.

### Procedură

### Pasul 1 Selectați**Centru de întreținere**>**Administrator**>**Import Export**.

### Figura 12-6 Import/export

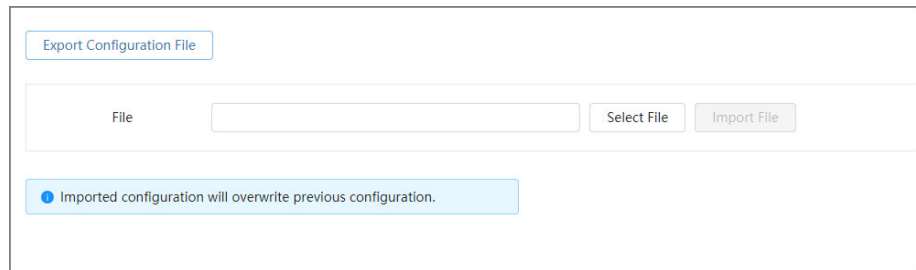

### Pasul 2 Import si export.

● Import: Selectați fișierul de configurare local și faceți clic**Fișier de import**pentru a importa fișierul de configurare a sistemului local în sistem.

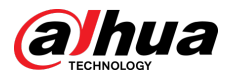

● Export: faceți clic**Exportați fișierul de configurare**pentru a exporta fișierul de configurare a sistemului în stocarea locală.

# **12.4.4 Implicit**

Restabiliți dispozitivul la configurația implicită sau la setările din fabrică.  $\Box$ 

Această funcție va restabili dispozitivul la configurația implicită sau la setările din fabrică. Operați-l cu atenție.

Selectați**Centru de întreținere**>**Administrator**>**Mod implicit**.

- Clic**Mod implicit**, iar apoi toate configurațiile, cu excepția adresei IP și a contului, sunt recuperate la implicit.
- Clic**Setări implicite din fabrică**, iar toate configurațiile sunt restaurate la setările din fabrică.

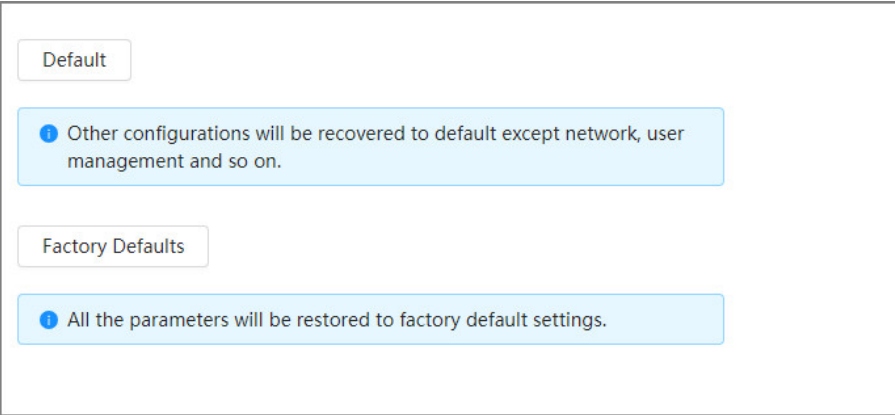

### Figura 12-7 Implicit

### **12.5 Actualizare**

## Informații generale

Actualizarea la cel mai recent sistem poate rafina funcțiile camerei și poate îmbunătăți stabilitatea.

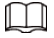

Dacă a fost folosit un fișier de actualizare greșit, reporniți dispozitivul; în caz contrar, este posibil ca unele funcții să nu funcționeze corect.

### Procedură

Pasul 1 Selectați**Centru de întreținere**>**Actualizare**.

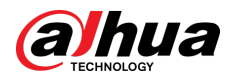

### Figura 12-8 Actualizare

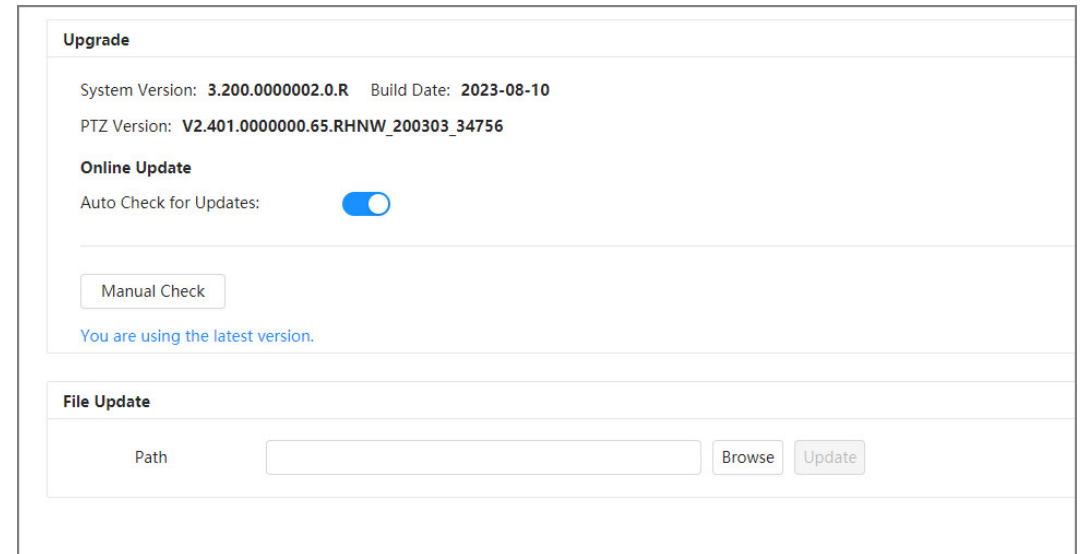

Pasul 2 Clic**Naviga**, apoi încărcați fișierul de actualizare.

Fișierul de actualizare ar trebui să fie un fișier .bin.

- Faceți clic lângă**Verificare automată pentru actualizare**, sistemul verifică în mod regulat dacă există o nouă versiune.
- Clic**Verificare manuală**, sistemul verifică imediat dacă există o nouă versiune. Clic

### Pasul 3 **Actualizare**.

Începe upgrade-ul.

# **12.6 Întreținere avansată**

# **12.6.1 Export**

Exportați numărul de serie, versiunea de firmware, jurnalele de operare a dispozitivului, informațiile de configurare și alte informații.

### Procedură

### Pasul 1 Selectați**Centru de întreținere**>**Întreținere avansată**>**Export**.

Figura 12-9 Export

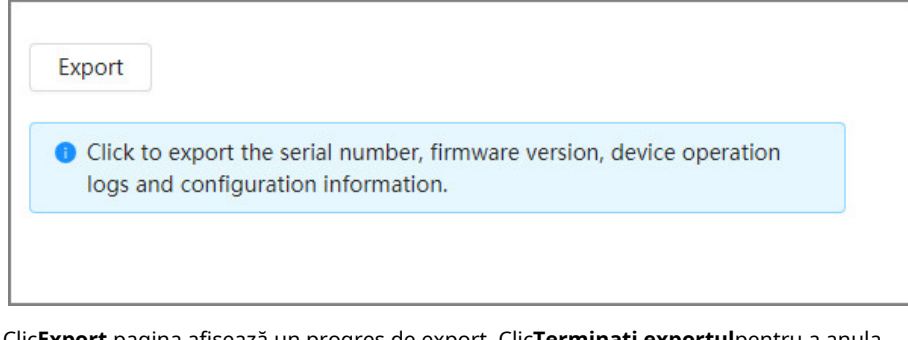

Pasul 2 Clic**Export**,pagina afișează un progres de export. Clic**Terminați exportul**pentru a anula exportul curent.

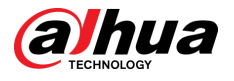

După ce exportul este finalizat, pagina va solicita**Exportat cu succes**.

## **12.6.2 Captură de pachete**

Preluați datele de interacțiune cu rețea dintre Cameră și o cartelă de rețea specificată pe client și stocați-le pe PC.

### Procedură

Pasul 1 Selectați**Centru de întreținere**>**Întreținere avansată**>**Captură de pachete**.

Figura 12-10 Captură de pachete

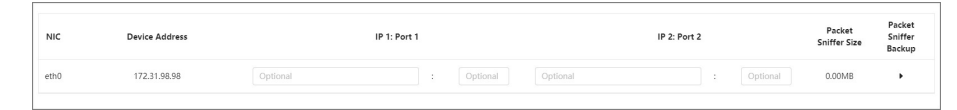

Pasul 2 (Opțional) În**Captură de pachete**zonă, setați adresele IP și porturile pentru**IP 1: Port 1**și **IP 2: Port 2**respectiv.

Obțineți datele de interacțiune în rețea dintre Cameră și clientul specificat.

- Adresele și porturile de**IP 1: Port 1**și**IP 2: Port 2**nu poate fi exact la fel.
- **IP 1: Port 1**și**IP 2: Port 2**sunt opționale, puteți introduce o adresă IP și un port sau le puteți lăsa necompletate.

### Pasul 3 Captură.

Clic pentru a începe capturarea.**Dimensiunea pachetului Sniffer**va afișa dimensiunea pachetului.

Clic II pentru a termina capturarea. Fișierul de captură va fi salvat local.

# **12.6.3 Run Log**

Jurnalul de rulare se referă la informațiile portului serial înregistrate automat de cameră în timpul funcționării. Vizualizarea jurnalului de rulare ajută la localizarea problemelor și la îmbunătățirea eficienței muncii.

### Procedură

### Pasul 1 Selectați**Centru de întreținere**>**Întreținere avansată**>**Run Log**.

Figura 12-11 Jurnalul de rulare

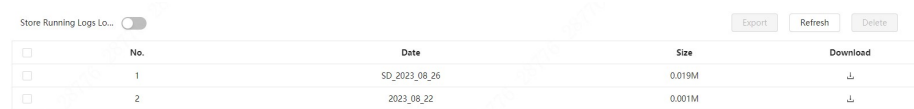

### Pasul 2 Exportați jurnalul.

- Selectați un jurnal, apoi faceți clic pe . Puteți exporta jurnalul unul câte unul.
- Selectați mai mult de un jurnal, apoi faceți clic**Export**. Puteți exporta jurnalele în lot.

Dacă este instalat un card SD, faceți clic pe lângă**Stocați jurnalele de rulare local**. Jurnalele vor fi stocate în timp real pe cardul SD.

### Operațiuni conexe

- Clic**Reîmprospăta**pentru a reîmprospăta informațiile afișate pe pagină.
- Selectați unul sau mai multe jurnale, apoi faceți clic**Șterge**pentru a șterge jurnalul.

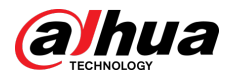

# $\Box$

După ștergerea jurnalului, acesta nu poate fi recuperat.

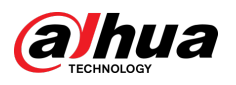

# **Anexa 1 Recomandări de securitate cibernetică**

Securitatea cibernetică este mai mult decât un cuvânt la modă: este ceva care se referă la fiecare dispozitiv care este conectat la internet. Supravegherea video IP nu este imună la riscurile cibernetice, dar luarea unor pași de bază pentru protejarea și consolidarea rețelelor și a dispozitivelor în rețea le va face mai puțin susceptibile la atacuri. Mai jos sunt câteva sfaturi și recomandări de la Dahua despre cum să creați un sistem de securitate mai securizat.

**Acțiuni obligatorii care trebuie întreprinse pentru securitatea de bază a rețelei dispozitivului:**

### 1.**Utilizați parole puternice**

Consultați următoarele sugestii pentru a seta parole:

- Lungimea nu trebuie să fie mai mică de 8 caractere.
- Includeți cel puțin două tipuri de personaje; tipurile de caractere includ litere mari și mici, numere și simboluri.
- Nu conține numele contului sau numele contului în ordine inversă.
- Nu utilizați caractere continue, cum ar fi 123, abc etc.
- Nu utilizați caractere suprapuse, cum ar fi 111, aaa etc.

### 2.**Actualizați firmware-ul și software-ul client la timp**

- Conform procedurii standard din industria tehnologiei, vă recomandăm să păstrați firmware-ul dispozitivului (cum ar fi NVR, DVR, cameră IP etc.) actualizat pentru a vă asigura că sistemul este echipat cu cele mai recente corecții și corecții de securitate. Când dispozitivul este conectat la rețeaua publică, se recomandă activarea funcției de "verificare automată a actualizărilor" pentru a obține informații în timp util despre actualizările de firmware lansate de producător.
- Vă sugerăm să descărcați și să utilizați cea mai recentă versiune a software-ului client.

### Recomandări "Îmi place" pentru a îmbunătăți securitatea rețelei dispozitivului dvs.:

### 1.**Protecție fizică**

Vă sugerăm să efectuați protecție fizică a dispozitivului, în special a dispozitivelor de stocare. De exemplu, plasați dispozitivul într-o sală de calculatoare și un cabinet special și implementați permisiunea de control al accesului bine făcută și gestionarea cheilor pentru a împiedica personalul neautorizat să efectueze contacte fizice, cum ar fi deteriorarea hardware-ului, conexiunea neautorizată a dispozitivului amovibil (cum ar fi un disc flash USB , port serial), etc.

### 2.**Schimbați parolele în mod regulat**

Vă sugerăm să schimbați parolele în mod regulat pentru a reduce riscul de a fi ghicit sau spart. 3.**Setați și actualizați parolele Resetați informațiile în timp util**

Dispozitivul acceptă funcția de resetare a parolei. Vă rugăm să configurați informațiile aferente pentru resetarea parolei la timp, inclusiv cutia poștală a utilizatorului final și întrebările privind protecția cu parolă. Dacă informațiile se modifică, vă rugăm să le modificați din timp. Când setați întrebări privind protecția cu parolă, se recomandă să nu le folosiți pe cele care pot fi ușor de ghicit.

### 4.**Activați Blocarea contului**

Funcția de blocare a contului este activată în mod implicit și vă recomandăm să o păstrați activată pentru a garanta securitatea contului. Dacă un atacator încearcă să se conecteze cu parola greșită de mai multe ori, contul corespunzător și adresa IP sursă vor fi blocate.

### 5.**Schimbați HTTP implicit și alte porturi de servicii**

Vă sugerăm să schimbați HTTP implicit și alte porturi de serviciu în orice set de numere între 1024–65535, reducând riscul ca persoanele din afară să poată ghici ce porturi utilizați.

### 6.**Activați HTTPS**

Vă sugerăm să activați HTTPS, astfel încât să vizitați serviciul Web printr-un canal de comunicare securizat.

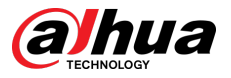

### 7.**Legarea adresei MAC**

Vă recomandăm să legați adresa IP și MAC a gateway-ului de dispozitiv, reducând astfel riscul de falsificare ARP.

### 8.**Alocați conturi și privilegii în mod rezonabil**

În conformitate cu cerințele de afaceri și de management, adăugați în mod rezonabil utilizatori și atribuiți-le un set minim de permisiuni.

### 9.**Dezactivați serviciile inutile și alegeți moduri sigure**

Dacă nu este necesar, se recomandă dezactivarea unor servicii precum SNMP, SMTP, UPnP etc., pentru a reduce riscurile.

Dacă este necesar, este foarte recomandat să utilizați moduri sigure, inclusiv, dar fără a se limita la următoarele servicii:

- SNMP: Alegeți SNMP v3 și configurați parole puternice de criptare și parole de autentificare.
- SMTP: Alegeți TLS pentru a accesa serverul de cutie poștală.
- FTP: alegeți SFTP și configurați parole puternice.
- Hotspot AP: alegeți modul de criptare WPA2-PSK și configurați parole puternice.

### 10.**Transmisie criptată audio și video**

Dacă conținutul datelor dvs. audio și video este foarte important sau sensibil, vă recomandăm să utilizați funcția de transmisie criptată, pentru a reduce riscul ca datele audio și video să fie furate în timpul transmisiei.

Memento: transmisia criptată va cauza o oarecare pierdere a eficienței transmisiei.

### 11.**Audit securizat**

- Verificați utilizatorii online: vă sugerăm să verificați în mod regulat utilizatorii online pentru a vedea dacă dispozitivul este conectat fără autorizație.
- Verificați jurnalul dispozitivului: prin vizualizarea jurnalelor, puteți cunoaște adresele IP care au fost utilizate pentru a vă conecta la dispozitivele dvs. și operațiunile cheie ale acestora.

### 12.**Jurnal de rețea**

Datorită capacității limitate de stocare a dispozitivului, jurnalul stocat este limitat. Dacă trebuie să salvați jurnalul pentru o perioadă lungă de timp, se recomandă să activați funcția de jurnal de rețea pentru a vă asigura că jurnalele critice sunt sincronizate cu serverul de jurnal de rețea pentru urmărire.

### 13.**Construiți un mediu de rețea sigur**

Pentru a asigura mai bine siguranța dispozitivului și pentru a reduce potențialele riscuri cibernetice, vă recomandăm:

- Dezactivați funcția de mapare porturi a routerului pentru a evita accesul direct la dispozitivele intranet din rețeaua externă.
- Rețeaua ar trebui să fie partiționată și izolată în funcție de nevoile reale ale rețelei. Dacă nu există cerințe de comunicare între două subrețele, se recomandă utilizarea VLAN, network GAP și alte tehnologii pentru a partiționa rețeaua, astfel încât să obțineți efectul de izolare a rețelei.
- Stabiliți sistemul de autentificare a accesului 802.1x pentru a reduce riscul accesului neautorizat la rețelele private.
- Activați funcția de filtrare a adreselor IP/MAC pentru a limita intervalul de gazde permise să acceseze dispozitivul.

### Mai multe informatii

Vă rugăm să vizitați site-ul oficial Dahua Centrul de răspuns în caz de urgență pentru anunțuri de securitate și cele mai recente recomandări de securitate.

# ENABLING A SAFER SOCIETY AND SMARTER LIVING

 $\mathcal{L}$